## Simulink® Report Generator™ User's Guide

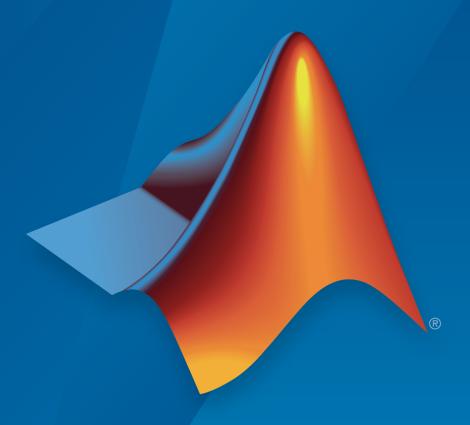

# MATLAB® & SIMULINK®

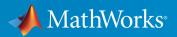

#### How to Contact MathWorks

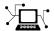

Latest news: www.mathworks.com

Sales and services: www.mathworks.com/sales\_and\_services

User community: www.mathworks.com/matlabcentral

Technical support: www.mathworks.com/support/contact\_us

T

Phone: 508-647-7000

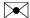

The MathWorks, Inc. 3 Apple Hill Drive Natick, MA 01760-2098

 $Simulink^{\mathbb{R}}$  Report Generator  $^{\mathsf{TM}}$  User's Guide

© COPYRIGHT 1999–2015 by The MathWorks, Inc.

The software described in this document is furnished under a license agreement. The software may be used or copied only under the terms of the license agreement. No part of this manual may be photocopied or reproduced in any form without prior written consent from The MathWorks, Inc.

FEDERAL ACQUISITION: This provision applies to all acquisitions of the Program and Documentation by, for, or through the federal government of the United States. By accepting delivery of the Program or Documentation, the government hereby agrees that this software or documentation qualifies as commercial computer software or commercial computer software documentation as such terms are used or defined in FAR 12.212, DFARS Part 227.72, and DFARS 252.227-7014. Accordingly, the terms and conditions of this Agreement and only those rights specified in this Agreement, shall pertain to and govern the use, modification, reproduction, release, performance, display, and disclosure of the Program and Documentation by the federal government (or other entity acquiring for or through the federal government) and shall supersede any conflicting contractual terms or conditions. If this License fails to meet the government's needs or is inconsistent in any respect with federal procurement law, the government agrees to return the Program and Documentation, unused, to The MathWorks, Inc.

#### **Trademarks**

MATLAB and Simulink are registered trademarks of The MathWorks, Inc. See www.mathworks.com/trademarks for a list of additional trademarks. Other product or brand names may be trademarks or registered trademarks of their respective holders.

#### **Patents**

MathWorks products are protected by one or more U.S. patents. Please see www.mathworks.com/patents for more information.

#### **Revision History**

| Kevision i lision y |                 |                                                                       |
|---------------------|-----------------|-----------------------------------------------------------------------|
| January 1999        | First printing  | New (Release 11)                                                      |
| December 2000       | Second printing | Revised (Release 12)                                                  |
| June 2004           | Third printing  | Revised for Version 2.02 (Release 14)                                 |
| August 2004         | Online only     | Revised for Version 2.1                                               |
| October 2004        | Online only     | Revised for Version 2.1.1 (Release 14SP1)                             |
| December 2004       | Online only     | Revised for Version 2.2 (Release 14SP1+)                              |
| April 2005          | Online only     | Revised for Version 2.2.1 (Release 14SP2+)                            |
| September 2005      | Online only     | Revised for Version 2.3.1 (Release 14SP3)                             |
| March 2006          | Online only     | Revised for Version 3.0 (Release 2006a)                               |
| September 2006      | Online only     | Revised for Version 3.1 (Release 2006b)                               |
| March 2007          | Fourth printing | Revised for Version 3.2 (Release 2007a)                               |
| September 2007      | Fifth printing  | Revised for Version 3.2.1 (Release 2007b)                             |
|                     |                 | This publication was previously for MATLAB®                           |
|                     |                 | and Simulink <sup>®</sup> . It is now for Simulink <sup>®</sup> only. |
| March 2008          | Online only     | Revised for Version 3.3 (Release 2008a)                               |
| October 2008        | Online only     | Revised for Version 3.4 (Release 2008b)                               |
| October 2008        | Online only     | Revised for Version 3.5 (Release 2008b+)                              |
| March 2009          | Online only     | Revised for Version 3.6 (Release 2009a)                               |
| September 2009      | Online only     | Revised for Version 3.7 (Release 2009b)                               |
| March 2010          | Online only     | Revised for Version 3.8 (Release 2010a)                               |
| September 2010      | Online only     | Revised for Version 3.9 (Release 2010b)                               |
| April 2011          | Online only     | Revised for Version 3.10 (Release 2011a)                              |
| September 2011      | Online only     | Revised for Version 3.11 (Release 2011b)                              |
| March 2012          | Online only     | Revised for Version 3.12 (Release 2012a)                              |
| September 2012      | Online only     | Revised for Version 3.13 (Release 2012b)                              |
| March 2013          | Online only     | Revised for Version 3.14 (Release 2013a)                              |
| September 2013      | Online only     | Revised for Version 3.15 (Release 2013b)                              |
| March 2014          | Online only     | Revised for Version 3.16 (Release 2014a)                              |
| October 2014        | Online only     | Revised for Version 4.0 (Release 2014b)                               |
| March 2015          | Online only     | Revised for Version 4.1 (Release 2015a)                               |
|                     |                 |                                                                       |

## **Contents**

## **Getting Started**

| Simulink Report Generator Product Description                                                                                                    | 1-2<br>1-2                                   |
|----------------------------------------------------------------------------------------------------|----------------------------------------------|
| System Design Documentation and Results Reporting  Types of Reports                                                                                                    | 1-3<br>1-3<br>1-3<br>1-4                     |
| Interactive Model Exploration                                                                                                    | 1-6<br>1-6<br>1-7                            |
| Report Creation Workflow                                                                                                    | 1-9<br>1-9<br>1-9                            |
| Report Components  About Report Components  Report Structure Components  System-Based Components  User-Supplied Information Components  Dynamic Reporting Components  Format Control at the Component Level | 1-11<br>1-12<br>1-12<br>1-12<br>1-14<br>1-14 |
| Report Explorer                                                                                                    | 1-16<br>1-16                                 |
| How Simulink Report Generator and Simulink Software Interact                                                                                                    | 1-19                                         |
| Supported Report Formats                                                                                                    | 1-20                                         |

1

| Generate System Design Description Rep               | orts                                         |
|------------------------------------------------------|----------------------------------------------|
|                                                      |                                              |
| System Design Description                            | 2-2                                          |
| Predefined Standard Reports                          | 2-2                                          |
| What Is the System Design Description?               | 2-2                                          |
| What You Can Do with the Report                      | 2-3<br>2-3                                   |
| Generate a System Design Description                 | 2-6                                          |
| Open the System Design Description Dialog Box        | 2-6                                          |
| Choose System Design Description Options             | 2-6                                          |
| Customize the System Design Description              | 2-10                                         |
| Using the Report Explorer to Customize the Report    | 2-10                                         |
| Building a Dialog Box for a Custom Report Setup File | 2-11                                         |
|                                                      |                                              |
| Create a Simulink Report Generator Report            | 3-2                                          |
| Specify Report Options in the Setup File             | 3-8                                          |
| Add Report Content with Components                   | 3-5                                          |
| Report Components                                    | 3-5                                          |
| Add MATLAB Code                                      | 3-7                                          |
| Add a Title Page                                     | 3-12                                         |
| Open the Simulink Model                              | <b>3-1</b> 4                                 |
| Add Logical Then and Logical Else Components         | 3-16                                         |
| Error If Model Cannot Be Opened                      | 3-18                                         |
| Create the Body of the Report                        | 3-21                                         |
| Process with a Model Loop Component                  | 3-22                                         |
| Add a Paragraph for Each Model                       |                                              |
|                                                      | <b>3-2</b> 4                                 |
| Insert a Snapshot of the Model                       | 3-24<br>3-25                                 |
| Insert a Snapshot of the Model                       | 3-24<br>3-25<br>3-26                         |
| Insert a Snapshot of the Model                       | 3-24<br>3-25<br>3-26<br>3-28                 |
| Insert a Snapshot of the Model                       | 3-24<br>3-25<br>3-26<br>3-28<br>3-29<br>3-31 |

| Set a Parameter Value                                                                        | 3-32<br>3-34<br>3-37<br>3-43 |
|----------------------------------------------------------------------------------------------|------------------------------|
| Error Handling for MATLAB Code                                                               | 3-51                         |
| Generate the Report                                                                          | 3-52                         |
| Generate a Re                                                                                | port                         |
| Generate a Report                                                                            | 4-2                          |
| Run a Report                                                                                 | 4-2<br>4-2                   |
| Select Report Generation Options                                                             | 4-4                          |
| Report Options Dialog Box                                                                    | 4-4                          |
| Report Output Format                                                                         | 4-5                          |
| PDF Stylesheets                                                                              | 4-8                          |
| Web Stylesheets                                                                              | 4-8                          |
| RTF (DSSSL Print) and Word Stylesheets                                                       | 4-9<br>4-10                  |
| Report Generation Processing                                                                 | 4-10<br>4-11                 |
| Report Description                                                                           | 4-11                         |
| Report Generation Preferences                                                                | 4-13                         |
| Report Generator Preferences Pane                                                            | 4-13                         |
| File Format and Extension                                                                    | 4-14                         |
| Image Formats                                                                                | 4-15                         |
| Report Viewing                                                                               | 4-15<br>4-16                 |
|                                                                                              | 4-10                         |
| Change Report Locale                                                                         | 4-17                         |
| Convert XML Documents to Different File Formats                                              | 4-18                         |
| Why Convert XML Documents?                                                                   | 4-18                         |
| Convert XML Documents Using the Report Explorer Convert XML Documents Using the Command Line | 4-18                         |
| Edit XML Source Files                                                                        | 4-20<br>4-20                 |
| Edit AME Source Piles                                                                        | 4-40                         |

| Create a Report Log File                                                             |   |
|--------------------------------------------------------------------------------------|---|
| Generate MATLAB Code from Report Setup File                                          |   |
| Troubleshooting Report Generation Issues                                             |   |
| Memory Usage                                                                         |   |
| HTML Report Display on UNIX Systems                                                  |   |
| Export Simulink Models to Web                                                        | V |
|                                                                                      |   |
| Web Views                                                                            |   |
| What Is a Web View?                                                                  |   |
| System Requirements                                                                  |   |
| Web View Files                                                                       |   |
| Export Models to Web View Files                                                      |   |
| Open the Web View Dialog Box                                                         |   |
| Export a Model to a Web View                                                         |   |
| Display and Navigate a Web View                                                      |   |
| Display a Web View When You Export It                                                |   |
| Open a Web View File in a Web Browser                                                |   |
| View Contents of a System                                                            |   |
| View Block Parameters and Signal Properties                                          |   |
| Access Optional Web View Information                                                 |   |
| Create and Use a Web View                                                            |   |
| About This Tutorial                                                                  |   |
| Export Specific Systems                                                              |   |
| Navigate the Web View                                                                |   |
| Display Parameters and Properties of Blocks and Signals                              |   |
| Open the Web View                                                                    |   |
| Optional Web Views                                                                   |   |
| Contume and View Ontional Web View Information                                       |   |
| Capture and View Optional Web View Information                                       |   |
| Capture Optional Web View Information for a Model View Optional Web View Information |   |
| view Undonal Web View Information                                                    |   |

|   | 4 | Ż |
|---|---|---|
| ( | ľ |   |
|   | • | _ |

| Components                                                                                                    | 6-2<br>6-3                                                      |
|----------------------------------------------------------------------------------------------------|-----------------------------------------------------------------|
| Report Structure Components                                                                                                    | 6-4                                                             |
| Table Formatting Components                                                                                                    | 6-5                                                             |
| Property Table Components  About Property Table Components Open the Example Report Template Examine the Property Table Output Select Object Types Display Property Name/Property Value Pairs Edit Table Titles Enter Text into Table Cells Add, Replace, and Delete Properties in Tables Format Table Columns, Rows, and Cells Zoom and Scroll Select a Table | 6-6<br>6-8<br>6-8<br>6-8<br>6-9<br>6-12<br>6-12<br>6-14<br>6-16 |
| Summary Table Components  About Summary Table Components  Open the Example Report Template Select Object Types  Add and Remove Properties Set Relative Column Widths Set Object Row Options                                                                                                    | 6-17<br>6-18<br>6-19<br>6-19<br>6-20<br>6-20                    |
| Logical and Looping Components                                                                                                    | 6-21                                                            |
| Filter with Loop Context Functions  Create and Save the Setup File  Add Components  Run the Report                                                                                                    | 6-22<br>6-22<br>6-22<br>6-23                                    |
| Loop Context Functions                                                                                                    | 6-24<br>6-24<br>6-24                                            |

|   | Edit Figure Loop Components                      | 6 - 25       |
|---|--------------------------------------------------|--------------|
|   | Figure Loop in a Report                          | 6-25         |
|   | Figure Properties                                | 6-26         |
|   | Loop on the Current Figure                       | 6-27         |
|   | Loop on Visible Figures                          | 6-27         |
|   | Loop on Figures with Tags                        | 6-27         |
|   | Modify Loop Section Options                      | 6-27         |
|   | Compare Simulink Model XML I                     | Files        |
| 7 |                                                  |              |
|   | About Simulink Model XML Comparison              | 7-2          |
|   | Creating XML Comparison Reports                  | 7-2          |
|   | Using XML Comparison Reports                     | 7-3          |
|   | Select Simulink Models for XML Comparison        | 7-5          |
|   | Select Files from the Simulink Editor            | 7-5          |
|   | Select Files from the Current Folder Browser     | 7-5          |
|   | Select Files from a Simulink Project             | 7-6          |
|   | Select Files from the Comparison Tool            | 7-6          |
|   | Select Files from the Command Line               | 7-6<br>7-7   |
|   | Choose a Comparison Type                         | 7-7<br>7-7   |
|   | Examples of XML Comparison                       | 7-7          |
|   | Compare Simulink Model XML Files                 | 7-8          |
|   | Navigate the Simulink XML Comparison Report      | <b>7</b> -8  |
|   | Step Through Changes                             | 7-10         |
|   | Explore Changes in the Original Models           | 7-11         |
|   | Merge Differences                                | 7-11         |
|   | Open Child Comparison Reports for Selected Nodes | 7-12         |
|   | Understand the Report Hierarchy and Matching     | 7-13<br>7-13 |
|   | Filter Out Differences                           | 7-13<br>7-15 |
|   | Save Comparison Results                          | 7-13<br>7-15 |
|   | Display Items in Original Models                 | 7-17         |
|   | Highlighting in Models                           | 7-17         |
|   | Control Highlighting in Models                   | 7-19         |
|   | View Changes in Model Configuration Parameters   | 7-20         |

|    | Merge Simulink Models from the Comparison Report       | 7-21        |
|----|--------------------------------------------------------|-------------|
|    | Merge Models                                           | 7-21        |
|    | Merge MATLAB Function Block Code                       | 7-23        |
|    | Export, Print, and Save XML Comparison Results         | 7-24        |
|    | Save Printable HTML Report                             | <b>7-24</b> |
|    | Export Results to the Workspace                        | <b>7-24</b> |
|    | Save Comparison Log Files in a Zip File                | <b>7-25</b> |
|    | Comparing XML Files from Models with Identical Names . | 7-27        |
|    | Work with Referenced Models and Library Links          | 7-28        |
|    | Compare XML from Models Managed with Subversion        | 7-30        |
|    | Work with Subversion                                   | 7-30        |
|    | Configure TortoiseSVN                                  | 7-31        |
|    | Test TortoiseSVN Setup                                 | 7-32        |
|    | Compare Templates                                      | 7-34        |
|    | Compare Project Templates                              | <b>7-34</b> |
|    | Compare Model Templates                                | 7-35        |
| 8  | Components — Alphabetical                              | List        |
|    | Functions – Alphabetical                               | List        |
| 9  |                                                        |             |
|    | Template-Based Report Format                           | ting        |
| 10 |                                                        |             |
|    | Report Conversion Templates                            | 10-2        |
|    | Templates for Report Conversion                        | <b>10-2</b> |
|    | Custom Templates                                       | 10-2        |
|    |                                                        |             |

| Custom Component Styles                                                                                                    | 10-2<br>10-2                                                                  |
|----------------------------------------------------------------------------------------------------|-------------------------------------------------------------------------------|
| Generate a Report Using a Template                                                                                                    | 10-4<br>10-4                                                                  |
| Conversion Template Contents                                                                                                    | 10-5<br>10-5                                                                  |
| Part Templates                                                                                                    | 10-9<br>10-10                                                                 |
| Copy a Conversion Template                                                                                                    | 10-12<br>10-12                                                                |
| Open a Conversion Template                                                                                                    | 10-14                                                                         |
| Set Conversion Template Properties                                                                                                    | 10-15                                                                         |
| Move a Conversion Template                                                                                                    | 10-16                                                                         |
| Delete a Conversion Template                                                                                                    | 10-17                                                                         |
| Customize Microsoft Word Report Styles                                                                                                    | 10-18<br>10-18<br>10-18                                                       |
| Customize Microsoft Word Part Templates  Custom Word Part Templates  Display the Developer Ribbon in Word  Customize a Word Conversion Part Template  Set Default Text Style for a Hole  Distinguish Inline and Block Holes  Avoid Changing Block Holes to Inline Holes  Delete a Hole  Add an Inline Hole  Add a Block Hole | 10-21<br>10-21<br>10-22<br>10-22<br>10-23<br>10-25<br>10-26<br>10-28<br>10-29 |
| Customize a Microsoft Word Title Page Template                                                                                                    | 10-30<br>10-30<br>10-31                                                       |
| Assign the Template to a Report                                                                                                    | 10-33<br>10-34                                                                |

| Select an HTML Editor                    | 10-37<br>10-37 |
|------------------------------------------|----------------|
| Create a Report Pro                      | gram           |
| Create a Report Program                  | 11-3           |
| Document Object Model                    | 11-4<br>11-4   |
| Construct a DOM Object                   | 11-6           |
| Import the DOM API Package               | 11-7           |
| Get and Set DOM Object Properties        | 11-8           |
| Create a Document Object to Hold Content | 11-9           |
| Add Content to a Report                  | 11-11          |
| Clone a DOM Object                       | 11-13          |
| Add Content as a Group                   | 11-14          |
| Stream a Report                          | 11-16          |
| Report Packages                          | 11-17          |
| Close a Report                           | 11-18          |
| Display a Report                         | 11-19          |
| Report Formatting Approaches             | 11-20          |
| Use Style Sheets                         | 11-21          |
|                                          |                |

Copy an HTML Template .....

10-36

10-36

| Use Format Objects                                                                                                | 11-23                                     |
|----------------------------------------------------------------------------------------------------|-------------------------------------------|
| Use Format Properties                                                                                             | 11-24                                     |
| Format Inheritance                                                                                                | 11-25                                     |
| Create Object Containers                                                                                          | 11-26                                     |
| Form-Based Reporting                                                                                              | 11-28                                     |
| Fill the Blanks in a Report Form                                                                                  | 11-29<br>11-29                            |
| Use Subforms in a Report                                                                                          | 11-31                                     |
| Create Document Part Template Libraries                                                                           | 11-33                                     |
| Template File                                                                                                    | 11-33                                     |
| Template File                                                                                                    | 11-35                                     |
| Object-Oriented Report Creation                                                                                   | 11-38                                     |
| Simplify Filling in Forms                                                                                         | 11-39                                     |
| Create and Format Text  Create Text  Create Special Characters  Append HTML or XML Markup  Format Text            | 11-41<br>11-41<br>11-41<br>11-42<br>11-42 |
| Create and Format Paragraphs  Create a Paragraph  Create a Heading  Format a Paragraph                            | 11-46<br>11-46<br>11-46<br>11-47          |
| Create and Format Lists  Create an Unordered List  Create an Ordered List  Create a Multilevel List  Format Lists | 11-52<br>11-52<br>11-53<br>11-55<br>11-56 |

| Create and Format Tables                          | 11-58 |
|---------------------------------------------------|-------|
| Two Types of Tables                               | 11-58 |
| Create a Table from a Two-Dimensional Array       | 11-59 |
| Create a Table Using the Table entry Function     | 11-59 |
| Create a Table from Scratch                       | 11-60 |
| Format a Table                                    | 11-61 |
| Create a Formal Table                             | 11-66 |
| Format a Formal Table                             | 11-66 |
| Create and Format Table Rows                      | 11-67 |
| Format Table Columns                              | 11-68 |
| Create and Format Table Entries                   | 11-69 |
| Ofeate and Format Table Entires                   | 11-03 |
| Create Links                                      | 11-73 |
| Links                                             | 11-73 |
| Create a Link Target                              | 11-73 |
| Create an External Link                           | 11-74 |
| Create an Internal Link                           | 11-74 |
| Add Text or Images to Links                       | 11-74 |
| rad Text of Images to Emiks                       | 11 /1 |
| Create and Format Images                          | 11-76 |
| Create an Image                                   | 11-76 |
| Resize an Image                                   | 11-77 |
| Image Storage                                     | 11-77 |
| Links from an Image                               | 11-77 |
|                                                   |       |
| Create a Table of Contents                        | 11-78 |
| Create a Microsoft Word Table of Contents         | 11-78 |
| Create an HTML Table of Contents                  | 11-80 |
| Set Outline Levels of Section Heads               | 11-82 |
|                                                   |       |
| Create Image Maps                                 | 11-85 |
| Automatically Number Document Content             | 11-87 |
| Automatically Number Content Programmatically     | 11-87 |
| Automatically Number Content Using Part Templates | 11-89 |
| rational control control companies in             | 11 00 |
| Appending HTML to DOM Reports                     | 11-91 |
| Why Append HTML to a DOM Report?                  | 11-91 |
| Workflow for Appending HTML                       | 11-91 |
|                                                   |       |
| Append HTML Content to DOM Reports                | 11-93 |
| Use an addHTML Method                             | 11-93 |
| Append an HTML Object                             | 11-94 |

| Address Errors                                         | 11-94          |
|--------------------------------------------------------|----------------|
| Append HTML File Contents to DOM Reports               | 11-95          |
| Use an addHTMLFile Method                              | 11-95          |
| Append an HTMLFile Object                              | 11-95          |
| Address Errors                                         | 11-96          |
| Use an HTML Cleanup Program                            | 11-97<br>11-97 |
| HTML Code Requirements for DOM Reports                 | 11-101         |
| XML-Parsable HTML Code                                 | 11-101         |
| Supported HTML Elements and Attributes                 | 11-101         |
| Supported HTML CSS Style Attributes for All Elements . | 11-103         |
| Support for HTML Character Entities                    | 11-104         |
| Display Report Generation Messages                     | 11-106         |
| Report Generation Messages                             | 11-106         |
| Display DOM Default Messages                           | 11-106         |
| Create and Display a Progress Message                  | 11-107         |
| Compile a Report Program                               | 11-110         |
| Create a Microsoft Word Template                       | 11-111         |
| Add Holes in a Microsoft Word Template                 | 11-112         |
| Display the Developer Ribbon in Word                   | 11-112         |
| Inline and Block Holes                                 | 11-112         |
| Create an Inline Hole                                  | 11-112         |
| Create a Block-Level Hole                              | 11-113         |
| Set Default Text Style for a Hole                      | 11-114         |
| Modify Styles in a Microsoft Word Template             | 11-117         |
| Edit Styles in a Word Template                         | 11-117         |
| Add Styles to a Word Template                          | 11-118         |
| Create an HTML Template                                | 11-122         |
| Edit a Zipped HTML Template                            | 11-122         |
| Late a hippen irrain remplate                          | 11-122         |
| Add Holes in an HTML Template                          | 11-124         |
| Inline and Block Holes                                 | 11-124         |
| Create an Inline Hole                                  | 11-124         |
| Create a Block Hole                                    | 11_125         |

| Modify Styles in an HTML Template                | 11-127 |
|--------------------------------------------------|--------|
| Create Microsoft Word Page Layout Sections       | 11-128 |
| Define Page Layouts in a Template                | 11-128 |
| Navigate Template-Defined Sections               | 11-128 |
| Create Sections Programmatically                 | 11-129 |
| Create Page Footers and Headers                  | 11-131 |
| Create Page Headers and Footers in a Template    | 11-131 |
| Create Page Headers and Footers Programmatically | 11-133 |

## **Getting Started**

- "Simulink Report Generator Product Description" on page 1-2
- "System Design Documentation and Results Reporting" on page 1-3
- "Interactive Model Exploration" on page 1-6
- "Report Creation Workflow" on page 1-9
- "Report Components" on page 1-11
- "Report Explorer" on page 1-16
- "How Simulink Report Generator and Simulink Software Interact" on page 1-19
- "Supported Report Formats" on page 1-20

## Simulink Report Generator Product Description

Design and generate reports from models and simulations

Simulink Report Generator lets you design and generate richly formatted Microsoft<sup>®</sup> Word, HTML, and PDF reports from Simulink models and simulations. The report generator lets you automatically create artifacts for Model-Based Design, such as system design descriptions and generated code, requirements traceability, and testing reports. You can publish these artifacts in an interactive web format that colleagues can use without opening the model. You can compare Simulink models, review comparison results in an interactive XML report, and merge model differences.

Simulink Report Generator produces artifacts for DO-178, ISO 26262, IEC 61508, and related industry standards.

### **Key Features**

- · Automatic capture of simulation results and model specifications
- Report formatting based on Word and HTML report templates
- Interactive reports for viewing models, generated code, and analysis results in web browsers
- Report designer for creating custom Word, HTML, PDF, RTF, and XML reports
- Artifacts for DO-178, IEC 61508, and ISO 26262, including system design, model and code verification, and requirements documentation
- API for forms-based Word and HTML report generation
- · Model differencing and merging with XML comparison tool

## System Design Documentation and Results Reporting

#### In this section...

"Types of Reports" on page 1-3

"System Design Documentation" on page 1-3

"Results Reporting" on page 1-4

## **Types of Reports**

Two common user goals for reports are:

- System design documentation Capture information about the design decisions, structure, implementation, and operational details of a system.
- · Results reporting Present results of running a system.

You use a very similar workflow for creating and generating both kinds of reports. However, some components are particularly useful for one or the other kind of report.

### **System Design Documentation**

System documentation has many uses, including:

- Capturing design decisions
- Recording implementation details
- Communicating the system design and interfaces among groups

You can view information about a system without creating a report. For more information, see "Interactive Model Exploration" on page 1-6.

When you create a Simulink Report Generator report to provide system design documentation, the report captures information about the system design directly from the model. Each time that you generate the report, you see up-to-date documentation for the design.

The following table includes some examples of components that are useful for system design documentation reports.

| System Information                       | Examples of Components to Use                                                                                    |
|------------------------------------------|----------------------------------------------------------------------------------------------------|
| Requirements                             | Requirements Summary Table (for requirements specified with Simulink Verification and Validation <sup>TM</sup> ) |
| System layout                            | System Hierarchy, System Snapshot                                                                                |
| Model configuration                      | Model Configuration Set, Model Advisor<br>Report                                                                 |
| Block parameter settings                 | Simulink Dialog Snapshot, Block Loop                                                                             |
| Properties                               | Simulink Property Table, Simulink Summary Table                                                                  |
| Variables                                | Variable Table, Simulink Workspace Variable                                                                      |
| System documentation included in a model | Documentation, Simulink Name                                                                                     |

## **Results Reporting**

Results reporting has many uses, including:

- Model regression testing
- · Verifying and validating designs
- Exploring design alternatives
- · Optimizing designs

Simulink provides several tools for examining the results of a simulation. Simulation data includes signal, time, output, state, and data store logging data. You can set up your model to export simulation data to the MATLAB® workspace during simulation for later retrieval, analysis, and postprocessing. You can use several approaches to explore the simulation data. For details, see "Export Simulation Data" in the Simulink documentation.

You can report on results without creating a report. For more information, see "Interactive Model Exploration" on page 1-6.

The following table includes some examples of components that are useful results reports.

| Results Information | Examples of Components to Use |
|---------------------|-------------------------------|
| Signal values       | Scope Snapshot, Block Loop    |

| Results Information           | Examples of Components to Use                                          |
|-------------------------------|------------------------------------------------------------------------|
| Simulation processing         | Model Simulation, Model Configuration Set, Fixed-Point Logging Options |
| Figures generated with MATLAB | Figure Snapshot, To Workspace Plot                                     |
| Generated code                | Code Generation Summary, Import Generated Code                         |

You can use components such as the Model Simulation component to control how the model simulates. Other components, such as the Scope Snapshot, show the results of the simulation.

## **Interactive Model Exploration**

#### In this section...

"Simulink Report Generator Tools" on page 1-6

"Simulink Model Exploration Tools" on page 1-7

## **Simulink Report Generator Tools**

The Simulink Report Generator provides tools that you can use to obtain information about models, without creating report setup files:

- · Predefined standard reports
- · Web View
- · XML Comparison report

#### **Predefined Standard Reports**

From the Simulink Editor, you can access two predefined, standard Simulink Report Generator reports:

- · System Design Description
- Design Requirements (requires Simulink Verification and Validation)

The System Design Description report provides summary or detailed information about a system design represented by a model. You can choose report options with the report dialog box, or you can create a customized version using the Report Explorer. For details, see "Generate a System Design Description".

You can use the System Design Description report setup file as a starting point for creating a setup file for your own report.

You can also generate an HTML model report for Stateflow® charts.

You must have the Simulink Verification and Validation product installed to use the Design Requirements report. The Design Requirements report includes information about all the requirements associated with the model and its objects. For details, see "Customize Requirements Traceability Report for Model" in the Simulink Verification and Validation documentation.

#### Web View

A Web view is an interactive rendition of a model that you can view in a Web browser. You can use Web views to navigate hierarchically to specific subsystems and see properties of blocks and signals.

Web views are useful for presenting models to audiences and for sharing models with colleagues who do not have MathWorks® products installed.

For details, see "Export Models to Web View Files".

#### **XML Comparison Report**

You can use Simulink Report Generator software to compare XML text renditions of different versions of a Simulink model and to compare the XML renditions to explore differences between versions of the model. You can also compare the XML text renditions of two different models.

For details, see "Model Comparison".

## **Simulink Model Exploration Tools**

You can generate a model report, which is an HTML document that describes the structure and content of a model. The model report includes block diagrams of the model and its subsystems and the settings of its block parameters. To generate the report, from the Simulink Editor, select **File** > **Print Details**. For more information, see "Generate a Model Report".

To interactively focus on specific elements of a model (for example, blocks, signals, and properties) without navigating through the model diagram or chart, using the Model Explorer. To open the Model Explorer, in the Simulink Editor, select **View > Model Explorer**. For details, see "Model Explorer Overview".

To generate a report that lists the suboptimal conditions or settings in a model, with suggestions for better model configuration settings where appropriate, use the Model Advisor. To open the Model Advisor, in the Simulink Editor, select **Analysis** > **Model Advisor**. For details, see "Consulting the Model Advisor"

To navigate a model hierarchically, open systems in a model, and determine the blocks contained in a model, you can use the Simulink Model Browser. To open the Model

Browser, select View > Model Browser Options > Model Browser. For details, see "Model Browser".

Simulink provides several tools for examining the results of a simulation. Simulation data includes signal, time, output, state, and data store logging data. You can set up your model to export simulation data to the MATLAB workspace during simulation for later retrieval, analysis, and postprocessing. You can use several approaches to explore the simulation data. For example, you can use the Simulation Data Inspector to generate a report with plots of simulation data. For details, see "Export Runtime Information" in the Simulink documentation.

## **Report Creation Workflow**

## **Approaches for Creating Reports**

You can create and generate reports:

- Interactively, using the Report Explorer
- Programmatically, using the DOM (Document Object Model) API

You can use the Report Explorer graphical interface to create reports without having to write code.

Using the programmatic approach, you can integrate report generation into analysis and testing applications. For more information, see "Programmatic Report Creation".

## **Interactive Report Creation**

- Open the Report Explorer. In the menu bar on the Simulink model window, click Tools > Report Generator.
- **2** Create a new report setup file.
  - For information about report setup files, see "Report Setup".
- **3** Add existing Simulink or Stateflow components to the report setup file, or create your own custom components.

For information on using components, see "Working with Components".

- "Working with Components"
- **4** Choose a Microsoft Word, HTML, or PDF template or a Report Explorer stylesheet to apply styles the report setup file.
  - For information about generating a report using a template, see "Generate a Report Using a Template". For information about Report Explorer style sheets, see "Layout Stylesheets".
- **5** Generate the report.

The following figure illustrates a typical Simulink Report Generator workflow.

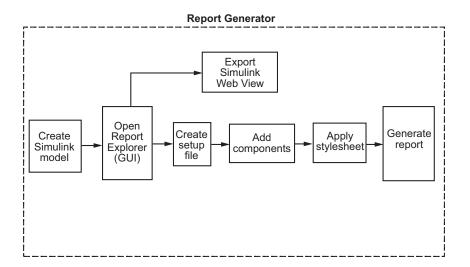

## **Report Components**

#### In this section...

"About Report Components" on page 1-11

"Report Structure Components" on page 1-12

"System-Based Components" on page 1-12

"User-Supplied Information Components" on page 1-14

"Dynamic Reporting Components" on page 1-14

"Format Control at the Component Level" on page 1-15

## **About Report Components**

Components are modules that you include in a report setup file to insert elements, such as tables, lists, and figures, into a report. You also can use components to control report generation processing.

Many components have parent-child relationships with other components. For example, a child components of a Paragraph component include components such as Text, Image, and Insert Variable.

Use a combination of the following types of components in your report setup file.

| Component Type                                      | Description                                                                                                    |
|-----------------------------------------------------|----------------------------------------------------------------------------------------------------|
| "Report Structure Components" on page 1-12          | Include a title page, sections, and other components to organize the content of a report.                                         |
| "System-Based Components" on page<br>1-12           | Include components that automatically obtain information directly from a model to include in a report.                            |
| "User-Supplied Information Components" on page 1-14 | Include text and graphics that you supply, independent of a model.                                                                |
| "Dynamic Reporting Components" on page 1-14         | Set up dynamic control for when to include<br>components and what information to report<br>on for a component, based on data from |

| Component Type | Description                                      |
|----------------|--------------------------------------------------|
|                | a model or on other conditions that you specify. |

Use the Report Explorer to add components to a report and to specify component properties.

### **Report Structure Components**

To add a title page, use a Title Page component. You can include an abstract and legal notice information. For an example, see "Add a Title Page".

To organize a report into sections, use Chapter/Subsection components. For an example, see "Create a Section for Each Iteration".

## **System-Based Components**

The Simulink Report Generator includes many components that obtain information directly from a model and include that information in a report. Using system-based components allows your report to reflect the current state of a model. You can generate the report whenever you want to capture the latest version of a model, without changing the report setup file.

Property table components display property name/property value pairs for objects in tables. Summary table components insert tables that include specified properties for objects into generated reports. The tables contain one object per row, with each object property appearing in a column, as shown in the following summary table.

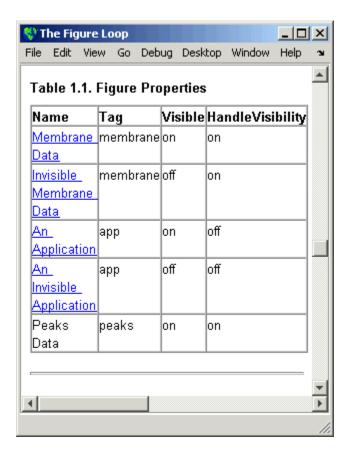

To use descriptive information from  $\operatorname{DocBlock}$  blocks, use the  ${\tt Documentation}$  component.

A few examples of system-based components include:

- MATLAB Property Table
- Simulink Workspace Variable
- System Hierarchy
- Simulink Summary Table
- · Simulink Dialog Snapshot
- Block Execution Order List
- Model Loop

- · Model Configuration Set
- · Scope Snapshot

For examples of using system-based components, see:

- "Property Table Components"
- · "Summary Table Components"
- · "Create the Body of the Report"

The Simulink Report Generator also includes system-based components that contain model elements from the following Simulink products:

- Stateflow
- Fixed-Point Designer<sup>TM</sup>
- Simulink Coder<sup>TM</sup>
- · Simulink Verification and Validation

## **User-Supplied Information Components**

In addition to using system-based components to extract data from a system and insert that information into a report, you can also add content that you, or others, supply. For example, to include text, use the Paragraph and Text components.

To insert a graphic from a file, use an Image component. To insert ASCII text, use an Import File component.

To include notes about the report source files, use a Comment component.

For an example, see "Add Introductory Text to the First Chapter".

## **Dynamic Reporting Components**

Dynamic reporting components execute conditionally, enabling you to decide when a child component executes or how many times a child component executes. To control the report generation flow, use logical and flow components such as Logical If, Logical Then, While Loop, or For Loop.

A looping component runs its child components a specified number of times. There are several looping components, including logical loops, Handle Graphics<sup>®</sup> loops, and model

and chart loops. For model and chart loops, you can control aspects such as the order in which the report sorts blocks.

#### For examples, see:

- · "Logical and Looping Components"
- · "Add Logical Then and Logical Else Components"
- · "Create the Body of the Report"
- "Filter with Loop Context Functions"

## Format Control at the Component Level

The output format and stylesheet that you select for a report determines most aspects of the generated report formatting. For details, see "Report Output Format".

In addition to stylesheets that control the format and layout of the report, for some components you can set properties to specify formatting details for that specific instance of a component. For example, for the Simulink Property Table, you can specify whether to display table borders or specify the alignment of text in table cells.

## **Report Explorer**

## **About the Report Explorer**

The *Report Explorer* is the MATLAB Report Generator and Simulink Report Generator graphical interface. It allows you to:

- · Create and modify report setup files.
- Apply stylesheets to format the generated report.
- · Specify the report file format.
- · Generate reports.

To open the Report Explorer, enter report in the MATLAB Command Window.

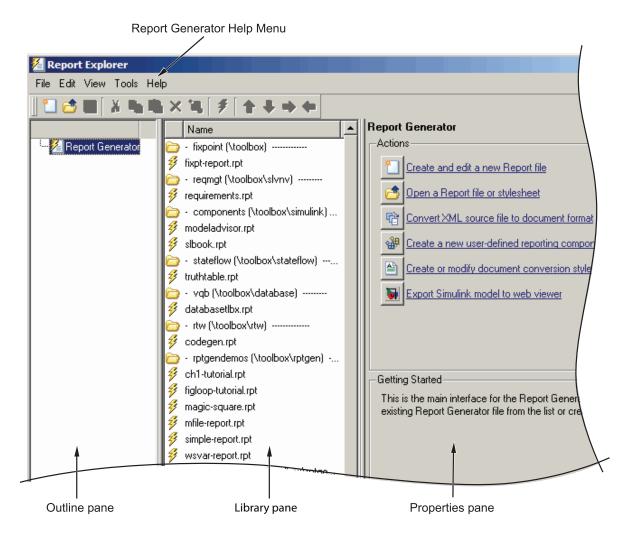

The Report Explorer has three panes:

- The *Outline pane* on the left shows the hierarchy of components in currently opened report setup files. Report components can reside within other report components, creating parent, child, and sibling relationships.
- The *Library pane* in the middle lists the objects available in the context of the Outline pane.

| Outline Pane Context          | Library Pane Contents |
|-------------------------------|-----------------------|
| No report setup file is open. | Reports               |
| Report setup file is open.    | Components            |
| Stylesheet is open.           | Stylesheet attributes |

• The *Properties pane* contents depend on the Outline pane context. If no report setup file is open, on the right displays tasks the Report Explorer can perform. If a report setup file is open, the Properties pane displays the properties for the item that is currently selected in the Library pane.

| Outline Pane Context          | Properties Pane Contents                                                                                                    |
|-------------------------------|----------------------------------------------------------------------------------------------------|
| No report setup file is open. | Tasks that the Report Explorer can perform                                                                                                    |
| Report setup file is open.    | Properties for the item that is currently selected  After you create a report setup file, the Properties pane initially displays properties for the report setup file as a whole. |

**Tip** If the Report Explorer window opens with only two panes, one of the panes is hidden. You can move the vertical boundaries between the panes to reveal any hidden pane, or to make visible panes wider or narrower.

# How Simulink Report Generator and Simulink Software Interact

The Simulink and Simulink Report Generator software interact to create reports and Web views. The following table describes these interactions.

| User Interface           | Interaction with Simulink Report Generator software                                                                                                    | Description                                                                                                    |
|--------------------------|----------------------------------------------------------------------------------------------------|----------------------------------------------------------------------------------------------------|
| Report<br>Explorer       | The Report Explorer is the Simulink<br>Report Generator graphical interface.<br>For more information, see "Report<br>Explorer" on page 1-16.                                                                                                    | Use the Report Explorer to edit existing report setup files, components, stylesheets, and attributes, or to customize your own.                                                                                                    |
| Simulink<br>model window | <ul> <li>Use Simulink model window to:</li> <li>Export the model to a Web view</li> <li>Generate a System Design<br/>Description report</li> <li>Start the Report Explorer to export<br/>the model to a Web view or create<br/>and generate a report</li> </ul> | <ul> <li>Use the Simulink model window to:</li> <li>Create reports that incorporate the current Simulink model</li> <li>Export the model to a Web view</li> <li>For more information, see "Model Web Views" and "Generate a System Design Description".</li> </ul> |

Simulink Report Generator software also interacts with Simulink Coder and Stateflow software.

Use report generation capabilities with the Simulink Coder software to:

 ${}^{\raisebox{3.5pt}{\text{\circle*{1.5}}}}$  Create  $\mathsf{Adobe}^{@}$  Acrobat  ${}^{@}$  PDF and Microsoft Word documents for generated code.

Use report generation capabilities with the Stateflow software to:

- Take snapshots of charts.
- Describe truth tables.
- Document chart hierarchy.
- Document object properties.

# **Supported Report Formats**

When the report generation process first creates a report, it generates a DocBook XML source file. You can customize this XML as needed. For more information, see the OASIS<sup>TM</sup> DocBook TC Web page at http://www.oasis-open.org/committees/docbook and http://www.docbook.org/tdg/en/html/docbook.html.

Next, the report generation process converts the XML source to one of these user-specified report formats:

· Adobe Acrobat PDF

**Note:** PDF reports only support bitmap (.bmp), jpeg (.jpg), and Scalable Vector Graphics (.svg) images. The SVG format is only supported for Simulink models and Stateflow charts. For example, MATLAB figures do not display in SVG when you select the SVG format for PDF reports.

- Hypertext Markup Language (HTML)
- Microsoft Word (.doc)
- · Rich Text Format (RTF)

**Note:** RTF reports use placeholders (field codes) for dynamically generated content, such as page numbers or images.

On Windows® platforms, to display that content, press Ctrl-A, and then press F9.

On Linux<sup>®</sup> and Mac platforms, use the field code update interface for the program that you are using to view the RTF document.

# Generate System Design Description Reports

- "System Design Description" on page 2-2
- "Generate a System Design Description" on page 2-6
- "Customize the System Design Description" on page 2-10

# **System Design Description**

#### In this section...

"Predefined Standard Reports" on page 2-2

"What Is the System Design Description?" on page 2-2

"What You Can Do with the Report" on page 2-3

"Report Contents" on page 2-3

#### **Predefined Standard Reports**

From the Simulink Editor, you can access two predefined, standard Simulink Report Generator reports called:

- System Design Description
- System Requirements Traceability

The System Design Description report provides summary or detailed information about a system design represented by a model. You can choose report options using the report dialog, or you can create a customized version using the Report Explorer. For details, see "Generate a System Design Description".

You can use the System Design Description report setup file as a starting point for creating a setup file for your own report.

You can also generate an HTML model report for Stateflow charts. For details, see "Generate a Model Report".

The System Requirements Traceability report requires that you have the Simulink Verification and Validation product installed. The System Requirements Traceability report includes information about all the requirements associated with the model and its objects. For details, see "Customize Requirements Traceability Report for Model" in the Simulink Verification and Validation documentation.

### What Is the System Design Description?

The System Design Description is a prebuilt Simulink Report Generator report that describes the system design represented by a Simulink model.

By default, the Simulink Report Generator generates the report for the model from which you invoke the System Design Description report option.

#### What You Can Do with the Report

You can use the System Design Description to

- · Review a system design without having the model open
- · Generate summary and detailed descriptions of the design
- Assess compliance with design requirements
- Archive the system design in a format independent of the modeling environment
- Build a customized version of the report, using the Report Explorer

**Note:** To view step-by-step tutorials for creating and generating a report, see the Introduction to System Design Description Reports example.

#### **Report Contents**

You can specify what kinds of information to include in the report, in terms of:

- What elements of a model to include in the report (for example, whether to include subsystems from custom libraries)
- Whether to generate a summary version or a detailed version of the System Design Description report.

For details, see "Generate a System Design Description" on page 2-6.

#### **Summary Version**

| Section         | Information                                                                               |  |
|-----------------|-------------------------------------------------------------------------------------------|--|
| Report Overview | Model version                                                                             |  |
| Root System     | Block diagram representing the algorithms that compute root system outputs                |  |
|                 | Description (if available from model)                                                     |  |
|                 | • Interface: name, data type, and other properties of the system input and output signals |  |

| Section                 | Information                                                 |  |
|-------------------------|-------------------------------------------------------------|--|
|                         | Subsystems: the path and a block diagram for each subsystem |  |
|                         | State charts                                                |  |
|                         | Requirements (optional)                                     |  |
| Subsystems              | • Path                                                      |  |
|                         | Block diagram                                               |  |
| System Design Variables | Design variables                                            |  |
|                         | Functions in design variable expressions                    |  |

#### **Detailed Version**

The detailed version of the report includes all the information that is in the summary form of the report, as well as more information about the system components. The atomic subsystem information is more detailed than virtual subsystem information.

| Section         | Information                                                                                    |
|-----------------|------------------------------------------------------------------------------------------------|
| Report Overview | Model version                                                                                  |
| Root system     | Block diagram representing the algorithms that<br>compute root system outputs                  |
|                 | Description (if available from model)                                                          |
|                 | • Interface: name, data type, and other properties of the root system input and output signals |
|                 | Block parameters                                                                               |
|                 | • Includes detailed information about MATLAB Function blocks                                   |
|                 | Block execution order for root system and atomic subsystems                                    |
|                 | Look-up tables                                                                                 |
|                 | Simulink workspace variables                                                                   |
|                 | Model configuration sets                                                                       |
|                 | • State charts                                                                                 |
|                 | Requirements (optional)                                                                        |

| Section      | Information                                                                                                    |  |
|--------------|----------------------------------------------------------------------------------------------------|--|
| Subsystems   | The same type of information as the information for the root system, as well as:                                                                                  |  |
|              | • Path of the subsystem in the model                                                                                                    |  |
|              | (For atomic subsystems) Checksum that indicates whether the version of an atomic subsystem that generates the report differs from other versions of the subsystem |  |
|              | Referenced models (optional)                                                                                                    |  |
|              | Subsystems from custom libraries (optional)                                                                                                    |  |
| State Charts | State chart                                                                                                    |  |
|              | • States                                                                                                    |  |
|              | Transitions between the states                                                                                                    |  |
|              | • Junctions                                                                                                    |  |
|              | Events that trigger state transitions                                                                                                    |  |
|              | • Data types                                                                                                    |  |
|              | • Targets                                                                                                    |  |
|              | • Truth tables                                                                                                    |  |

#### Report Captures Documentation Included in a Model

The System Design Description reports documentation included in a model, including:

- The model description (from the model properties)
- The block property Description
- · DocBlock model documentation blocks

To enrich the generated System Design Description, consider adding descriptive information in a model in these ways listed above.

# Generate a System Design Description

#### In this section...

"Open the System Design Description Dialog Box" on page 2-6

"Choose System Design Description Options" on page 2-6

#### Open the System Design Description Dialog Box

To open the System Design Description dialog box:

1 Open the model or subsystem for which you want to generate a report.

**Note:** The System Design Description fails for models that simulate with an error.

- 2 From the Simulink Editor File menu, select Reports > System Design Description. The System Design Description dialog box opens
- **3** Specify layout and content options for the report. For details, see "Choose System Design Description Options" on page 2-6.
- 4 Click the Generate

#### **Choose System Design Description Options**

You can specify options for layout and content, for the following items:

- Title page contents
- · Report content
- Report file format and storage location

**Tip** For faster report generation, set File format to use a template. Select one of these formats:

- PDF (from template), which is the default
- Word (from template)

HTML (from template)

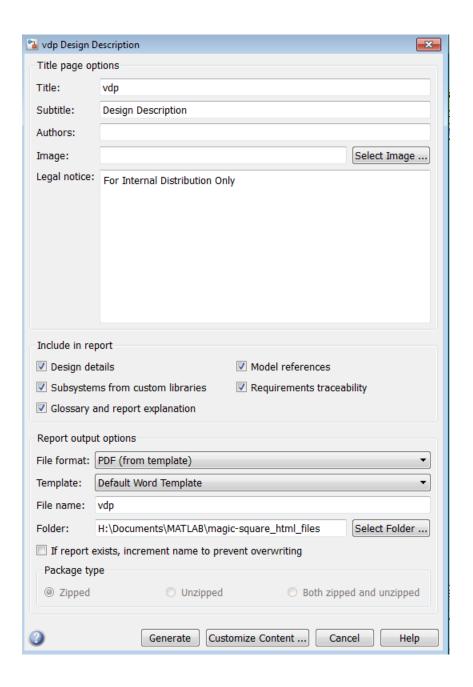

In the dialog box, to display detailed information about each option, right-click on the option prompt and select the **What's This** context-sensitive help.

To create a customized version of the report, click the **Customize Content** button. The customize option creates a copy of the report setup file and opens the copy in the Report Explorer. See "Customize the System Design Description" on page 2-10.

# **Customize the System Design Description**

#### In this section...

"Using the Report Explorer to Customize the Report" on page 2-10

"Building a Dialog Box for a Custom Report Setup File" on page 2-11

You can create customized versions of the System Design Description report by using the Report Explorer and, optionally the MATLAB tools for building graphical user interfaces.

By default, when you open a customized version of the report, the System Design Description dialog box does not open.

#### Using the Report Explorer to Customize the Report

To customize the System Design Description setup file in the Simulink Report Generator using the Report Explorer:

1 In the System Design Description dialog box, click the **Customize Content** button to open the Report Explorer.

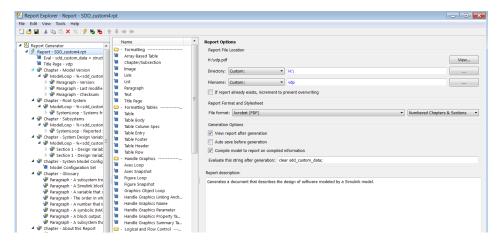

The Report Explorer reflects any changes (for example, a different report name) that you made in the System Design Description dialog box.

In the Report Explorer, add or modify components. See "Working with Components" and "Information Components".

· Do not remove the sdd custom data structure, which is defined as:

```
sdd custom data = struct('model',bdroot,'rootSystem',gcs);
```

You can modify the model argument, which is the model for which you generated the report and the rootSystem argument, which is the system level in the model at which, and below which, you want to use to generate the report.

- Do not remove or modify functions that begin with StdRpt, such as %StdRpt.getChecksum
- **3** Optionally modify a style sheet (see "Layout Stylesheets").
- 4 Save the customized report with a name other than SDD custom.rpt.

#### Building a Dialog Box for a Custom Report Setup File

To provide options for your custom report, you can create a dialog box, like the System Design Description dialog box. The dialog box that you create for your custom report can allow others to adapt the report to meet their needs, without their having to use the Report Explorer.

# **Creating Simulink Reports**

- "Create a Simulink Report Generator Report" on page 3-2
- "Specify Report Options in the Setup File" on page 3-3
- "Add Report Content with Components" on page 3-5
- "Error Handling for MATLAB Code" on page 3-51
- "Generate the Report" on page 3-52

# Create a Simulink Report Generator Report

This example shows how to use the Report Explorer to design a report setup file and generate a report that does the following:

- Opens a Simulink model for the van der Pol equation, called the vdp model.
- Sets the Gain parameter for the Mu block to five different values.
- Simulates the model each time the Gain parameter is set.
- Collects the results. Results that fall within a specified range appear in a table in the generated report.

You do not need to know MATLAB or Simulink software to create and run this example report. However, knowledge of these products might be helpful for understanding the MATLAB code and model simulation that executes.

To create this report, you perform these main tasks:

- "Specify Report Options in the Setup File" on page 3-3
- "Add Report Content with Components" on page 3-5

This example includes separate sections for different kinds of report creation and generation task. Each section builds on the previous sections. However, if you want to see the report setup components for a later section without doing the previous sections, in MATLAB you can view the completed report setup file by opening Dynamic Simulink Report. The report is for the Vdp model.

**Note:** For another set of step-by-step examples for creating and generating a report, see the Introduction to System Design Description Reports example.

# Specify Report Options in the Setup File

To create and configure the report setup file:

- 1 Start a Simulink software session.
- 2 Open the Report Explorer. From the MATLAB Toolstrip, in the Apps tab, in the Database Connectivity and Reporting section, click Report Generator.
- **3** Select **File > New** to create a report setup file.
- **4** Save the report setup file.

In the Properties pane:

- a Specify where to save the report setup file. To save it in the current working folder, select Present Working Directory from the Directory selection list.
- **b** Specify the report format. In the **File format** selection list, select Acrobat (PDF).
- **c** Enter a description for the report. In the **Report description** text box, replace the existing contents with the following text.

**Tip** Copy and paste this code from the HTML documentation into the Report Explorer.

Simulink Dynamic Report

This report opens up a model, sets a block parameter several times, simulates the model, and collects the results. Results that fall within a specified range are displayed in a table after the test is complete.

The report is configured to test the vdp model only. By selecting the Eval String component immediately below the Report component, you can modify

- \* model
- \* block
- \* parameter
- \* tested values
- 5 Click File > Save As to save the report setup file as simulink\_tutorial.rpt.

The Outline pane on the left displays the new file name.

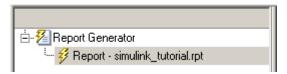

To create the content for the report, see "Add Report Content with Components" on page 3-5.

# **Add Report Content with Components**

#### In this section...

"Report Components" on page 3-5

"Add MATLAB Code" on page 3-7

"Add a Title Page" on page 3-12

"Open the Simulink Model" on page 3-14

"Add Logical Then and Logical Else Components" on page 3-16

"Error If Model Cannot Be Opened" on page 3-18

"Create the Body of the Report" on page 3-21

"Process with a Model Loop Component" on page 3-22

"Add a Paragraph for Each Model" on page 3-24

"Insert a Snapshot of the Model" on page 3-25

"Add a Loop for Processing the Model" on page 3-26

"Block Parameter Value from a MATLAB Expression" on page 3-28

"Create a Section for Each Iteration" on page 3-29

"Insert the Block Value" on page 3-31

"Set a Parameter Value" on page 3-32

"Check Value Using a Logical If Component" on page 3-34

"Simulate the Model Using a Model Simulation Component" on page 3-37

"Create a Post-Test Analysis Section" on page 3-43

#### **Report Components**

Report *components* specify what information to include in the report. Components are self-contained, modular MATLAB objects that control the report-generation process and insert elements, such as tables, lists, and figures, into a report setup file. Use components to customize the appearance and output of reports.

For more information, see "Report Components".

The following figure shows a sample page from the report you create in this example, and which components you use to produce this output.

Note: Do not deactivate report components that you add to the report setup file.

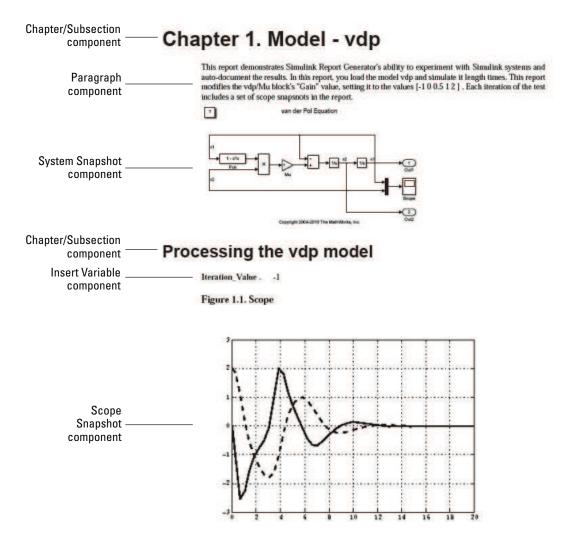

#### Add MATLAB Code

**Note:** This section builds on the previous tasks described in the step-by-step example summarized in "Create a Simulink Report Generator Report".

To see the completed report setup file, open Simulink Dynamic Report. The report is for the vdp model.

The first component to add is the Evaluate MATLAB Expression component, which evaluates MATLAB commands in the workspace. The code in this component assigns initial values to variables used in this example.

In the Outline pane on the left, select simulink tutorial.rpt.

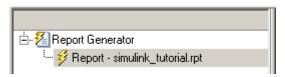

2 In the Library pane in the middle, under the MATLAB category, select Evaluate MATLAB Expression.

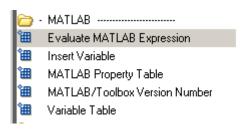

In the Properties pane on the right, click the icon next to **Add component to current report** to insert the component into the report.

**Note:** You cannot edit the component information in the Properties pane on the right until you add the component to the report.

In the Outline pane on the left, the Evaluate MATLAB Expression component appears under the simulink\_tutorial report setup file. The Simulink Report Generator software abbreviates the component name to Eval.

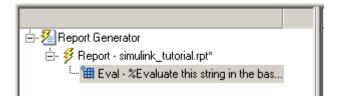

The icon in the upper-left corner of the Eval component's icon indicates that this component cannot have child components. By default, any components you add while the Eval component is selected are siblings of this component.

The options for the Evaluate MATLAB Expression component appear in the Properties pane on the right.

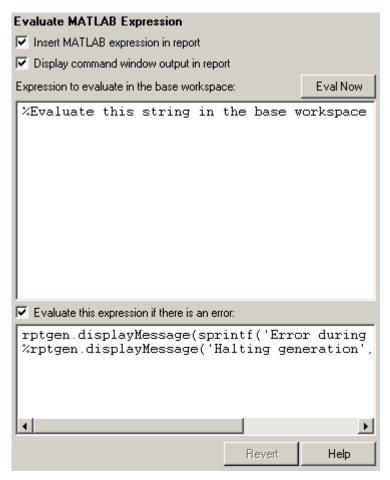

- 4 Clear the Insert MATLAB expression in report and the Display command window output in report check boxes so you do not include MATLAB code or output in this report.
- 5 Add MATLAB code to the **Expression to evaluate in the base workspace** text box to specify the following values:
  - · The model name
  - The block name
  - · The block parameter

- Parameter values
- Other initial values required for processing the vdp model

Replace the existing text with the following MATLAB code.

```
%The name of the model
%that will be changed
expModel='vdp';
%The name of the block in the model
%that will be changed
expBlock='vdp/Mu';
%The name of the block parameter
%that will be changed
expParam='Gain';
%The values that will be set
%during experimentation
expValue=[-1 0 .5 1 2];
%expValue can be either a vector
%or a cell array
testMin=2.1;
testMax=3;
%---- do not change code below line ---
try
   open system(expModel);
end
exp0kValues=cell(0,2);
```

**Note:** When you change a field in the Properties pane on the right, the field background changes color (the default is a cream color), indicating that there are unapplied changes to that field. As soon as you perform operations on another component, the Simulink Report Generator software applies the changes, and the background color becomes white again.

6 Select the Evaluate this expression if there is an error check box.

7 In the field under the check box, replace the existing text with the following text:

disp(['Error during eval: ', evalException.message])
The Report Explorer window now looks as follows.

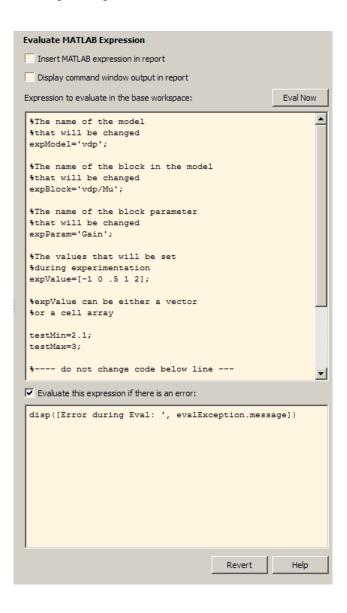

**Tip** To run the commands that you specified in your MATLAB expression, click the **Eval Now** button. This button is located at the upper-right corner of the Report Explorer. This is an easy way to ensure that your commands are correct and will not cause report generation problems.

**8** Click **File > Save** to save the report setup file.

For information about handling error conditions, see "Error Handling for MATLAB Code" on page 3-51.

#### Add a Title Page

**Note:** This section builds on the previous tasks described in the step-by-step example summarized in "Create a Simulink Report Generator Report".

To see the completed report setup file, open Simulink Dynamic Report. The report is for the vdp model.

Create a custom title page for your report using the Title Page component.

1 In the Outline pane on the left, select the Eval component.

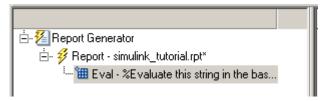

2 In the Library pane in the middle, under the Formatting category, click Title Page.

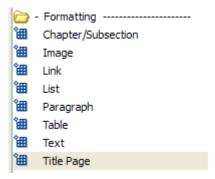

3 Click the icon next to Add component to current report.

The Title Page component appears in the Outline pane.

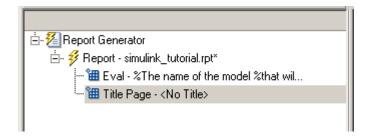

**Note:** To use the Title Page component, you need to have a Chapter component in your report. You have not yet added a Chapter component, so the Properties pane displays a message indicating that chapters are required for the Title Page component to appear correctly. Because later in this example you add Chapter components to this report, you can ignore that message.

- 4 In the Properties pane on the right:
  - a In the **Title** text box, enter:
    - Dynamic Simulink Report
  - **b** In the **Subtitle** text box, enter:
    - Using Simulink Report Generator to Document Changes
  - c In the **Options** section, choose **Custom** Author from the selection list.

- **d** Enter your name in the text box.
- e Select the Include report creation date check box.
- **f** Select the default date and time format from the selection list. The Properties pane on the right looks as follows.

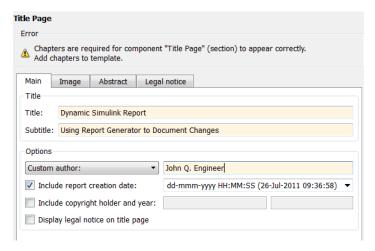

**5** Save the report setup file.

#### **Open the Simulink Model**

**Note:** This section builds on the previous tasks described in the step-by-step example summarized in "Create a Simulink Report Generator Report".

To see the completed report setup file, open Simulink Dynamic Report. The report is for the vdp model.

The following statement in the Evaluate MATLAB Expression component that you created in "Add MATLAB Code" on page 3-7 tries to open the vdp model:

```
try
    open_system(expModel);
end
```

#### **Tip** Select the Eval component in the Outline pane on the left to look at this code again.

To see if the vdp model was successfully opened, test the result of the open\_system command using a Logical If component.

- 1 In the Outline pane on the left, select the Title Page component.
- 2 In the Library pane in the middle, under the Logical and Flow Control category, select Logical If. This component checks to see if a given condition is true or false; in this case, if the model opened successfully.

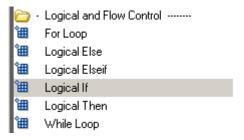

In the Properties pane on the right, click the icon next to **Add component to current report**. The Logical If component appears as if in the Outline pane.

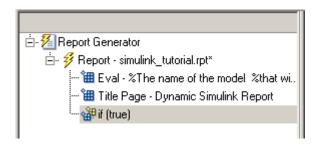

These components are child components of the report and siblings of one another. Components can have parent, child, and sibling relationships.

This component can have child components. "Add Logical Then and Logical Else Components" on page 3-16 explains how to add two child components to the if component.

4 In the Properties pane on the right, in the Test expression text box, replace the default text, true, with the following text:
3-15

strcmp(bdroot(gcs),expModel)

The strcmp function compares the name of the open Simulink model and the value of expModel, which was set to 'vdp'. It tests to see if the vdp model opened successfully. strcmp returns 1 (true) if the two strings match, and 0 (false) if not.

**5** Save the report setup file.

The if component name in the Outline pane changes to include the expression that you added.

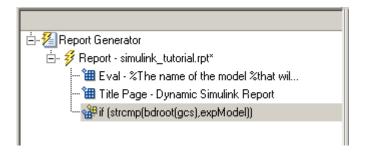

#### Add Logical Then and Logical Else Components

**Note:** This section builds on the previous tasks described in the step-by-step example summarized in "Create a Simulink Report Generator Report".

To see the completed report setup file, open Simulink Dynamic Report. The report is for the vdp model.

The if strcmp(bdroot(gcs), expModel)) component has two possible results. Add two child components to the report setup file to process these cases.

1 In the Outline pane on the left, select the if component.

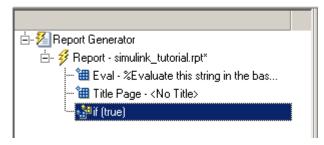

- 2 In the Library pane in the middle, under the Logical and Flow Control category, double-click Logical Then.
- **3** In the Outline pane on the left, select the if component again.
- 4 In the Library pane in the middle, under the Logical and Flow Control category, double-click Logical Else.

Both elements are added as child components to the if component, as shown in the Outline pane.

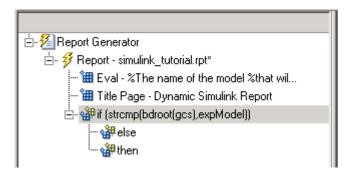

5 To move the else component under the then component, select the else component and click the **down** arrow on the toolbar once. The Outline pane on the left looks as follows.

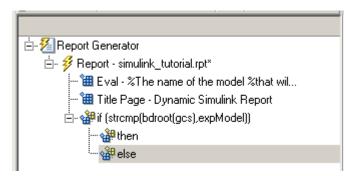

**6** Save the report setup file.

#### **Error If Model Cannot Be Opened**

**Note:** This section builds on the previous tasks described in the step-by-step example summarized in "Create a Simulink Report Generator Report".

To see the completed report setup file, open Simulink Dynamic Report. The report is for the vdp model.

If the if strcmp(bdroot(gcs), expModel)) component fails (the vdp model cannot open), the else component executes. Display an error message in the report using the Chapter/Subsection component.

1 In the Outline pane on the left, select the else component.

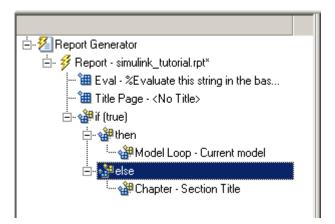

2 In the Library pane in the middle, under the Formatting category, double-click Chapter/Subsection to add it as a child of the else component. This component displays an error message if an error occurs when opening the vdp model.

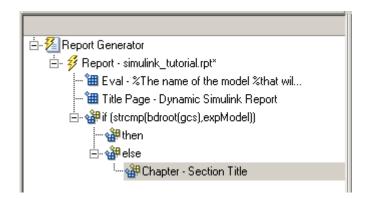

**Note:** When you add a component to a report, it is added by default as a child component unless the selected component cannot have child components.

In the Properties pane on the right, choose Custom from the **Title** selection list, and then enter the following text in the text box:

Load Model Failed.

Save the report file.

The Outline pane looks as follows.

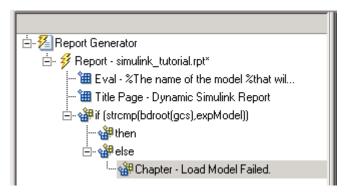

- 4 In the Outline pane on the left, select the Chapter component.
- 5 In the Library pane in the middle, under Formatting, double-click Paragraph.
- **6** In the Properties pane on the right, enter the following text in the **Paragraph Text** text box to display the following error message:

Error: Model %<expModel> could not be opened. The expression %<expModel> indicates that the value of the workspace variable expModel is inserted into the text, as in the following example.

Error: Model vdp could not be opened.

- 7 In the Outline pane on the left, select the Chapter/Section component.
- **8** Save the report setup file.

The Outline pane looks as follows.

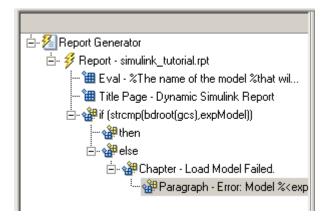

#### Create the Body of the Report

**Note:** This section builds on the previous tasks described in the step-by-step example summarized in "Create a Simulink Report Generator Report".

To see the completed report setup file, open Simulink Dynamic Report. The report is for the Vdp model.

Creating the body of the report involves setting up components and code for dynamic execution of report components. In this example, you perform the following tasks:

- "Process with a Model Loop Component" on page 3-22
- "Add a Paragraph for Each Model" on page 3-24
- "Insert a Snapshot of the Model" on page 3-25
- "Add a Loop for Processing the Model" on page 3-26
- "Block Parameter Value from a MATLAB Expression" on page 3-28
- "Create a Section for Each Iteration" on page 3-29
- "Insert the Block Value" on page 3-31
- "Set a Parameter Value" on page 3-32
- "Check Value Using a Logical If Component" on page 3-34

- "Simulate the Model Using a Model Simulation Component" on page 3-37
- "Create a Post-Test Analysis Section" on page 3-43

Each action requires a separate component under the then component. For information about the then component in this report, see "Add Logical Then and Logical Else Components" on page 3-16.

#### **Process with a Model Loop Component**

**Note:** This section builds on the previous tasks described in the step-by-step example summarized in "Create a Simulink Report Generator Report".

To see the completed report setup file, open Simulink Dynamic Report.

The report changes the Gain parameter for the Mu block in the vdp model several times. This task requires a Model Loop component.

- 1 In the Outline pane on the left, select the then component.
- 2 In the Library pane in the middle, scroll down to the Simulink category, and then double-click Model Loop. It is added as a child of the then component.

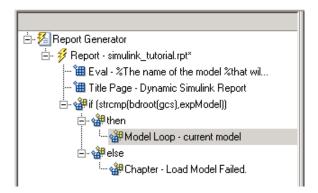

The Properties pane on the right looks as follows.

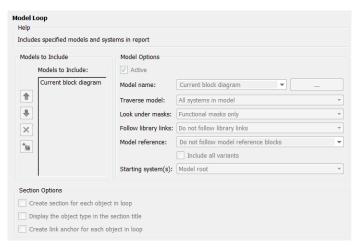

- **3** In the Properties pane on the right:
  - a Select the **Active** check box to process the vdp model.
  - **b** In the **Traverse model** selection list, select **Selected system(s)** only to traverse only the vdp model.
  - c Select Model root from the Starting system(s) selection list.
  - d At the bottom of the Properties pane on the left, select the **Create section for** each object in loop check box to create a chapter or section for each model. When you select this check box, the component name in the Outline pane on the left changes to Model Loop Chapter.

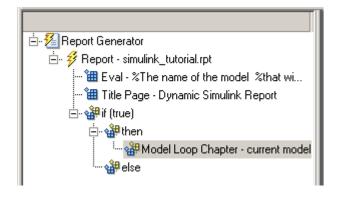

- e Select the **Display the object type in the section title** check box to include the object type (in this example, model) in the title name.
- f Clear the Create link anchor for each object in loop check box.
- **4** Save the report setup file.

# Add a Paragraph for Each Model

**Note:** This section builds on the previous tasks described in the step-by-step example summarized in "Create a Simulink Report Generator Report".

To see the completed report setup file, open Simulink Dynamic Report. The report is for the vdp model.

In each Model Loop Chapter, add an explanation using the Paragraph component.

- 1 In the Outline pane on the left, select the Model Loop Chapter component.
- 2 In the Library pane in the middle, scroll up to the Formatting category, and then double-click Paragraph. The Paragraph component is added as a child of the Model Loop Chapter component.

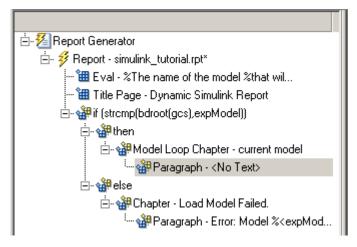

3 In the Properties pane on the right, in the **Paragraph Text** text box, enter the following text:

This report demonstrates Simulink Report Generator's ability to experiment with Simulink systems and auto-document the results. In this report, you load the model %<expModel> and simulate it %<length> times. This report modifies the %<expBlock> block's "%<expParam>" value, setting it to the values %<expValue>. Each iteration of the test includes a set of scope snapsnots in the report.

When this report is generated, the variable names preceded by percent signs (%) and enclosed in brackets (<>) are replaced with the values of those variables in the MATLAB workspace.

**4** Save the report setup file.

# Insert a Snapshot of the Model

**Note:** This section builds on the previous tasks described in the step-by-step example summarized in "Create a Simulink Report Generator Report".

To see the completed report setup file, open Simulink Dynamic Report. The report is for the vdp model.

Inside each Model Loop Chapter component, include a snapshot of the current model using the System Snapshot component.

- 1 In the Outline pane on the left, select the Model Loop Chapter component.
- 2 In the Library pane in the middle, scroll down to the Simulink category, and then double-click the System Snapshot component.

This component inserts an image of the current model into your report. The Properties pane on the right looks as follows.

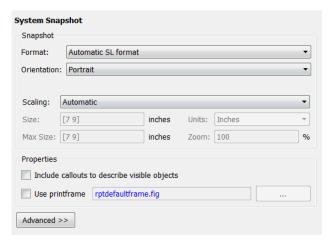

- **3** In the Properties pane on the right:
  - a Select Zoom from the Scaling selection list.
  - **b** Enter 70 as the % value.
- 4 In the Outline pane on the left, select the System Snapshot component.
- 5 Click the **down** arrow on the toolbar once to move it under the Paragraph component.

```
— ∰ Model Loop Chapter - current model

— ∰ Paragraph - This report demonstra...

— ∰ System Snapshot
```

**6** Save the report setup file.

# Add a Loop for Processing the Model

**Note:** This section builds on the previous tasks described in the step-by-step example summarized in "Create a Simulink Report Generator Report".

To see the completed report setup file, open Simulink Dynamic Report. The report is for the vdp model.

Create a loop to process the model %length times using the For Loop component.

- 1 In the Outline pane on the left, select the System Snapshot component.
- 2 In the Library pane in the middle, under the Logical and Flow Control category, double-click For Loop. The For Loop component is added as a sibling of the System Snapshot component.

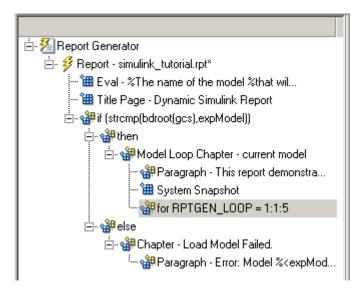

- **3** In the Properties pane on the right:
  - **a** In the **End** text box, replace the existing text with the following text:
    - length(expValue)
    - expValue is the array of Gain parameter values assigned in the Eval
      component with the command expValue=[-1 0 0.5 1 2];. The expression
      length(expValue) evaluates to 5 in this example.
  - **b** In the **Variable name** text box, replace the existing text with the name of the for loop variable. Enter the following text:

#### expIteration

The name of the For component in the Outline pane on the left changes to reflect the loop variable and the termination value.

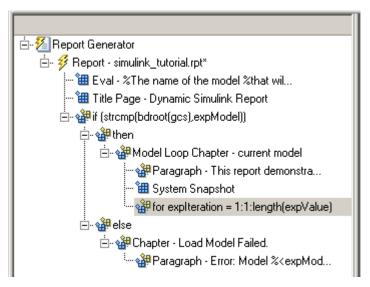

**4** Save the report setup file.

# **Block Parameter Value from a MATLAB Expression**

**Note:** This section builds on the previous tasks described in the step-by-step example summarized in "Create a Simulink Report Generator Report".

To see the completed report setup file, open Simulink Dynamic Report. The report is for the vdp model.

For each iteration, get a value from the expValue array to use as the Gain parameter value. This task requires an Evaluate MATLAB Expression component.

- 1 In the Outline pane on the left, select the for component.
- 2 In the Library pane in the middle, under the MATLAB category, double-click Evaluate MATLAB Expression. In the Outline pane, the component name is shortened to Eval.

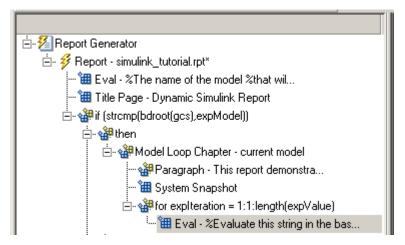

- **3** On the Properties pane on the right:
  - a Clear the Insert MATLAB expression in report and Display command window output in report check boxes.
  - **b** Enter the following text in the **Expression to evaluate in the base** workspace text box:

```
%Evaluate this string in the base workspace
if iscell(expValue)
    Iteration_Value=expValue{expIteration};
else
    Iteration_Value=...
        num2str(expValue(expIteration));
end
The Iteration Value variable represents the designated array element.
```

- Clear the **Evaluate expression if there is an error** check box.
- **4** Save the report setup file.

#### Create a Section for Each Iteration

**Note:** This section builds on the previous tasks described in the step-by-step example summarized in "Create a Simulink Report Generator Report".

To see the completed report setup file, open Simulink Dynamic Report. The report is for the vdp model.

Create a separate section for each iteration of the loop that includes the data using the Chapter/Subsection component.

- In the Outline pane on the left, under the for component, select the Eval component.
- 2 In the Library pane in the middle, under the Formatting category, double-click the Chapter/Subsection component to add it as a sibling. This component is automatically added as Section 1 because it is inside a Chapter component (the Model Loop Chapter component).

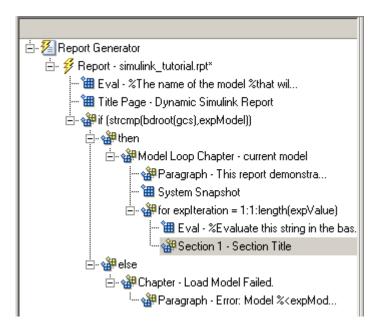

- **3** In the Properties pane on the right:
  - a In the **Title** selection list, select **Custom**.
  - **b** In the text box, enter the following title:

Processing the vdp model

This indicates that the section title comes from the first child component. Do not change any other properties.

**4** Save the report setup file.

### Insert the Block Value

**Note:** This section builds on the previous tasks described in the step-by-step example summarized in "Create a Simulink Report Generator Report".

To see the completed report setup file, open Simulink Dynamic Report. The report is for the vdp model.

Insert the Gain value that is used for each simulation.

- 1 In the Outline pane on the left, select the **Section** 1 component.
- 2 In the Library pane in the middle, under the MATLAB category, double-click Insert Variable.
- **3** In the Properties pane on the right:
  - a In the Variable name text box, enter Iteration\_Value.
  - **b** In the **Display as** selection list, select Paragraph.

The Properties pane on the right looks as follows.

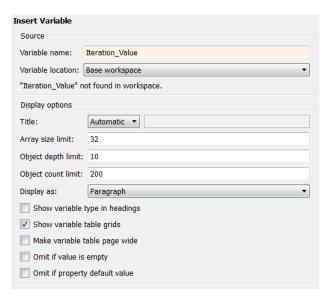

**4** Save the report setup file.

#### Set a Parameter Value

**Note:** This section builds on the previous tasks described in the step-by-step example summarized in "Create a Simulink Report Generator Report".

To see the completed report setup file, open Simulink Dynamic Report. The report is for the vdp model.

For each iteration, set the Gain parameter to the value that you extracted from the expValue array.

- 1 In the Outline pane on the left, select the Variable component.
- 2 In the Library pane in the middle, under the MATLAB category, double-click Evaluate MATLAB Expression. This component is added as a sibling of the Variable component.

```
Section 1 - Processing the vdp model
Wariable - Iteration_Value
Eval - %Evaluate this string in the bas...
```

- 3 In the Properties pane on the right, clear the Insert MATLAB expression in report and Display command window output in report check boxes.
- In the **Expression to evaluate in the base workspace** text box, replace the existing text with the following text.

```
set_param(expBlock,expParam,Iteration_Value);
okSetValue=(1);
```

The set\_param command sets the value of the Gain parameter for the Mu block in the vdp model to the value of Iteration\_Value.

5 Make sure you select **Evaluate expression if there is an error**. Enter the following text into the text box:

```
okSetValue=logical(0);
```

If the set\_param command works, okSetValue is set to 1. If an error occurs, okSetValue is set to 0. The next component then reports the error and terminates processing.

**6** Save the report setup file.

The Outline pane on the left looks as follows.

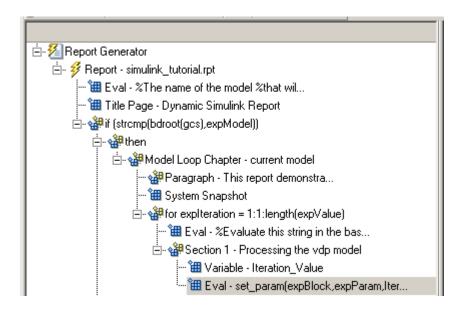

# **Check Value Using a Logical If Component**

**Note:** This section builds on the previous tasks described in the step-by-step example summarized in "Create a Simulink Report Generator Report".

To see the completed report setup file, open Simulink Dynamic Report. The report is for the Vdp model.

Check the value of okSetValue using a Logical If component. If the value is 0, the simulation cannot proceed because the Gain parameter could not be set.

- In the Outline pane on the left, select the Eval component for the set\_param command.
- 2 In the Library pane in the middle, under the Logical and Flow Control category, double-click Logical If. The component is added as a sibling of Eval.

```
Section 1 - Processing the vdp model

" Wariable - Iteration_Value

" Eval - set_param(expBlock,expParam,Iter...

" If (true)
```

3 In the Properties pane on the right, in the **Test expression** text box, replace true with okSetValue.

okSetValue can be 1 (true) or 0 (false), so insert two components — Logical Then and Logical Else — to process those conditions:

- 1 In the Outline pane on the left, select the if (okSetValue) component.
- **2** To insert Logical Then and Logical Else in the correct order:
  - **a** In the Library pane in the middle, double-click the Logical Else component.
  - **b** Select the if (okSetValue) component again.
  - **c** Double-click the Logical Then component. The Outline pane on the left looks as follows.

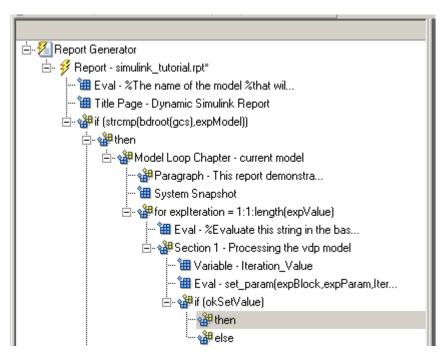

- **3** In the Outline pane on the right, select the else component.
- 4 In the Library pane in the middle, double-click Paragraph.

If okSetValue = 0, the Gain parameter value is not set and the report displays an error.

- **5** In the Properties pane on the right:
  - a Choose Custom title from the Title Options selection list.
  - **b** Enter Error in the text box next to the selection list.
  - c Enter the following text into the Paragraph Text text box:

```
Could not set <expBlock> "<expParam>" to value <<Iteration_Value> .
```

**6** Save the report.

# Simulate the Model Using a Model Simulation Component

**Note:** This section builds on the previous tasks described in the step-by-step example summarized in "Create a Simulink Report Generator Report".

To see the completed report setup file, open Simulink Dynamic Report. The report is for the vdp model.

Now that the model is open and the Gain parameter is set, use the Model Simulation component to simulate the vdp model.

- In the Outline pane on the left, select the then component under the if (okSetValue) component.
- 2 In the Library pane, under the Simulink category, double-click Model Simulation. In the Outline pane on the left, this component is renamed Simulate model.

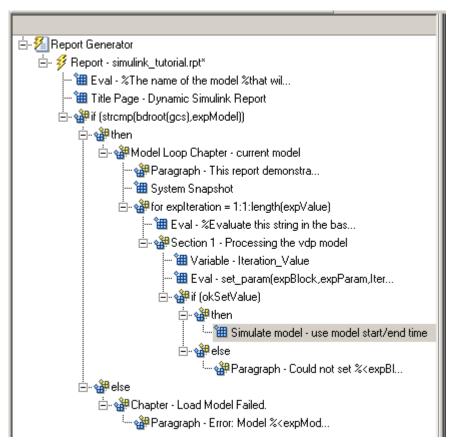

- **3** In the Properties pane on the right:
  - a Clear the Use model's workspace I/O variable names check box.
  - **b** In the **Time** text box, enter dynamicT.
  - c In the States text box, enter dynamicX.
  - d In the Output text box, enter dynamicY.

The Properties pane on the right looks as follows.

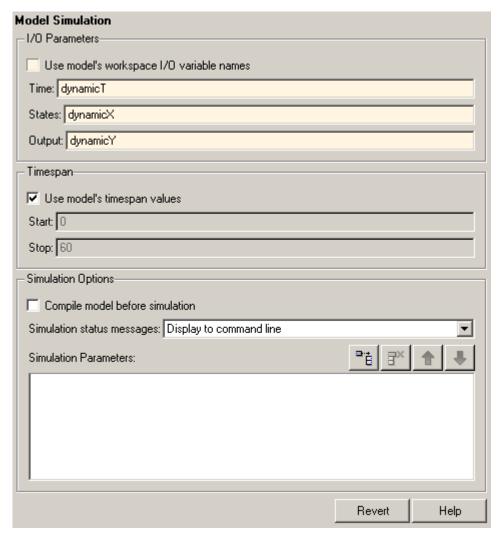

- 4 In the Outline pane on the left, select the Simulate model component.
- **5** In the Library pane in the middle:
  - ${\bf a} \quad \mbox{Scroll down to the Simulink Blocks category}.$
  - **b** Double-click Scope Snapshot to add it as a sibling of the Simulink Model component.

This component captures the scope for each iteration.

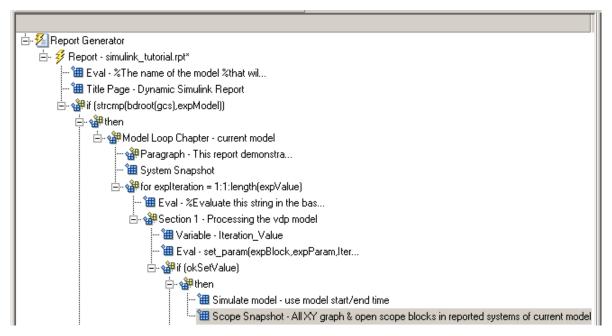

- **6** In the Properties pane on the right:
  - a In the Paper orientation selection list, select Portrait.
  - **b** For the **Image size**, enter [5 4].
  - c In the **Scaling** selection list, select **Zoom**.
  - **d** Enter 75 for the % value.
- **7** Save the report setup file.
- **8** To test to see if the signal data falls within a specified range, add another Logical If component:
  - **a** In the Outline pane on the left, select the Scope Snapshot component.
  - **b** In the Library pane in the middle, scroll up to the Logical and Flow Control category.
  - c Double-click the Logical If component.

**9** To test the signal data, replace true in the **Test expression** text box with the following in the Properties pane on the right:

```
max(dynamicX(:,2))>testMin & max(dynamicX(:,2))
```

10 Save the report.

The Outline pane looks as follows:

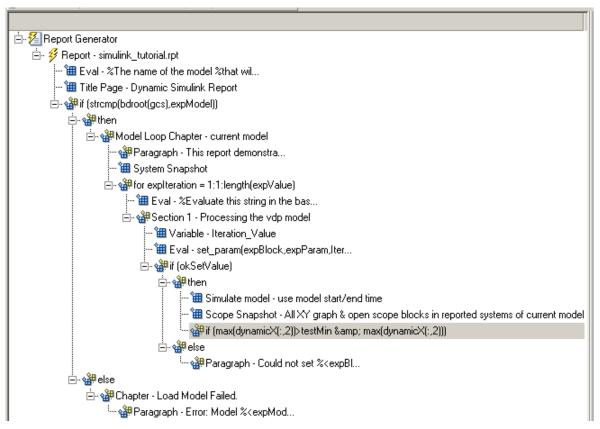

- 11 If this condition is true, the signal data falls within the desired range. Add a Paragraph component to print information about the signal data in the report.
  - **a** In the Outline pane on the left, select the if component you just added.
  - **b** In the Library pane in the middle, under the Formatting category, double-click Paragraph so that it becomes a child of the if component.

```
- ∰ if (max(dynamicX(:,2))>testMin & max(dynamicX(:,2)))
- ∰ Paragraph - <No Text>
```

- **c** In the Properties pane on the right:
  - i From the **Title Options** selection list, select **Custom title**.
  - ii Type Success in the text box.
  - iii Enter the following text in the **Paragraph text** text box.

The conditioned signal has a maximum value of %<max(dynamicX(:,2))>, which lies in the desired range of greater than %<testMin> and less than %<testMax>.

- 12 To save the success values to insert into a table at the end of the iterations, use an Evaluate MATLAB Expression component.
  - **a** In the Outline pane on the left, select the Paragraph component.
  - **b** In the Library pane in the middle, under the MATLAB category, double-click Evaluate MATLAB Expression.

An unintended result occurs: the new component is a child of the Paragraph component.

```
- ∰ if (max(dynamicX(:,2))>testMin & max(dynamicX(:,2)))
- ∰ Paragraph - The conditioned signa...
- ∭ Eval - %Evaluate this string in the bas...
```

c To make the new component a *sibling* of the Paragraph component, in the Outline pane on the left, select the Eval component, and then Click the left arrow on the toolbar. The Eval component becomes a sibling of the Paragraph component.

```
- ∰ if (max(dynamicX(:,2))>testMin & max(dynamicX(:,2)))

- ∰ Paragraph - The conditioned signa...

Eval - %Evaluate this string in the bas...
```

**13** In the Properties pane on the right, for the Eval component:

- a Clear the Insert MATLAB expression in report and Display command window output in report check boxes.
- **b** In the **Expression to evaluate in the base workspace** text box, enter the following to save the desired signal values in the **exp0kValues** array:

```
expOkValues=[expOkValues;...
{Iteration Value,max(dynamicX(:,2))}];
```

**c** Make sure you select **Evaluate this expression if there is an error**. Insert the following text in the text box:

```
disp(['Error during eval: ', evalException.message])
```

**14** Save the report setup file.

# **Create a Post-Test Analysis Section**

**Note:** This section builds on the previous tasks described in the step-by-step example summarized in "Create a Simulink Report Generator Report".

To see the completed report setup file, open Simulink Dynamic Report. The report is for the Vdp model.

Now that you have collected all the desired values, create the post-test analysis section by creating a table and inserting it into your report at the end of this chapter.

1 In the Outline pane on the left, select the Model Loop Chapter component.

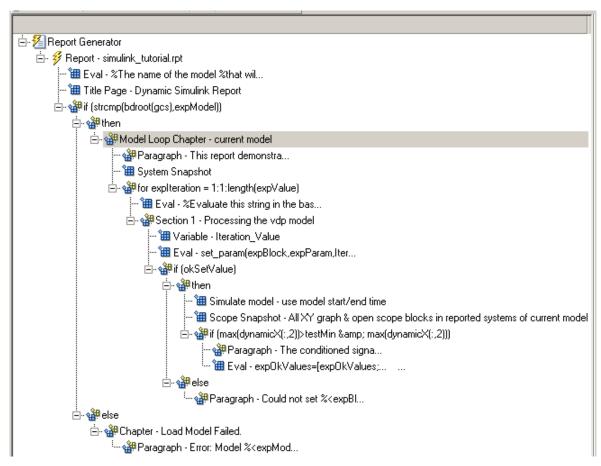

2 In the Library pane in the middle, under the Formatting category, double-click Chapter/Subsection.

The new section appears at the beginning of the chapter.

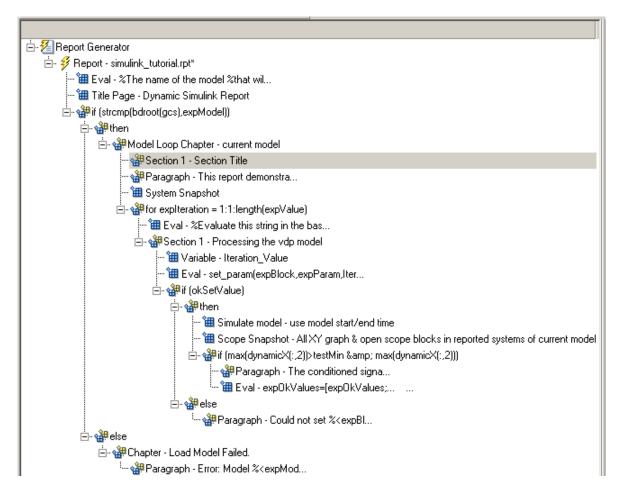

Click the **down** arrow three times so **Section 1** moves to the end of the **Model** Loop Chapter component.

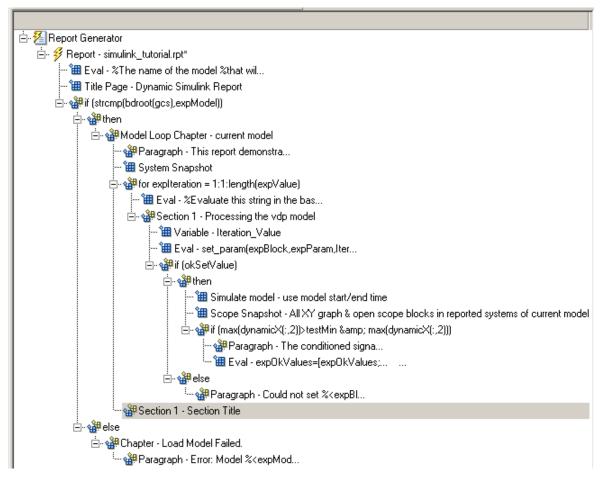

- **3** In the Properties pane on the right:
  - a Select Custom in the Title selection list.
  - **b** Enter Post-Test Analysis in the text box.
- 4 In the Outline pane on the left, select the new Section 1 component.
- 5 In the Library pane in the middle, under the Formatting category, double-click Paragraph. Do not change its properties.

- **6** To check whether there are any signal values within the desired range, check the array expOkValues with a Logical If component. If expOkValues is empty, there are no signal values in the desired range. Report the result of this check.
  - **a** In the Outline pane on the left, select the Paragraph component and add a Logical If child component.
  - **b** In the Properties pane on the right, enter the expression to evaluate in the **Test expression** text box:
    - ~isempty(expOkValues)
      This expression evaluates to 0 (false) if expOkValues is empty; otherwise, it evaluates to 1 (true).
  - c In the Outline pane on the left, select the if(~isempty(expOkValue)) component and add the Logical Else component as a child.
  - **d** Select the if (~isempty(exp0kValue)) component again and add the Logical Then component as a child.

The two components are siblings in the Outline pane on the left.

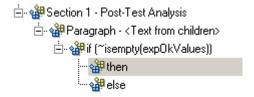

- **7** Save the report setup file.
- **8** Now, insert report components to handle the case where exp0kValues is empty; that is, where no signal values fall within the designated range.
  - **a** In the Outline pane on the left, select the **else** component.
  - **b** In the Library pane in the middle, double-click the Text component to add it as a child of the else component.
  - c In the Properties pane on the right, in the **Text to include in report** text box, enter the following:

None of the selected iteration values had a maximum signal value between %<testMin> and %<testMax>.

**9** Now handle the case where exp0kValues is not empty and you want to insert a table of the acceptable signal values.

- **a** In the Outline pane on the left, select the then component.
- **b** Add a Text component as a child to the then component.
- c In the Properties pane on the right, in the **Text to include in report** text box, enter the following text.

%<size(exp0kValues, 1)> values for %<expBlock> were
found that resulted in a maximum signal value greater
than %<testMin> but less than %<testMax>. The following
table shows those values and their resulting signal maximum.

- In the Outline pane on the left, select the Text component under the then component of the if(~isempty(expOkValues) component.
- 10 To create an array for use when formatting the table, use the Evaluate MATLAB Expression component.
  - **a** In the Library pane in the middle, double-click **Evaluate** MATLAB Expression.
  - **b** In the Properties pane on the right:
    - i Clear the Insert MATLAB expression in report and Display command window output in report check boxes.
    - ii The next component of the report uses the strings Mu Value and Signal Maximum as table header values. Add the strings to the front of the expOkValues cell array by entering the following text into the Expression to evaluate in the base workspace text box:

```
expOkValues=[{'Mu Value', 'Signal Maximum'} expOkValues];
```

iii Make sure you select the **Evaluate this expression if there is an error** check box. Enter the following text into the text box:

```
disp(['Error during eval: ', evalExpression.message])
```

- 11 In the Outline pane on the left, select the Eval component.
- 12 In the Library pane in the middle, under the Formatting category, double-click the Table component so it becomes a sibling of the Text and Eval components.

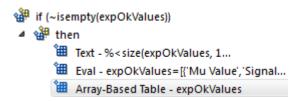

- **13** In the Properties pane on the right:
  - **a** In the **Workspace variable name** text box, enter **expOkValues**. The Simulink Report Generator software uses the contents of **expOkValues** to construct the table.
  - **b** In the **Table title** text box, enter Valid Iteration Values.
- **14** Save the report setup file.

The Outline pane on the left looks as follows.

```
Report Generator
   Report - simulink_tutorial.rpt
         Eval - %The name of the model %that wil...
         Title Page - Dynamic Simulink Report
      if (strcmp(bdroot(gcs), expModel))
         ⊿ 🕍 then
             ModelLoop Chapter - current model
                  Paragraph - This report demonstra...
                  System Snapshot
                for expIteration = 1:1:length(expValue)
                      Eval - %Evaluate this string in the bas...
                   Section 1 - Processing the vdp model
                         Variable -Iteration Value
                         Eval - set_param(expBlock,expParam,Iter...
                      ⊿ ∰ then
                               Simulate model - use model start/end time
                               Scope Snapshot - All XY graph & open scope blocks in reported systems
                             if (ax(dynamicX(:,2))>testMin & max(dynamicX(:,2)))
                                   Paragraph - The conditioned signa...
                                   Eval - expOkValues=[expOkValues;... ...
                               🏰 Paragraph - Could not set %< expBl...
                Section 1 - Post-Test Analysis
                   Paragraph - <Text from children>
                      ⊿ 🏰 then
                               Text - % < size(expOkValues, 1...</p>
                               Eval - expOkValues=[{'Mu Value', 'Signal...
                               Array-Based Table - expOkValues
                               Text - None of the selected ...

■ else

            Chapter - Load Model Failed
                  Paragraph - Error: Model %< expMod...
```

# **Error Handling for MATLAB Code**

You can add MATLAB code to a report, by using the Evaluate MATLAB Expression component (also called the Eval component). See "Add MATLAB Code" on page 3-7 for details.

The Evaluate MATLAB Expression component dialog box includes an **Evaluate this expression if there is an error** check box. The dialog box includes default error handling code that you can use, or you can create your own error handling code.

If you do not change the default error handling code, then when you generate the report, and there is an error in the MATLAB code that you added:

- If you clear **Evaluate this expression if there is an error** check box, then the complete report is generated, without displaying an error message at the MATLAB command line.
- If you select **Evaluate this expression if there is an error** check box, then the complete report is generated and an error message appears at the MATLAB command line.

To stop report generation when an error occurs in the MATLAB code that you added, change the second and third lines of the following default error handling code, as described below:

```
warningMessageLevel = 2;
displayWarningMessage = true;
failGenerationWithException = false;
failGenerationWithoutException = false;
```

To stop report generation and display an exception, change the default code to:

```
displayWarningMessage = false;
failGenerationWithException = true;
```

To stop report generation without displaying an exception, change the default code to:

```
displayWarningMessage = false;
failGenerationWithoutException = true;
```

If you want to completely replace the default error handling code, use the evalException.message variable in your code to return information for the exception.

# Generate the Report

Now the report includes all required components. To generate the report, click the Report icon on the toolbar. The following occurs:

A Message List window appears, displaying informational and error messages as the report is processed. Specify the level of detail you would like the Message List window to display while the report is being generated. Options range from 0 (least detail) to 6(most detail). Click the selection list located under the title bar of the Message List window to choose an option, as shown in the following figure.

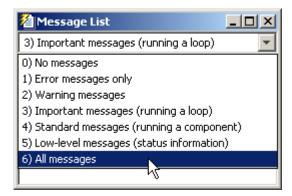

Message level 3 (Important messages) is used for the remainder of this example.

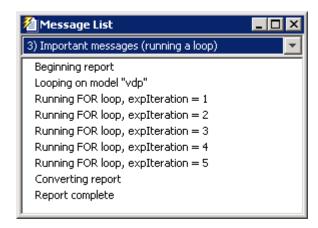

- 2 The vdp model appears. You can see each time it is simulated.
- **3** The scope window appears. The scope graph changes each time the parameter value changes.
- **4** Each component of the report is highlighted as it executes, in the Outline pane on the left in the Report Explorer window.

When the report is complete, Adobe Acrobat Reader opens your report in PDF format.

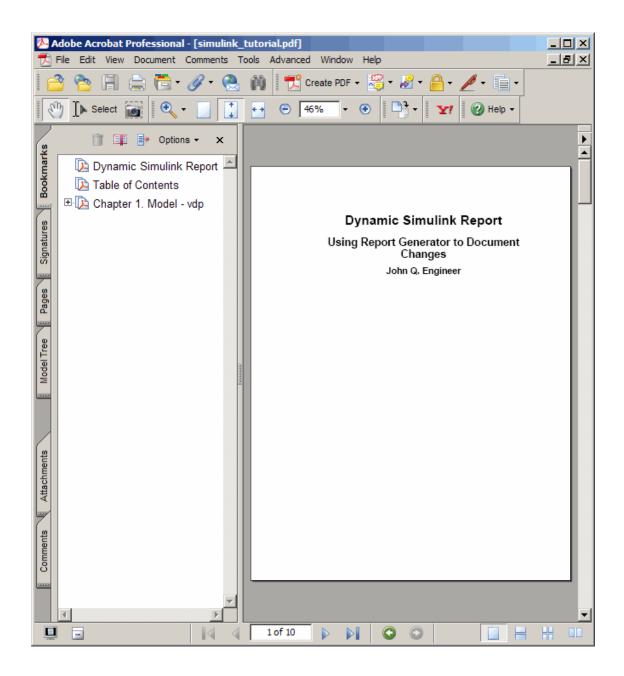

# Generate a Report

- "Generate a Report" on page 4-2
- "Select Report Generation Options" on page 4-4
- "Report Generation Preferences" on page 4-13
- "Change Report Locale" on page 4-17
- "Convert XML Documents to Different File Formats" on page 4-18
- "Create a Report Log File" on page 4-21
- "Generate MATLAB Code from Report Setup File" on page 4-22
- "Troubleshooting Report Generation Issues" on page 4-25

# Generate a Report

#### In this section...

"Run a Report" on page 4-2

"Report Output Options" on page 4-2

### Run a Report

You can generate a Simulink Report Generator report using one of these methods:

- In the Report Explorer Outline pane, select a report and do one of the following actions:
  - In the Report Explorer toolbar, click the Report button
  - · Press CTL+R.
  - · Select File > Report.
- From the MATLAB command line, use the report command. For example, to print the system1 description report in PDF format, use:

report system1 description -fpdf

# **Report Output Options**

Before you generate a report, you can set options to control aspects of report generation processing such as:

- · Output file format (PDF, HTML, or Microsoft Word)
- Stylesheet for the selected output file format, to control the layout of the report (for example, whether to display a title page, font, and section numbering)
- Output file location
- Whether to view the generated report automatically

For details, see:

- "Report Output Format" on page 4-5
- "Location of Report Output File" on page 4-11

- "Create a Report Log File" on page 4-21
- "Report Description" on page 4-12
- "Change Report Locale" on page 4-17

# **Select Report Generation Options**

#### In this section...

"Report Options Dialog Box" on page 4-4

"Report Output Format" on page 4-5

"PDF Stylesheets" on page 4-8

"Web Stylesheets" on page 4-8

"RTF (DSSSL Print) and Word Stylesheets" on page 4-9

"Report Generation Processing" on page 4-10

"Location of Report Output File" on page 4-11

"Report Description" on page 4-12

# **Report Options Dialog Box**

To specify report generation options for a specific report, in the Report Explorer, use the Report Options dialog box.

The Report Options dialog box in the Properties (right hand) pane of the Report Explorer.

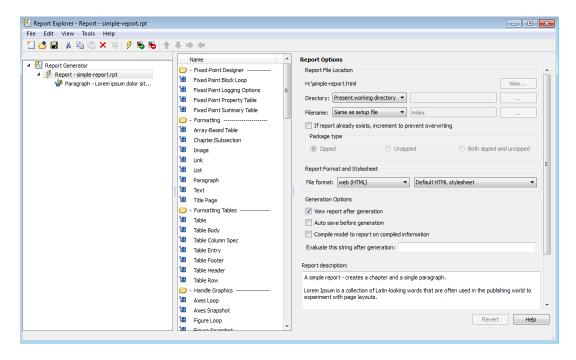

To set defaults for report generation options that you can override with the Report Options dialog box or with individual components, use the Report Generator Preferences pane. For details, see "Report Generation Preferences" on page 4-13.

## **Report Output Format**

In the Report Explorer, in the File format text box, choose the report output format.

Using a template when generating a report provides several benefits, compared to generating a report without using a template.

- Report generation is faster.
- Report generation does not use Java® memory. Generating reports without using a template can cause Java to run out of memory.
- You can customize report formatting using standard techniques for specifying Word and HTML styles.

#### **File Format Using Report Templates**

To use a template for report generation, select one of these options:

- PDF (from template)
- HTML (from template)
- Word (from template)

If you use a template, then from the list of templates, you can specify a template other than the default template. Each output format that does not use a template has a default stylesheet associated with it. Specify the stylesheet in the text box next to the **File format** text box.

For more information about using templates for report generation, see "Generate a Report Using a Template".

#### File Format Using Report Explorer Stylesheets

If you do not use a template, then you can specify in the **Stylesheet** field, you can specify a stylesheet.

| Viewer                  | Format                                        | Description                                                                                                    | Stylesheets                                                |
|-------------------------|-----------------------------------------------|----------------------------------------------------------------------------------------------------|------------------------------------------------------------|
| Adobe Acrobat<br>Reader | Adobe Acrobat<br>(PDF)                        | Produce a PDF that<br>you can view using<br>Adobe Acrobat<br>Reader software.<br>See "PDF: Image<br>Formats" on page<br>4-7.                                | PDF (see "PDF<br>Stylesheets")                             |
| Word processor          | Word Document<br>(RTF) or Rich<br>Text Format | Produce output that is compatible with most word- processing packages, including Microsoft Word software  See "RTF: Display of Hidden Content" on page 4-7. | Print (see "RTF (DSSSL<br>Print) and Word<br>Stylesheets") |

| Viewer  | Format                    | Description                        | Stylesheets |
|---------|---------------------------|------------------------------------|-------------|
| DocBook | DocBook (no<br>transform) | Produce a report in DocBook format | N/A         |

**Tip** To create and use customized styles, see "Create a New Stylesheet".

#### **PDF: Image Formats**

PDF reports only support bitmap (.bmp), .jpeg (.jpg), and Scalable Vector Graphics (.svg).

The SVG format is only supported for Simulink models and Stateflow charts. For example, MATLAB figures do not display in SVG when you select the SVG format for PDF reports.

#### RTF: Display of Hidden Content

RTF reports use placeholders (field codes) for dynamically generated content, such as page numbers or images.

On Windows platforms, to display that content, press Ctrl-A, and then press F9.

On Linux and Mac platforms, use the field code update interface for the program that you are using to view the RTF document.

#### Change the Default Output Format

In the Report Generator Preferences pane, use the **Format ID** preference to specify the default output format for reports.

#### **Stylesheets**

For each output format, you can choose from several stylesheets for each report output format. For details, see:

- "PDF Stylesheets" on page 4-8
- "Web Stylesheets" on page 4-8
- "RTF (DSSSL Print) and Word Stylesheets" on page 4-9

**Note:** Some Web and Print stylesheets include an automatically generated list of titles, which includes table titles and figures with titles.

# **PDF Stylesheets**

| PDF Stylesheet                    | Description                                                               |
|-----------------------------------|---------------------------------------------------------------------------|
| Default print stylesheet          | Displays title page, table of contents, list of titles                    |
| Standard Print                    | Displays title page, table of contents, list of titles                    |
| Simple Print                      | Suppresses title page, table of contents, list of titles                  |
| Compact Simple Print              | Minimizes page count, suppresses title, table of contents, list of titles |
| Large Type Print                  | Uses 12-point font (slightly larger than Standard Print)                  |
| Very Large Type Print             | Uses 24-point font and landscape paper orientation                        |
| Compact Print                     | Minimizes white space to reduce page count                                |
| Unnumbered Chapters &<br>Sections | Uses unnumbered chapters and sections                                     |
| Numbered Chapters &<br>Sections   | Numbers chapters and sections                                             |
| Paginated Sections                | Prints sections with page breaks                                          |
| Custom Header                     | Lets you specify custom headers and footers                               |
| Custom Titlepage                  | Lets you specify custom title page content and presentation               |
| Verbose Print                     | Lets you specify advanced print options                                   |

# **Web Stylesheets**

| Web Stylesheet                | Description                                                               |
|-------------------------------|---------------------------------------------------------------------------|
| Default HTML stylesheet       | HTML on a single page                                                     |
| Simulink book HTML stylesheet | HTML on multiple pages; suppresses chapter headings and table of contents |

| Web Stylesheet                                | Description                                                               |
|-----------------------------------------------|---------------------------------------------------------------------------|
| Truth Table HTML stylesheet                   | HTML on multiple pages; suppresses chapter headings and table of contents |
| Multi-page Web                                | HTML, with each chapter on a separate page                                |
| Single-page Web                               | HTML on a single page                                                     |
| Single-page Unnumbered<br>Chapters & Sections | HTML on a single page; chapters and sections are not numbered             |
| Single-page Numbered<br>Chapters & Sections   | HTML on a single page; chapters and sections are numbered                 |
| Single-page Simple                            | HTML on a single page; suppresses title page and table of contents        |
| Multi-page Simple                             | HTML on multiple pages; suppresses title page and table of contents       |
| Multi-page Unnumbered<br>Chapters & Sections  | HTML on multiple pages; chapters and sections are not numbered            |
| Multi-page Numbered<br>Chapters & Sections    | HTML on multiple pages; chapters and sections are numbered                |

# RTF (DSSSL Print) and Word Stylesheets

| RTF or Word Stylesheet          | Description                                                               |
|---------------------------------|---------------------------------------------------------------------------|
| Standard Print                  | Displays title page, table of contents, list of titles                    |
| Simple Print                    | Suppresses title page, table of contents, list of titles                  |
| Compact Simple Print            | Minimizes page count, suppresses title, table of contents, list of titles |
| Large Type Print                | Uses 12-point font (slightly larger than Standard Print)                  |
| Very Large Type Print           | Uses 24-point font and landscape paper orientation                        |
| Compact Print                   | Minimizes white space to reduce page count                                |
| Unnumbered Chapters & Sections  | Uses unnumbered chapters and sections                                     |
| Numbered Chapters &<br>Sections | Numbers chapters and sections                                             |

# **Report Generation Processing**

The Report Options dialog box includes several options for controlling report processing.

| Option                                          | Purpose                                                                                                    |
|-------------------------------------------------|----------------------------------------------------------------------------------------------------|
| View report after generation                    | View the report automatically. When report generation finishes, the viewer associated with the report output format displays the report.                                                                                                    |
|                                                 | <b>Note:</b> On Linux and Macintosh platforms, the report output displays in Apache OpenOffice, which must be installed in /Applications/OpenOffice.app.                                                                                                    |
|                                                 | To view the report manually, browse to the location specified in the <b>Report File Location</b> section in the Properties pane on the right, and open the file.                                                                                                    |
| Auto save before generation                     | Automatically save the report setup file before you generate a report.                                                                                                    |
| Compile model to report on compiled information | Ensure that a report reflects compiled values.  By default, the Simulink Report Generator reports uncompiled values of Simulink parameters. The uncompiled values of some parameters, such as signal data types, can differ from the compiled values used during simulation.  This option causes the report generator to compile a model before reporting on model parameters. After generating the report, the report generator returns the model to its uncompiled state. |
|                                                 | <b>Note:</b> When you select this option, whenever report generation requires simulating the model (for example, the report includes a Model Simulation component), the report generator uncompiles the model and then recompiles the model, if necessary, to report on model                                                                                                    |

| Option                                | Purpose                                                                                                    |
|---------------------------------------|----------------------------------------------------------------------------------------------------|
|                                       | contents. If a report requires multiple compilations, the processing can be quite time-consuming.                                           |
|                                       | To minimize compilations, consider using separate reports to report on the contents of a model and on the results of simulating that model. |
| Evaluate this string after generation | Specify MATLAB code for processing to occur after the report is generated. For example, you could specify to close a model.                 |

#### **Location of Report Output File**

Choose a folder to store the report file. You must have write privileges for that folder.

#### **Folder**

In the Report Explorer, in the Report Options dialog box, use the **Directory** field to specify the name of the folder in which to store the generated report file. Specify a folder to which you have write privileges.

The following table summarizes the report file location options.

| Folder                                   | Option                                                                         |
|------------------------------------------|--------------------------------------------------------------------------------|
| The same folder as the report setup file | Same as setup file                                                             |
| The current working folder               | Present working directory                                                      |
| Temporary folder                         | Temporary directory                                                            |
| Another folder                           | Custom.  Use the <b>Browse</b> button () to select from a list of directories. |

You can use %<VariableName> notation to specify a folder in the **Custom** text box. For more information, see "%<VariableName> Notation" on the Text component reference page.

#### Report File Name

In the Report Explorer, in the Report Options dialog box, use the **Filename** field to specify a file name for the report file. Select one of the following options.

| File Name                                             | Option                        |
|-------------------------------------------------------|-------------------------------|
| The same file name as the report setup file           | Same as setup file (default)  |
| A file name different from the report setup file name | Custom.                       |
|                                                       | Enter the name of the report. |

You can use %<VariableName> notation to specify a file name in the **Custom** text box. For more information, see "%<VariableName> Notation" on the Text component reference page.

#### Increment to Prevent Overwriting

To maintain the previous version of the setup file when you save updates to the setup file, select **If report already exists**, **increment to prevent overwriting**.

#### Image Output File Location

Images are placed in a folder with the same name as the report file. For example, testreport.html images are placed in a folder named testreport\_files.

#### **Report Description**

To record notes and comments about your report setup, use the **Report Description** field. This text that you enter appears in the Properties pane when you select a report setup file in the Outline pane.

# **Report Generation Preferences**

#### In this section...

"Report Generator Preferences Pane" on page 4-13

"File Format and Extension" on page 4-14

"Image Formats" on page 4-15

"Report Viewing" on page 4-15

"Reset to Defaults" on page 4-16

# Report Generator Preferences Pane

To set defaults for report generation options, use the Report Generator Preferences pane. You can override these preferences with the Report Options dialog box or with individual components.

To specify report generation options for a specific report, in the Report Explorer, use the Report Options dialog box. For details, see "Select Report Generation Options" on page 4-4.

To open the Report Generator Preferences pane, use *one* of these approaches:

- In the Report Explorer, select **File > Preferences**.
- From the MATLAB Toolstrip, in the Home tab, in the Environment section, select Preferences > Report Generator.

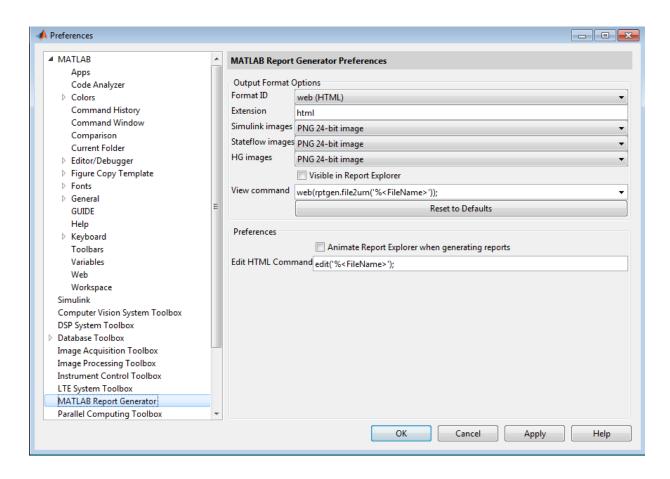

#### **File Format and Extension**

To specify the default file format for reports, use the **Format ID** preference. The default preference is **Web** (HTML). You can select from a range of file formats, such as PDF, Microsoft Word, or LaTex.

**Note:** For reports that use the Word Document format, you must have Microsoft Word installed on the machine that you use to generate the report.

The **Extension** preference reflects the standard file extension for the file format specified with the **Format ID** preference. You can change the extension.

## **Image Formats**

To set the default image formats associated with the output format for a report, use the following preferences.

| Preference       | Purpose                                                                 |
|------------------|-------------------------------------------------------------------------|
| Simulink Images  | Specify the format for Simulink images to include in the report.        |
| Stateflow Images | Specify the format for Stateflow charts to include in the report.       |
| HG Images        | Specify the format for Handle Graphics images to include in the report. |

**Note:** The default preferences for image formats should work in most viewing environments. However, some image formats do not display in some viewing environments.

Several components, such as the Figure Snapshot component, include an option for specifying the image format. The component setting overrides the image format preference.

## **Report Viewing**

To control how you view a generated report, you can set the following preferences.

| Preference   | Purpose                                                                                                    |
|--------------|----------------------------------------------------------------------------------------------------|
| View command | Specify the MATLAB command you want to use to view the report.                                                                                             |
|              | Each file format has an associated default view command preference. You can modify the view command (for example, to support the use of a system browser). |

| Preference                                      | Purpose                                                                                                    |
|-------------------------------------------------|----------------------------------------------------------------------------------------------------|
| Visible in Report<br>Explorer                   | Deselect this check box to make the current output format unavailable in the Report Explorer. For example, if your specified report format is Word document and you deselect this check box, then the Microsoft Word document format is no longer available for reports created using the Report Explorer. |
| Animate Report Explorer when generating reports | Select this check box if you want components in the Outline pane to be animated as the report generates. This box is selected by default.  To speed up the report generation processing, consider clearing this preference.                                                                                |

## **Reset to Defaults**

To reset all of the preferences in the Output Format Options section of the Report Generator Preferences pane, click **Reset to Defaults**.

The **Reset to Defaults** button does not change the **Animate Report Explorer when generating reports** preference.

# **Change Report Locale**

Versions 2.0 and later of the MATLAB Report Generator and Simulink Report Generator software use the locale (system language settings) through the Oracle<sup>®</sup> Java interface; therefore, they should use the language specified on your system.

Alternatively, you can change the language directly in Java from the MATLAB command line. The following example sets the language to Italian:

java.util.Locale.setDefault(java.util.Locale.ITALY)
Alternatively, you can set the preferred language directly in your .rpt file:

1 Right-click the Report component and select **Send to Workspace**.

This displays the properties of the report, which are stored in the variable *ans*. Access the report's Language property from the command line through this variable. By default, Language is auto, which indicates that the system's default language is in use.

2 Override the default value of Language by setting this property to your desired language; for example, en for English or it for Italian.

#### Convert XML Documents to Different File Formats

#### In this section...

"Why Convert XML Documents?" on page 4-18

"Convert XML Documents Using the Report Explorer" on page 4-18

"Convert XML Documents Using the Command Line" on page 4-20

"Edit XML Source Files" on page 4-20

#### Why Convert XML Documents?

You can generate a report in a different output file format without regenerating it by using either the Report Explorer File Converter or the rptconvert command. These utilities convert DocBook XML source files created by the report-generation process into formatted documents such as HTML, RTF, or PDF.

**Note:** The report-generation process can only convert XML source files created by the latest version of the software.

## Convert XML Documents Using the Report Explorer

To open the **Convert** Properties pane:

1 In the Report Explorer, select **Tools > Convert source file**.

The Convert Source File Properties pane appears. All XML files in your current folder appear in the Options pane in the middle.

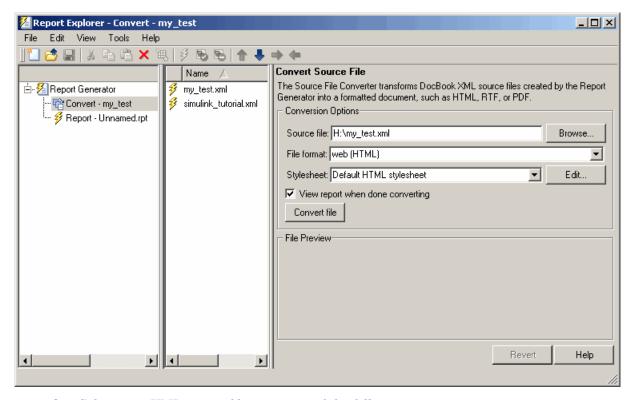

- **2** Select your XML source file using one of the following options:
  - Click Browse in the Properties pane on the right to browse to the location of your XML source.
  - Double-click a file name in the Options pane in the middle to automatically enter it into the **Source file** field in the Properties pane.
- **3** Select your output format and stylesheet:
  - **a** In the **File format** text box, select an output format.
  - **b** In the **Stylesheet** text box, select a stylesheet. The stylesheet choice depends on the specified output format. You can use a predefined or customized stylesheet.

For more information about available formats and predefined stylesheets, see "Report Output Format".

For more information about customizing stylesheets, see "Create a New Stylesheet".

- **4** Use the **View Report when done converting** check box to indicate whether you want to view the report after it has conversion.
- **5** To begin the conversion, click **Convert file**.

# **Convert XML Documents Using the Command Line**

To convert files using the command line, use the rptconvertfunction.

#### **Edit XML Source Files**

Before you send a source file to the converter, edit it as text in the Report Explorer:

- 1 In the Outline pane on the left, open the File Converter.
- 2 Right-click MATLAB Report Generator and select Convert source file.
- 3 In the Options pane in the middle, select the source file to edit.
- 4 In the Properties pane on the right, click **Edit as text**.
- **5** Use the MATLAB Editor to edit and save the text.

# Create a Report Log File

A log file describes the report setup file report-generation settings and components. A log file can be used for many purposes, including:

- · As a debugger
- As a reference to a report setup file
- To share information about a report setup file through email

A log file includes the following information:

- · Report setup file outline
- Components and their attributes
- · Generation status messages currently displayed in the Generation Status tab

To generate a log file, click **File > Log File**. An HTML version of the log file with the name <report\_template\_file\_name\_log>.html is saved in the same folder as the report setup file.

# Generate MATLAB Code from Report Setup File

You can generate MATLAB code versions of report setup files in the form of a MATLAB file (\*.m). A MATLAB file of a report setup file is useful for various purposes, including generating reports and modifying report setup files programmatically.

To generate a MATLAB file, load a report setup file into the Report Explorer and click **File** > **Generate MATLAB File**. After the MATLAB file generates, it opens in the MATLAB Editor. The filename for the generated file is the file name of the report setup file, preceded by "build."

#### **Generate Reports from MATLAB Files**

This example generates a MATLAB file from the figloop\_tutorial.rpt report setup file, which is part of the MATLAB Report Generator software. The example then uses the report function to generate a report from the MATLAB file. For more information about this function, see the report reference page.

- 1 Start the Report Explorer by entering report in the MATLAB Command Window.
- 2 In the Options pane in the middle, double-click figloop\_tutorial.rpt to open its report setup file.
- 3 In the Outline pane on the left, click Report figloop\_tutorial.rpt to select it.
- 4 In the Report Explorer menu bar, click File > Generate MATLAB File.

The MATLAB Report Generator software generates MATLAB code for the figloop\_tutorial.rpt report setup file. It saves this code in the buildfigloop\_tutorial.m file in the folder you specify. Part of this file appears in the following figure.

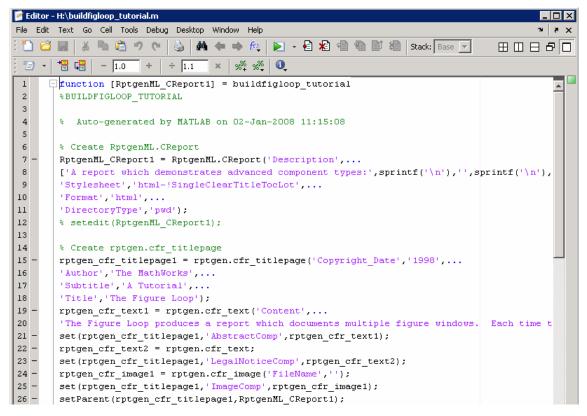

5 To generate the figloop\_tutorial report from this MATLAB file, run the following command in the MATLAB Command Window:

report(buildfigloop\_tutorial);
The MATLAB Report Generator software runs and displays the report.

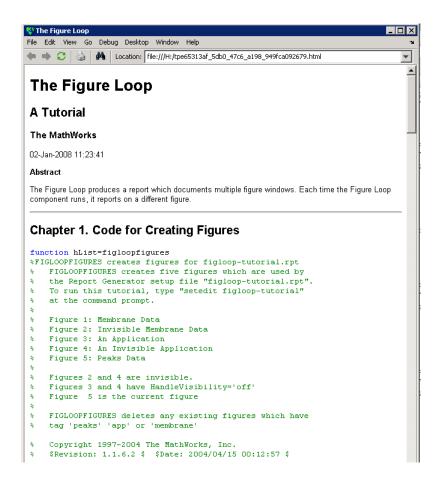

# **Troubleshooting Report Generation Issues**

#### In this section...

"Memory Usage" on page 4-25

"HTML Report Display on UNIX Systems" on page 4-25

#### **Memory Usage**

By default, the MATLAB software sets a limit of 100 MB on the amount of memory the Oracle Java Virtual Machine (JVM<sup>TM</sup>) software can allocate. The memory that the report generation process uses to build a document must fit within this limit. If you are having trouble processing large reports, it might be helpful to increase the amount of memory that MATLAB Report Generator and Simulink Report Generator software can allocate. See the following sections for more information.

#### Run the MATLAB Software Without a Desktop

One way to increase the amount of JVM memory available to the MATLAB Report Generator and Simulink Report Generator software is to run the MATLAB software with -nodesktop mode enabled.

#### Increase the MATLAB JVM Memory Allocation Limit

To increase the amount of JVM memory available by increasing the MATLAB JVM memory allocation limit, from the MATLAB Toolstrip, in the **Home** tab, in the **Environment** section, select **Preferences**. Use the **General > Java Heap Memory** dialog box.

# **HTML Report Display on UNIX Systems**

HTML reports may not automatically display on some UNIX® platforms. To work around this issue, configure the MATLAB Report Generator software to launch an external browser:

- 1 In the Report Explorer, click File > Preferences.
- 2 Enter the following text in the View command field:

```
web(rptgen.file2urn('%file name'), '-browser')
Where file name is the name of your report setup file.
```

# **Export Simulink Models to Web Views**

- "Web Views" on page 5-2
- "Export Models to Web View Files" on page 5-4
- "Display and Navigate a Web View" on page 5-6
- "Create and Use a Web View" on page 5-10
- "Optional Web Views" on page 5-17
- "Capture and View Optional Web View Information" on page 5-18

#### **Web Views**

#### What Is a Web View?

A Web view is an interactive rendition of a model that you can view in a Web browser. You can use Web views to navigate hierarchically to specific subsystems and see properties of blocks and signals. Web views provide a simple way to interactively explore a model. For example, you can view block parameter values without opening a block parameter dialog box.

Use Web views to share models with people who do not have Simulink installed.

You can save Web views of a model over time, creating snapshots of the model as it changes during the development process.

## **System Requirements**

Although you use Simulink Report Generator software to create Web views. you can display a Web view in a browser, even if you do not have Simulink Report Generator installed.

By default, when you export a Web view, that Web view automatically displays in your default Web browser. Web views require a Web browser that supports SVG natively.

#### **Web View Files**

By default, exporting a Web view creates a zip file that includes the Web view HTML file, as well as files that support Web view display. Supporting files include files include .svg and .png files. Zip file packaging compresses the files and consolidates the Web view and supporting files into one zip file.

You can choose to export the Web view files as the Web view HTML file and the supporting files, in a folder, without being zipped. You can open the Web view HTML file directly, without having to open a non-zipped file. You can also choose to export the Web view files as both a zip file and as non-zipped files.

The default name of the zip file or folder that contains the non-zipped Web view files is the name of the model that contains the systems to export. You can specify a different file or folder name. The default location for storing Web view files is the MATLAB current folder. You can choose a different folder.

If you send Web view files to someone else, consider whether you need to explain how to access the Web view file.

# **Related Examples**

- "Export Models to Web View Files" on page 5-4
- "Display and Navigate a Web View" on page 5-6
- "Create and Use a Web View" on page 5-10

#### More About

• "Optional Web Views" on page 5-17

# **Export Models to Web View Files**

| In this section                            |  |
|--------------------------------------------|--|
| "Open the Web View Dialog Box" on page 5-4 |  |
| "Export a Model to a Web View" on page 5-4 |  |

## Open the Web View Dialog Box

To export a Web view, use the Web View dialog box. The way you access the dialog box differs, depending on whether you are using the Simulink Editor or the Report Explorer. You can also open the dialog box from the command line.

| Interface       | What You Do                                   |
|-----------------|-----------------------------------------------|
| Simulink Editor | Select File > Export Model to > Web.          |
| Report Explorer | Select Tools > Export Simulink to Web.        |
| Command line    | Use the slwebview function without arguments. |

## Export a Model to a Web View

- 1 Open the model to export.
- 2 In the Simulink Editor, select File > Export Model to > Web.
- 3 In Systems to Export, select the levels of the model to export, in relationship to the system currently displayed or chart currently selected in the Simulink Editor.
- **4** For the systems in the levels that you are exporting, in **Include Options**, select any kinds of systems you want the Web viewer user to be able to navigate below the Subsystem or Model block, to the underlying blocks or models.
  - If you select more than one kind of system, the criteria for exporting information for interacting with the contents of the systems are applied downward through the model hierarchy. For example, if you left **Referenced Models** unchecked when you exported the model, regardless of how you set the **Library Links** option, in the Web view you cannot interact with a library link block that is inside of a referenced model.
- 5 In the **Systems to Exclude** list of the systems you have selected to export, select any systems that you do not want to export. To select multiple systems, press the **Ctrl** key and select systems.

- **6** To avoid overwriting existing exported Web view files, select **If file exists**, **increment name to prevent overwriting**.
- 7 In **Package Type**, specify whether you want to package the Web view as a zipped file (the default packaging). In **Package name**, you can specify a name for the zip file or for the folder for the Web view files.
- 8 Click Export.

**Note:** If you use the Web View export option in the Report Explorer Properties pane, then click **Export model**. If you change the visible system or chart while the Report Explorer **Web View** pane is visible, the pane does not automatically change to show information about the newly visible system. To update the **Web View** pane, click **Refresh**.

9 If you have Simulink Verification and Validation installed, you can use the **Optional Views** tab to select **Model Coverage** or **Requirements**, or both, to export the associated kind of information.

#### See Also

#### **Functions**

slwebview

## **Related Examples**

- "Display and Navigate a Web View" on page 5-6
- "Create and Use a Web View" on page 5-10

#### More About

- "Web Views" on page 5-2
- "Web View Files" on page 5-2
- "Optional Web Views" on page 5-17

# Display and Navigate a Web View

#### In this section...

"Display a Web View When You Export It" on page 5-6

"Open a Web View File in a Web Browser" on page 5-6

"View Contents of a System" on page 5-7

"View Block Parameters and Signal Properties" on page 5-8

"Access Optional Web View Information" on page 5-9

## Display a Web View When You Export It

When you export a Web view using the Web View dialog box or from the Report Explorer **Web View** pane, the Web view appears in your system Web browser.

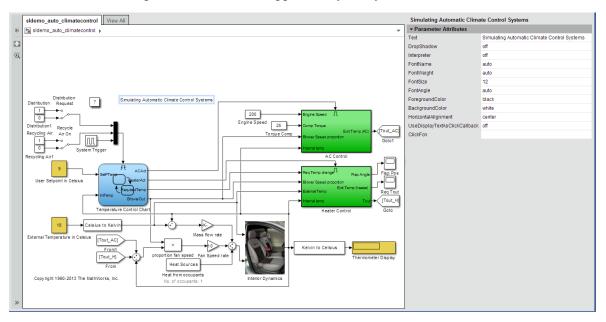

#### Open a Web View File in a Web Browser

To open a Web view file to display in a Web browser, from the folder that contains the Web view files, select the HTML file.

Open the webview.html file to display the Web view. For details about file packaging and location, see "Web View Files" on page 5-2.

To use a Google® Chrome Browser, you need to do some setup.

#### Open a Web View in a Google Chrome Browser on a Windows Platform

- If you do not already have a shortcut set up for Google Chrome, click the Windows Start button and search for Chrome.
- 2 Right-click and drag the Google Chrome icon to an open area on your desktop.
- 3 Right-click the icon and select **Create shortcut**.
- 4 Right-click the shortcut and select **Properties**.
- 5 In the **Target** edit box, append the following text: --allow-file-access-from-files. Be sure to use two hyphens at the beginning. Click **OK**.
- **6** Close all open Google Chrome browsers.
- **7** Use the shortcut to open a Google Chrome browser.
- **8** Open the Web view file.

#### Open a Web View in a Google Chrome Browser on a Macintosh Platform

- 1 Run Terminal. You can find it using Spotlight, in Applications/Utilities.
- **2** Enter the following text:

```
open/Applications Google\Chrome.app --allow-file-access-from-files
```

#### Open a Web View in a Google Chrome Browser on a Linux Platform

- 1 Run terminal.
- **2** Enter the following text:
  - ./chromium-browser --allow-file-access-from-files

# View Contents of a System

To see a thumbnail of the contents of all of systems in the Web view, click the **View All** tab.

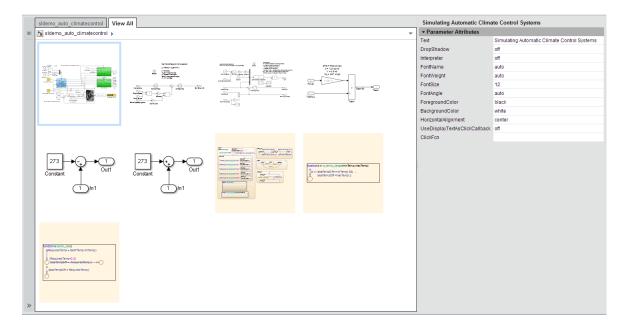

To view the contents of a specific system, use one of these approaches:

- · In the model viewer, double-click the system.
- In the model browser, select a system. To expose this pane, click Hide/Show Model
   Browser
- Click the View All tab and click the thumbnail of a system.

To open a system in a separate tab, press CTRL and click the system.

# **View Block Parameters and Signal Properties**

Click a block or signal in the model to see its parameters or properties in the **Object Inspector** pane.

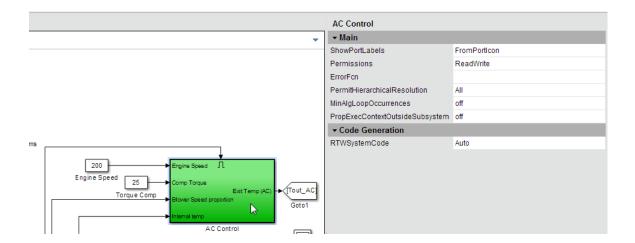

# **Access Optional Web View Information**

To view the model coverage or requirements optional Web view information in a Web view, you must have Simulink Verification and Validation installed. To access the information, click a highlighted block (for example, blocks with an orange border have requirements information). The information for that block appears in the **Informer** pane below the model.

## Create and Use a Web View

#### In this section...

"About This Tutorial" on page 5-10

"Export Specific Systems" on page 5-10

"Navigate the Web View" on page 5-12

"Display Parameters and Properties of Blocks and Signals" on page 5-13

"Open the Web View" on page 5-15

#### **About This Tutorial**

This tutorial takes you through the steps to export a Simulink model to a Web view.

You create a Web view from the Simulink model window using the sldemo\_auto\_climatecontrol model, which is provided with the Simulink software. This model simulates the working of an automatic climate control system in a car.

## **Export Specific Systems**

When you create the Web view, you can specify export options.

- 1 At the MATLAB command prompt, enter sldemo\_auto\_climatecontrol to open the Simulink model.
- 2 In the Simulink Editor, select File > Export Model to > Web.

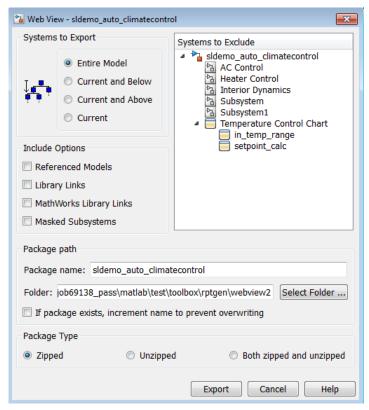

- 3 In the Include Options, select Masked Subsystems. This enables users of the Web view to interact with masked blocks.
- 4 In Systems to Exclude, select Temperature Control Chart.
- 5 Use the Folder edit box to specify climate\_control\_webview as the name for the zip file for the exported Web view files.
- 6 Select the **If file exists, increment name to prevent overwriting** check box. Selecting this option prevents overwriting the Web view files if you export multiple Web views from the same model.
- 7 Click Export.

Exporting the selected systems to a Web view creates several support files, as well as an HTML file for displaying the systems. In this example, you change the defaults for the naming of the files.

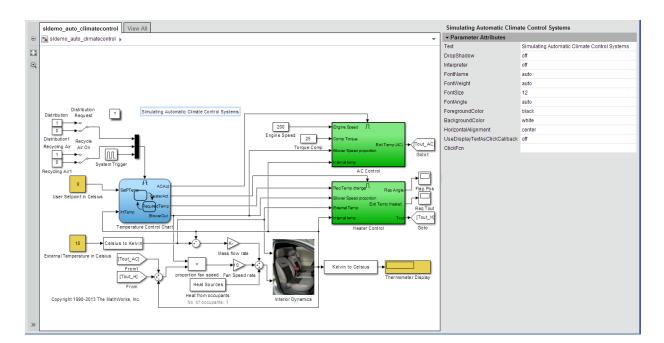

The Web view files are exported, and the Web view appears in a Web browser.

The Temperature Control Chart appears in the top level of the model, but you cannot open that chart in the Web view to see its contents.

# Navigate the Web View

By default, if you export a whole model to a Web view, the **Model Viewer** pane shows the whole model. You can display specific systems in the Web view. For example:

1 In the model viewer, double-click the AC Control subsystem.

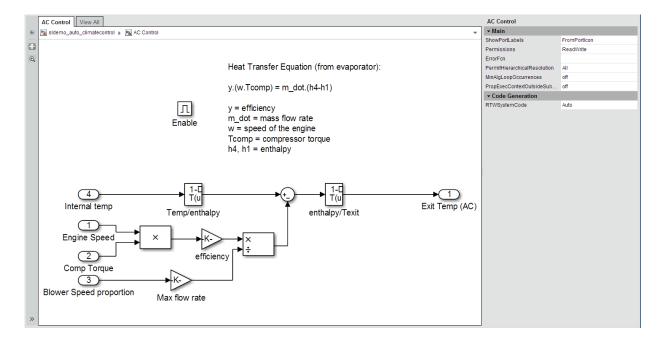

The AC Control subsystem appears in the model viewer. The tab label reflects the name of the currently displayed subsystem.

- Open the model browser (hidden by default). Click **Hide/Show Model Browser**
- **3** Open another system, in a separate tab. In the model browser, **CTRL+click** select the Heater Control system.
- **4** Drag the AC Control system to the top of model viewer. Place the cursor in the display area, hold down the mouse scroll wheel, and drag.
- **5** Zoom the display with the mouse scroll wheel.

#### Display Parameters and Properties of Blocks and Signals

- In the model browser, select sldemo\_auto\_climatecontrol.
- 2 Double-click the AC Control subsystem.
- 3 Click the Temp/enthalpy block to view the block parameter values. The **Object Inspector** pane groups the block parameters by the block parameter dialog box tabs.

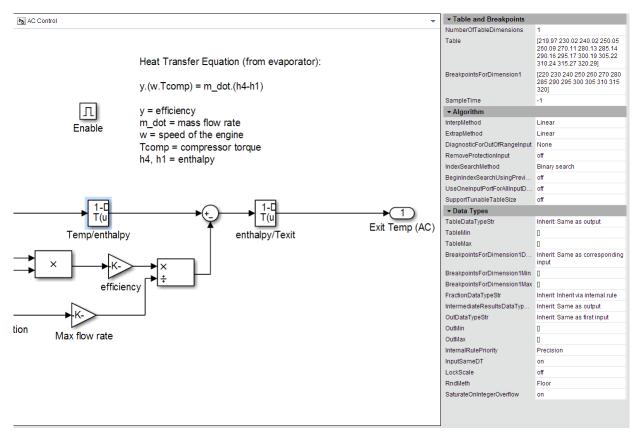

4 Click the input signal for the Exit Temp (AC) block to display the signal properties.

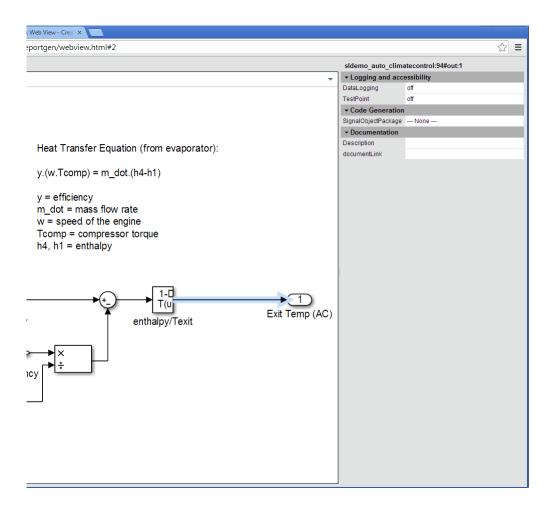

Try navigating to other parts of the Web view.

**5** Close the Web view.

## Open the Web View

In the MATLAB current folder (or wherever you saved the zip file when you performed the steps in "Export Specific Systems" on page 5-10), extract the climate\_control\_webview zip file contents and open the webview.html file.

## **Related Examples**

- "Export Models to Web View Files" on page 5-4
- "Display and Navigate a Web View" on page 5-6

## **More About**

• "Web Views" on page 5-2

## **Optional Web Views**

Optional Web views provide information about a model in addition to the standard Web view information about blocks and signals in a model.

The Simulink Report Generator includes the following optional Web views that you can capture and view if you have Simulink Verification and Validation installed:

- · Requirements
- · Model coverage

These optional views display requirements or model coverage information associated with the current Web view.

To include model coverage information in a Web view, set up a coverage report for the model and simulate the model before selecting the model coverage optional view option.

## **Related Examples**

- "Capture and View Optional Web View Information" on page 5-18
- "Export Models to Web View Files" on page 5-4

### More About

• "Optional Web Views" on page 5-17

## Capture and View Optional Web View Information

#### In this section...

"Capture Optional Web View Information for a Model" on page 5-18

"View Optional Web View Information" on page 5-18

## Capture Optional Web View Information for a Model

When you create a Web view, you can include optional Web view information.

To add the model coverage or requirements optional view information to a Web view for a model, you must have Simulink Verification and Validation installed.

- 1 In the Web View dialog box, open the **Optional Views** tab.
- 2 Select each optional view (for example, **Model Coverage** or **Requirements**) that you want to capture the associated information for.

Tip The Optional Views tab appears only if you can access an optional Web view.

Alternatively, in the Simulink Editor, click **Analysis** > **Requirements Traceability** > **Generate Web View**.

### **View Optional Web View Information**

To view the model coverage or requirements optional Web view information in a Web view, you must have Simulink Verification and Validation installed.

In a Web view, click a highlighted block (for example, blocks with an orange border have requirements information). The information for that block appears in the **Informer** pane below the model.

### **Related Examples**

• "Export Models to Web View Files" on page 5-4

### More About

• "Optional Web Views" on page 5-17

# **Add Content with Components**

- "Components" on page 6-2
- · "Report Structure Components" on page 6-4
- "Table Formatting Components" on page 6-5
- "Property Table Components" on page 6-6
- "Summary Table Components" on page 6-17
- "Logical and Looping Components" on page 6-21
- "Filter with Loop Context Functions" on page 6-22
- "Loop Context Functions" on page 6-24
- "Edit Figure Loop Components" on page 6-25

## **Components**

Components are MATLAB objects that specify the content of a report. Add components to specify the types of content that commonly occur in reports. The MATLAB Report Generator provides a set of components for specifying the types of content that commonly occur in MATLAB-based reports. The Simulink Report Generator provides additional components to facilitate generation of reports from Simulink models. You can also create custom components to handle content specific to your application.

Using the Report Explorer, you can interactively combine components to create a report setup that specifies the content of a particular report or type of report. For general information about working with components, see:

- "Insert Components"
- "Set Component Properties"

Use a combination of the following types of components in your report setup file, based on your goals for the report.

| Type of Component                                | Description                                                                                                    |
|--------------------------------------------------|----------------------------------------------------------------------------------------------------|
| "Report Structure Components" on page 6-4        | Include a title page, chapters, sections, paragraphs, lists, tables, and other standard document structure elements.                       |
| "Table Formatting Components" on page 6-5        | Organize generated content into tables.                                                                                                    |
| "Property Table Components" on page 6-6          | Display tables with property name/<br>property value pairs for objects.                                                                    |
| "Summary Table Components" on page 6-17          | Display tables with specified properties for objects.                                                                                      |
| "Logical and Looping Components" on page<br>6-21 | Run child components a specified number of times. There are several looping components, including logical loops and Handle Graphics loops. |

### **Component Formatting**

When you generate a report, in the Report Options dialog box, in the File format field you specify the type of report output you want. For example, you can generate a report in PDF, HTML, or Microsoft Word format.

For each format, you can choose to apply styles from either of these style definition sources:

- An HTML or Word report conversion template
- A Model Explorer stylesheet for HTML, Word, or PDF.

The output format and the associated template or stylesheet that you select for a report determines most aspects of the formatting of the generated report. For example, a report template or stylesheet typically uses different font sizes for chapter titles and section titles. For details, see "Report Output Format".

Several components include properties that you can set to specify formatting details for that specific instance of a component. For example, for the MATLAB Property Table, you can specify formatting such as whether to display table borders or the alignment of text in table cells.

## **Report Structure Components**

Use report structure components to organize the content of your report into chapters, sections, paragraphs, lists, tables, and other standard document structure elements. The following table summarizes the report structure components.

| Component          | Usage                                                                                                    |  |  |
|--------------------|----------------------------------------------------------------------------------------------------|--|--|
| Title Page         | Generate a title page for a report.                                                                                                    |  |  |
| Chapter/Subsection | Parent components that generate the content of a chapter or chapter subsection.                                                                                                    |  |  |
| Paragraph          | Specify the content and text format of a paragraph of text. Can serve as the parent of one or more text components, enabling use of multiple text formats (for example, bold, regular, or italic) in the same paragraph.                |  |  |
| Text               | Format strings of generated text.                                                                                                    |  |  |
| List               | Generate a list from a cell array of numbers or strings or parent components (for example, Paragraph components) that specify the items in a list. You can create multilevel lists by embedding list components within list components. |  |  |
| Link               | Generate a hyperlink from one location in a report to another or<br>to an external location on the user's file system or the Worldwide<br>Web.                                                                                          |  |  |
| Image              | Insert an image into a report.                                                                                                    |  |  |
| Array-Based Table  | Generate a table from a cell array of numbers or strings.                                                                                                    |  |  |
| Table              | Parent a table body component. See "Table Formatting Components".                                                                                                    |  |  |

## **Table Formatting Components**

Use table formatting components to organize generated content into tables. The following table summarizes the table formatting components.

| Component                     | Usage                                                                                                    |  |  |
|-------------------------------|----------------------------------------------------------------------------------------------------|--|--|
| Table                         | Parent a table body component. Can also parent column specification components and a table header and a table footer component. Specifies properties of the table as a whole (for example, its title, number of columns, and border). |  |  |
| Table Body                    | Parent the rows that make up the table body. Specifies the default vertical alignment of entries in a table body.                                                                                                    |  |  |
| Table Column<br>Specification | Specify attributes of a table column, such as its width and borders and the default horizontal alignment of column entries.                                                                                                    |  |  |
| Table Entry                   | Parent a component that determines a table entry's content, such as a paragraph, image, list, or another table component. Specifies attributes of a table entry, such as the number of rows and columns that it spans.                |  |  |
| Table Footer                  | Parent the row components that generate the content of a table footer.                                                                                                    |  |  |
| Table Header                  | Parent the row components that generate the content of a table header.                                                                                                    |  |  |
| Table Row                     | Parent the table entry components that generate the content of a table row.                                                                                                    |  |  |

**Tip** Inserting a Table component into a setup also inserts all the descendant components required to generate a 2x2 table, creating a table template. Edit this template to create a table that suits your needs.

## **Property Table Components**

#### In this section...

"About Property Table Components" on page 6-6

"Open the Example Report Template" on page 6-8

"Examine the Property Table Output" on page 6-8

"Select Object Types" on page 6-9

"Display Property Name/Property Value Pairs" on page 6-9

"Edit Table Titles" on page 6-12

"Enter Text into Table Cells" on page 6-12

"Add, Replace, and Delete Properties in Tables" on page 6-13

"Format Table Columns, Rows, and Cells" on page 6-14

"Zoom and Scroll" on page 6-16

"Select a Table" on page 6-16

## **About Property Table Components**

Property Table components display property name/property value pairs for objects in tables. The following example shows a property table from the figloop-tutorial report.

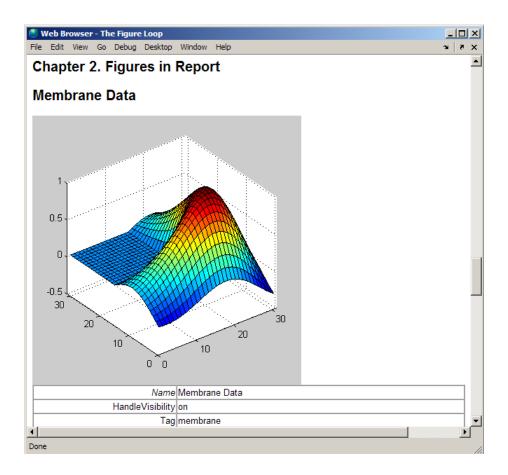

Many types of property table components are available, including:

- MATLAB Property Table
- Simulink Property Table (requires Simulink Report Generator)
- Stateflow Property Table (requires Simulink Report Generator)

The component used in this example represents MATLAB Report Generator property table components, all of which exhibit similar behavior.

## **Open the Example Report Template**

This example uses the figloop-tutorial report template. To open the figure loop tutorial report template, at the MATLAB command line enter:

setedit figloop-tutorial

## **Examine the Property Table Output**

Property pages for all property table components are similar in form. In the Outline pane, select the Figure Prop Table component. To modify table settings, in the Handle Graphics Property Table dialog box, click the **Edit...** button.

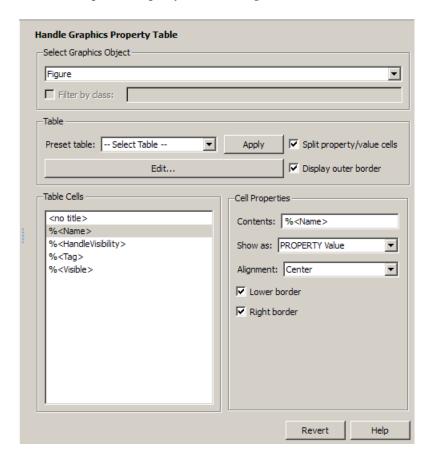

## **Select Object Types**

Property table components offer multiple object types on which to report. For example, the Handle Graphics Property Table lets you report on a figure, an axes object, or a Handle Graphics object.

You can select a different object type on which to report in the **Object type** list in the Properties pane for the component.

### **Display Property Name/Property Value Pairs**

#### **Split Property/Value Cells**

- In the Properties pane for the Handle Graphics Property Table component, clear the **Split property/value cells** check box.
- **2** Click **Edit**. The table is now in *nonsplit mode*. Nonsplit mode supports more than one property name/property value pair per cell and text.

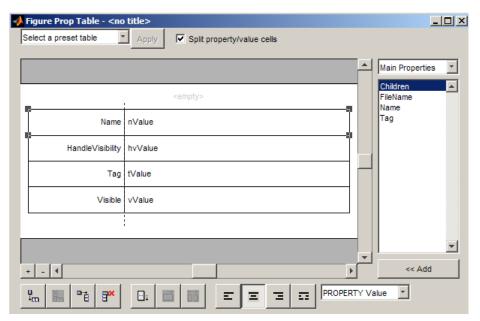

**3** For the property name and property value to appear in adjacent horizontal cells in the table, select the **Split property/value cells** check box. The table is now in

*split mode*. Split mode supports only one property name/property value pair per cell. If more than one property pair appears in a cell, only the first pair appears in the report; all subsequent pairs are ignored.

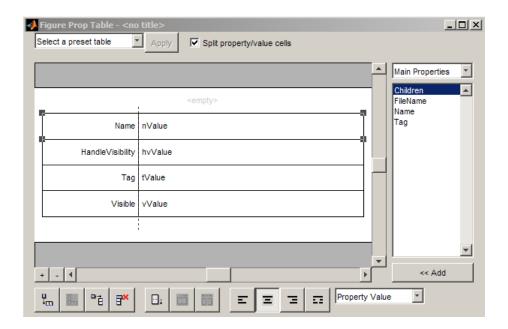

### **Display Options**

Property name/property value pairs can appear in cells in several ways. To specify how a given property name/property value pair appears in a cell, select that field in the table (for this tutorial, select the Name property). Choose Value from the display options drop-down list at the bottom of the dialog box. In the selected table row, only the value appears.

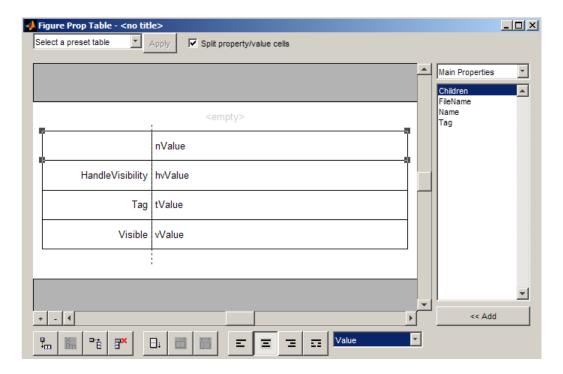

#### **Format Options**

To specify alignment for text in a given cell, in the toolbar at the bottom of the dialog box use the four justification buttons.

Select the HandleVisibility table row. Then select the double-justify button (the last button to the right).

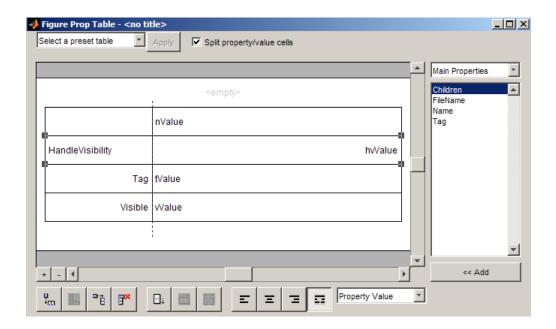

## **Edit Table Titles**

Table titles can contain properties and text. By default, the title of a table is the same as the value of the %<Name> property. You can modify this property to modify the table title.

**Note:** Table titles are always in nonsplit mode.

### **Enter Text into Table Cells**

For the text to be visible, the table must be in nonsplit mode. Clear **Split property/** value cells.

To enter text into the HandleVisibility table cell, double-click the cell. A gray box appears with the label for the cell property.

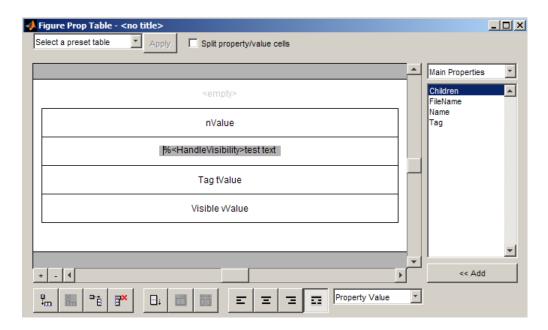

If you type text outside the angle brackets, the text appears as is in the report. Text inside the table brackets must specify a valid property name. If you enter an invalid property name, the property name appears in the report without a property value.

## Add, Replace, and Delete Properties in Tables

#### **Adding Table Properties**

To add a Handle Graphics property to a table, use the following steps.

1 In the Figure Property Table window, select a table row above which you want add a new property.

Click the Add Row Above Current Cell

A new row appears above the current row.

- **3** Add the property to the new table row.
  - Select the new table row.

- **b** In the Properties Type drop-down list at the upper-right of the dialog box, select a property type.
- **c** In the **Properties** list, select the property you want to add.
- **d** Click the **<< Add** button, or double-click the property name. The property appears in the table row.

Alternatively, if you know the name of the property you want to add, enter the property name directly into the cell as described in "Enter Text into Table Cells". For information about adding new table rows, see "Add and Delete Columns and Rows".

#### **Replace Table Properties**

To replace a property in a cell of a table in split mode, follow the instructions in "Adding Table Properties" on page 6-13.

**Note:** You cannot use these steps to delete a property in a cell when the table is in nonsplit mode.

#### **Delete Table Properties**

Delete a property by backspacing over it or using the **Delete** key.

### Format Table Columns, Rows, and Cells

#### Add and Delete Columns and Rows

To add or delete a column or row, select a cell and then click one of the buttons described in the following table.

**Note:** You cannot delete a row or column when it is the only row or column in the table.

| Button          | Action                                                |
|-----------------|-------------------------------------------------------|
| <b>u</b><br>+mi | Add column (added to the left of the selected column) |

| Button      | Action                                 |
|-------------|----------------------------------------|
| X III       | Delete selected column                 |
| æ- <u>†</u> | Add row (added above the selected row) |
| ∃×          | Delete selected row                    |

#### **Resize Columns**

To resize the width of a column, click and drag its vertical borders as needed.

#### Merge and Split Cells

To merge or split table cells, select a row and then click one of the buttons described in the following table.

| Button     | Action                   |
|------------|--------------------------|
| <b>-</b> : | Merge cells downward     |
|            | Merge cells to the right |
| ÖÖ         | Split cells              |

## **Display or Hide Cell Borders**

To toggle cell borders on and off:

- 1 Place your cursor in a cell and right-click to invoke its context menu.
- 2 Choose Cell borders > Top, Bottom, Right, or Left to toggle the specified border on or off.

#### **Zoom and Scroll**

You can zoom in and out of the table with the zoom buttons, which are located to the left of the horizontal scroll bar.

| Button | Action   |
|--------|----------|
|        | Zoom in  |
|        | Zoom out |

You can scroll vertically and horizontally using the table scroll bars.

#### Select a Table

To display property name/property value pairs, you can select a preset table or use a custom table.

- A preset table is built-in and formatted. You can select a preset table in the preset table selection list in the upper-left of the Figure Prop Table window. To apply a preset table, select the table and click **Apply**.
- To create a custom table, select a preset table and modify it to fit your needs by adding and/or deleting rows and properties. You may want to start with the Blank 4x4 preset table.

**Note:** You cannot save a custom table as a preset table. If you do so, you lose all changes to the custom table.

## **Summary Table Components**

#### In this section...

"About Summary Table Components" on page 6-17

"Open the Example Report Template" on page 6-18

"Select Object Types" on page 6-19

"Add and Remove Properties" on page 6-19

"Set Relative Column Widths" on page 6-20

"Set Object Row Options" on page 6-20

## **About Summary Table Components**

Summary table components insert tables that include specified properties for objects into generated reports. Summary tables contain one object per row, with each object property appearing in a column, as shown in the following summary table in the figloop-tutorial report.

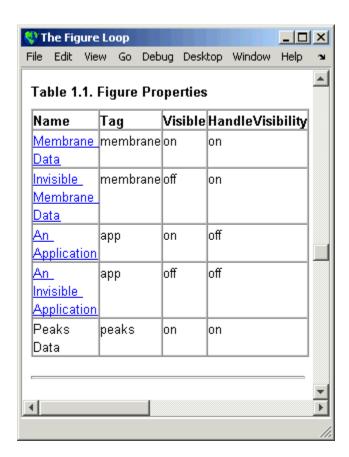

Many types of summary table components are available, including:

- · Handle Graphics Summary Table
- Simulink Summary Table (requires Simulink Report Generator)
- Stateflow Summary Table (requires Simulink Report Generator)

The component used in this example represents MATLAB Report Generator summary table components, all of which exhibit similar behavior

## **Open the Example Report Template**

This example uses the figloop-tutorial report template. To open the figure loop tutorial report template, enter the following at the MATLAB command line:

setedit figloop-tutorial

## **Select Object Types**

You can use the **Object type** selection list to choose Handle Graphics object types for the summary table, including blocks, signals, systems, and models. The figloop-tutorial reports on figure objects.

## **Add and Remove Properties**

You can select object properties to appear in the summary table from the Property Columns pane. To add a property to the summary table, select the property category from the property category drop-down box to the right of the **Property columns** table. Each property category has its own list of properties, which appear in the field under the box. The following figure shows Main Properties as the selected category.

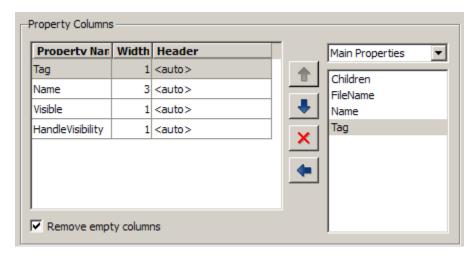

To add a property:

- 1 Select the category from the property category drop-down box.
- **2** Select a property in the properties list.
- Click the Add property button

The property appears in the **Property columns** table.

To remove a property from the table:

1 Select the property in the **Property columns** table.

2

Click the Delete property

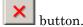

The property name is removed from the **Property columns** table.

**Note:** After making changes in the Report Explorer, click **Apply** to make the changes take effect.

You can define your own properties by entering their names into the **Property columns** table using valid variable notation. For more information, see "%<VariableName> Notation" on the Text component reference documentation.

#### Set Relative Column Widths

To apply a relative column width to the summary table columns in the generated report, double-click on the Width column of a row in the **Property columns** table. If you do not specify a value for this field, column widths automatically set.

## **Set Object Row Options**

You can use the Object Rows pane to set options for table rows, including anchor, filtering, and sorting options. Select **Insert anchor for each row** to place an anchor in each table row in the report. Use the **Include figures** list to specify what objects to include in the summary table.

Summary table components in figloop-tutorial report on figure objects. For more information on options for these figure objects, see the following sections:

- "Loop on the Current Figure"
- · "Loop on Visible Figures"
- "Loop on Figures with Tags"

## **Logical and Looping Components**

Logical and looping components execute conditionally, determining when a child component executes or how many times a child component executes.

A *looping component* runs its child components a specified number of times. There are several looping components, such as logical loops, Handle Graphics loops, and model and chart loops. For model and chart loops, you can control aspects such as the order in which the report sorts blocks.

For an example that uses loop components, see "Edit Figure Loop Components".

You can use loop context functions with loop components. For details, see:

- · "Filter with Loop Context Functions"
- "Loop Context Functions"

## Filter with Loop Context Functions

#### In this section...

"Create and Save the Setup File" on page 6-22

"Add Components" on page 6-22

"Run the Report" on page 6-23

Use loop context functions to filter the modeling elements to report on and to perform special reporting on specific elements.

In the following example, in a Block Loop component, you use RptgenSL.getReportedBlock in a Logical If component to report on targeted blocks within a Block Loop component.

For a summary of loop context functions, see "Loop Context Functions" on page 6-24.

## Create and Save the Setup File

- 1 Open the f14 model.
- 2 At the MATLAB command prompt, enter: report
- 3 In the Report Explorer, select File > New.
- 4 In the Properties pane, set Directory to Present working directory.
- **5** Save the setup file as inport\_outport.rpt.

## **Add Components**

Add these components to the report, in order.

| From this Library<br>Folder | Add this Component | Set this Property                   |
|-----------------------------|--------------------|-------------------------------------|
| Simulink                    | Model Loop         | N/A                                 |
| Formatting                  | Chapter            | Title to Inport Blocks              |
| Simulink                    | Block Loop         | N/A                                 |
| Logical and Flow<br>Control | Logical If         | Test Expression to strcmp(get_param |

| From this Library<br>Folder | Add this Component         | Set this Property                         |
|-----------------------------|----------------------------|-------------------------------------------|
|                             |                            | (RptgenSL.getReportedBlock, 'BlockType'), |
| Simulink                    | Simulink Property<br>Table | N/A                                       |

The report setup file looks like this:

- 🛮 🐔 Report Generator
  - Report inport\_outport.rpt
    - ModelLoop current model
      - Chapter Input Blocks
        - BlockLoop Section 1 All blocks in reported systems of current model
          - if (strcmp(get\_param(RptgenSL.getReportedBlock, 'BlockType'), 'Inport'))
            Model Prop Table % < Name > Infor...

## **Run the Report**

- 1 Select inport outport.rpt.
- **2** From the context menu, select **Report**.

The report includes a chapter with properties for the Inport blocks only.

If you wish, create a second chapter that reports on Outport blocks only, as shown below.

- 🛮 餐 Report Generator
  - Report inport\_outport.rpt
    - ModelLoop current model
      - Chapter Input Blocks
        - BlockLoop Section 1 All blocks in reported systems of current model
          - if (strcmp(get\_param(RptgenSL.getReportedBlock, 'BlockType'), 'Inport'))
            - Model Prop Table % < Name > Infor...
      - Chapter Output Blocks
        - BlockLoop Section 1 All blocks in reported systems of current model
          - if (strcmp(get\_param(RptgenSL.getReportedBlock, 'BlockType'), 'Outport'))
            Model Prop Table %< Name> Infor...

## **Loop Context Functions**

#### In this section...

"For Simulink Modeling Elements" on page 6-24

"For Stateflow Modeling Elements" on page 6-24

You can use these loop context functions in similar ways as shown in "Filter with Loop Context Functions" on page 6-22.

## For Simulink Modeling Elements

| Modeling Element           | Looping Component                    | Function                   |  |
|----------------------------|--------------------------------------|----------------------------|--|
| Simulink modeling elements |                                      |                            |  |
| Block                      | Block Loop RptgenSL.getReportedBlock |                            |  |
| Signal                     | Signal Loop                          | RptgenSL.getReportedSignal |  |
| System                     | System Loop                          | RptgenSL.getReportedSystem |  |
| Model                      | Model Loop                           | RptgenSL.getReportedModel  |  |

## For Stateflow Modeling Elements

| Modeling Element | Looping Component | Function                   |
|------------------|-------------------|----------------------------|
| Object           | Object Loop       | RptgenSF.getReportedObject |
| State            | State Loop        | RptgenSF.getReportedState  |
| Chart            | Chart Loop        | RptgenSF.getReportedChart  |

## **Edit Figure Loop Components**

#### In this section...

"Figure Loop in a Report" on page 6-25

"Figure Properties" on page 6-26

"Loop on the Current Figure" on page 6-27

"Loop on Visible Figures" on page 6-27

"Loop on Figures with Tags" on page 6-27

"Modify Loop Section Options" on page 6-27

### Figure Loop in a Report

This example uses the Figure Loop, which is representative of many types of loops. The Figure Loop component runs its child components several times. In each iteration, the Figure Loop applies its child components to Handle Graphics figures. The figlooptutorial report setup file creates a report that documents several Handle Graphics figures.

1 At the MATLAB command prompt, enter:

setedit figloop-tutorial

**2** To display the Handle Graphics figures, enter:

figloopfigures

The figures Membrane Data, An Application, and Peaks Data appear on the screen because their visible property is 'on'. The Invisible Membrane Data and An Invisible Application figures do not appear on screen because their visible property is 'off'. These invisible figures exist, but they are hidden.

3 In the Report Explorer, in the Outline pane on the left, select the Figure Loop component called Figure Loop Section 1.

The Properties pane for the Figure Loop component appears.

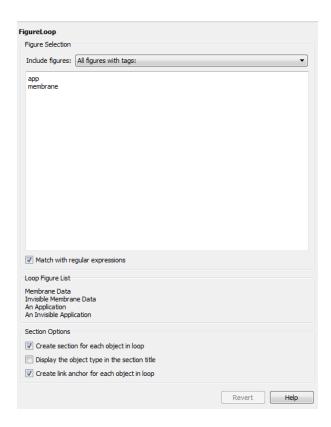

## **Figure Properties**

Figure properties control which figures appear in the report. Table 1.1 of the figloop-tutorial report includes a summary of the properties of the figures used in this tutorial.

Table 1.1. Figure Properties

| Name                     | Tag      | Visible | HandleVisibility |
|--------------------------|----------|---------|------------------|
| Membrane Data            | membrane | on      | on               |
| Invisible Membrane Data  | membrane | off     | on               |
| An Application           | арр      | on      | off              |
| An Invisible Application | арр      | off     | off              |
| Peaks Data               | peaks    | on      | on               |

For this example, do not change these properties. For more information, see "Add, Replace, and Delete Properties in Tables" on page 6-13.

## Loop on the Current Figure

To include only the current figure in the report, select Current figure only from the **Include figures** selection list. The current figure is the figure that is current when the report generates. This figure may not be the same figure that you selected as the current figure in the Report Explorer before report generation. For example, if the report generation process creates figures in your report, the last figure created with <code>HandleVisibility</code> set to <code>'on'</code> is the current figure.

## **Loop on Visible Figures**

To include snapshots of all visible figures in your report, in the **Include figures** selection list, select **Visible figures**. This option inserts a snapshot and Property Table for all figures that are currently open and visible.

- 1 Select the **Data figures only (Exclude applications)** option to exclude figures from the loop whose HandleVisibility parameter is 'off'.
- 2 To generate the report, in the Report Explorer toolbar click the Report button.

In the generated report, scroll down to "Chapter 2 Figures in Report." The Membrane Data and Peaks Data figures appear in the generated report.

## Loop on Figures with Tags

To include figures with specified tags in the report:

- 1 In the Include figures selection list, select the All figures with tags option.
- 2 In the list of tags, delete membrane.
- **3** Click **Report** to generate the report.

The An Application and An Invisible Application figures appear in the report. They both have an app tag.

## **Modify Loop Section Options**

In a loop, a *section* refers to a space in the generated report in which information, including text, images, and tables, appears. You can alter the appearance of sections

in each loop appear in the report by using the options in the Figure Loop component's Section Options pane.

- Create Section for Each Object in Loop Create an individual section for each
  object found in the loop, using the object title as the section title. This option is useful
  when a loop does not contain a Chapter/Subsection component that organizes the loop
  results.
- Display the Object Type in the Section Title Precede section titles with object titles. Enable this option by selecting Create section for each object in loop. For example:
  - 1 Enter membrane back in the list of tags.
  - **2** Generate the figloop-tutorial report.

The figures produced by the loop are:

Membrane Data Invisible Membrane Data An Application An Invisible Application

- 3 Enable the Create section for each object in loop option.
- 4 Enable the Display the Object Type in the Section Title option.
- **5** Generate the figloop-tutorial report.

The figures produced are now:

Figure - Membrane Data

Figure - Invisible Membrane Data

Figure - An Application

Figure - An Invisible Application

The figures produced are now:

Figure - Membrane Data

Figure - Invisible Membrane Data

Figure - An Application

Figure - An Invisible Application

 Create a Link Anchor for Each Object in Loop — Create a hyperlink to the object in the generated report.

# Compare Simulink Model XML Files

- "About Simulink Model XML Comparison" on page 7-2
- "Select Simulink Models for XML Comparison" on page 7-5
- "Compare Simulink Model XML Files" on page 7-8
- "Display Items in Original Models" on page 7-17
- "Merge Simulink Models from the Comparison Report" on page 7-21
- "Export, Print, and Save XML Comparison Results" on page 7-24
- "Comparing XML Files from Models with Identical Names" on page 7-27
- "Work with Referenced Models and Library Links" on page 7-28
- "Compare XML from Models Managed with Subversion" on page 7-30
- "Compare Templates" on page 7-34

## **About Simulink Model XML Comparison**

#### In this section...

"Creating XML Comparison Reports" on page 7-2

"Using XML Comparison Reports" on page 7-3

### **Creating XML Comparison Reports**

If you have Simulink Report Generator software, you can compare XML text files from Simulink models.

You can select a pair of Simulink models to compare their XML files. You can use models from any version of Simulink. The XML comparison tool produces a comparison report based on the SLX files. You can use the report to explore the differences, view the changes highlighted in the original models, and merge differences.

You can access the XML comparison tool from:

- The MATLAB Current Folder browser context menu
- · The MATLAB Comparison Tool
- · The MATLAB command line
- · The Simulink Editor Analysis menu
- The Simulink Project Modified Files view

The XML comparison tool compares the XML files using the "Chawathe" algorithm, as described in the paper:

Change Detection in Hierarchically Structured Information, Sudarshan Chawathe, Anand Rajaraman, and Jennifer Widom; SIGMOD Conference, Montreal, Canada, June 1996, pp. 493-504.

This conference paper is based upon work published in 1995: see http://dbpubs.stanford.edu:8090/pub/1995-45.

The Simulink Report Generator XML comparison functionality is an extension of the MATLAB Report Generator XML comparison feature.

You can use the XML comparison tool with both model file formats, SLX and MDL. If the selected files are .mdl files, the XML comparison tool first exports the .mdl files to

SLX files in a temporary directory. The XML comparison tool then produces a comparison report based on the SLX files.

For more information on creating reports, see "Select Simulink Models for XML Comparison" on page 7-5.

## **Using XML Comparison Reports**

You can display XML comparison reports in the MATLAB Comparison Tool. The comparison tool processes the output of the XML comparison into an interactive report with links that you can click to reverse annotate from the XML tag comparison to the corresponding Simulink models. "Reverse annotation" means when you click items in the report, Simulink Report Generator displays the corresponding items highlighted in the original models, as shown in the following example.

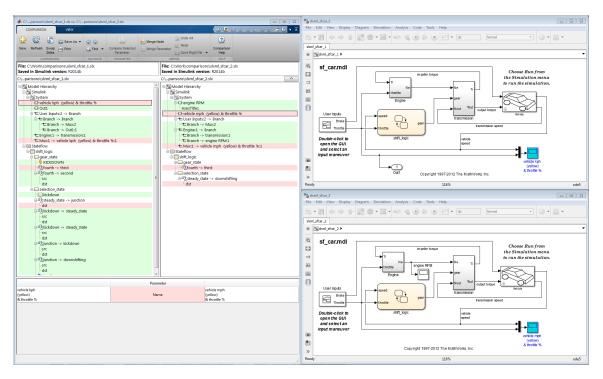

The XML comparison report shows a hierarchical view of the portions of the two XML files that differ. The report does not show sections of the files that are identical.

If the files are identical you see a message reporting there are no differences.

If files have not been saved, you see an error message informing you that you must save modified or newly created models before running an XML comparison.

**Note:** It might not be possible for the analysis to detect matches between previously corresponding sections of files that have diverged too much.

Change detection in the Chawathe analysis is based on a scoring algorithm. Items match if their Chawathe score is above a threshold. The Simulink Report Generator implementation of Chawathe's algorithm uses a comparison pattern that defines the thresholds assigned to particular node types (e.g., "block"). For more information, see "How the Matching Algorithm Works" in the MATLAB Report Generator documentation.

For more information on using the report, see "Compare Simulink Model XML Files" on page 7-8.

To control reverse annotation, see "Display Items in Original Models" on page 7-17.

To merge differences, see "Merge Simulink Models from the Comparison Report" on page 7-21.

For more information about the Comparison Tool, see "Comparing Files and Folders" in the MATLAB documentation.

# Select Simulink Models for XML Comparison

#### In this section...

"Select Files from the Simulink Editor" on page 7-5

"Select Files from the Current Folder Browser" on page 7-5

"Select Files from a Simulink Project" on page 7-6

"Select Files from the Comparison Tool" on page 7-6

"Select Files from the Command Line" on page 7-6

"Choose a Comparison Type" on page 7-7

"Examples of XML Comparison" on page 7-7

To learn what you can do with XML comparison reports, see "About Simulink Model XML Comparison" on page 7-2.

#### Select Files from the Simulink Editor

To compare files using the Simulink Editor:

- 1 Select Analysis > Compare Simulink XML Files.
  - The Select Files or Folders for Comparison dialog box opens.
- 2 If the Editor currently displays a model, the current model name and path appear automatically selected in the **First file or folder** edit box. Use the browse buttons to locate and select files for the first and second model files.
- **3** When you click **Compare**, the XML comparison tool performs the analysis, and displays the resulting report in the Comparison Tool.

#### Select Files from the Current Folder Browser

To compare two files from the Current Folder browser:

- For two files in the same folder, select the files, right-click and select Compare Selected Files/Folders.
- · To compare files in different folders:
  - 1 Select a file, right-click and select Compare Against

- **2** Select the second file to compare in the Select Files or Folders for Comparison dialog box.
- 3 Leave the default Comparison type, Simulink XML text comparison.
- 4 Click Compare.

If the selected files are XML or model files, the XML text comparison tool performs a Chawathe analysis and displays a report in the Comparison Tool.

For more information about comparisons of other file types (e.g., text, MAT, or binary) with the Comparison Tool, see "Comparing Files and Folders" in the MATLAB documentation.

#### Select Files from a Simulink Project

If you have a Simulink Project using source control, you can create an XML comparison report from the Modified Files view of the Simulink Project Tool. For details, see "Project Management".

#### Select Files from the Comparison Tool

To compare files using the Comparison Tool, from the MATLAB Toolstrip, in the **File** section, select the **Compare** button. In the dialog box select files to compare.

If the selected files are XML or model files, the XML text comparison tool performs a Chawathe analysis and displays a report in the Comparison Tool.

#### Select Files from the Command Line

To compare XML files from the command line, enter

```
visdiff(filename1, filename2)
```

where filename1 and filename1 are XML files or Simulink models.

If the files are models, the XML comparison tool performs the comparison on the XML files. This XML comparison functionality is an extension to the MATLAB visdiff function. visdiff produces a report in the Comparison Tool.

To create an xmlcomp. Edits object at the command line without opening the Comparison Tool, enter:

Edits = slxmlcomp.compare(modelname\_A,modelname\_B)
See "Export Results to the Workspace" on page 7-24 for information about the xmlcomp.Edits object.

#### **Choose a Comparison Type**

If you specify two XML or model files to compare using either the Current Folder Browser or the visdiff function, then the Comparison Tool automatically performs the default comparison type. The defaults are XML text comparison for XML files and Simulink XML text comparison for model files.

To change comparison type, either create a new comparison from the Comparison Tool, or use the **Compare Against** option from the Current Folder browser. You can change comparison type in the Select Files or Folders for Comparison dialog box. For example, if you want the MATLAB text differences report for XML or model files, change the comparison type to Text comparison in the dialog before clicking **Compare**.

#### **Examples of XML Comparison**

For examples with instructions, see:

- slxml radar matlab function
- slxml\_sfcar
- slxml truthtables

For information on using and understanding the report and the XML comparison functionality, refer to "Compare Simulink Model XML Files" on page 7-8.

# Compare Simulink Model XML Files

#### In this section...

"Navigate the Simulink XML Comparison Report" on page 7-8

"Step Through Changes" on page 7-10

"Explore Changes in the Original Models" on page 7-11

"Merge Differences" on page 7-11

"Open Child Comparison Reports for Selected Nodes" on page 7-12

"Understand the Report Hierarchy and Matching" on page 7-13

"Filter Out Differences" on page 7-13

"Change Color Preferences" on page 7-15

"Save Comparison Results" on page 7-15

#### Navigate the Simulink XML Comparison Report

You can select a pair of Simulink models to compare their XML files. You can use models from any version of Simulink. The XML comparison tool produces a comparison report based on the SLX files. You can use the report to explore the differences, view the changes highlighted in the original models, and merge differences.

The XML Comparison report shows changes only, not the entire XML text file contents. The report shows a hierarchical view of the portions of the two XML files that differ. The report does not show sections of the files that are identical. To learn about the report, see "About Simulink Model XML Comparison" on page 7-2.

To *step through differences*, use the **Comparison** tab on the toolstrip. To move to the next or previous group of differences, on the **Comparison** tab, in the **Navigate** section, click the arrow buttons to go to the previous or next difference. See "Step Through Changes" on page 7-10.

You can also click to select items in the hierarchical trees and observe the following display features:

- Selected items appear highlighted in a box.
- If the selected item is part of a matched pair it is highlighted in a box in both left and right trees.

• When you select an item, the original model displays and the corresponding item is highlighted. See "Explore Changes in the Original Models" on page 7-11.

Report item highlighting indicates the nature of each difference as follows:

| Type of report item | Highlighting | Notes                                                                                                    |
|---------------------|--------------|----------------------------------------------------------------------------------------------------|
| Modified            | Pink         | Modified items are matched pairs that differ between the two files. When you select a modified item it is highlighted in a box in both trees.  Example of a modified pair of nodes: |
| Unmatched           | Green        | When you select an unmatched item it is highlighted in a box in one tree only.  Example of an unmatched node:                                                                       |
| Container           | None         | Rows with no highlighting indicate a container item that contains other modified or unmatched items.  Example of a container node:                                                  |

Icons indicate the category of item, for example: model, subsystem, Stateflow machine or chart, block, line, parameter, etc.

To expand or filter the tree view, use the **View** tab controls on the toolstrip for the following functions:

• **Expand All** — Expands every item in the tree.

**Tip** Right-click to expand or collapse the hierarchy within the selected tree node.

- Collapse All Collapses all items in the tree to the most compact view possible.
- **Filter** Opens the Filter list. Select check boxes to enable or disable display of categories of changes in the report. Use the filters to show only the changes you are interested in. By default the report hides all nonfunctional changes, such as repositioning of items. Turn off filters to explore *all* differences including nonfunctional changes. See "Filter Out Differences" on page 7-13.

If you want to swap the files, on the **Comparison** tab, select **Swap Sides**. The report swaps the sides and reruns the comparison. This action runs the Chawathe analysis again. **Refresh** also runs the Chawathe analysis again to refresh the comparison report.

To create a new report, see "Select Simulink Models for XML Comparison" on page 7-5.

For examples with instructions, see also "Examples of XML Comparison" on page 7-7.

#### **Step Through Changes**

On the **Comparison** tab, in the **Navigate** section, when you click the **Next** arrow button (or press the Down key when the report has focus), you step through groups of changes in the report, in the following order:

- 1 The first time you click **Next**, it selects the first changed (pink) or inserted (green) node on the left tree.
- 2 Step through the differences with the **Next** button.
  - When selected items have a match in the right tree then they are also highlighted.
  - Next skips white nodes with no color background. White nodes are parts of the hierarchy that contain no differences.
  - If there is an insertion or deletion with child nodes, Next skips the child
    nodes if they are all also insertions or deletions. For example, if you insert a
    subsystem, Next selects the top subsystem node, then skips all the nodes inside
    the subsystem (if they are all also insertions) and selects the next difference.

- **Next** minimizes context switching when highlighting in models. When you click **Next**, the report steps through all differences at the same level of the model, subsystem, or chart, in both left and right trees in the report, before moving to the next level of the report. For example, you step through all differences in a subsystem in the left and right trees, before moving to another subsystem.
- **3** When you have stepped through all changes, **Next** returns to the beginning of the left tree.

If you click an item in the report, the **Next/Previous** controls will step through changes from the point you selected.

#### **Explore Changes in the Original Models**

When you compare the XML text files from Simulink® models, you can choose to display the corresponding items in the original models when you select report items. You can use this reverse annotation function to explore the changes in the original models. When you select an item, the report invokes reverse annotation to the original model and highlights the corresponding item in the model.

Control the display by using the **View** tab **Highlight in Models** button and the **Always Highlight** check box.

**Tip** Click a Subsystem contents node to see the report highlight all visible modified objects in the subsystem.

For details, see "Display Items in Original Models" on page 7-17.

#### **Merge Differences**

**Tip** You can only merge from left to right. If you want to merge into the other file, use **Swap Sides** before you start merging. Swap Sides reverts any merges already made and creates a new comparison report for the original files.

To merge a selection, use the following buttons on the **Comparison** tab, in the **Merge** section:

- Merge Node Merge the selected node from the left side of the report to the right.
- **Merge Parameter** Merge the selected parameter from the left side of the report to the right.
- **Undo All** Revert all merge operations.

For more information, see "Merge Simulink Models from the Comparison Report" on page 7-21.

#### **Open Child Comparison Reports for Selected Nodes**

If additional comparisons are available for particular nodes, you see a **Compare** button to open a report for that pair of nodes. For example, if there are differences in the Model Workspace, you can click **Compare** to open a new report to explore differences in variables.

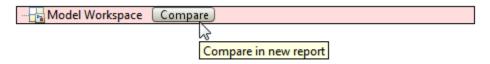

You can open child reports for parameters, MATLAB Function blocks, truth tables and Model Workspaces.

- To compare parameters, click the Parameters pane, then on the **Comparison** tab select **Compare Selected Parameter**. This opens a new report for the currently selected pair of parameters. Use this when the report cannot display all the details in the Parameters pane, e.g., long strings or a script.
- If the original models contain MATLAB Function block components, and if differences are found, the XML comparison tool lists them in the Stateflow section of the report. Click the **Compare** button at the end of the MATLAB Function block report items to open new comparisons in the Comparison Tool, showing the text difference reports for the MATLAB Function block components. You can merge differences in MATLAB Function block code from the text comparison report. See "Merge Simulink Models from the Comparison Report" on page 7-21, and the example slxml\_radar\_matlab\_function.
- If the original models contain truth tables, and if differences are found, the XML comparison tool lists them in the Stateflow section of the report.
  - Click the **Compare** button at the end of the MATLAB Function node to see a summary of all changes.

- Click the truthtable node to reverse annotate and display both truthtable editors.
- Click the **Compare** button at the end of the **Condition Table** node to open a new text comparison showing only Condition differences.
- Similarly click the Compare button for Action Table to view only Action changes.

See the example slxml\_truthtables.

#### **Understand the Report Hierarchy and Matching**

To understand the report, it is helpful to understand how the Chawathe results from the XML text files relate to the original models.

Hierarchical node tags (such as subsystem tags in the .xml file) appear twice in the tree as nested nodes. This is because the container node and the contents can have separate differences in their properties. This feature of the XML report allows you to distinguish between property differences of the node itself, and differences contained within nodes nested inside.

To understand matching results within an XML comparison report, see "How the Matching Algorithm Works" in the MATLAB Report Generator documentation.

**Note:** It might not be possible for the analysis to detect matches between previously corresponding sections of files that have diverged too much.

If you cannot see changes you expected to see in the report, on the **View** tab, click the **Filter** button to turn off filters and see *all* identified changes. See "Filter Out Differences" on page 7-13.

#### **Filter Out Differences**

You can use the **Filter** button on the **View** tab to control display of categories of changes. Turn off filtering to view *all* identified changes.

In the **Filter** list, select check boxes to enable or disable display of categories of changes in the report. Use the filters to show only the changes you are interested in. By default

the report hides all nonfunctional changes, such as repositioning of items. Turn off filters to explore all differences including nonfunctional changes. Try this if you cannot see changes you expected to see in the report.

Categories for filtering include:

- · Hide changes in lines. Hide all changes to signal lines including functional changes.
- Hide nonfunctional changes. The report processing identifies certain items in the XML file as nonfunctional, for example, tags representing parameters such as block, system, chart or label positions, font and color settings for blocks and lines, and system print and display settings. The report processing tries to identify "consequential" changes as nonfunctional (that is, changes as a consequence of another change). For example, if a block name changes from block\_A to block\_B, a line emerging from that block has a change in its source block parameter. This change in the line parameters is considered nonfunctional. Lines are highly functional, but line changes can be very noisy because of changes in blocks they connect to.
- Hide changes in graphical interface. This information is a summary of inports
  and outports at the top level of the model. Filter graphical interface changes to avoid
  duplication in the report, as any changes in root ports are also reported as functional
  changes where you can use reverse annotation.
- Hide changes in block parameter defaults. Hiding changes in defaults can avoid
  duplication in the report, as any changes in blocks are also reported as functional
  changes where you can use reverse annotation. Block parameter defaults are an
  undocumented part of the Simulink XML file that store the default parameters for the
  blocks used in a model.

#### **Exceptions**

The report does *not* filter out changes to Block and System names, annotations, and Stateflow Notes as nonfunctional, even though changes to these items do not affect the outcome of simulation. The report always displays these changes to facilitate review of code changes, because they can contain important information about users' intentions.

In certain rare cases the report filters out changes that can impact the behavior of the design. By default moves are filtered as nonfunctional, but in the following cases moves can change design behavior:

- Moving blocks can in some cases change the execution order.
- In a Stateflow chart, if you move states or junctions so that they intersect, the model fails to simulate.

To view these types of changes in the report, turn off the filter for nonfunctional changes.

#### **Change Color Preferences**

You can change and save your diff color preferences for the Comparison tool. You can apply your color preferences to all comparison types.

- 1 On the MATLAB Home tab, click **Preferences**.
- 2 In the Preferences dialog box, under MATLAB, click Comparison.
- **3** Edit color settings as desired for differences and merges. View the colors in the **Sample** pane.
  - The Active Settings list displays Default (modified).
- **4** To use your modified settings in the comparison, click **Apply** and refresh the comparison report.
- 5 To return to the default color settings, in the Preferences dialog box, click **Reset** and click **Apply**. Refresh the comparison report.
- **6** If you want to save your modified color preferences for use in future MATLAB sessions, click **Save As**. Enter a name for your color settings profile and click **OK**.

After saving settings, you can select them in the Active Settings list.

#### **Save Comparison Results**

To save your comparison results, use these **Comparison** tab buttons:

- Save As > Save as HTML Opens the Save dialog box, where you can choose to save a printable version of the XML comparison report. See "Save Printable HTML Report" on page 7-24.
- Save As > Save to Workspace Export XML comparison results to workspace. See "Export Results to the Workspace" on page 7-24.

#### **Related Examples**

- "Select Simulink Models for XML Comparison" on page 7-5
- "Display Items in Original Models" on page 7-17
- "Merge Simulink Models from the Comparison Report" on page 7-21

- "Compare XML from Models Managed with Subversion" on page 7-30
- · "Review Changes"
- "Source Control in Simulink Project"

#### **More About**

- "About Simulink Model XML Comparison" on page 7-2
- "Comparing XML Files from Models with Identical Names" on page 7-27
- "Work with Referenced Models and Library Links" on page 7-28

# **Display Items in Original Models**

#### In this section...

"Highlighting in Models" on page 7-17

"Control Highlighting in Models" on page 7-19

"View Changes in Model Configuration Parameters" on page 7-20

#### **Highlighting in Models**

When you compare the XML text files from Simulink models, you can choose to display the corresponding items in the original models when you select report items. You can use this *reverse annotation* function to explore the changes in the original models. When you select an item, the report invokes reverse annotation to the original model and highlights the corresponding item in the model.

**Tip** If you click a Subsystem contents node, the report highlights all visible modified objects in the subsystem.

Click a report entry to view the highlighted item (or its parent) in the model:

- If the item occurs in both models, they both appear with highlighting.
- If there is no match for the item, the unmatched report item row is green. It is considered unique and appears highlighted by itself. An appropriate system in the other model also displays to show the context of the missing item.
- If the XML comparison tool cannot highlight an item directly (e.g., configuration parameters), then it highlights the nearest ancestor of the selected node.

The following screenshots show reverse annotation of Simulink and Stateflow items in original models using the example slxml\_sfcar.

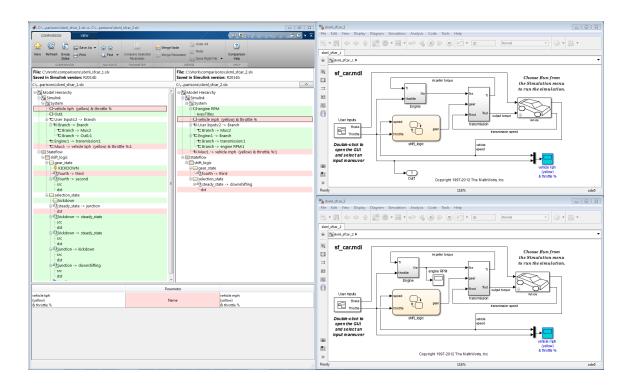

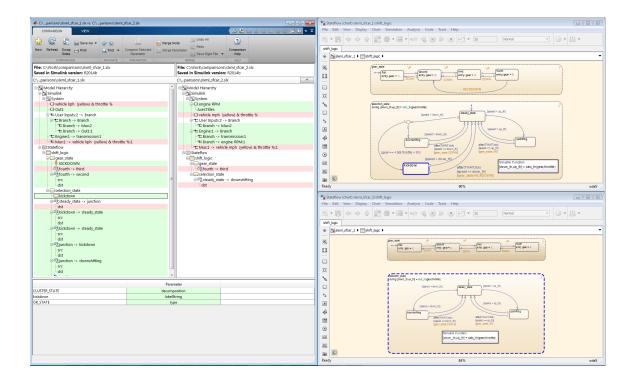

#### **Control Highlighting in Models**

To control highlighting in models, on the **View** tab in the Comparison Tool, select or clear the check box **Always Highlight**. You can click the **Highlight in Models** button to highlight the currently selected report node at any time. This can be useful if you turn off automatic highlighting and only want to display specific nodes.

By default, models display to the right of the comparison report, with the model corresponding to the left side of the report on top, and the right below. If you move or resize the models your position settings are respected by subsequent model highlighting operations within the same session. The tool remembers your window positions.

If you want to preserve window positions across sessions, position the window, and then enter:

slxmlcomp.storeWindowPositions

This preserves the placement of any Simulink windows, Stateflow windows, and truth table windows.

To stop storing window positions and return to the defaults, enter:

slxmlcomp.clearWindowPositions

#### **View Changes in Model Configuration Parameters**

You can use the report to explore differences in the model Configuration Parameters. If you select a Configuration Parameter item, the report displays the appropriate root node pane, if possible, of both Configuration Parameters dialog boxes.

The Parameters pane of the report displays the label text from the dialog controls (or the parameter name if it is command line only), and the parameter values. Some configuration parameters have a different hierarchy in the XML file and the dialog box. You can right-click to merge a selected parameter value in the Parameters pane.

#### **Related Examples**

- "Select Simulink Models for XML Comparison" on page 7-5
- "Compare Simulink Model XML Files" on page 7-8
- "Merge Simulink Models from the Comparison Report" on page 7-21
- · "Review Changes"

#### More About

· "About Simulink Model XML Comparison" on page 7-2

# Merge Simulink Models from the Comparison Report

#### In this section...

"Merge Models" on page 7-21

"Merge MATLAB Function Block Code" on page 7-23

#### Merge Models

You can merge Simulink models from the XML text comparison report. You can merge individual parameters, blocks or entire subsystems.

The merge feature enables you to merge two versions of a design modeled in Simulink.

**Tip** You can only merge from left to right. If you want to merge into the other file, use Swap Sides before you start merging. Swap Sides reverts any merges already made and creates a new comparison report for the original files.

You can merge from the left model to the right model using the XML text files. You can click Undo to revert all merge operations. You can merge modified, added or deleted nodes in the report as follows:

- 1 Select a report item you want to merge.
- 2 On the **Comparison** tab, in the **Merge** section, click **Merge Node** to merge the selected node. Merge is disabled when you cannot merge the selected node. For example, you cannot merge the top level model nodes, data nodes, or nodes within configuration settings.

**Tip** Merge blocks before lines, and merge states and junctions before merging transitions. See "Merging Tips" on page 7-22.

**3** View the results in the report and the models.

The report merges the selected node from the left side of the report to the right. Merged report nodes have gray row highlighting, and a green merge arrow if the node has an icon, e.g., transmission.

The merge copies the change (a modified, added or deleted item) from the left model to the right model. If the node exists only in the left tree, then the merge inserts it into the right tree. The software attempts to connect all lines to blocks after the merge.

4 To merge individual parameters, right-click an item in the **Parameters** pane and select **Merge Left to Right**. Alternatively, click the **Merge Parameter** button in the **Merge** section of the toolstrip.

You cannot insert or delete parameters, and not all parameters can be merged.

If you merge all possible parameters for a node then the report marks that node as merged, e.g., transmission. If you partially merge some parameters of a node, the report marks the node as partially merged with a green merge arrow icon and no gray row highlighting.

- 5 (Optional) To revert all merge operations, on the **Comparison** tab, in the **Merge** section, click **Undo All**. A dialog prompts you to confirm you want to throw away all merge operations and revert the report and models to their original state.
- **6** Inspect your merge changes in the Simulink Editor. If necessary, connect any lines that the software did not connect automatically. The comparison report does not update to show any changes you make in the Editor.
- **7** Save the model in the Editor.

#### **Merging Tips**

 You must merge blocks before lines in the Simulink part of the report, and in the Stateflow section you must merge states and junctions before merging transitions, or the report cannot make the connections.

For an example showing how to merge a change involving multiple nodes, see slxml\_sfcar.

- If you want to merge subsystems, be aware that in XML text files, subsystems are represented by two nodes, the container and the contents. The two nodes have the same name but different properties, for example, name changes are a property of the container node. You can merge the container parameters and contents independently. If you want to merge a subsystem and all its properties, merge both the container and the contents nodes.
- You cannot insert or delete parameters, and not all parameters can be merged. For example, you cannot merge Simulink Identifier (SID) parameters.

- If you change filter settings after any merge operations, you will lose your merge changes. A dialog prompts you to confirm you want to throw away all merge operations and revert the report and models to their original state. If you click **Yes** to continue, the Chawathe analysis runs again and you see a new report with the new filtering applied.
- For information on merging between models with identical names, see "Comparing XML Files from Models with Identical Names" on page 7-27.

#### Merge MATLAB Function Block Code

- 1 To merge differences in MATLAB Function block code, create a comparison report for the parent models.
- 2 (Optional) On the View tab, turn off **Highlight in Models**. Otherwise the parent models display each time you merge a difference in the MATLAB Function block code text comparison.
- 3 Next to the MATLAB Function block node in the XML comparison report, click the Compare button .

A new text comparison report opens.

- 4 In the text comparison report, select a difference in the code and click **Merge** to copy the selected difference from the left block to the right block.
- **5** After you finish merging differences, save the parent model in the Editor.

#### **Related Examples**

- "Select Simulink Models for XML Comparison" on page 7-5
- ${}^{\raisebox{3.5pt}{\text{\circle*{1.5}}}}$  "Compare Simulink Model XML Files" on page 7-8
- $\bullet$  "Display Items in Original Models" on page 7-17
- "Source Control in Simulink Project"
- · "Review Changes"

#### **More About**

- "About Simulink Model XML Comparison" on page 7-2
- "Comparing XML Files from Models with Identical Names" on page 7-27

# **Export, Print, and Save XML Comparison Results**

#### In this section...

"Save Printable HTML Report" on page 7-24

"Export Results to the Workspace" on page 7-24

"Save Comparison Log Files in a Zip File" on page 7-25

#### Save Printable HTML Report

To save a printable version of an XML comparison report,

1 On the Comparison tab, in the Comparison section, select Save As > Save as HTML.

The Save dialog box opens, where you can choose to save a printable version of the XML comparison report.

**2** Select a file name and location to save the report.

The report is a noninteractive HTML document of the differences detected by the Chawathe algorithm for printing, sharing, or archiving a record of the comparison. If you have applied filters, your filtered results appear in the printable report.

#### **Export Results to the Workspace**

To export the XML comparison results to the MATLAB base workspace,

1 On the Comparison tab, in the Comparison section, select Save As > Save to Workspace.

The Input Variable Name dialog box appears.

2 Specify a name for the export object in the dialog and click **OK**. This action exports the results of the XML comparison to an **xmlcomp**. Edits object in the workspace.

The xmlcomp.Edits object contains information about the XML comparison including file names, filters applied, and hierarchical nodes that differ between the two XML files.

To create an Xmlcomp. Edits object at the command line without opening the Comparison Tool, enter:

Edits = slxmlcomp.compare(modelname A, modelname B)

| Property of xmlcomp.Edits | Description                                                                      |  |  |  |
|---------------------------|----------------------------------------------------------------------------------|--|--|--|
| Filters                   | Array of filter structure arrays. Each structure has two fields, Name and Value. |  |  |  |
| LeftFileName              | File name of left model exported to XML.                                         |  |  |  |
| LeftRoot                  | xmlcomp.Node object that references the root of the left tree.                   |  |  |  |
| RightFileName             | File name of right model exported to XML.                                        |  |  |  |
| RightRoot                 | xmlcomp.Node object that references the root of the right tree.                  |  |  |  |
| TimeSaved                 | Time when results exported to the workspace.                                     |  |  |  |
| Version                   | MathWorks release-specific version number of xmlcomp.Edits object.               |  |  |  |

| Property of xmlcomp.Node | Description                                                                                                    |  |  |  |
|--------------------------|----------------------------------------------------------------------------------------------------|--|--|--|
| Children                 | Array of xmlcomp.Node references to child nodes, if any.                                                            |  |  |  |
| Edited                   | Boolean — If Edited = true then the node is either inserted (green) or part of a modified matched pair (pink).      |  |  |  |
| Name                     | Name of node.                                                                                                    |  |  |  |
| Parameters               | Array of parameter structure arrays. Each structure has two fields, Name and Value.                                 |  |  |  |
| Parent                   | xmlcomp.Node reference to parent node, if any.                                                                      |  |  |  |
| Partner                  | If matched, Partner is an xmlcomp.Node reference to the matched partner node in the other tree. Otherwise empty []. |  |  |  |

# Save Comparison Log Files in a Zip File

Temporary comparison files accumulate in <code>tempdir/MatlabComparisons/</code> XMLComparisons/TempDirs/. These temporary files are deleted when you close the related comparison report.

You can zip the temporary files (such as log files) created during XML text comparisons for sharing or archiving. While the comparison report is open, enter:

```
xmlcomp.zipTempFiles('c:\work\myexportfolder')
```

The destination folder must exist. The output reports the zip file name:

Created the zipfile "c:\work\myexportfolder\20080915T065514w.zip"

To view the log file for the last comparison in the MATLAB Editor, enter:

xmlcomp.showLogFile

### Comparing XML Files from Models with Identical Names

You can compare XML text from files of the same name. To complete the operation, the XML comparison tool copies one of the models to a temporary folder, because Simulink cannot have two models of the same name in memory at the same time. The XML comparison tool creates a read-only copy of one model named <code>modelname\_TEMPORARY\_COPY</code>, and compares the resulting XML files.

**Warning** When you use reverse annotation from the report, one of the models displayed is a temporary copy with a new name. The temporary copy is read-only, to avoid making changes that can be lost.

Alternatively, you can run the comparison by renaming or copying one of the files.

All *merge* operations merge from left to right, so you cannot accidentally merge to a temporary copy. Merge operations on models with identical names copy changes from the left (temporary copy) model to the right model. If you swap sides, the report always places a new temporary copy on the left side of the report, so any merges change the original model file and never a temporary copy.

If one of the models is open when you try to compare XML files, a dialog box appears where you can click **Yes** to close the file and proceed, or **No** to abort. You must close open models before the XML comparison tool can compare XML files from two models with the same name. The problem requiring you to close the loaded model is called "shadowed files". In some cases, another model with the same name might be in memory, but not visible. See "Shadowed Files" in the Simulink documentation for more information.

If you want to automatically close open models of the same name when comparing XML files and not see the dialog box again, run these commands:

```
opt = slxmlcomp.options
opt.setCloseSameNameModel(true)
This is persistent across MATLAB sessions. To revert to default behavior and be
prompted whether or not to close the open model every time, enter:
```

```
opt = slxmlcomp.options
opt.setCloseSameNameModel(false)
```

# Work with Referenced Models and Library Links

The XML comparison report applies only to the currently selected models, and does not include changes to any referenced models or linked libraries. For compatibility with source control and peer review workflows, the comparison report shows only changes in the files selected for comparison.

**Tip** If you want to examine your whole hierarchy instead, try using a Simulink Project, where you can examine modified files and dependencies across your whole project, and compare to selected revisions. See "Project Management".

If you are creating an XML comparison report for models that contain referenced models, and you have more than one referenced model with the same name, then your MATLAB path can affect the results. For example, this can happen if you generate an XML comparison report for the current version of your model and a previous baseline. To avoid seeing unexpected changes in model reference blocks, make sure that your referenced models are not on your MATLAB path before you generate the report.

The reason why results can change is that Simulink records information in the top model about the interface between the top model and the child model. This interface information in the top model enables incremental loading and diagnostic checks without any need to load child models.

When you load a model (for example, to compare XML) then Simulink refreshes the interface information for referenced models if it can find the child model. Simulink can locate the child model if it is on the path. If another model of the same name is higher on the path, Simulink updates the interface information for that other model before comparing XML. This can produce entries for model reference blocks in the comparison report that you did not expect. If you make sure your referenced models are not on your path before you generate the report, then you can avoid these unexpected results. If both model versions are off the path, the interface information in the top model is not refreshed during the XML comparison process. Instead the cached information is used, resulting in a valid XML comparison report.

With library links, Simulink does not update the cached interface information when comparing XML, and so the report correctly captures library interfaces. However with both referenced models and library links, Simulink updates the information when displaying the model. When displaying report items in original models, you may see unexpected results because Simulink may find a model or library that is higher in the

path. To obtain the clearest results, make sure that the models and associated libraries are temporarily removed from the path. By removing the files from the path you will see unresolved library links and referenced models when you view the original models, but their interfaces will be correct and will correctly align with the comparison report.

# Compare XML from Models Managed with Subversion

#### In this section...

"Work with Subversion" on page 7-30

"Configure TortoiseSVN" on page 7-31

"Test TortoiseSVN Setup" on page 7-32

#### Work with Subversion

Simulink Projects provide built-in Subversion source control integration. You can create an XML comparison report from the Modified Files view of the Simulink Project Tool. See "Project Management".

Alternatively, you can customize your external Configuration Management tools to call the XML comparison functionality in the Simulink Report Generator, as described on this page.

Comparing two versions of the same file is a common workflow when using Configuration Management tools. If your Configuration Management tool is configurable, you can customize your *Diff* operations on Simulink model files from your Configuration Management tool to call the XML comparison functionality in the Simulink Report Generator. This allows you to compare two versions of the XML from the same model file and generate a report of the differences.

TortoiseSVN and Subversion are a popular suite of open-source version control tools. The following example describes how to configure TortoiseSVN to use the Simulink Report Generator XML comparison. You can register the XML comparison function with TortoiseSVN as an extension-specific diff program to use for model files. When you perform a TortoiseSVN diff on a model file, TortoiseSVN uses the XML comparison to generate a report. This workflow describes a typical usage of Subversion on a Windows PC.

- 1 Configure TortoiseSVN to use the fileComparisonDriver function for model files.
- When you perform a TortoiseSVN diff on a model file, the fileComparisonDriver function invokes the visdiff function to generate an XML comparison report.

Optionally, you can also configure TortoiseSVN to use the same function to call the Comparison Tool for .mat files and for Simulink manifest files (.smf files).

#### **Configure TortoiseSVN**

This example is compatible with Release 2008b+ onwards and was tested with Subversion 1.7.7 on Windows 7 Enterprise.

Configure TortoiseSVN to use the XML comparison tool for model files, as follows:

- 1 Right-click a file in Windows Explorer and select **TortoiseSVN** > **Settings**.
- 2 In the TortoiseSVN Settings dialog box, click **Diff Viewer** under **External Programs** in the tree, then click the **Advanced** button.
- 3 In the Advanced Diff settings dialog box, add an entry to specify what to do with model files by clicking **Add**.
- 4 In the Add extension specific diff program dialog box, enter .mdl or .slx for the Extension and enter the following command in the External Program edit box:

```
"matlabroot\bin\matlab.exe" -r fileComparisonDriver("'%base'","'%mine'") -nosplash
```

Replace *matlabroot* with the path to the specific location on your computer for your MATLAB installation, for example, C:\Program files\MATLAB\R2009a.

The following example shows this setup on an R2013b installation.

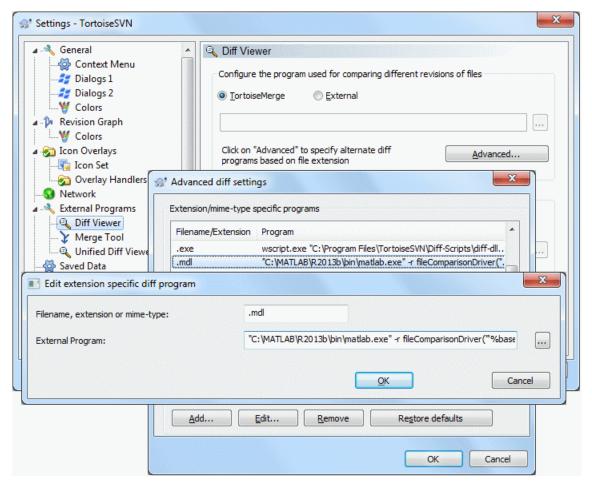

- 5 Click **OK** to apply your changes and close all the Tortoise SVN dialog boxes.
- 6 If you also want to use the MATLAB Comparison Tool to compare MATLAB files, such as .m and .mat files, or Simulink manifest files (.smf files) you can repeat the steps to add exactly the same External Program command for .m, .mat and .smf files.

#### Test TortoiseSVN Setup

To test your setup, follow these steps:

- 1 Start MATLAB and open, modify, and save a Simulink model that is managed in a Subversion archive. This creates a local working copy that is different to the head repository copy.
- 2 In Windows Explorer, right-click your modified file, and select TortoiseSVN > Diff.

TortoiseSVN runs a new instance of MATLAB. MATLAB loads and runs the fileComparisonDriver.m file, located in the folder matlab\toolbox\rptgenext\rptgenextdemos\slxmlcomp. The fileComparisonDriver function performs these steps:

- 1 Creates temporary copies of the current working version of the Simulink model and the previously stored version of the model.
- **2** Compares the XML text files from both models and generates a comparison report displayed in the MATLAB Comparison Tool.

The function must preprocess the file names by creating renamed temporary copies because Subversion uses a temporary file naming convention that is not compatible with Simulink because of invalid delimiting characters. The branch and version information is embedded in the temporary model names. See also "Comparing XML Files from Models with Identical Names" on page 7-27 for information about using the report and a warning to avoid losing work in the temporary models.

Other TortoiseSVN workflows using Diff operations are also supported, such as comparing two versions in an archive.

# **Compare Templates**

# In this section... "Compare Project Templates" on page 7-34 "Compare Model Templates" on page 7-35

#### **Compare Project Templates**

You can compare project templates (SLTX files). If you select two project template files to compare, you see a comparison report showing differences in template properties and project metadata. You can open a new report to investigate project file and folder differences.

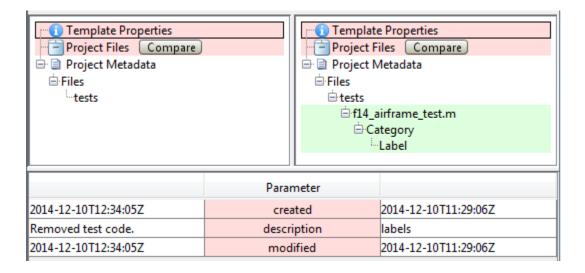

- Click **Template Properties** to view differences in the Parameters, such as the description or date modified.
- Expand the **Project Metadata** node to view metadata differences such as label changes.
- Next to **Project Files**, click **Compare** to open a folder comparison where you can investigate changed, added, or removed files and folders.

#### Comparing template deploy.sltx vs. template labels.sltx

| Left file list  | Contents of template C:\Work\deploy.sltx |
|-----------------|------------------------------------------|
| Right file list | Contents of template C:\Work\labels.sltx |

Click on a column header to sort the table

|                  |                                                      | In left list (template deploy.sltx) |                     | In right list (template labels.sltx) |                     |                    |
|------------------|------------------------------------------------------|-------------------------------------|---------------------|--------------------------------------|---------------------|--------------------|
| Type             | File Name ▲                                          | Size (bytes)                        | Last Modified Date  | Size (bytes)                         | Last Modified Date  | Difference Summary |
| MATLAB Code File | utilities/set_up_project.m (open: left   right)      | 583                                 | 2014-12-10 12:34:26 | 583                                  | 2014-12-10 12:34:26 | identical          |
| MATLAB Code File | utilities/rebuild_s_functions.m (open: left   right) | 2213                                | 2014-12-10 12:34:26 | 2213                                 | 2014-12-10 12:34:26 | identical          |
| MATLAB Code File | utilities/clean_up_project.m (open: left   right)    | 442                                 | 2014-12-10 12:34:26 | 442                                  | 2014-12-10 12:34:26 | identical          |
| MATLAB Code File | tests/f14_airframe_test.m (open)                     | (not in this list)                  |                     | 1775                                 | 2014-12-10 12:34:26 | added              |
| folder           | tests/                                               |                                     |                     | (not in this list)                   |                     | removed            |
|                  |                                                      |                                     |                     |                                      |                     |                    |

#### **Compare Model Templates**

You can compare model templates (SLTX files). If you select two model template files to compare, you see a comparison report showing differences in template properties. You can open a new comparison report to compare XML text files from the Simulink models.

- Click **Template Properties** to view differences in the Parameters, such as the description or date modified.
- Next to **Model**, click **Compare** to open a Simulink model XML comparison report where you can investigate differences.

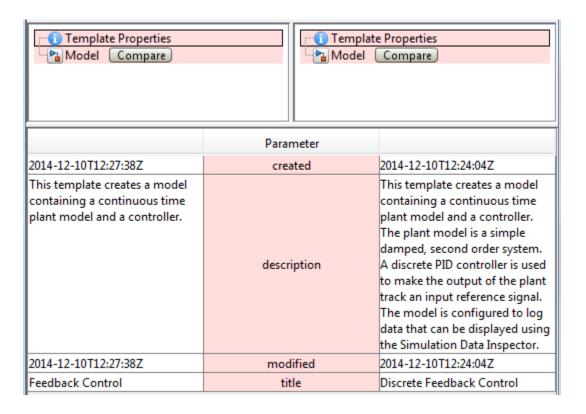

#### **Related Examples**

- "Compare Simulink Model XML Files" on page 7-8
- "Comparing Folders and Zip Files"
- "Create a Template from the Current Project"
- · "Create a Template from a Model"

# Components — Alphabetical List

For a list of MATLAB Report Generator components, see the MATLAB Report Generator documentation.

# **Acronym Definitions**

Create table of Polyspace acronyms used in report and their full forms

# **Description**

This component creates a table containing the acronyms used in the report and their full forms. Aronyms are used for  $Polyspace^{@}$  Code  $Prover^{TM}$  checks and Polyspace result status.

# **Annotation Loop**

Run child components multiple times for each Simulink annotation in current context

# **Description**

This component runs its child components multiple times for each Simulink annotation in the current context. The parent component determines the context.

- Model Loop: Reports on all annotations inside the reported portion of the reported model.
- System Loop: Reports on all annotations inside the current system.
- Block Loop or Signal Loop: Does nothing.

# **Loop Options**

The Loop Options pane displays information about the current context. You can sort Alphabetically by text or In traversal order.

Child components of the Annotation Loop consider their context to be annotations when the report is running.

For example, the following components report on the looped annotation:

- Simulink Automatic Table
- Simulink Linking Anchor
- Simulink Name
- Simulink Property
- · Simulink Property Table

Use a Summary Table component to show annotation objects in reports. Each Summary Table component creates a single table with each reported annotation on a single row of the table.

# **Section Options**

- Create section for each object in loop: Inserts a section in the generated report for each object found in the loop.
- **Display the object type in the section title**: Inserts the object type automatically into the section title in the generated report.
- Create link anchor for each object in loop: Creates a hyperlink to each object in the loop, the generated report.

#### See Also

Block Loop, Model Loop, Signal Loop, System Loop, Simulink Linking Anchor, Simulink Name, Simulink Property, Simulink Property Table, Simulink Summary Table

#### **Block Execution Order List**

Create a list or table of all nonvirtual blocks in the model, showing order in which they execute

### **Description**

This component creates a list or table of all nonvirtual blocks in the model, showing the order in which they execute.

For more information about virtual and nonvirtual blocks, see "About Blocks" in the Simulink documentation.

### **Properties**

- · List Title:
  - Automatic: Generates a list or table title automatically.
  - · Custom: Enables you to enter a title.
- **Include block type information**: Include each block's **BlockType** property in the list or table.
- Look under nonvirtual subsystems: The default is Automatic (On for models, Off for systems). Set it to On or Off.

### Insert Anything into Report?

Yes. List.

#### Class

rptgen\_sl.csl\_blk\_sort\_list

# See Also

Block Loop

# **Block Loop**

Run child components for each block in the current system, model, or signal

### **Description**

This component runs its child components for each block contained in the current system, model, or signal.

For conditional processing based of blocks, you can use the RptgenSL.getReportedBlock function. For more information, see "Loop Context Functions".

#### Report On

This pane describes the type of object on which this component operates.

- Automatic list from context: Report on all blocks in the current context. The
  parent component of the Block Loop determines its context. If this component does not
  have the Model Loop, System Loop, Signal Loop, or Block Loop as its parent,
  selecting this option causes this component to report on all blocks in all models.
  - · Model Loop: Reports on all blocks in the current model.
  - · System Loop: Reports on all blocks in the current system.
  - · Signal Loop: Reports on all blocks connected to the current signal.
- **Custom use block list**: Enables you to specify a list of blocks on which to report. Enter the full path of each block.

### **Loop Options**

Choose block sorting options and reporting options in this pane.

· Sort blocks:

Use this option to select how to sort blocks (applied to each level in a model):

Alphabetically by block name. Sorts blocks alphabetically by their names.

- Alphabetically by system name. Sorts systems alphabetically. The report lists blocks in each system, but in no particular order.
- Alphabetically by full Simulink path. Sorts blocks alphabetically by Simulink path.
- By block type. Sorts blocks alphabetically by block type.
- By block depth. Sorts blocks by their depth in the model.
- By layout (left to right): Sorts blocks by their location in the model layout, by *rows*. The block appearing the furthest toward the left top corner of the model is the anchor for the row. The row contains all other blocks that overlap the horizontal area defined by the top and bottom edges of the anchor block. The other rows use the same algorithm, using as the anchor the next unreported block nearest the left top of the model.

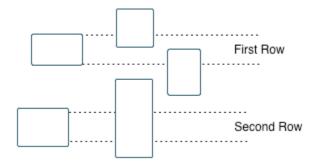

- By layout (top to bottom): Sorts blocks by their location in the model layout, by *columns*. The block appearing the furthest toward the left top corner of the model is the anchor for the column. The column contains all other blocks that overlap the vertical area defined by the left and right edges of the anchor block. The other columns use the same algorithm, using as the anchor the next unreported block nearest the left top of the model.
- By traversal order. Sorts blocks by traversal order.
- By simulation order. Sorts blocks by execution order.
- %<VariableName>: Inserts the value of a variable from the MATLAB workspace.
  The %<> notation can denote a string or cell array. The following example reports
  on the theta dot integrator block and the theta integrator block in the model
  simppend, using the variable Z={ 'simppend/theta'}:

simppend/theta dot
%<Z>

The generated report includes information about the following blocks:

- · simppend/theta dot
- · simppend/theta

For more information, see %<VariableName> Notation on the Text component reference page in the MATLAB Report Generator documentation.

• Search for Simulink property name/property value pairs: Reports only on Simulink blocks with specified property name/property value pairs.

### **Section Options**

- Create section for each object in loop: Inserts a section in the generated report for each block found in the loop.
- **Display the object type in the section title**: Automatically inserts the object type into the section title in the generated report.
- **Create link anchor for each object in loop**: Create a hyperlink to the block in the generated report.

## **Insert Anything into Report?**

Yes, inserts a section if you select the Create section for each object in loop option.

#### Class

rptgen\_sl.csl\_blk\_loop

#### See Also

Model Loop, Signal Loop, System Loop, Simulink Linking Anchor, Simulink Name, Simulink Property, Simulink Property Table, Simulink Summary Table

# **Block Type Count**

Count number of each block type in the current model or system

### **Description**

This component counts the number of each block type in the current model or system. Within a model, this component counts blocks underneath masks and inside library links.

For more information about block types, see "About Blocks" in the Simulink documentation.

### **Count Types**

The parent of this component determines where to count block types:

- Model Loop: Reports all block types in the current model:
  - All blocks in model: Counts block types in the entire model.
  - All blocks in reported systems: Counts block types only in systems that appear in the report.
- System Loop: Reports all block types in the current system.

#### **Table Content**

- **Table title**: Allows you to enter the table title.
- Show block names in table: Includes a column that displays all block names in the table.
- · Sort table:
  - · Alphabetically by block type: Sorts blocks alphabetically by block type.
  - $\bullet\,$  By number of blocks: Sorts by decreasing number of occurrences.
- Show total count: Displays total number of block types.

# **Insert Anything into Report?**

Yes. Table.

# Class

rptgen\_sl.csl\_blk\_count

# **See Also**

Block Loop, Model Loop, System Loop

#### Bus

Create list of signals exiting from Bus Selector block

### **Description**

This component creates a list of signals exiting a Bus Selector block. The list contains signals leaving from the reported block or downstream buses and signals.

The parent of this component determines which buses appear in the report:

- Model Loop: Includes all buses in the current model.
- System Loop: Includes all buses in the current system.
- Block Loop: If the current block is a bus block, then the report includes that block.
- Signal Loop: Includes all buses connected to the current signal.

If the Bus component does not have a looping component as its parent, it reports on all buses in all open models.

### **Properties**

- **Show Bus Hierarchy**: Specifies whether the list displays downstream buses hierarchically.
- Insert linking anchor for bus blocks: Inserts a linking anchor for each bus block. This property designates the list item as the location to which other links for that block point. (For more information, see the Simulink Linking Anchor or Link component reference pages.) Do not use this option if you have already specified an anchor location for the bus block with an Object Linking Anchor component.
- Insert linking anchor for signals: Inserts a linking anchor for each signal. This property designates the list item as the location to which other links for that signal point. For more information, see the Simulink Linking Anchor or Link component reference pages.) Do not use this option if you have already specified an anchor location for the signal with an Object Linking Anchor component.
- **Title**: Inserts a title before each list. This attribute supports the %<varname> notation. For more information, see %<VariableName> Notation on the Text component reference page in the MATLAB Report Generator documentation.

# **Insert Anything into Report?**

Yes. List.

# Class

rptgen\_sl.csl\_blk\_bus

## **See Also**

Block Loop, Model Loop, Signal Loop, Simulink Linking Anchor, System Loop,

# **Call Hierarchy**

Create table showing call graph in source code

### **Description**

This component creates a table showing the call hierarchy in your source code. For each function call in your source code, the table displays the following information:

· Level of call hierarchy, where the function is called.

Each level is denoted by |. If a function call appears in the table as | | | -> file\_name.function\_name, the function call occurs at the third level of the hierarchy. Beginning from main or an entry point, there are three function calls leading to the current call.

File containing the function call.

In addition, the line and column is also displayed.

• File containing the function definition.

In addition, the line and column where the function definition begins is also displayed.

In addition, the table also displays uncalled functions.

This table captures the information available on the **Call Hierarchy** pane in the Polyspace user interface.

# **Chart Loop**

Run child components for specified Stateflow charts

### **Description**

This component runs its children for specified Stateflow charts.

For conditional processing for a chart, you can use the RptgenSF.getReportedChart function. For more information, see "Loop Context Functions".

### **Report On**

- Automatic list from context: Report on all chart blocks in the context set by the parent of this component.
  - Model Loop: Reports on all Stateflow chart blocks in the current model.
  - System Loop: Reports on all Stateflow chart blocks in the current system.
  - Signal Loop: Reports on all Stateflow chart blocks connected to the current signal.
  - Machine Loop: Reports on the current block if it is in a Stateflow chart.

If the Chart Loop component has any other type of component as its parent, selecting this option causes it to report on all Stateflow chart blocks.

Custom - use block list: Reports on a specified list of Stateflow chart blocks.

#### **Loop Options**

Choose chart block sorting options and reporting options in this pane.

- Sort blocks: Specifies how to sort blocks (applied to each level in a model). This
  option is available if you select Automatic list from context in the Report On
  section, or if you select Custom use block list and the Sort blocks option.
  - · Alphabetically by block name. Sorts blocks alphabetically by name.
  - Alphabetically by system name. Sorts systems alphabetically by name. Lists blocks in each system, but in no particular order.

- Alphabetically by full Simulink path. Sorts models alphabetically by their full paths.
- By block type. Sorts blocks alphabetically by block type.
- By depth. Sorts blocks by their depth in the model.
- By layout (left to right): Sorts blocks by their location in the model layout, by *rows*. The block appearing the furthest toward the left top corner of the model is the anchor for the row. The row contains all other blocks that overlap the horizontal area defined by the top and bottom edges of the anchor block. The other rows use the same algorithm, using as the anchor the next unreported block nearest the left top of the model.

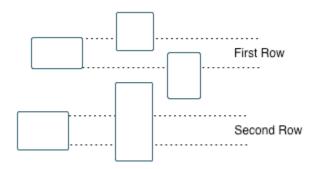

- By layout (top to bottom): Sorts blocks by their location in the model layout, by *columns*. The block appearing the furthest toward the left top corner of the model is the anchor for the column. The column contains all other blocks that overlap the vertical area defined by the left and right edges of the anchor block. The other columns use the same algorithm, using as the anchor the next unreported block nearest the left top of the model.
- · By simulation order. Sorts blocks by execution order.
- %<VariableName>: Inserts the value of a variable from the MATLAB workspace.
  The %<> notation can denote a string or cell array. For more information, see
  %<VariableName> Notation on the Text component reference page in the
  MATLAB Report Generator documentation.
- Search for Simulink property name/property value pairs: Reports on Simulink blocks with specified property name/property value pairs.
- Search Stateflow: Reports on Stateflow charts with specified property name/ property value pairs.

## **Section Options**

- Create section for each object in loop: Inserts a section in the generated report for each object found in the loop.
- **Display the object type in the section title**: Inserts the object type automatically into the section title in the generated report.
- Create link anchor for each object in loop: Creates a hyperlink to the object in the generated report

### **Insert Anything into Report?**

Yes, inserts a section if you select the Create section for each object in loop option.

#### Class

rptgen\_sf.csf\_chart\_loop

### **See Also**

Block Loop, Machine Loop, Model Loop, Signal Loop, System Loop, Simulink Function System Loop

# **Code Generation Summary**

Insert version number information, list of generated files, tables summarizing code generation configuration information, and subsystem maps into report

### **Description**

This component reports the following information:

- Version number information
- · List of generated files
- Code generation configuration information
- Subsystem map

### Summary

- **General information**: Includes the following information in the report:
  - · Model name and version
  - · Simulink Coder version number
  - · List of full paths of generated files
- Configuration settings: Includes tables that list optimization and Simulink Coder target selection and build process Configuration Parameter settings.
- Subsystem map: Includes in the report a unique mapping between subsystem numbers and subsystem labels in the model.

### **Traceability Report**

**Use settings from model**: When you select this option, the report uses all of the following configuration settings, as specified in your model. Deselecting this option allows you to turn off one or more of these settings as needed:

- Eliminated/virtual blocks
- · Traceable blocks

- · Traceable StateFlow Objects
- · Traceable MATLAB Function Blocks

For more information on these configuration settings, see "Code Generation Pane: Report" in the Simulink Coder documentation.

# **Insert Anything into Report?**

Yes. Tables and list.

#### Class

RptgenRTW.CCodeGenSummary

#### **See Also**

Import Generated Code

### **Code and Verification Information**

Create table of verification times and code characteristics

### **Description**

This component creates tables containing verification times and code characteristics such as number of lines.

### **Properties**

#### Include Verification Time Information

If you select this option, the report contains verification times broken down by phase.

- For Polyspace Bug Finder™, the phases are compilation, pass0, pass1, etc.
- For Polyspace Code Prover, the phases are compilation, global, function, etc.

#### **Include Code Details**

If you select this option, the report contains the following code characteristics:

- Number of files
- Number of lines
- Number of lines without comment

#### **Code Metrics Details**

Create table of Polyspace metrics broken down by file and function

### **Description**

This component creates a table containing metrics from a Polyspace project. If you select the appropriate properties, the metrics appear broken down by file and function.

### **Properties**

#### **Project Metrics**

If you select this option, the report contains the following metrics about the project:

- · Number of direct recursions
- Number of files
- Number of headers
- Number of protected and unprotected shared variables

#### **File Metrics**

If you select this option, the report contains the following metrics about each file in the project:

- · Estimated function coupling
- Lines without comment
- · Comment density
- Total lines

#### **Function Metrics**

If you select this option, the report contains the following metrics about each function in the project:

- Number of lines within body
- · Number of executable lines
- Number of goto statements
- · Number of call levels
- Number of called functions
- · Number of call occurrences
- · Number of function parameters
- · Number of paths
- Number of return statements
- Number of instructions
- Cyclomatic complexity
- · Language scope
- Number of calling functions

# **Code Metrics Summary**

Create table of Polyspace metrics

# **Description**

This component creates a table containing metrics from a Polyspace project. The metrics are the same as those displayed under Code Metrics Details. However, the file and function metrics are not broken down by individual files and functions. Instead, the table provides the minimum and maximum value of a file metric over all files and a function metric over all functions.

# **Code Verification Summary**

Create table of Polyspace analysis results

### **Description**

This component creates tables containing the following results:

- · Number of results
- Number of coding rule violations for each coding rule type such as MISRA C<sup>®</sup>
- · Number of defects, for Polyspace Bug Finder results
- · Number of checks of each color, for Polyspace Code Prover results
- · Whether the project passed or failed the software quality objective

## **Properties**

#### **Include Checks from Polyspace Standard Library Stub Functions**

Unless you deselect this option, the tables contain Polyspace Code Prover checks that appear in Polyspace stubs for the standard library functions.

# **Coding Rules Details**

Create table of coding rule violations broken down by file

### **Description**

This component creates tables containing coding rule violations broken down by each file in the Polyspace project. For each rule violation, the table contains the following information:

- Rule number
- · Rule description
- · Function containing the violation
- · Line and column number
- Review information such as classification, status and comments

#### **Properties**

#### **Select Coding Rules Type**

Using this option, you can choose which coding rule violations to display. You can display violations for the following set of coding rules:

- MISRA C rules
- MISRA® AC AGC rules
- MISRA C++ rules
- · JSF® C++ rules
- · Custom coding rules

#### Display by

Using this option, you can break down the display of coding rule violations by file.

# **Coding Rules Summary**

Create table with number of coding rule violations

### **Description**

This component creates a table containing the number of coding rule violations. You can choose whether to break this information down by rule number or file.

### **Properties**

#### **Select Coding Rules Type**

Using this option, you can choose which coding rule violations to display. You can display violations for the following set of coding rules:

- MISRA C rules
- MISRA AC AGC rules
- MISRA C++ rules
- JSF C++ rules
- Custom coding rules

#### Include Files/Rules with No Problems Detected

If you select this option, the table displays:

- Files containing no coding rule violations
- · Rules that your code does not violate

#### Display by

Using this option, you can break down the display of coding rule violations by:

· Rule number

• File

# **Configuration Parameters**

Create table of analysis options and coding rules

## **Description**

This component creates two tables:

- Polyspace Settings: The analysis options that you used to obtain your results. The table lists command-line version of the options along with their values.
- Coding Rules Configuration: The coding rules whose violations you checked for. The table lists the rule number, rule description and other information about the rules.

# **Defects Summary**

Create table of Polyspace Bug Finder defects

## **Description**

This component creates a table of Polyspace Bug Finder defects. From this table, you can see the number of defects of each type.

### **Properties**

#### Include Checkers with No Defects Detected

If you select this option, the table includes all defects that Polyspace Bug Finder detects, including those that do not occur in your code.

#### **Documentation**

Insert text extracted from DocBlock blocks in Simulink models

### **Description**

This component inserts text extracted from DocBlock blocks in Simulink models. It can have the following components as its parent:

- · Model Loop
- System Loop
- Block Loop

The specified report format determines the format of the DocBlock block data inserted into the report:

• HTML: Imports HTML data into the report.

**Note:** For non-English HTML DocBlock text that you want to include in a Documentation component, use UTF-8 file encoding. Use a simple text editor to create the HTML code.

RTF: Imports RTF data into the report.

#### **Properties**

• **Import file as**: Specifies how to format the imported information. The following example shows how each option works, using the following text as input:

```
First row.
Second row.
```

Third row follows blank line.

• Plain text (ignore line breaks). Imports plain text without any line breaks (no paragraphs), as in this example:

First row. Second row. Third row follows blank line.

 Paragraphs defined by line breaks. Imports the text contained in paragraphs defined by line breaks (hard returns or carriage returns), as in this example:

First row. Second row.

Third row follows blank line.

• Paragraphs defined by empty rows. Imports text contained in paragraphs defined by empty rows (rows that do not contain text), as in this example:

First row. Second row.

Third row follows blank line.

• Text (retain line breaks). Imports plain text, including line breaks, as in this example:

First row. Second row.

Third row follows blank line.

• Fixed-width text (retain line breaks). Imports fixed-width text (all letters have the same width or size) including line breaks, as in this example:

First row.
Second row.

Third row follows blank line.

#### **Tip** This option is useful for importing MATLAB files.

• Insert linking anchor for blocks: Inserts a linking anchor for each DocBlock block that designates the location where other links for that block point. (See the Simulink Linking Anchor or Link component reference pages for more help.) Do not use this option if you have already specified an anchor location for a DocBlock block with an Object Linking Anchor component.

# **Insert Anything into Report?**

Yes. Text, paragraph, or external RTF/HTML data.

# Class

rptgen\_sl.csl\_blk\_doc

## **See Also**

Block Loop, Model Loop, Simulink Linking Anchor, System Loop

# **Fixed Point Block Loop**

Run child components for the Simulink model, system, or signal defined by parent component

### **Description**

This component runs its children for the Simulink model, system, or signal that its parent defines. Options for the parent component are:

- Model Loop
- System Loop
- Signal Loop

### Report On

- Automatic list from context: Reports on all fixed-point blocks in the context of the parent of this component. For example, if the parent component is the System Loop, then this component reports on all fixed-point blocks in the current system. If this component does not have a looping component as its parent, then selecting this option causes the component to report on all fixed-point blocks in all models.
- Custom use block list:: Reports on a specified list of blocks.

### **Loop Options**

Choose block sorting options and reporting options in this pane.

- Sort blocks: Specifies how to sort blocks (applied to each level in a model). This
  option is available if you select the Automatic list from context option in
  the Report On section, or if you select Custom use block list and the Sort
  blocks options.
  - · Alphabetically by block name. Sorts blocks alphabetically by name.
  - Alphabetically by system name. Sorts systems alphabetically. Lists blocks in each system, but in no particular order.

- Alphabetically by full Simulink path. Sorts blocks alphabetically by Simulink path.
- By block type. Sorts blocks alphabetically by block type.
- By block depth. Sorts blocks by their depth in the model.
- By layout (left to right): Sorts blocks by their location in the model layout, by *rows*. The block appearing the furthest toward the left top corner of the model is the anchor for the row. The row contains all other blocks that overlap the horizontal area defined by the top and bottom edges of the anchor block. The other rows use the same algorithm, using as the anchor the next unreported block nearest the left top of the model.

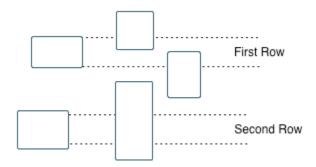

- By layout (top to bottom): Sorts blocks by their location in the model layout, by *columns*. The block appearing the furthest toward the left top corner of the model is the anchor for the column. The column contains all other blocks that overlap the vertical area defined by the left and right edges of the anchor block. The other columns use the same algorithm, using as the anchor the next unreported block nearest the left top of the model.
- · By traversal order. Sorts blocks by traversal order.
- · By simulation order. Sorts blocks by execution order.
- %<VariableName>: Inserts the value of a variable from the MATLAB workspace.
   For more information, see %<VariableName> Notation on the Text component reference page in the MATLAB Report Generator documentation.
- Search for Simulink name/property value pairs: Reports only on blocks with the specified property name/property value pairs. To enable searching, click the check box. In the first row of the property name and property value table, click inside the

edit box, delete the existing text, and type the property name and value. To add a row, use the **Add row** button (1975).

For information about subsystem property names and values, in "Block-Specific Parameters", see the "Ports & Subsystems Library Block Parameters" section.

### **Section Options**

- Create section for each object in loop: Inserts a section in the generated report for each object found in the loop.
- **Display the object type in the section title**: Inserts the object type automatically into the section title in the generated report.
- Create link anchor for each object in loop: Creates a hyperlink to the object in the generated report.

### **Insert Anything into Report?**

Yes, inserts a section if you select the Create section for each object in loop option.

#### Class

rptgen\_fp.cfp\_blk\_loop

#### See Also

Block Loop, Model Loop, Signal Loop, Simulink Linking Anchor, System Loop

# **Fixed Point Logging Options**

Set fixed-point options like in Fixed Point Tool

### **Description**

This component sets fixed-point options like those set in the Fixed Point Tool (invoked by running the fxptdlg function).

This component must be a child of the Model Loop component. Use this component to set the following options on the current model:

- Data type override
- Fixed-point instrument mode
- Logging type

This component can have child components. It is a good practice to use this component with a Model Simulation component as its child. This approach sets fixed-point properties for the model for the purpose of the simulation, and then restores them to their original values after the simulation is complete.

## **Data Type Override**

- Use local settings: Overrides data types according to the value of this parameter set for each subsystem. Otherwise, settings for parent systems override those of child systems.
- **Scaled double**: Overrides the output data type of all blocks in the current system or subsystem with doubles. However, this option maintains the scaling and bias specified in the mask of each block.
- **Doubles**: Overrides the output data type of all blocks in the current system or subsystem with doubles. The overridden values have no scaling or bias.
- **Singles**: Overrides the output data type of all blocks in the current system or subsystem with singles. The overridden values have no scaling or bias.
- Off: Does not perform any data type override on any block in the current system or subsystem.

#### **Fixed-Point Instrumentation Mode**

Specify logging options in this section. For logged blocks, minimum and maximum simulation values are written to the workspace.

- Use local settings: Logs data according to the value of this parameter set for each subsystem. Otherwise, settings for parent systems always override those of child systems.
- Min, max, and overflow: Logs minimum value, maximum value, and overflow data for all blocks in the current system or subsystem.
- Overflow only: Logs only overflow data for all blocks in the current system or subsystem.
- **Force off**: Logs no data for any block in the current system or subsystem. Use this selection to work with models containing fixed point-enabled blocks, if you do not have a Fixed-Point Designer license.

For more information on logging simulation results, see "Propose Fraction Lengths Using Simulation Range Data" in the Fixed-Point Designer documentation.

### **Logging Type**

Specify how to record logs in this section:

- · Overwrite log: Clears information in the logs before new logging data is entered.
- Merge log: Merges new logging data with previously logged information.

### **Insert Anything into Report?**

No.

#### Class

rptgen\_fp.cfp\_options

# See Also

Model Simulation

# **Fixed Point Property Table**

Insert table that reports on Fixed-Point Designer block property name/property value pairs

### **Description**

This component inserts a table that reports on Fixed-Point Designer block property name/property value pairs.

#### **Table**

Select a preset table, which is already formatted and configured, in the **preset table** list in the upper-left corner of the attributes page.

preset table

Specifies the type of object property table.

- Default
- Mask properties
- Block limits
- Out-of-range errors
- · All fixed-point properties
- · Blank 4x4

To apply the specified table, select the table and click **Apply**.

• Split property/value cells: Split property name/property value pairs into separate cells. For the property name and property value to appear in adjacent horizontal cells in the table, select the Split property/value cells check box. In this case, the table is in split mode, so there only one property name/property value pair can exist in a cell. If there is more than one name/property pair in a cell, only the first pair appears in the report. The report ignores all subsequent pairs.

For the property name and property value to appear together in one cell, clear the **Split property/value cells** check box. That option specifies nonsplit mode. Nonsplit mode supports more than one property name/property value pair and text.

Before switching from nonsplit mode to split mode, make sure that there is only one property name/property value pair per table cell. If you have more than one property name/property value pair or text in one cell, only the first value pair appears in the report. Subsequent pairs and text are omitted.

• **Display outer border**: Display the outer border of the table in the generated report.

#### **Table Cells**

Select table properties to modify. The selection in this pane affects the available fields in the **Cell Properties** pane.

### **Cell Properties**

· Contents

Modify the contents of the table cell selected in the **Table Cells** pane.

- Show as: Specifies the format for the contents of the table cell.
  - PROPERTY Value
  - Value
  - Property Value
  - Property: Value
  - PROPERTY: Value
  - Property Value
  - PROPERTY Value
- **Alignment**: Aligns the contents of the table cell.
  - Center
  - Left
  - Right
  - Double justified
- Lower border: Displays the lower border of the table in the generated report.
- Right border: Displays the right border of the table in the generated report.

### **Creating Custom Tables**

To create a custom table, edit a preset table, such as the Blank 4x4 table. Add and delete rows and add properties. To open the Edit Table dialog box, click **Edit**.

For details about creating custom property tables, see "Property Table Components".

# **Insert Anything into Report?**

Yes. Table.

### Class

rptgen\_fp.cfp\_prop\_table

### **See Also**

Fixed Point Summary Table

# **Fixed Point Summary Table**

Table of specified fixed-point block properties or parameters

# **Description**

This component displays properties or parameters of specified fixed-point blocks in a table.

### **Properties**

#### Table title

Choose a table title in the generated report:

- Automatic: Generates a title automatically from the parameter.
- · Custom: Specifies a custom title.

# **Property Columns**

#### Property name

This field displays the object properties to include in the Summary Table in the generated report.

- · To add a property:
  - 1 Select the appropriate property level in the menu
  - 2 Select the property to add from the selection list and click Add.
- To delete a property, select the property name and click the **Delete** button.
- To move properties up and down in the list, click the  ${\bf Up}$  and  ${\bf Down}$  buttons.

**Note:** Some entries in the list of available properties (such as Depth) are "virtual" properties that you cannot access using the get param command. The properties used

for property/value filtering in the block and system loop components must be retrievable by the get\_param. Therefore, you cannot configure your Summary Table to report on all blocks of Depth == 2.

#### Transpose table

Enabling this check box changes the summary table rows into columns in the generated report, putting the property names in the first column and the values in the other columns.

# **Object Rows**

- Insert anchor for each row: Inserts an anchor for each row in the summary table.
- **Report On**: Specifies blocks on which to report:
  - Automatic list from context. Reports on all blocks in the current context.
  - Custom use block list. Reports on a specified list of blocks. To include a given block in the report, specify its full path.

# **Loop Options**

- Sort blocks: Specifies how to sort blocks (applied to each level in a model):
  - Alphabetically by block name. Sorts blocks alphabetically by name.
  - Alphabetically by system name. Sorts systems alphabetically. Lists blocks in each system, but in no particular order.
  - Alphabetically by full Simulink path. Sorts blocks alphabetically by Simulink path.
  - By block type. Sorts blocks alphabetically by block type.
  - · By block depth. Sorts blocks by their depth in the model.
  - By layout (left to right): Sorts blocks by their location in the model layout, by *rows*. The block appearing the furthest toward the left top corner of the model is the anchor for the row. The row contains all other blocks that overlap the horizontal area defined by the top and bottom edges of the anchor block. The

other rows use the same algorithm, using as the anchor the next unreported block nearest the left top of the model.

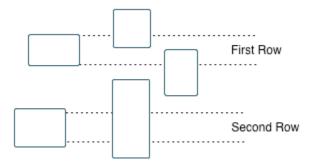

- By layout (top to bottom): Sorts blocks by their location in the model layout, by *columns*. The block appearing the furthest toward the left top corner of the model is the anchor for the column. The column contains all other blocks that overlap the vertical area defined by the left and right edges of the anchor block. The other columns use the same algorithm, using as the anchor the next unreported block nearest the left top of the model.
- · By traversal order. Sorts blocks by traversal order.
- By simulation order. Sorts blocks by execution order.
- Search for Simulink property name/property value pairs: Reports only on Simulink blocks with specified property name/property value pairs.

# **Insert Anything into Report?**

Yes. Table.

### Class

rptgen fp.cfp summ table

#### See Also

Fixed Point Property Table

# Import Generated Code

Import source and header files generated by Simulink Coder software, and custom files specified as part of model

# **Description**

This component imports source and header files generated by Simulink Coder software. It also imports custom files that you specify as part of your model.

### **Properties**

- Source files (auto-generated): Includes the following files in the report:
  - · .c and .cpp source files generated by Simulink Coder software.
  - Simulink Coder source files, such as the setup file and supporting files in the build folder.

This check box is selected by default. Clear it to omit source files.

- · Header files (auto-generated): Includes the following files in the report:
  - $\,$  . h and . hpp header files generated by Simulink Coder software.
  - · Simulink Coder header files in the build folder.

This check box is selected by default. Clear it to omit source files.

Custom files: Includes custom source files that you specify in the Code Generation
 Custom Code pane of the Configuration Parameters dialog box. This check box is deselected by default.

# **Insert Anything into Report?**

Yes. Generated code listings.

# Class

RptgenRTW.CImportCode

# See Also

Code Generation Summary

# Look-Up Table

Report on lookup table blocks

# **Description**

The Look-Up Table component reports on the following blocks in the Simulink Lookup Tables library. Some examples of the lookup table blocks include:

- 1-D Lookup Table
- n-D Lookup Table
- Cosine
- Interpolation Using Prelookup
- Direct Lookup Table (n-D)

The Look-Up Table component inserts a figure and/or table into the report. The table contains input and output numeric values. A figure plots these values.

**Note:** The Look-Up Table component does not display a table or plot for the Direct Lookup Table (n-D) block if the block is configured to generate the table during simulation as a block input. Instead, the Look-Up Table displays a note in the report to the effect that the table is generated dynamically during simulation.

# **Look-Up Table Options**

This pane allows you to specify the types of lookup table blocks to include in the report and how they appear. If you select none of the check boxes in this pane, the component does not insert anything into the report.

- The Look-Up Table displays results according to the type of its parent component:
  - Model Loop: Includes all lookup tables in the current model.
  - · System Loop: Includes all lookup tables in the current system.
  - · Block Loop: If the current block is a lookup table, the reports that block.
  - Signal Loop: Includes all lookup tables connected to the current signal.

- If the Look-Up Table does not have any of the looping components as its parent, it includes all lookup tables in all open models.
- **Plot 1-D data**: Plots data from a 1-D Lookup Table block. Choose the plot type, Line plot or Bar plot, from the corresponding list. The input data appears on the horizontal or *x*-axis, and the output data appears on the vertical or *y*-axis.

For more information on line and bar plots, see "2-D and 3-D Plots" in the MATLAB Graphics documentation.

- Create table for 1-D data: Creates a table that contains numeric data values from the 1-D Lookup Table block.
- Plot 2-D data: Creates a plot of 2-D Lookup Table blocks. You can specify whether the data appears as a surface plot or a line plot. The line plot is best for small data sets, and the surface plot for larger tables. For more information on surface and line plots, see "2-D and 3-D Plots" in the MATLAB Graphics documentation.

**Note:** This option creates a 2-D slice through n-D data.

- Create table for 2-D data: Creates a table that contains numeric data values from the 2-D Lookup Table block.
- Create table for N-D data: Creates a table that contains numeric data values from the n-D Lookup Table block.

# **Print Options**

- Image file format: Specifies the image file format. Select Automatic HG Format (the default) to choose automatically the format best suited for the output format that you chose in the Report component. Otherwise, choose an image format that your output viewer can read.
  - Automatic SL Format (Uses the Simulink file format selected in the Preferences dialog box)
  - Bitmap (16m-color)
  - Bitmap (256-color)
  - Black and white encapsulated PostScript
  - Black and white encapsulated PostScript (TIFF)
  - Black and white encapsulated PostScript2

- Black and white encapsulated PostScript2 (TIFF)
- Black and white PostScript
- Black and white PostScript2
- Color encapsulated PostScript
- Color encapsulated PostScript (TIFF)
- Color encapsulated PostScript2
- Color encapsulated PostScript2 (TIFF)
- Color PostScript
- Color PostScript2
- JPEG high quality image
- · JPEG medium quality image
- JPEG low quality image
- PNG 24-bit image
- TIFF compressed
- · TIFF uncompressed
- Windows metafile

#### Paper orientation:

- Landscape
- Portrait
- Rotated
- Use figure orientation: Uses the orientation for the figure, which you set with the orient command.
- Full page image (PDF only): In PDF reports, scales images to fit the full page, minimizes page margins, and maximizes the size of the image by using either a portrait or landscape orientation.

For more information about paper orientation, see the orient command in the MATLAB documentation.

• Image size: Allows you to specify the image size in the report by selecting Use figure PaperPositionMode setting and setting the PaperPositionMode property of the Handle Graphics figure.

- Automatic (same size as on screen):
- Custom: Specifies a custom image size. Set the image size using the Size field and Units list.

For more information on paper position mode, see orient in the MATLAB documentation.

- Size: Allows you to enter the size of the Handle Graphics figure snapshot in the format Wxh (width times height). This field is active only if you choose Custom in the Image size list box.
- Units: Allows you to enter for the size of the Handle Graphics figure snapshot. This field is active only if you choose Custom in the Image size list box.
- Invert hardcopy: Causes the Handle Graphics InvertHardcopy property to invert
  colors for printing. In other words, this option changes dark colors to light colors and
  light colors to dark colors. To change colors in your image, choose one of the following
  options:
  - Automatic: Automatically changes a dark axes colors to light axes colors. If the axes color is a light color, this option does not invert the color.
  - Invert: Changes dark axes colors to light axes colors, and light axes colors to dark axes colors.
  - Don't invert: Does not change the colors in the image that appears on the screen for printing.
  - Use figure's InvertHardcopy setting: Uses the InvertHardcopy property set in the Handle Graphics image.
  - Make figure background transparent: Makes the image background transparent.

# **Display Options**

• Scaling: Controls size of the image, as displayed in a browser. Making an image larger using this option does not affect the storage size of the image, but the quality of the displayed image may decrease as you increase or decrease the size of the displayed image.

Generally, to achieve the best and most predictable display results, use the default setting of Use image size.

- Use image size: Causes the image to appear the same size in the report as on screen (default).
- Fixed size: Specifies the number and type of units.
- Zoom: Specifies the percentage, maximum size, and units of measure.
- Size: Specifies the size of the snapshot in the form w h (width, height) format. This field is active only if you choose Fixed size in the Scaling selection list.
- Max size: Specifies the maximum size of the snapshot in the form w h (width, height). This field is active only if you choose Zoom from the Scaling selection list.
- Units: Allows you to enter units for the size of the snapshot. This field is active only if you choose Zoom or Fixed size in the Image size list box.
- **Alignment**: Only reports in PDF or RTF format support this property.
  - Auto
  - Right
  - Left
  - Center
- **Title**: Enter text to appear above the snapshot.
- Caption: Enter text to appear under the snapshot.

# **Insert Anything into Report?**

Yes. Figure and/or table.

### Class

rptgen\_sl.csl\_blk\_lookup

#### See Also

Block Loop, Model Loop, Signal Loop, System Loop

# **Machine Loop**

Run child components for specified Stateflow machines

### **Description**

This component runs its child components for selected Stateflow machines. The behavior of this component depends on its parent component. If it has no parent, the Machine Loop runs its child components for all machines. If it has the Model Loop is its parent, it runs its child components for all machines in the model.

# **Loop Options**

#### Search Stateflow

If selected, searches states that you specify in the field that appears under the check box.

### **Section Options**

- Create section for each object in loop: Inserts a section in the generated report for each object in the loop.
- **Display the object type in the section title**: Inserts the object type automatically into the section title in the generated report.
- Create link anchor for each object in loop: Creates a hyperlink to each object in the loop.

# **Insert Anything into Report?**

Yes, inserts a section if you select the Create section for each object in loop option.

#### Class

rptgen\_sf.csf\_machine\_loop

# See Also

Model Loop

# Missing Requirements Block Loop

Apply all child components to blocks that do not have requirements

# **Description**

This component runs its child components for each block in the current system, model, or signal that do not have associated requirements.

For more information on working with looping components, see "Logical and Looping Components".

# Report On

This pane describes the type of object on which this component operates.

- Automatic list from context: Report on all blocks in the current context that do not
  have associated requirements. The parent component of the Block Loop component
  determines its context. If this component does not have the Model Loop, System
  Loop, Signal Loop, or Block Loop as its parent, selecting this option causes
  this component to report on all blocks in all models that do not have associated
  requirements.
  - Model Loop: Reports on all blocks in the current model with no associated requirements.
  - System Loop: Reports on all blocks in the current system with no associated requirements.
  - Signal Loop: Reports on all blocks connected to the current signal with no associated requirements.
- **Custom use block list**: Enables you to specify a list of blocks on which to report. Enter the full path of each block.

# **Loop Options**

Choose block sorting options and reporting options in this pane.

· Sort blocks:

Use this option to select how to sort blocks (applied to each level in a model):

- Alphabetically by block name: Sorts blocks alphabetically by their names.
- Alphabetically by system name: Sorts systems alphabetically. Lists the blocks in each system, but in no particular order.
- Alphabetically by full Simulink path: Sorts blocks alphabetically by Simulink path.
- By block type: Sorts blocks alphabetically by block type.
- · By block depth: Sorts blocks by their depth in the model.
- By layout (left to right): Sorts blocks by their location in the model layout, by *rows*. The block appearing the furthest toward the left top corner of the model is the anchor for the row. The row contains all other blocks that overlap the horizontal area defined by the top and bottom edges of the anchor block. The other rows use the same algorithm, using as the anchor the next unreported block nearest the left top of the model.

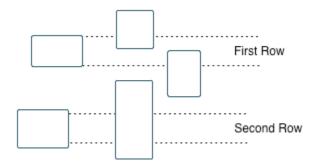

- By layout (top to bottom): Sorts blocks by their location in the model layout, by *columns*. The block appearing the furthest toward the left top corner of the model is the anchor for the column. The column contains all other blocks that overlap the vertical area defined by the left and right edges of the anchor block. The other columns use the same algorithm, using as the anchor the next unreported block nearest the left top of the model.
- · By traversal order. Sorts blocks by traversal order.
- · By simulation order. Sorts blocks by execution order.
- %<VariableName>: Inserts the value of a variable from the MATLAB workspace. The %<> notation can denote a string or cell array. The following example reports

on the theta dot integrator block and the theta integrator block in the model simppend, using the variable Z={ 'simppend/theta'}:

simppend/theta dot
%<Z>

The generated report includes information about the following blocks:

- · simppend/theta dot
- simppend/theta

For more information, see %<VariableName> Notation on the Text component reference page in the MATLAB Report Generator documentation.

 Search for Simulink property name/property value pairs: Reports only on Simulink blocks with specified property name/property value pairs that do not have associated requirements.

# **Section Options**

- **Create section for each object in loop**: Inserts a section in the generated report for each block found in the loop.
- **Display the object type in the section title**: Automatically inserts the object type into the section title in the generated report.
- Create link anchor for each object in loop: Create a hyperlink to the block in the generated report.

# **Insert Anything into Report?**

Yes, inserts a section if you select the Create section for each object in loop option.

### Class Name

RptgenRMI.NoRegBlockLoop

### **See Also**

Block Loop, Missing Requirements System Loop, Requirements Block Loop, Requirements Documents Table, Requirements Signal Loop, Requirements Summary Table, Requirements System Loop, Requirements Table

### **MATLAB Function**

Insert information about MATLAB Function block contents

### **Description**

This component displays tables with information about MATLAB code included in MATLAB Function blocks. You specify which of the following kinds of information to include in the report:

- Function properties Parameter settings for the MATLAB Function block
- Argument properties Properties of the function arguments (for example, complexity)
- The function script MATLAB code of the function
- Function symbol data Information about the user-defined and (optionally) built-in MATLAB variables and functions invoked by the MATLAB function that computes the block outputs.
- Supporting functions User-defined functions and, optionally, MATLAB functions that are included in the MATLAB Function block function.

For details about MATLAB Function blocks, see the MATLAB Function block reference page.

Use the MATLAB Function component within a section, paragraph, or table.

**Note:** To view the contents of a MATLAB Function block in a Web viewer, use the Web view feature of the Simulink Report Generator. In the Web view, hover your cursor over the MATLAB Function block. For details, see "Model Web Views".

# **Function Properties Table**

- Include function properties: Generates a table with function property information.
- Table title: Insert a title for the function properties table.
  - Automatic: Use the default title for the table.
  - Custom: Use the title that you specify for the table.

- You can change the header text for property and value columns of the function properties table. In the Header column, double-click to change the header text. The Width column indicates the relative width, in relative terms, based on the smallest width you specify. For example, for a three-column table, if the first column width is 1, and the column width of the other two columns is 3, then the second and third columns is three times wider than the first column.
- **Grid lines**: Show grid lines for the table.
- **Spans page width**: Make the table as wide as the page.

# **Argument Summary Table**

- Include argument summary table: Generate a table with summary information about the MATLAB Function block function arguments.
- **Table title**: Insert a title for the argument summary table.
  - Automatic: Use the default title for the table.
  - Custom: Use the title that you specify for the table.
- Argument Summary Table Options: Specify the property columns to include in the table.
  - To add a property column:
    - 1 In the table on the right, select a property near where you want to insert the new property column.
    - **2** From the list of properties to the left of the table, select a property that you want to add to the table.
    - **3** Click the left-arrow button.
    - **4** If necessary, use the up or down arrow button to position the new column.
  - To delete a property column, select the property in the table and click the rightarrow button
  - You can change the header text for property and value columns of the table. In the Header column, double-click to change the header text. The Width column indicates the relative width, in relative terms, based on the smallest width you specify. For example, for a three-column table, if the first column width is 1, and the column width of the other two columns is 3, then the second and third columns is three times wider than the first column.

- **Grid lines**: Show grid lines for the table.
- Spans page width: Make the table as wide as the page.
- Column alignment: Align the text in each column:
  - Left
  - Center
  - Right
  - Double justified

# **Detailed Argument Report**

- Include detailed argument report: Generate a table with detailed information about the MATLAB Function block function arguments.
- Argument Property Table Format Options: Specify the argument property columns to include in the table.
  - **Table title**: Insert a title for the argument properties table.
    - Automatic: Use the default title for the table.
    - Custom: Use the title that you specify for the table.
  - You can change the header text for property and value columns of the table. In the Header column, double-click to change the header text.
  - **Grid lines**: Show grid lines for the table.
  - **Spans page width**: Make the variable table as wide as the page on which the table appears.
- **Include function script**: Include the script for the function.
- Include function symbol data: Generate a table that includes information about
  the user-defined and (optionally) built-in MATLAB variables and functions invoked by
  the MATLAB function that computes the block outputs.
- **Highlight script syntax**: Use colors to highlight syntax keywords.
- Include supporting functions: Include a list of functions invoked directly or indirectly by the function script. If you specify to include supporting functions in the report, also specify whether to include both MATLAB and user-defined functions or just user-defined functions.
- Supporting Function Table Format Options:

- **Table title**: Insert a title for the supporting functions table.
  - Automatic: Use the default title for the table.
  - Custom: Use the title that you specify for the table.
- You can change the header text for property and value columns of the table. In
  the Header column, double-click to change the header text. The Width column
  indicates the relative width, in relative terms, based on the smallest width you
  specify. For example, for a three-column table, if the first column width is 1, and
  the column width of the other two columns is 3, then the second and third columns
  is three times wider than the first column.
- **Grid lines**: Show grid lines for the table.
- **Spans page width**: Make the table as wide as the page.

# **Insert Anything into Report?**

Yes. Tables and, optionally, code.

#### Class

rptgen\_sl.csl\_emlfcn

#### See Also

Stateflow Property

# Missing Requirements System Loop

Loop only on systems and subsystems that do not have associated requirements

### **Description**

This component runs its child components for each system or subsystem defined by the parent component that does not have associated requirements. Insert this component as the child of a Model Loop component to include systems and subsystems that do not have any associated requirements in the report.

### Report On

- · Loop on Systems:
  - **Select systems automatically**: Reports on all systems in the current context that do not have associated requirements.
    - Model Loop: Reports on systems in the current model.
    - System Loop: Reports on the current system.
    - · Signal Loop: Reports on the parent system of the current signal.
    - Block Loop: Reports on the parent system of the current block.

If this component does not have any of these components as its parent, selecting this option reports on all systems in all models that do not have associated requirements.

- **Custom use system list**: Reports on a list of specified systems. Specify the full path of each system.
- %<VariableName>: Inserts the value of a variable from the MATLAB workspace. The %<> notation can denote a string or cell array. For more information, see %<VariableName> Notation on the Text component reference page.

### **Loop Options**

• Sort Systems: Specifies how to sort systems.

- Alphabetically by system name (default): Sorts systems alphabetically by name.
- By number of blocks in system: Sorts systems by number of blocks. The list shows systems by decreasing number of blocks. In other words, it shows the system with the largest number of blocks that do not have requirements appears first in the list.
- By system depth: Sorts systems by their depth in the model.
- By traversal order: Sorts systems in the traversal order.
- Search for: Reports only on blocks with the specified property name/property value
  pairs. To enable searching, click the check box. In the first row of the property name
  and property value table, click inside the edit box, delete the existing text, and type

the property name and value. To add a row, use the **Add row** button

For information about subsystem property names and values, in "Block-Specific Parameters", see the "Ports & Subsystems Library Block Parameters" section.

### **Section Options**

- Create section for each object in loop: Inserts a section in the generated report for each object found in the loop.
- **Display the object type in the section title**: Inserts the object type automatically into the section title in the generated report.
- Number sections by system hierarchy: Hierarchically numbers sections in the generated report. Requires that **Sort Systems** be set to **By traversal order**.
- Create link anchor for each object in loop: Creates a hyperlink to the object in the generated report.

# **Insert Anything into Report?**

Yes, inserts a section if you select the **Create section for each object in loop** option.

### Class

RptgenRMI.NoReqSystemLoop

### See Also

Block Loop, Missing Requirements Block Loop, Requirements Block Loop, Requirements Documents Table, Requirements Signal Loop, Requirements Summary Table, Requirements System Loop, Requirements Table, System Loop

# **Model Advisor Report**

Insert Model Advisor report or link to Model Advisor report for current model

# **Description**

This component inserts a Model Advisor report for the current model into the report if the report is in HTML format. For other report formats, it inserts a link to a Model Advisor report for the current model. For more information about Model Advisor reports, see "View and Save Model Advisor Reports" in the Simulink documentation.

# **Properties**

**Use existing report**: Includes an existing Model Advisor report in the report. This check box is selected by default. Clearing this option generates a new Model Advisor report.

# **Insert Anything into Report?**

Yes, a Model Advisor report.

#### Class

rptgen\_sl.CModelAdvisor

#### See Also

Model Change Log

# **Model Change Log**

Construct model history table that displays model revision information

# **Description**

Run this component before you run the Model Simulation component. It uses a reported model's ModifiedHistory parameter to construct a model history table that displays information about each logged revision to the model. This model history table includes:

- · The author of each change
- · The model version of the change
- · The time and date of the change
- A description of the change

For more information on model history, see "Log Comments History" in the Simulink documentation.

**Tip** If your model has a long revision history, consider limiting the number of revisions reported.

### **Table Columns**

Choose the information displayed in the model revision table in this section:

- Author name: Includes the name of the person who last revised the model.
- **Version**: Includes the version number of the model.
- Date changed: Includes the revision date of the model.
- **Description of change**: Includes a description of the revision to the model.

#### **Table Rows**

• **Limit displayed revisions to**: Limits the number of revisions that appears in the report.

• Show revisions since date: Limits the number of revisions that appears in the report by date. Enter the date in the corresponding text field. This field supports %<varname> notation. For example, the default value, %<datestr(now-14)>, returns revision history for the last two weeks.

# **Table Display**

Choose how the model revision history table appears in this section.

- **Table title**: Specifies the title of the table.
- Sort order: Sorts the table entries from most recent to oldest, or from oldest to most recent.
- **Date format**: Specifies a preferred date format for the date/time stamps in the table.

# **Insert Anything into Report?**

Yes. Table.

### Class

rptgen sl.csl mdl changelog

### See Also

Model Advisor Report

# **Model Configuration Set**

Insert active configuration set of a model into a report

### **Description**

This component displays a table with the active configuration set for the model.

For information about configurations sets, see "Manage a Configuration Set".

# **Display Options**

- **Title**: Specifies a title for the table in the generated report.
  - Automatic: Generates a title automatically from the parameter.
  - Custom: Specifies a custom title.
  - None: Uses no title.
- Show configuration set table grids: Show grid lines for the table.
- Make configuration set tables page wide: Make the table as wide as the page.

# **Insert Anything into Report?**

Yes. Table.

#### Class

rptgen\_sl.csl\_mdl\_cfgset

### See Also

Model Loop, System Loop

# **Model Loop**

Loop on Simulink models and systems, as specified by child components

# **Description**

This component loops on Simulink models and systems, as specified by child components. For example, you can use a Model Loop with a child System Loop to report on the subsystems of the specified system.

Consider making these components children of the Model Loop (although the Model Loop not necessarily required to be the immediate parent of a given component).

For conditional processing based of blocks, you can use the RptgenSL.getReportedBlock function. For more information, see "Loop Context Functions".

#### Models to Include

You can add a model to the list by clicking **Add New Model to List**. The following table shows the buttons you can use to move a model up or down in the list, or to add or delete a model.

| Button | Action                         |
|--------|--------------------------------|
| 1      | Move a model up in the list.   |
| •      | Move a model down in the list. |
| ×      | Remove a model from the list.  |
| *      | Add a new model to the list.   |

# **Model Options**

• Active: Includes a given model in the loop. This option is selected by default. Clearing this option omits the model from the loop.

This option allows you to temporarily omit one or more models from a report.

- Model name: Specifies the model name.
  - Current block diagram
  - · All open models
  - · All open libraries
  - · Block diagrams in current directory
  - Custom block diagram: Selecting this option automatically sets the **Starting** system(s) field \$top to start in the model root system.
  - %<VariableName>: For more information, see %<VariableName> Notation on the Text component reference page in the MATLAB Report Generator documentation.
- ${\boldsymbol{\cdot}}$   ${\boldsymbol{\cdot}}$   ${\boldsymbol{\cdot}}$   ${\boldsymbol{\cdot}}$   ${\boldsymbol{\cdot}}$  Traverse model: Specifies the systems to traverse.
  - All systems in model
  - Selected system(s) only
  - Selected system(s) and ancestors
  - · Selected system(s) and children
- · Look under masks: Specifies how to handle masks.
  - Functional masks only
  - · No masks
  - · All masks
  - · Graphical masks only

For more information, see "Masking" in the Simulink documentation.

- Follow library links: Specifies library links to include.
  - Do not follow library links
  - · Include library links

· Include unique library links

For more information, see "Work with Library Links" in the Simulink documentation.

- Model reference: Specifies whether to report on models referenced by a Model block.
   If you want to report on referenced models, then you can control the depth of the model referencing hierarchy and whether to report on model reference variants.
  - Do not follow model reference blocks: Do not report on blocks contained in referenced models.
  - Follow all model reference blocks: Report on blocks contained in all models that any part of the model hierarchy references.
  - Follow model reference blocks defined in current model: Report on blocks in models that the currently selected model references.
  - < Custom model reference depth>: Report on blocks in models that your specified level in the model reference hierarchy references.
- **Include all variants**: Report on all model reference variants. To enable this option, set the **Model reference** option to report on blocks in referenced models.
- Starting system(s): Specifies the system in which to start the loop. Available options depend on the value that you select in the **Traverse model** option. Selecting any option other than All systems in model for **Traverse model** activates the Starting system(s) option.

If you do not enter a model name in the **Model name** option, then select either Root model or Current to specify where to start the loop.

If you specify a model name in the **Model name** option, then the **Starting system(s)** option provides an edit box in which you can enter:

- The full path of a subsystem or subsystems
- \$top to start the loop in the model root system
- \$current to start the loop in the currently selected system

### **Section Options**

• Create section for each object in loop: Inserts a section in the generated report for each object found in the loop.

- **Display the object type in the section title**: Inserts the object type automatically into the section title in the generated report.
- Create link anchor for each object in loop: Creates a hyperlink to the object in the generated report.

# **Examples**

#### Generating Reports on Specified Systems and their Subsystems

This example shows how to loop over a specified system and its subsystems in the sample model sldemo\_auto\_climate\_elec, which the Simulink software includes.

1 (Optional) To open the sldemo\_auto\_climate\_elec model, at the MATLAB command prompt, enter the following command:

```
sldemo_auto_climate_elec
```

Explore the model to familiarize yourself with its subsystems.

- **2** Open the Report Explorer.
- **3** Create a report setup file by clicking **File > New**.
- 4 Save the report setup file by clicking **File > Save As**. Give it the name sldemo\_auto\_report.
- 5 Add a Chapter/Subsection component to the report setup file to include information about model subsystems:
  - **a** In the Library pane in the middle, double-click **Chapter/Subsection** to add it to the report setup file.
  - **b** For **Title**, choose **Custom**. In the title field, enter **Description** of subsystems.
- 6 Add a Model Loop as a child of the Chapter/Subsection component. This loops over the ClimateControlSystem system and its subsystems in the sldemo\_auto\_climate\_elec model:
  - a In the Library pane in the middle, double-click Model Loop to add it to the report setup file. By default, the Report Explorer adds that component as a child of the Chapter/Subsection component.
  - **b** In the Model Loop properties pane, from the **Model name** selection list, select <Custom block diagram>.

- c In the Model name field, delete the text < Custom block diagram>, and then enter sldemo\_auto\_climate\_elec.slx. Click any component in the report setup file to add this model to the Models to include list.
- **d** In the **Traverse model** selection list, select **Selected system(s)** and children.
- e In the Look under masks selection list, select All masks.
- f In the Model reference selection list, select Do not follow model reference blocks.
- g In the Starting system(s) field, enter sldemo\_auto\_climate\_elec/ ClimateControlSystem. Because you selected Selected system(s) and children for Traverse model, the Model Loop loops over sldemo auto climate elec/ClimateControlSystem and its subsystems.
- h Under Section Options, select the Create section for each object in loop check box. Selecting this option creates separate sections in the generated report for each model over which the component loops.

The Model Loop properties pane looks as follows.

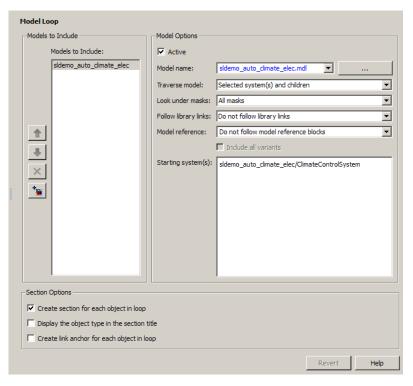

- 7 Save the report by clicking File > Save.
- 8 Add a System Loop as a child of the Model Loop component.
  - a In the Library pane in the middle, double-click System Loop to add it to the report setup file. By default, Model Explorer adds this component as a child of the Model Loop component.
  - **b** In the System Loop properties pane, under Section Options, select the Create section for each object in loop check box. Selecting this option creates a section in the generated report for each subsystem on which the component loops. Accept the default values for all other fields.
- Add a System Snapshot component as a child of the System Loop component. This step creates snapshots of all the subsystems of ClimateControlSystem in the generated report. In the Library pane in the middle, double-click System Snapshot. By default, Model Explorer adds this component as a child of the System Loop component.

#### 10 Save the report.

The report setup file hierarchy now looks as follows.

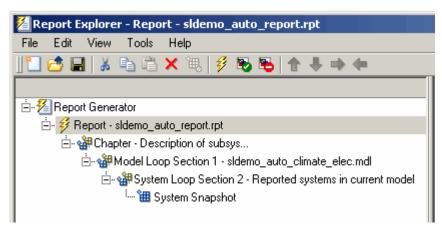

11 Run the report by clicking **File > Report**.

The report loops on the system ClimateControlSystem of the sldemo\_auto\_climate\_elec model and all of its subsystems, as shown in the following Message List.

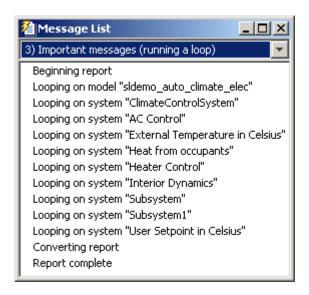

Below is an excerpt from the generated report.

#### Chapter 1. Description of subsystems

#### **Table of Contents**

sidemo auto climate elec
AC Control
ClimateControlSystem
External Temperature in Celsius
Heat from occupants
Heater Control
Interior Dynamics
Subsystem
Subsystem
User Setpoint in Celsius

#### sldemo\_auto\_climate\_elec

#### **AC Control**

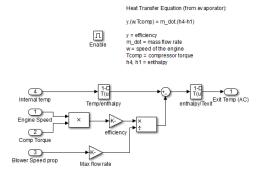

#### ClimateControlSystem

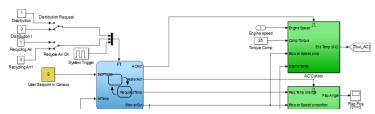

#### Temporarily Omitting a Model from a Loop

This example shows how to use the Model Loop Active check box to temporarily omit a model from the loop. This example uses the report setup file that you created in Generating Reports on Specified Systems and their Subsystems, sldemo\_auto\_report.rpt, and the model f14, which the Simulink software includes.

In the Report Explorer, click File > Open, and then open
sldemo\_auto\_report.rpt by double-clicking it.

- 2 In the Outline pane on the left, click Model Loop Section 1 sldemo\_auto\_climate\_elec.
- In the Model Loop properties pane, click the button to add a model to the Models to include list.
- 4 In the Model Loop properties pane, from the Model name selection list, select <Custom block diagram>.
- 5 In the Model name field, delete the text <Custom block diagram> and enter f14.mdl.

The Model Loop properties pane now looks as follows.

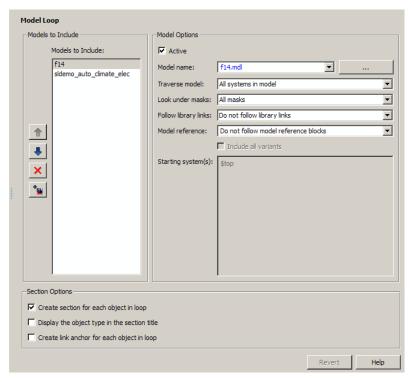

- **6** Save the report setup file.
- **7** Generate the report.

The report generation process loops over the specified systems in the f14 and sldemo\_auto\_climate\_elec models, as shown in the following message box.

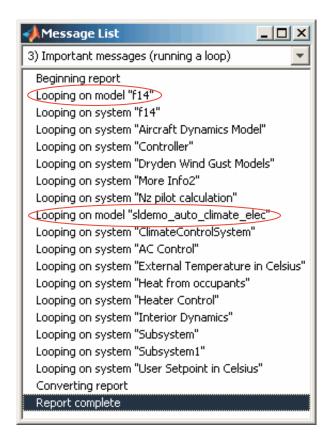

Below is an excerpt from the generated report.

#### Chapter 1. Description of subsystems

#### **Table of Contents**

```
<u>f14</u>
     Aircraft Dynamics Model
     Controller
     Dryden Wind Gust Models
     Nz pilot calculation
sldemo auto climate elec
     AC Control
     ClimateControlSystem
     ElectricalSystem
     Heater Control
     Interior Dynamics
     sldemo auto climate elec
     Subsystem
     Subsystem
     Subsystem1
     Variable resistor (with parasitic L)
```

#### f14

#### Aircraft Dynamics Model

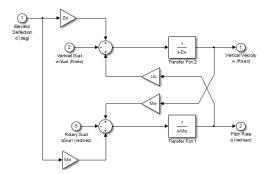

#### Controller

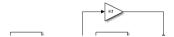

- 8 In the **Models to include** list, click f14 to select it.
- 9 Clear the **Active** check box to omit f14 model information from the generated report.
- **10** Rerun the report.

The report now includes information only on the sldemo\_auto\_climate\_elec model, as shown at the end of the previous example, Generating Reports on Specified Systems and their Subsystems.

11 To reactivate the f14 model, in the Model Loop **Models to include** list, select the f14 model and then select the **Active** check box.

# **Insert Anything into Report?**

Yes, inserts a section if you select the Create section for each object in loop option.

#### Class

rptgen\_sl.csl\_mdl\_loop

#### See Also

Block Loop, System Loop

#### **Model Simulation**

Run current model with specified simulation parameters

#### **Description**

This component runs the current model using specified simulation parameters. Ensure that this component has the Model Loop component as its parent.

For more information on simulation parameters, see "Configure Simulation" in the Simulink documentation.

#### I/O Parameters

Use model's workspace I/O variable names

Use the names of the parameters specified in the Simulation Parameters dialog box.

The following options are available if you do not select the **Use model's workspace I/O variable names** option:

- **Time**: Specifies a new variable name for the Time parameter.
- States: Specifies a new variable name for the States parameter.
- Output: Specifies a new variable name for the Output parameter.

#### **Timespan**

Use model's timespan values: Use the model's Start time and Stop time values, as specified in the Solver tab in the Simulation Parameters dialog box.

The following options are available if you do not select the **Use model's timespan values** option:

- Start: Specifies a simulation starting time.
- Stop: Specifies a simulation ending time.

**Note:** If you set the stop time of your model to inf (infinity) in Simulink or on this component attribute page, Simulink Report Generator terminates the model simulation after 60 seconds. Terminating the report prevents the report generation process from entering an infinite loop.

## **Simulation Options**

- **Compile model before simulation**: Compiles the model before simulating, preserving scope content. Select this option if:
  - · You use Simulink Coder Summary properties.
  - · You sort systems or blocks by simulation order.
  - · You use scope snapshots.
- **Simulation status messages**: Displays simulation status messages, or inserts them into the report.
  - · Display to command line: Sends messages to a command-line window.
  - Display to Report Generator Message List: Sends messages to the Simulink Report Generator message window.
  - · Insert into report: Includes messages in the report.
- · Simulation parameters: Specifies simulation parameters.

# **Insert Anything into Report?**

No.

#### Class

rptgen\_sl.csl\_mdl\_sim

#### See Also

Model Loop

# **Object Loop**

Run child components for Stateflow objects, and then insert table into report

## **Description**

This component runs its child components for each Stateflow object and inserts a table into the generated report.

For conditional processing of Stateflow objects, you can use the RptgenSF.getReportedObject function. For more information, see "Loop Context Functions".

# **Object Types**

- · Report on "Data" objects: Includes Stateflow data objects in the loop.
- Report on "Event" objects: Includes Stateflow event objects in the loop.
- Report on "Transition" objects: Includes Stateflow transition objects in the loop.
- · Report on "Junction" objects: Includes Stateflow junction objects in the loop.
- · Report on "Target" objects: Includes Stateflow target objects in the loop.
- Report on "Note" objects: Includes Stateflow note objects in the loop.

## **Loop Options**

- Report depth: Specifies the level at which to loop:
  - Local children only (Default). Reports only on children one level down.
  - All objects. Reports on all Stateflow objects.
- Skip autogenerated charts under truth tables: Excludes autogenerated charts under truth tables from the report.
- Remove objects which do not contain more information than a snapshot: Excludes objects that contain only a snapshot.
- Search Stateflow: Reports on Stateflow charts with specified property name/ property value pairs.

# **Section Options**

- Create section for each object in loop: Inserts a section in the generated report for each object found in the loop.
- **Display the object type in the section title**: Automatically inserts the object type into the section title in the generated report.
- Create link anchor for each object in loop: Creates a hyperlink to the Stateflow object in the generated report.

# **Insert Anything into Report?**

Yes, inserts a section if you select the Create section for each object in loop option.

#### Class

rptgen\_sf.csf\_obj\_loop

#### See Also

Stateflow Filter, Stateflow Hierarchy, Stateflow Hierarchy Loop, Simulink Function System Loop

# **Recursive Functions**

Create table of recursive functions

# **Description**

This component creates a table containing the recursive functions in your source code. For each recursive function, the table lists its immediate caller.

# **Report Customization (Filtering)**

Create filters that apply to your Polyspace reports

# **Description**

This component allows you to filter unwanted information from existing Polyspace report templates. To apply global filters, place this component immediately below the node representing the report name.

# **Properties**

#### **Code Metrics Filters**

The properties in table below apply to the inclusion of code metrics in your report.

| Property                        | Purpose                                                               | User Action                                           |
|---------------------------------|-----------------------------------------------------------------------|-------------------------------------------------------|
| Include Project Metrics         | Choose whether to include<br>metrics about your<br>Polyspace project. | Select the check box to include project metrics.      |
| Project metrics to include      | Specify project metrics to include or exclude from report.            | Enter a regular MATLAB expression.                    |
| Include File Metrics            | Choose whether to include per file metrics in report.                 | Select the check box to include per file metrics.     |
| File Metrics > Files to include | Specify files to include or exclude when reporting file metrics.      | Enter a regular MATLAB expression.                    |
| File metrics to include         | Specify file metrics to include or exclude from report.               | Enter a regular MATLAB expression.                    |
| Include Function Metrics        | Choose whether to include per function metrics in report.             | Select the check box to include per function metrics. |

| Property                            | Purpose                                                                  | User Action                        |
|-------------------------------------|--------------------------------------------------------------------------|------------------------------------|
| Function Metrics > Files to include | Specify files to include or exclude when reporting function metrics.     | Enter a regular MATLAB expression. |
| Functions to include                | Specify functions to include or exclude when reporting function metrics. | Enter a regular MATLAB expression. |
| Function metrics to include         | Specify function metrics to include or exclude from report.              | Enter a regular MATLAB expression. |

#### **Coding Rules Filters**

The properties in table below apply to the inclusion of coding rule violations in your report.

| Property                       | Purpose                                                                              | User Action                        |
|--------------------------------|--------------------------------------------------------------------------------------|------------------------------------|
| Files to include               | Specify files to include or exclude when reporting coding rule violations.           | Enter a regular MATLAB expression. |
| Coding rule numbers to include | Specify coding rules to include or exclude when reporting coding rule violations.    | Enter a regular MATLAB expression. |
| Classifications to include     | Specify classifications to include or exclude when reporting coding rule violations. | Enter a regular MATLAB expression. |
| Status types to include        | Specify statuses to include or exclude when reporting coding rule violations.        | Enter a regular MATLAB expression. |

#### **Run-time Check Filters**

The properties in table below apply to the inclusion of Polyspace Code Prover checks in your report.

| Property                | Purpose                                                                                                    |  |
|-------------------------|----------------------------------------------------------------------------------------------------|--|
| Red Checks              | Specify whether to include red checks in your report. Red checks indicate proven run-time errors.                                                                         |  |
| Gray Checks             | Specify whether to include gray checks in your report. Gray checks indicate unreachable code.                                                                             |  |
| Orange Checks           | Specify whether to include orange checks in your report. Orange checks indicate possible run-time errors.                                                                 |  |
| Green Checks            | Specify whether to include green checks in your report. Green checks indicate that an operation does not contain a specific runtime error.                                |  |
| Inspection Point Checks | Specify whether to include inspection point checks in your report. These checks allow an user to find the values that a variable can take at a certain point in the code. |  |
| Unreachable Functions   | Specify whether to include unreachable functions in your report.                                                                                                    |  |

#### **Advanced Filters**

The properties in table below apply to the inclusion of metrics, coding rule violations and Polyspace Code Prover checks in your report.

| Property               | Purpose                                                                                | User Action                              |
|------------------------|----------------------------------------------------------------------------------------|------------------------------------------|
| Justification status   | Choose whether to report only justified checks, only unjustified checks or all checks. | Choose an option from the dropdown list. |
| Files to include       | Specify files to include or exclude from your report.                                  | Enter a regular MATLAB expression.       |
| Check types to include | Specify Polyspace Code<br>Prover checks to include in<br>your report.                  | Enter a regular MATLAB expression.       |

| Property                        | Purpose                                                         | User Action                        |
|---------------------------------|-----------------------------------------------------------------|------------------------------------|
| Function names to include       | Specify functions to include or exclude from your report.       | Enter a regular MATLAB expression. |
| Classification types to include | Specify classifications to include or exclude from your report. | Enter a regular MATLAB expression. |
| Status types to include         | Specify statuses to include or exclude from your report.        | Enter a regular MATLAB expression. |
| Comments to include             | Specify comments to include or exclude from your report.        |                                    |

# More About

• "Regular Expressions"

# Requirements Block Loop

Apply child components to blocks with requirements

#### **Description**

This component applies its child components to blocks with associated requirements.

#### **Report On**

- Automatic list from context: If selected, this option reports on all blocks in the current context. The parent of the Requirements Block Loop component determines its context.
  - · Model Loop: Reports on all blocks with requirements in the current model.
  - · System Loop: Reports on all blocks with requirements in the current system.
  - Signal Loop: Reports on all blocks with requirements connected to the current signal.

If the Requirements Block Loop does not have the Model Loop, System Loop, Signal Loop, or Block Loop component as its parent, it reports on all blocks in all models.

• Custom - use block list: Reports on a list of blocks with specified requirements. Enter the full paths of each block into this field.

## **Loop Options**

Sort blocks

Specify how to sort blocks (applied to each level in a model):

- Alphabetically by block name: Sorts blocks alphabetically by name.
- Alphabetically by system name: Sorts systems and subsystems alphabetically by name. (Blocks in each system do not appear in alphabetical order).

- Alphabetically by full Simulink path: Sorts blocks alphabetically by Simulink path.
- By block type: Sorts blocks alphabetically by block type.
- By block depth: Sorts blocks by their depth in the model.
- By layout (left to right): Sorts blocks by their location in the model layout, by *rows*. The block appearing the furthest toward the left top corner of the model is the anchor for the row. The row contains all other blocks that overlap the horizontal area defined by the top and bottom edges of the anchor block. The other rows use the same algorithm, using as the anchor the next unreported block nearest the left top of the model.

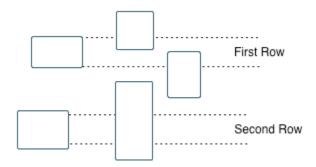

- By layout (top to bottom): Sorts blocks by their location in the model layout, by *columns*. The block appearing the furthest toward the left top corner of the model is the anchor for the column. The column contains all other blocks that overlap the vertical area defined by the left and right edges of the anchor block. The other columns use the same algorithm, using as the anchor the next unreported block nearest the left top of the model.
- · By traversal order: Sorts blocks by traversal order.
- · By simulation order: Sorts blocks by execution order.
- Search for Simulink property name/property value pairs: Reports on Simulink blocks with specified property name/property value pairs that have associated requirements.

## **Section Options**

- Create section for each object in loop: Inserts a section in the generated report for each block found in the loop that has associated requirements.
- **Display the object type in the section title**: Inserts the object type automatically into the section title in the generated report.
- Create link anchor for each object in loop: Creates a hyperlink to the block in the generated report.

## **Insert Anything into Report?**

Yes, inserts a section if you select the Create section for each object in loop option.

#### Class

RptgenRMI.CBlockLoop

#### See Also

Missing Requirements Block Loop, Missing Requirements System Loop, Model Loop, Requirements Block Loop, Requirements Documents Table, Requirements Signal Loop, Requirements Summary Table, Requirements System Loop, Requirements Table

# Requirements Documents Table

Insert table of linked requirements documents

## **Description**

This component creates a table that lists all requirements documents linked to model objects.

## **Table Options**

- Show documents linked to
  - Simulink and Stateflow objects: Inserts requirements documents linked to both Simulink and Stateflow objects in the model.
  - Simulink objects: Inserts requirements documents linked only to Simulink objects in the model.
  - Stateflow objects: Inserts requirements documents linked only to Stateflow objects in the model.
- **Table title**: Specifies a title for the table.
  - · No title
  - Model name (Default)
  - Custom

#### **Table Columns**

- Replace document paths with links: Inserts links to requirements documents when possible.
- When replacing with links, note absolute vs. relative file path: Indicates absolute or relative file paths when including links to requirements documents.
- Include document modification time: Includes the document modification information.

• Count # references to each document: Includes a count of the number of references to the requirements document in the model.

#### **Document References**

- Replace file names with document IDs in the main body of the report: Includes shortened IDs to identify requirements documents to simplify the requirements documents table.
- Retrieve full module path for DOORS links (requires login): This option applies only to DOORS® requirements. Append the DOORS module ID to the module path in the DOORS database if the module information is not stored with the model.

# **Insert Anything into Report?**

Yes. Table.

#### Class

RptgenRMI.ReqDocTable

#### See Also

, Requirements Summary Table, Requirements Table

# Requirements Signal Loop

Apply all child components to signal groups with requirements

## **Description**

The Requirements Signal Loop component applies all child components to signal groups that have requirements in Signal Builder blocks.

#### **Properties**

- Create link anchor for each object in loop: Creates a hyperlink to each object with requirements in the loop.
- **Display the object type in the section title**: Inserts the object name with requirements into the section title.
- Create section for each object in loop: Creates a hyperlink to each object with requirements in the loop.
- **Section Type**: Specifies the section type to insert. If you choose Automatic, the Simulink Report Generator software determines the appropriate section type:
  - Book
  - Chapter
  - Section 1
  - · Section 2
  - · Section 3
  - Section 4
  - · Section 5
  - · Simple Section
  - Automatic

#### Report On

Loops on signal groups in systems:

- Collect all Signal Builders: Processes all Signal Builder blocks, looking for signal groups with requirements.
- Custom use list: Processes all subsystems in the user-defined list. If a subsystem on the list does not have requirements, the Simulink Report Generator software does not include it in the report.

# **Insert Anything into Report?**

Yes, inserts a section if you select the Create section for each object in loop option.

#### Class

RptgenRMI.CSystemLoop

#### See Also

Missing Requirements Block Loop, Missing Requirements System Loop, Requirements Block Loop, Requirements Documents Table, Requirements Summary Table, Requirements System Loop, Requirements Table, Signal Loop

# Requirements Summary Table

Properties of blocks, systems, or Stateflow objects with associated requirements

## **Description**

This component displays properties of blocks, systems, or Stateflow objects with associated requirements.

# **Object Type**

Choose the object type to display in the generated report.

- Block (Default)
- System
- Stateflow

The selected object type affects the options available in the **Property Columns** pane.

#### **Table Title**

Specify a table title in the generated report.

- Automatic: Generates a title automatically from the parameter.
- Custom: Specifies a custom title.

# **Property Columns**

- · Object properties to include in the Requirements Summary Table appear in a list.
  - · To add a property:
    - 1 Select the appropriate property level in the text box on the left.
    - 2 In the text box on the right, select the property that you want to add and click Add.
  - To delete a property, select the property name and click  ${\bf Delete}.$

%%<SplitDialogParameters> is a unique property that you can specify for
Requirements Summary Tables where the object type is Block. This property
generates multiple summary tables, grouped by block type. Each Summary Table
group contains the dialog box parameters for that block.

Some entries in the list of available properties (such as Depth) are "virtual" properties that you cannot access using the get\_param command. The properties used for property/value filtering in the block and System Loop components must be retrievable by the get\_param. Therefore, you cannot configure your Requirements Summary Table to report on all blocks of Depth == 2.

- **Remove empty columns**: Removes empty columns from the table.
- **Transpose table**: Changes the summary table rows into columns in the generated report, putting the property names in the first column and the values in the other columns.

#### **Object Rows**

- **Insert anchor for each row**: Inserts an anchor for each row in the Requirements Summary Table.
- · Report On
  - Automatic list from context: Reports on all blocks in the current context. The parent of this component determines its context.
  - Custom use block list: Reports on a list of blocks that you specify, and enters the block names in the corresponding field. Specify the full path of each block.

## **Loop Options**

Choose block sorting options and reporting options in this pane.

- **Sort blocks**: Use this option to select how to sort blocks (applied to each level in a model):
  - · Alphabetically by block name: Sorts blocks alphabetically by name.
  - Alphabetically by system name. Sorts systems alphabetically. Lists blocks in each system, but in no particular order.

- Alphabetically by full Simulink path: Sorts blocks alphabetically by Simulink path.
- By block type: Sorts blocks alphabetically by block type.
- · By block depth: Sorts blocks by their depth in the model.
- By layout (left to right): Sorts blocks by their location in the model layout, by *rows*. The block appearing the furthest toward the left top corner of the model is the anchor for the row. The row contains all other blocks that overlap the horizontal area defined by the top and bottom edges of the anchor block. The other rows use the same algorithm, using as the anchor the next unreported block nearest the left top of the model.

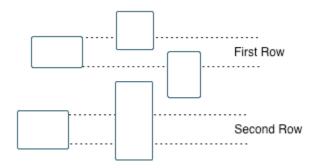

- By layout (top to bottom): Sorts blocks by their location in the model layout, by *columns*. The block appearing the furthest toward the left top corner of the model is the anchor for the column. The column contains all other blocks that overlap the vertical area defined by the left and right edges of the anchor block. The other columns use the same algorithm, using as the anchor the next unreported block nearest the left top of the model.
- · By traversal order: Sorts blocks by traversal order.
- · By simulation order: Sorts blocks by execution order.
- Search for Simulink property name/property value pairs: Reports on blocks with specified property name/property value pairs.

## **Insert Anything into Report?**

Yes. Table.

#### Class

RptgenRMI.CSummaryTable

#### See Also

Block Loop, Missing Requirements Block Loop, Missing Requirements System Loop, Requirements Block Loop, Requirements Documents Table, Requirements Signal Loop, Requirements System Loop, Requirements Table

# **Requirements System Loop**

Apply child components to systems with requirements

#### **Description**

This component applies its child components to systems with associated requirements.

#### Report On

- · Loop on systems
  - Select systems automatically: If selected, this option reports on all systems in the current context. The parent of the component determines the context of this setting:
    - Model Loop: Reports on systems in the current model.
    - System Loop: Reports on the current system.
    - Signal Loop: Reports on the parent system of the current signal.
    - Block Loop: Reports on the parent system of the current block.

If the Requirement System Loop does not have any of these components as its parent, selecting this option reports on all systems with requirements in all models.

• Custom - use system list: Reports on a list of specified systems. Enter the full path of each system.

## **Loop Options**

- Sort Systems:
  - Alphabetically by system name (default): Sorts systems alphabetically by name.
  - By number of blocks in system: Sorts systems by the number of blocks in the system. The list displays systems by decreasing number of blocks; the system with the largest number of blocks appears first in the list.

- By system depth: Sorts systems by their depth in the model.
- By traversal order: Sorts systems in the traversal order.
- Search for: Reports on Simulink blocks with specified property name/property value pairs.

#### **Section Options**

- Create section for each object in loop: Inserts a section in the generated report for each object found in the loop.
- **Display the object type in the section title**: Inserts the object type automatically into the section title in the generated report.
- Number sections by system hierarchy: Numbers sections in the generated report hierarchically. Requires that Sort Systems be set to By traversal order.
- Create link anchor for each object in loop: Creates a hyperlink to the object in the generated report.

# **Insert Anything into Report?**

Yes, inserts a section if you select the Create section for each object in loop option.

#### Class

RptgenRMI.CSystemLoop

#### See Also

Missing Requirements Block Loop, Missing Requirements System Loop, Requirements Block Loop, Requirements Documents Table, Requirements Signal Loop, Requirements Summary Table, Requirements Table, System Loop

# Requirements Table

Requirements links for current context

## **Description**

This component creates a table that contains information from the Simulink Verification and Validation software. Objects can have multiple requirements. Each requirement is a row in the table.

## **Table Options**

- Show requirements for current: Specifies the object type to display.
  - Simulink object
  - · Stateflow object
- **Table title**: Specifies a title for the table.
  - No title
  - · Object name (Default)
  - Custom

#### **Table Columns**

- Description: Includes the object description in the table.
- Document name: Includes the report name in the table.
- Locations within document: Includes the locations of the object within the document in the table.
- **Requirement keyword**: Includes the requirement keyword for the object in the table.

# **Insert Anything into Report?**

Yes. Table.

#### Class

RptgenRMI.CReqTable

#### See Also

Missing Requirements Block Loop, Missing Requirements System Loop, Requirements Block Loop, Requirements Documents Table, Requirements Signal Loop, Requirements Summary Table, Requirements System Loop, Stateflow Automatic Table, Stateflow Name

# Run-time Checks Details Ordered by Color/File

Create overrides for global filters in Polyspace reports

## **Description**

This component adds detailed information about the run-time checks to your report. This component can also be used to override global filters in specific chapters of your report. Use the following workflow when using filters in your report:

- 1 To create filters that apply to all chapters of your report, use the **Report Customization (Filtering)** component. For more information, see Report Customization (Filtering).
- 2 To override some of the filters in individual chapters, use the Run-time Checks Details Ordered by Color/File component. Select the Override Global Report filter box.

# **Properties**

#### Categories To Include

The properties in table below apply to the inclusion of Polyspace Code Prover checks in your report.

| Property      | Purpose                                                                                                   |
|---------------|----------------------------------------------------------------------------------------------------|
| Red Checks    | Specify whether to include red checks in your report. Red checks indicate proven run-time errors.         |
| Gray Checks   | Specify whether to include gray checks in your report. Gray checks indicate unreachable code.             |
| Orange Checks | Specify whether to include orange checks in your report. Orange checks indicate possible run-time errors. |

| Property                | Purpose                                                                                                    |
|-------------------------|----------------------------------------------------------------------------------------------------|
| Green Checks            | Specify whether to include green checks in your report. Green checks indicate that an operation does not contain a specific runtime error.                                |
| Inspection Point Checks | Specify whether to include inspection point checks in your report. These checks allow an user to find the values that a variable can take at a certain point in the code. |
| Unreachable Functions   | Specify whether to include unreachable functions in your report.                                                                                                    |

#### **Advanced Filters**

The properties in table below apply to the inclusion of metrics, coding rule violations and Polyspace Code Prover checks in your report.

| Property                        | Purpose                                                                                | User Action                              |
|---------------------------------|----------------------------------------------------------------------------------------|------------------------------------------|
| Justification status            | Choose whether to report only justified checks, only unjustified checks or all checks. | Choose an option from the dropdown list. |
| Files to include                | Specify files to include or exclude from your report.                                  | Enter a regular MATLAB expression.       |
| Check types to include          | Specify Polyspace Code<br>Prover checks to include in<br>your report.                  | Enter a regular MATLAB expression.       |
| Function names to include       | Specify functions to include or exclude from your report.                              | Enter a regular MATLAB expression.       |
| Classification types to include | Specify classifications to include or exclude from your report.                        | Enter a regular MATLAB expression.       |
| Status types to include         | Specify statuses to include or exclude from your report.                               | Enter a regular MATLAB expression.       |
| Comments to include             | Specify comments to include or exclude from your report.                               | Enter a regular MATLAB expression.       |

# Run-time Checks Details Ordered by Review Information

Create table with Polyspace Code Prover checks ordered by review information

## **Description**

This component creates tables displaying the Polyspace Code Prover checks in your code. All checks with same combination of **Classification** and **Status** appear in the same table.

# **Run-time Checks Summary Ordered by File**

Create table with Polyspace Code Prover checks ordered by file

#### **Description**

This component creates a table displaying the number of Polyspace Code Prover checks per file in your code.

#### **Properties**

#### Sort the data

Use this option to sort the rows in the table alphabetically by filename or by percentage of unproven code.

#### Display as

Use this option to display the number of checks in a table or in bar charts.

#### Display ratio of checks in a file

Select this option to display the number of checks of a certain color as a ratio of total number of checks in the file.

#### Include checks from Polyspace standard library stub functions

Select this option to include the checks from Polyspace standard library stub functions in your display.

# **Scope Snapshot**

Insert images of scopes and XY graphs

#### **Description**

This component inserts images of scopes and XY graphs. Examples of blocks for which this component inserts snapshots include:

- Scope (and Floating Scope) blocks and the XY Graph block (Simulink)
- Spectrum Analyzer and Time Scope blocks (DSP System Toolbox<sup>TM</sup>)
- Video Viewer (Computer Vision System Toolbox<sup>TM</sup>)
- Blocks in the Simulink Control Design™ Linear Analysis Plots library (for example, the Bode Plot block)

If the model has not been simulated, scopes are empty. For more information, see the Model Simulation component reference page.

The parent component of the Scope Snapshot determines its behavior.

- Model Loop or no Simulink looping component: Includes all XY graphs and scopes in the current model.
- $\,$  System Loop: Includes all XY graphs and scopes in the current system.
- Block Loop: Includes the current block when it is an XY graph or scope.
- Signal Loop: Includes all XY graphs and scopes connected to the current signal.

If the Scope Snapshot does not have any of the Simulink looping components as its parent, it includes all XY graphs and scopes in all open models.

#### **Scope Options**

- **Report on closed scopes**: Takes a snapshot of all scopes in context. This option forces closed scopes to open when the report is generating.
- Autoscale time axis: Scales the Simulink scope time axis to include the entire log.

#### **Print Options**

- Image file format: Specifies the image file format (for example, JPEG, TIFF, etc.).
   Select Automatic HG Format (the default) to choose the format best suited for the specified output format automatically. Otherwise, choose an image format that your output viewer can read.
  - Automatic HG Format (uses the Simulink file format selected in the Preferences dialog box)
  - Bitmap (16m-color)
  - Bitmap (256-color)
  - Black and white encapsulated PostScript
  - Black and white encapsulated PostScript (TIFF)
  - Black and white encapsulated PostScript2
  - Black and white encapsulated PostScript2 (TIFF)
  - Black and white PostScript
  - Black and white PostScript2
  - Color encapsulated PostScript
  - Color encapsulated PostScript (TIFF)
  - Color encapsulated PostScript2
  - Color encapsulated PostScript2 (TIFF)
  - Color PostScript
  - Color PostScript2
  - JPEG high quality image
  - · JPEG medium quality image
  - JPEG low quality image
  - PNG 24-bit image
  - · TIFF compressed
  - TIFF uncompressed
  - · Windows metafile
- Paper orientation:

- Landscape
- Portrait
- Rotated
- Use figure orientation: Uses the orientation for the figure, which you set with the orient command.
- Full page image (PDF only): In PDF reports, scales images to fit the full page, minimizes page margins, and maximizes the size of the image by using either a portrait or landscape orientation.

For more information about paper orientation, see the orient reference page in the MATLAB documentation.

- **Image size**: Specifies the size of the Handle Graphics figure snapshot in the form [Wh] (width, height). In the units text box, select one of the following options:
  - Inches
  - Centimeters
  - Points
  - Normalized
- Invert hardcopy: Inverts colors for printing; changes dark colors to light colors and light colors to dark colors.
  - Automatic: Automatically changes dark axes colors to light axes colors. If the axes color is a light color, this option does not invert the color.
  - Invert: Changes dark axes colors to light axes colors and light axes colors to dark axes colors.
  - Don't invert: Does not change the colors in the image on the screen for printing.
  - Use figure's InvertHardcopy setting: Uses the InvertHardcopy property set in the Handle Graphics image.
  - Make figure background transparent: Makes the image background transparent.

## **Display Options**

Scaling: Controls size of the image, as displayed in a browser. Making an image
larger using this option does not affect the storage size of the image, but the quality
of the displayed image may decrease as you increase or decrease the size of the
displayed image.

Generally, to achieve the best and most predictable display results, use the default setting of Use image size.

- Use image size: Causes the image to appear the same size in the report as on screen (default).
- Fixed size: Specifies the number and type of units.
- Zoom: Specifies the percentage, maximum size, and units of measure.
- Size: Specifies the size of the snapshot in the form w h (width, height). This field is active only if you choose Fixed size from the Scaling selection list.
- Max size: Specifies the maximum size of the snapshot in the form w h (width, height). This field is active only if you choose Zoom from the Scaling selection list.
- Units: Specifies the units for the size of the snapshot. This field is active only if you choose Zoom or Fixed size in the Image size list box.
- · Alignment: Only reports in PDF or RTF format support this property.
  - Auto
  - Right
  - Left
  - Center
- **Title**: Specifies a title for the snapshot figure.
  - Block name: Uses the block name as the title.
  - Full Simulink path name: Uses the Simulink path as the title.
  - Custom: Specifies a custom title.
- Caption: Select or enter a short text description for the snapshot figure.
  - · No caption
  - Automatic (use block description). Uses the Simulink block description as the caption.

• Custom. Specifies a short text description for the snapshot figure.

# **Insert Anything into Report?**

Yes. Image.

# Class

rptgen\_sl.csl\_blk\_scope

## **See Also**

Block Loop, Model Loop, Signal Loop, System Loop

# **Signal Loop**

Run child components for each signal contained in current system, model, or block

#### **Description**

The Signal Loop component runs its child components for each signal contained in the current system, model, or block. The parent component determines the behavior of this component.

- Model Loop: Loops on all signals in the current model.
- System Loop: Loops on all signals in the current system. Choose not to report on the following types of signals by clearing the corresponding option in the **Section options** area:
  - System input signals
  - System output signals
  - · System internal signals
- · Signal Loop: Loops on the current signal.
- Block Loop: Loops on all signals connected to the current block. Choose not to report on the following types of signals by clearing the corresponding option in the Section options area:
  - Block input signals
  - Block output signals
- If the Signal Loop does not have a looping component as its parent, it loops on all signals in all models. Choose not to report on the following types of signals by clearing the corresponding option in the **Section options** area:
  - Block input signals
  - Block output signals
  - · System input signals
  - · System output signals
  - · System internal signals

For conditional processing of signals, you can use the RptgenSL.getReportedSignal function. For more information, see "Loop Context Functions".

# **Select Signals**

- **Include block input signals**: Loops on signals that feed into blocks. This option is valid only when the parent component of this component is aBlock Loop.
- **Include block output signals**: Loops on signals that leave the block. This option is valid only when the parent component of this component is aBlock Loop.
- **Include system input signals**: Loops on signals coming from inports. This option is valid only when the parent component of this component is a System Loop.
- **Include system internal signals**: Loops on system internal signals. This option is valid only when the parent component of this component is aSystem Loop.
- **Include system output signals**: Loops on signals going to outports. This option is valid only when the parent component of this component is aSystem Loop.
- **Sort signals**: Specifies how to sort signals:
  - Alphabetically by signal name: Sorts signals alphabetically by name.
  - Alphabetically by signal name (exclude empty): Sorts signals alphabetically by name.
  - Alphabetically by system name: Sorts alphabetically by parent system names. Lists signals in each system, but in no particular order.
  - By signal depth: Sorts signals by their depth in the model.

## **Section Options**

- Create section for each object in loop: Inserts a section in the generated report for each object found in the loop.
- **Display the object type in the section title**: Automatically inserts the object type into the section title in the generated report.
- Create link anchor for each object in loop: Creates a hyperlink to the object in the generated report.

# **Insert Anything into Report?**

Yes, inserts a section if you select the Create section for each object in loop option.

# Class

rptgen\_sl.csl\_sig\_loop

#### See Also

Block Loop, Model Loop, System Loop

## Simulink Automatic Table

Insert two-column table with information on selected model, system, signal, or block

## **Description**

This component inserts a two-column table that contains details for the selected model, system, signal, or block into a generated report.

## **Options**

- **Show current**: Includes a specified Simulink software feature in the generated report.
  - Automatic: Uses the context of the parent loop.
  - Model
  - System
  - Block
  - Annotation
  - Signal
- Properties list: Specifies whether to select properties manually or automatically.
  - Determine properties automatically: Uses blocks and dialog box properties.
  - · Show properties: Enables you to specify properties manually.
- · Show full path name: Displays the full path of the selected Simulink model.
- Display property names as prompts: Displays property names as prompts in the generated report. The report includes the dialog box string instead of the underlying code property.

## **Display Options**

• **Table title**: Displays a table title in the generated report.

- Name: Automatically generates a title from the parameter.
- Custom: Specifies a custom title.
- · No title: Does not include a title.
- · Header row: Select a header row for the table in the generated report.
  - No header: Includes no header row.
  - Type and Name: Includes a header row with columns for name and object type.
  - · Custom: Includes a custom header.
- · Don't display empty values: Excludes empty parameters in the generated report.

# **Insert Anything into Report?**

Yes. Table.

#### Class

rptgen\_sl.csl\_auto\_table

#### See Also

Block Loop, Model Loop, Signal Loop, System Loop

# **Simulink Dialog Snapshot**

Insert snapshots of Simulink editor dialog boxes

## **Description**

This component takes snapshots of Simulink editor dialog boxes. You use it to display the current settings associated with an object or document the appearance of your custom mask dialog boxes.

The parent component of this component determines the behavior of this component.

- Block Loop: Documents the dialog box of the current reported block.
- System Loop: Documents the dialog box of the current reported system.

#### **Format**

- Image file format: Specifies the format for the snapshot image file. The automatic format chooses BMP format for PDF files, and PNG for other formats.
- Show all tabs: Automatically generates images for all the tabs for the dialog box. If you clear this check box, Simulink Report Generator creates an image of only the first tab.

# **Display Options**

• Scaling: Controls size of the image, as displayed in a browser. Making an image larger using this option does not affect the storage size of the image, but the quality of the displayed image may decrease as you increase or decrease the size of the displayed image.

Generally, to achieve the best and most predictable display results, use the default setting of Use image size.

- Use image size: Causes the image to appear the same size in the report as on screen (default).
- Fixed size: Specifies the number and type of units.

- Zoom: Specifies the percentage, maximum size, and units of measure.
- Size: Specifies the size of the snapshot in the format w h (width, height). This field is active only if you choose Fixed size from the Scaling selection list.
- Max size: Specifies the maximum size of the snapshot in the format w h (width, height). This field is active only if you choose Zoom from the Scaling selection list.
- Units: Specifies the units for the size of the snapshot. This field is active only if you choose Zoom or Fixed size in the Image size list box.
- **Alignment**: Only reports in PDF or RTF format support this property.
  - Auto
  - Right
  - Left
  - Center
- Title: Specifies text to appear above the snapshot.
- Caption: Specifies text to appear under the snapshot.

# **Insert Anything into Report?**

Yes. Snapshot.

#### Class

rptgen\_sl.CDialogSnapshot

#### See Also

Block Loop, System Loop

# **Simulink Function System Loop**

Report on Simulink functions specified in a Stateflow loop

## **Description**

This component runs its child components for each Simulink function system defined by the parent component. For example, to include Simulink functions within a given model in the report, you can include this component as the child of a Stateflow Object Loop or Object Loop component, each of which in turn is usually a child of a Chart Loop component.

## Report On

Include subsystems in nested Simulink functions: Specifies whether to include subsystems in nested Simulink functions. By default, this option is enabled.

## **Loop Options**

- Sort Systems: Specifies how to sort systems.
  - Alphabetically by system name (default): Sorts systems alphabetically by name.
  - By number of blocks in system: Sorts systems by number of blocks. The list shows systems by decreasing number of blocks; that is, the system with the largest number of blocks appears first in the list.
  - By system depth: Sorts systems by their depth in the model.
  - By traversal order: Sorts systems in traversal order.
- Search for: Reports only on Subsystem blocks with the specified property name/ property value pairs. To enable searching, click the check box. In the first row of the property name and property value table, click inside the edit box, delete the existing text, and type the property name and value.

For information about subsystem property names and values, in "Block-Specific Parameters", see the "Ports & Subsystems Library Block Parameters" section.

## **Section Options**

- Create section for each object in loop: Inserts a section in the generated report for each object found in the loop.
- **Display the object type in the section title**: Inserts the object type automatically into the section title in the generated report.
- Number sections by system hierarchy: Hierarchically numbers sections in the generated report. Requires that **Sort Systems** be set to **By traversal order**.
- Create link anchor for each object in loop: Creates a hyperlink to the object in the generated report.

# **Insert Anything into Report?**

Yes, inserts a section if you select the Create section for each object in loop option.

#### Class

rptgen sl.csl sys loop

#### See Also

Object Loop, State Loop, Chart Loop, System Loop, Block Loop, Model Loop, Signal Loop

#### Simulink Functions and Variables

Create table that displays workspace variables and MATLAB functions used by reported blocks in Simulink models

## **Description**

This component creates a table that displays workspace variables and MATLAB functions used by blocks in a Simulink model. The Model Loop component specifies the current model and systems in which the blocks appear. For example, suppose a Simulink Gain block has a string cos(x) instead of a number. The Simulink software looks for a variable x in the workspace and uses the cos function.

#### **Functions**

- **Include table of functions**: Includes a table of Simulink functions in the generated report.
- **Table Title**: Specifies a title for the table in the generated report:
  - Automatic: Generates a title automatically from the parameter.
  - Custom: Specifies a custom title.
- Parent block: Includes a column in the table that includes the name of the block, which contains the reported variable.
- Calling string: Includes the MATLAB code that calls the reported variable.
- Include fixed-point functions (sfix, ufix, ...): Includes Fixed-Point Designer functions in the report.

#### **Variables**

- Include table of variables: Includes a table of Simulink variables in the generated report.
- **Table title**: Specifies a title for the table in the generated report.
  - Automatic: Generates a title automatically from the parameter.
  - Custom: Specifies a custom title.

Include Workspace I/O parameters: Reports on variables that contain parameters with time vectors and state matrices. Set these parameters in the Workspace I/O pane in the Simulation Parameters dialog box in a Simulink model.

In the following table, if any of the entries in the first column are on, the component looks for the variable listed in the second column. If the component finds the variable in the workspace, it includes it in the report.

| Parameter name    | Variable name  |
|-------------------|----------------|
| LoadExternalInput | ExternalInput  |
| SaveTime          | TimeSaveName   |
| SaveState         | StateSaveName  |
| SaveOutput        | OutputSaveName |
| LoadInitialState  | InitialState   |
| SaveFinalState    | FinalStateName |

- Parent block: Includes the name of the block that contains the reported variable.
- Calling string: Includes the MATLAB code that calls the reported variable.
- Size of variable: Includes the size of the reported variable.
- · Class of variable: Includes the variable class to which the reported variable belongs.
- Memory size: Includes the amount of memory in bytes that the reported variable needs.
- · Value in workspace: Includes the value of the reported variable.

Large arrays may appear as [MxN CLASS]. For example, if you have a 300-by-200 double array, it appears in the report as [300x200 DOUBLE].

• Storage class: Include the storage class of the reported variable.

The title of this column is **Storage Class**. This option looks at the model's **TunableVars** property to see if any of the model variables specify their storage class. If you specify the storage class, **TunableVarsStorageClass** and **TunableVarsTypeQualifier** appear in a table column in the model variables table.

The column entries are TunableVarsStorageClass (TunableVarsTypeQualifier) when TunableVarsTypeQualifier is not empty. If TunableVarsTypeQualifier is empty, the column entry is TunableVarsStorageClass.

Values for TunableVarsStorageClass include:

- · Exported Global
- Auto
- ImportedExtern
- ImportedExtern Pointer
- **Data object properties**: For variables that are **Simulink.Parameter** data objects, includes the values of the object properties that you list in the edit box.

#### **Example**

This table is an example of a table created by the Model Variables component. This Property Table reports on the variables in the Controller in the F14 model.

| Variable Name | Parent Blocks                                         | Calling<br>String | Value  |
|---------------|-------------------------------------------------------|-------------------|--------|
| Ka            | f14/Controller/Gain3                                  | Ka                | 0.677  |
| Kf            | f14/Controller/Gain                                   | Kf                | -1.746 |
| Ki            | f14/Controller/Proportional plus integral compensator | [Ki]              | -3.864 |
| Kq            | f14/Controller/Gain2                                  | Kq                | 0.8156 |

# **Insert Anything into Report?**

Yes. Table.

#### Class

rptgen\_sl.csl\_obj\_fun\_var

#### See Also

Block Loop, Model Loop, Signal Loop, System Loop

# **Simulink Library Information**

Insert table that lists library links in the current model, system, or block

## **Description**

This component inserts a table that lists library links in the current model, system, or block.

#### **Table Columns**

- Block: Includes the Simulink block name in the generated table.
- Library: Includes the Simulink library root name in the generated table.
- Reference block: Includes the Simulink reference block name in the generated table.
- Link status: Includes the link status in the generated table.

# **Display Options**

- · Title: Specifies a title for the generated report.
- Sort table by:
  - Block: Sorts the table by block name.
  - Library: Sorts the table by library name.
  - $\bullet\,$  Reference Block: Sorts the table by reference block name.
  - · Link Status: Sorts the table by link status.
- Merge repeated rows: Merges sorted rows in the generated table.

#### **Example**

The following table sorts based on Reference Block column. The Report Explorer uses the aero\_guidance model with Merge repeated rows deselected to generate the table.

| Block                                 | Library   | Reference Block                        | Status   |
|---------------------------------------|-----------|----------------------------------------|----------|
| Equations of<br>Motion (Body<br>Axes) | Aerospace | Equations of Motion<br>(Body Axes)     | resolved |
| Incidence &<br>Airspeed               | Aerospace | Incidence & Airspeed                   | resolved |
| Fin Actuator                          | Aerospace | 2nd Order Nonlinear<br>Actuator        | resolved |
| 3DoF Animation                        | Aerospace | 3DoF Animation                         | resolved |
| Atmosphere                            | Aerospace | Atmosphere model                       | resolved |
| Cm                                    | Simulink  | Interpolation (n-D)<br>using PreLookup | resolved |
| Cx                                    | Simulink  | Interpolation (n-D)<br>using PreLookup | resolved |
| Cz                                    | Simulink  | Interpolation (n-D)<br>using PreLookup | resolved |
| Kg                                    | Simulink  | Interpolation (n-D)<br>using PreLookup | resolved |
| Ki                                    | Simulink  | Interpolation (n-D)<br>using PreLookup | resolved |
| Alpha Index                           | Simulink  | PreLookup Index Search                 | resolved |
| Mach Index                            | Simulink  | PreLookup Index Search                 | resolved |
| Mach Index                            | Simulink  | PreLookup Index Search                 | resolved |
| Alpha  Index                          | Simulink  | PreLookup Index Search                 | resolved |

When you select **Merge repeated rows**, the generated table collapses rows in the **Block** column. Each row in the **Reference Block** column is unique, as shown in the following table.

| Block                                 | Library   | Reference Block                 | Status   |
|---------------------------------------|-----------|---------------------------------|----------|
| Equations of<br>Motion (Body<br>Axes) | Aerospace | Equations of Motion (Body Axes) | resolved |

| Block                   | Library   | Reference Block                 | Status   |
|-------------------------|-----------|---------------------------------|----------|
| Incidence &<br>Airspeed | Aerospace | Incidence & Airspeed            | resolved |
| Fin Actuator            | Aerospace | 2nd Order Nonlinear<br>Actuator | resolved |
| 3DoF Animation          | Aerospace | 3DoF Animation                  | resolved |
| Atmosphere              | Aerospace | Atmosphere model                | resolved |
| Cm                      | Simulink  | Interpolation (n-D)             | resolved |
| Cx                      |           | using PreLookup                 |          |
| Cz                      |           |                                 |          |
| Kg                      |           |                                 |          |
| Ki                      |           |                                 |          |
| Alpha Index             | Simulink  | PreLookup Index                 | resolved |
| Mach Index              |           | Search                          |          |
| Mach Index              |           |                                 |          |
| Alpha  Index            |           |                                 |          |

# **Insert Anything Into Report?**

Yes. Table.

# Class

rptgen\_sl.CLibinfo

# See Also

Block Loop, Model Loop, System Loop

# **Simulink Linking Anchor**

Designate locations to which links point

## **Description**

This component designates a location to which links point. Use the Model Loop, System Loop, Block Loop, or Signal Loop component as the parent component for this component.

## **Properties**

- **Insert text**: Specifies text to appear after the linking anchor.
- **Link from current**: Sets the current model, system, block, or signal as the linking anchor.
  - Automatic: Automatically selects the appropriate model, system, block, or signal
    as a linking anchor. If the Model Loop component is the parent component,
    the linking anchor is set on the current model. Similarly, if the Block Loop or
    Signal Loop is the parent component, the linking anchor is inserted for the
    current system, block, or signal, respectively.
  - Model: Sets the linking anchor to the current model.
  - System: Sets the linking anchor to the current system.
  - Block: Sets the linking anchor to the current block.
  - Annotation: Sets the linking anchor to the current annotation.
  - · Signal: Sets the linking anchor to the current signal.

**Note:** Use only one anchor per report each object. For more information, see the Simulink Summary Table component reference page.

# **Insert Anything into Report?**

Yes. A link, and possibly text, depending on attribute choices.

# Class

rptgen\_sl.csl\_obj\_anchor

# See Also

Block Loop, Model Loop, Signal Loop, System Loop

#### Simulink Name

Insert name of a Simulink model, system, block, or signal into report

## **Description**

This component inserts the name of a Simulink model, system, block, or signal into the report.

Using this component as the first child component of a Chapter/Subsection component allows the current Simulink model, system block, or signal name to be the chapter or section title.

## **Properties**

- · Object type
  - Automatic: Automatically selects the appropriate model, system, block, or signal name as the Simulink object name to include in the report. If the Model Loop component is the parent component, the object name is the current model name. If the System Loop, Block Loop, or Signal Loop is the parent component, then the object name is the name of the current system, block, or signal, respectively.
  - · Model: Includes the current model name in the report.
  - · System: Includes the current system name in the report.
  - · Block: Includes the current block name in the report.
  - Signal: Includes the current signal name in the report. If the signal name is empty, the signal <handle>, which is a unique numerical identifier to that signal, appears in the report.
  - Annotation: Includes the current annotation name in the report.
- **Display name as**: Display the Simulink object name in the report.
  - Name: For example, f14
  - · Type Name: For example, Model f14
  - · Type Name: For example, Model f14
  - Type: Name: For example, Model: f14

• Show full path name: Displays the full path of a system or block. Choosing this option for a block causes the Simulink block name to appear as <Model Name>/ <System Name>/<Block Name>.

**Note:** This option is not available for models or signals.

# **Insert Anything into Report?**

Yes. Text.

#### Class

rptgen\_sl.csl\_obj\_name

#### **See Also**

Chapter/Subsection

# **Simulink Property**

Insert property name/property value pair for current Simulink model, system, block, or signal

## **Description**

This component inserts a single property name/property value pair for the current Simulink model, system, block, or signal.

## Simulink Object and Parameter

- **Object type**: Specifies the Simulink object type to include in the report.
  - System
  - Model
  - Block
  - Signal
  - Annotation
- System parameter name: Specifies a Simulink parameter name to include in the generated report:
  - If you select Model for Object type, this option appears as Model parameter name.
  - If you select Block for Object type, this option appears as Block parameter name.
  - If you select Signal for Object type, this option appears as Signal parameter name.

## **Display Options**

- **Title**: Choose a title to display in the generated report:
  - Automatic: Uses the parameter name as the title.

- Custom: Specifies a custom title.
- None: Uses no title.
- Size limit: Limits the width of the display in the generated report. Units are in pixels. The size limit for a given table is equal to the hypotenuse of the table width and height [sqrt(w^2+h^2)]. The size limit for text is the number of characters squared. If you exceed the size limit, the variable appears in condensed form. Setting a size limit of zero always causes the variable to display, regardless of its size
- **Display as**: Specifies a display style.
  - Auto table/paragraph: Displays as a table or paragraph based on the information.
  - Table: Displays as a table.
  - Paragraph: Displays as a text paragraph.
  - Inline text: Displays as inline, which fits in line with the surrounding text.
- **Ignore if value is empty**: If the parameter is empty, the report excludes the parameter from the generated report.

# **Insert Anything into Report?**

Yes. Text.

#### Class

rptgen\_sl.csl\_property

#### See Also

Block Loop, Model Loop, System Loop

# **Simulink Property Table**

Insert table that reports on model-level property name/property value pairs

## **Description**

This component inserts a table that reports on model-level property name/property value pairs.

## **Properties**

**Select Object**: Choose the object for the Property Table in the generated report.

- Model
- System
- Block
- Signal
- Annotation

For more information about selecting object types in Property Table components, see "Select Object Types".

#### **Table**

Select a preset table, which is already formatted and set up, in the preset table list in the upper-left corner of the attributes page.

- Preset table: Specifies the type of the object property table.
  - Default
  - · Simulation parameters
  - Version information
  - · Simulink Coder information

- Summary (req. Simulink Coder)
- · Blank 4x4

To apply a preset table, select the table and click **Apply**.

• Split property/value cells: Split property name/property value pairs into separate cells. For the property name and property value to appear in adjacent horizontal cells, select the Split property/value cells check box. In this case, the table is in split mode, so there is only one property name/property value pair per cell. If there is more than one name/property pair in a cell, only the first pair appears in the report. All subsequent pairs are ignored.

For the property name and property value to appear together in one cell, clear the **Split property/value cells** check box. That setting specifies nonsplit mode. Nonsplit mode supports more than one property name/property value pair and text per cell.

Before switching from nonsplit mode to split mode, make sure that there is only one property name/property value pair per table cell. If there is more than one property name/property value pair or text per cell, only the first property name/property value pair appears in the report. The report omits subsequent pairs and text.

- **Display outer border**: Displays the outer border of the table in the generated report.
- **Table Cells**: Specifies table properties to modify. The selection in this pane affects available fields in the **Cell Properties** pane.

# **Cell Properties**

The options in this pane depend on the object selected in the **Table Cells** pane. If you select %<Name> Information, only **Contents** and **Show** appear. If you select any other object in the **Table Cells** pane, **Lower border** and **Right border** display.

- Contents: Enables you to change the contents of the table cell selected in the Table Cells pane.
- Show as: Specifies the format for the contents of the table cell.
  - Value
  - Property Value
  - PROPERTY Value

- Property: Value
- · PROPERTY: Value
- Property Value
- PROPERTY Value
- **Alignment**: Specifies the alignment of the contents of the selected table cell in the **Table Cells** pane.
  - Left
  - Center
  - Right
  - · Double justified
- **Lower border**: Displays the lower border of the table in the generated report.
- · Right border: Displays the right border of the table in the generated report.

#### **Creating Custom Tables**

To create a custom table, edit a preset table, such as the Blank 4x4 table. Add and delete rows and add properties. To open the Edit Table dialog box, click **Edit**.

For more information on creating custom property tables, see "Property Table Components".

If the Simulink Coder software is not installed, Summary (req Simulink Coder) does not appear in this list. If you are using a report setup file that contains a summary property, the property name appears in the report, but the property value does not.

#### **Example**

The following report displays information on the F14 model using the **Simulation Parameters** preset table.

| Solver ode45     | ZeroCross on   | StartTime 0.0 StopTime 60 |
|------------------|----------------|---------------------------|
| RelTol 1e-4      | AbsTol 1e-6    | Refine 1                  |
| InitialStep auto | FixedStep auto | MaxStep auto              |
| LimitMaxRows off | MaxRows 1000   | Decimation 1              |

# **Insert Anything into Report?**

Yes. Table.

# Class

rptgen\_sl.csl\_prop\_table

# **See Also**

Model Loop, Signal Loop, System Loop

# **Simulink Sample Time**

Insert title of Simulink sample time into report

# **Description**

This component inserts a title for a Simulink sample time into the report.

# **Properties**

- · Table Options
  - Title: Specifies a title for the table in the generated report.
  - **Grid lines**: Show grid lines for the table.

# **Insert Anything into Report?**

Yes. Table.

#### Class

rptgen sl.CSampleTime

#### See Also

Chapter/Subsection

# Simulink Summary Table

Properties or parameters of specified Simulink models, systems, blocks, or signals in table

## **Description**

This component displays properties or parameters of selected Simulink models, systems, blocks, or signals in a table.

# Object type

Choose the object type to display in the generated report.

- Block (Default)
- Model
- System
- Signal
- Annotation

The selected object type affects the options available in the **Property Columns** pane.

#### Table title

Choose a title to appear in the generated report:

- Automatic: Automatically generates a title from the parameter.
- Custom: Specifies a custom title.

# **Property Columns**

This pane displays object properties to include in the Summary Table in the generated report.

· To add a property:

- 1 select the appropriate property level in the text box on the left.
- 2 In the text box on the right, select the property that you want to add and click Add.
- To delete a property, select the property name and click **Delete**.

%%<SplitDialogParameters> is a unique property for Simulink Summary Tables,
where the object type is Block. This property generates multiple summary tables,
organized by block type. Each Summary Table group contains the dialog box parameters
for that block.

Some entries in the list of available properties (such as Depth) are "virtual" properties that you cannot access using the get\_param command. The properties used for property/value filtering in the block and System Loop components must be retrievable by the get\_param. Therefore, you cannot configure your Summary Table to report on all blocks of Depth == 2.

You can create multiple values for a property in a Simulink Summary Table. For example, to report on blocks of type Inport, Outport and Constant:

- 1 Check the Search for Simulink property name/property value pairs box.
- 2 Make sure that you set **Property Name** to BlockType.
- **3** Type the following text into the **Property Value** field:

```
\<(Inport|Outport|Constant)\>
```

Remove empty columns: Removes empty columns from the table.

**Transpose table**: Changes the summary table rows into columns in the generated report, putting the property names in the first column and the values in the other columns.

# **Object Rows**

- Insert anchor for each row: Inserts an anchor for each row in the summary table.
- · Report On:
  - Automatic list from context: Reports on all blocks in the current context, as set by the parent component.

 Custom - use block list: Reports on a list of specified blocks. Specify the full path of each block.

# **Loop Options**

- Sort blocks
  - · Alphabetically by block name: Sorts blocks alphabetically by name.
  - Alphabetically by system name: Sorts systems alphabetically by name. Lists blocks in each system, but in no particular order.
  - Alphabetically by full Simulink path: Sorts blocks alphabetically by Simulink path.
  - By block type: Sorts blocks alphabetically by block type.
  - · By block depth: Sorts blocks by their depth in the model.
  - By layout (left to right): Sorts blocks by their location in the model layout, by *rows*. The block appearing the furthest toward the left top corner of the model is the anchor for the row. The row contains all other blocks that overlap the horizontal area defined by the top and bottom edges of the anchor block. The other rows use the same algorithm, using as the anchor the next unreported block nearest the left top of the model.

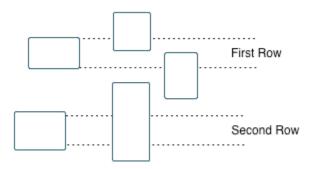

• By layout (top to bottom): Sorts blocks by their location in the model layout, by *columns*. The block appearing the furthest toward the left top corner of the model is the anchor for the column. The column contains all other blocks that overlap the vertical area defined by the left and right edges of the anchor

block. The other columns use the same algorithm, using as the anchor the next unreported block nearest the left top of the model.

- By traversal order: Sorts blocks by traversal order.
- By simulation order: Sorts blocks by execution order.
- %<VariableName>: Inserts the value of a variable from the MATLAB workspace. The %<> notation can denote a string or cell array. For more information, see %<VariableName> Notation on the Text component reference page.
- Search for Simulink property name/property value pairs: Reports on blocks with specified property name/property value pairs.

#### **Example**

Specify the following options to generate a Summary Table in a report for on the model F14:

- · Sort on systems by system depth.
- Include the system parameters Name and Block in the table.

The following table appears in the report.

| Name                       | Blocks                                                                                                    |
|----------------------------|----------------------------------------------------------------------------------------------------|
| f14                        | u, Actuator Model, Aircraft Dynamics Model, Angle of Attack,<br>Controller, Dryden Wind Gust Models, Gain, Gain1, Gain2,<br>Gain5, More Info, More Info1, Nz pilot calculation, Pilot, Pilot G<br>force Scope, Stick Input, Sum, Sum1, alpha (rad), Nz Pilot (g) |
| Aircraft Dynamics<br>Model | Elevator Deflection d (deg), Vertical Gust wGust (ft/sec), Rotary<br>Gust qGust (rad/sec), Gain3, Gain4, Gain5, Gain6, Sum1, Sum2,<br>Transfer Fcn.1, Transfer Fcn.2, Vertical Velocity w (ft/s), Pitch<br>Rate q (rad/s)                                        |
| Controller                 | Stick Input (in), alpha (rad), q (rad/s), Alpha-sensor Low-pass<br>Filter, Gain, Gain2, Gain3, Pitch Rate Lead Filter, Proportional<br>plus integral compensator, Stick Prefilter, Sum, Sum1, Sum2,<br>Elevator Command (deg)                                    |
| Dryden Wind Gust<br>Models | Band-Limited White Noise, Q-gust model, W-gust model, Wg, Qg                                                                                                    |
| More Info                  | None                                                                                                    |

| Name                 | Blocks                                                                                  |
|----------------------|-----------------------------------------------------------------------------------------|
| More Info1           | None                                                                                    |
| Nz pilot calculation | w, q, Constant, Derivative, Derivative1, Gain1, Gain2, Product, Sum1, Pilot g force (g) |

# **Insert Anything into Report?**

Yes. Table.

# Class

rptgen\_sl.csl\_summ\_table

#### **See Also**

Block Loop, Model Loop, Signal Loop, System LoopSimulink Function System Loop

# Simulink Workspace Variable

Report on workspace variables used in model, in loop generated by Simulink Workspace Variable Loop component

## **Description**

This component provides information about those workspace variables that the Simulink model uses, in a loop generated by a Simulink Workspace Variable Loop component. Your report setup must include Simulink Workspace Variable component as a child of a Simulink Workspace Variable Loop component.

The report includes the name and value each variable. Optionally, you can include the following information for each variable:

- Variable source (MATLAB workspace, model workspace, or data dictionary)
- · Blocks that use the variable

For variables that are Simulink data objects (for example, a Simulink.Parameter object), the report includes the properties of the object. You can filter out properties to streamline the report.

Use a Simulink Workspace Variable Loop component as a parent for a Simulink Workspace Variable component. In the Report Options dialog box, select Compile model to report on compiled information.

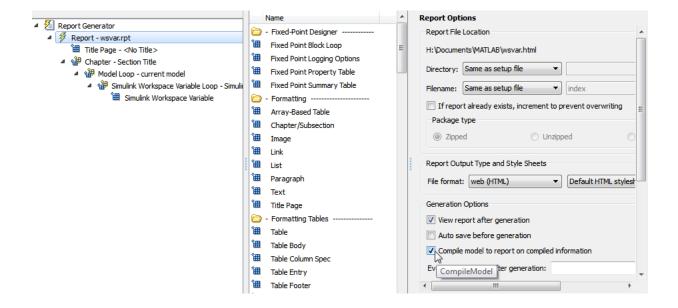

## **Options**

The following options specify additional information that the report can include about each variable:

- **Show workspace**: Report the source of each variable MATLAB workspace, model workspace, or data dictionary.
- · Show blocks that use variable: Report the blocks that use each variable.

For variables whose values are Simulink data objects, you can filter the properties to include in the report, using one of the following approaches:

· Use the **Filter Properties** area of the dialog box to specify a standard filter.

The standard filter options apply to all variables whose values are instances of the class or classes that you specify. For example, you can use a standard filter to filter out the Description property for all variables used by the model whose values use a Simulink.Parameter object.

• Select the **Use custom property filter** option and write MATLAB code for filtering.

Writing custom filtering code allows you to do kinds of filtering that the standard filter does not perform. Some common examples of custom filters that you might want to create are filters that filter out:

- A property for some, but not all, instances of a class
- Properties that match a regular expression

The **Filter Properties** area of the dialog box, where you specify a standard filter, has these fields.

- Class name (\* for all classes): Specify the class of the variables for which you want to filter out specific properties. You can specify one class at a time, or enter an asterisk (\*) to specify all classes. After you enter the class name, move the cursor outside of the edit box.
- Available Properties: If the class that you entered in Class name (\* for all classes) is on the MATLAB path, then this list displays the properties of that class.
- **Filtered Properties**: Displays the properties to filter out. Use the right-arrow button to add to the **Filtered Properties** list the properties that you selected in the **Available Properties** list.
- If the class that you enter is *not* on the MATLAB path, then a **Comma-separated list of properties to be filtered** edit box appears. Enter the names of properties to use for filtering.
- Convert to Custom: Generate custom MATLAB code that implements your Filter Properties standard filter settings.

**Note:** Selecting the **Convert to Custom** button overwrites any existing MATLAB custom filtering code for this component.

To create and apply custom filtering MATLAB code, select the **Use custom property filter** check box. Selecting this check box opens an edit box where you define a MATLAB function for filtering properties. The edit box includes a sample function (commented out) that you can use as a starting point for your filtering function. Use the <code>isFiltered</code> variable for the output of your function. For example:

• To filter out the Owner and testProp properties, in the edit box enter:

```
isFiltered = strcmpi(propertyName, 'Owner')||...
strcmpi(propertyName, 'testProp');
```

• To filter out all properties *except* for the CoderInfo property, in the edit box, enter:

```
isFiltered = ~strcmpi(propertyName, 'CoderInfo');
```

If you clear the **Use custom property filter** check box, Simulink Report Generator saves your custom MATLAB filtering code, but does not use that code to filter properties.

# **Insert Anything into Report?**

Yes. List.

## Class

rptgen sl.csl ws variable

#### **See Also**

Simulink Workspace Variable Loop, Bus, Simulink Functions and Variables

# Simulink Workspace Variable Loop

Generates a model variable loop

## **Description**

This component generates a model variable loop used by the Simulink Workspace Variable component to report on those workspace variables that the Simulink model uses.

You can limit the variables included in the loop to those that match property name and value pairs that you specify. If you want to report on model variables, your report setup file must include this component as a child of a Model Loop component and must include a Simulink Workspace Variable component as its child. Also, in the Report Options dialog box, select Compile model to report on compiled information. For example:

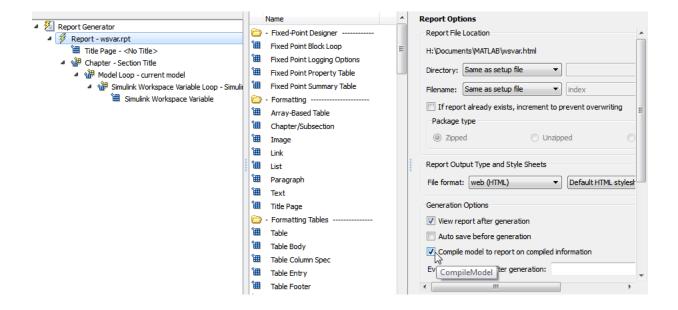

# **Loop Options**

- · Sort
  - Alphabetically by text: Sort variables alphabetically by name.
  - By data type: Sort variables alphabetically by data type.
- Search for Simulink property name/property value pairs: Reports on variables with specified property name/property value pairs.

# **Section Options**

- Create section for each object in loop: Creates a separate section in the output for each variable.
  - If you specify to create a section for each variable, you can select the **Display the object type in the section title** to insert a variable name in each section title.
- Create link anchor for each object in loop: Specifies a custom title.

# **Insert Anything into Report?**

Yes, inserts sections if you select the Create section for each object in loop option

#### Class

```
rptgen sl.csl ws var loop
```

#### See Also

Simulink Workspace Variable, Bus, Simulink Functions and Variables

# Software Quality Objectives - Coding Rules Summary

Create table of coding rule violations in results downloaded from Polyspace Metrics

# **Description**

This component creates a table containing coding rule violations in results downloaded from Polyspace Metrics.

# Software Quality Objectives - Run-time Checks Details

Create table of run-time checks in results downloaded from Polyspace Metrics

# **Description**

This component creates a table containing run-time checks in results downloaded from Polyspace Metrics.

# Software Quality Objectives - Run-time Checks Summary

Create table of run-time check distribution in results downloaded from Polyspace Metrics

# **Description**

This component creates a table containing the distribution of run-time checks in results downloaded from Polyspace Metrics.

# **State Loop**

Run child components for all states in current context

## **Description**

This component runs its children for all states in its context. The parent component of this component determines the context.

- Model Loop: Includes all states in the models.
- System Loop: Includes all states in the systems.
- · Machine Loop: Includes all states in the machines.
- Chart Loop: Includes all states in the charts.
- State Loop: Includes all states in the current state.

For conditional processing based on states, you can use the RptgenSF.getReportedState function. For more information, see "Loop Context Functions".

## **State Types**

- Include "and" and "or" states: Includes AND and OR states in the loop.
- Include "box" states: Includes "box" states in the loop.
- Include functions: Includes "function" states in the loop.
- Include truth tables: Includes truth tables in the loop.
- Include MATLAB functions: Includes MATLAB functions in the loop.

# **Loop Options**

- · Report depth: Specifies the level on which to loop.
  - Local children only
  - · All objects

- **Skip autogenerated charts under truth table**: Keeps autogenerated state objects under truth tables from appearing in the report.
- **Search Stateflow**: Indicates specific states to include in the loop.

# **Section Options**

- Create section for each object in loop: Inserts a section in the generated report for each object found in the loop.
- **Display the object type in the section title**: Inserts the object type automatically into the section title in the generated report.
- Create link anchor for each object in loop: Creates a hyperlink to the object in the generated report.

# **Insert Anything into Report?**

Yes, section, if you select the Create section for each object in loop option.

#### Class

rptgen\_sf.csf\_state\_loop

#### See Also

Chart Loop, Machine Loop, Model Loop, State Loop, System Loop, Simulink Function System Loop

#### **State Transition Matrix**

Insets state transition matrix contents into report

## **Description**

This component inserts the contents of state transition matrices into a report. A state transition matrix is an alternative view of a state transition table. In the state transition matrix, you can easily see how the state transition table reacts to each condition and event.

# **Options**

- · Title
  - No title (default): Report uses no title for the state transition matrix.
  - Use Stateflow name: For the title in the report, uses the names of the State Transition Table blocks from which the state transition matrices are generated.
  - Custom: In the text field, specify a custom name for the state transition matrix.
- **Display condition actions on matrix**: Include the state transition matrix condition actions. A condition action is an action that executes as soon as a condition evaluates to true. The condition action is part of a transition label.

# **Insert Anything into Report?**

Yes, inserts state transition matrices and optionally, condition actions.

#### Class

rptgen\_sf\_csf\_statetransitionmatrix

#### See Also

State Transition Table

## **State Transition Table**

Insets state transition tables into report

## **Description**

This component inserts the state transition tables into a report. A state transition table is an alternative way of expressing sequential modal logic. Instead of drawing states and transitions graphically in a Stateflow® chart, you express the modal logic in tabular format.

## **Options**

- · Title
  - No title (default): Report uses no title for the state transition table.
  - Use Stateflow name: Uses the name of the State Transition Table block as the title.
  - Custom: In the text field, specify a custom name for the state transition table.

# **Insert Anything into Report?**

Yes, inserts state transition table.

#### Class

rptgen\_sf\_csf\_statetransitiontable

#### See Also

State Transition Matrix

## **Stateflow Automatic Table**

Insert table with properties of current Stateflow object

## **Description**

The Stateflow Automatic Table component inserts a table that contains the properties of the current Stateflow object. Parents of this component can be:

- · Machine Loop
- State Loop
- · Chart Loop
- Graphics Object Loop

# **Display Options**

- **Table title**: Specifies a title for the table in the generated report.
  - No title: Includes no title.
  - Custom: Includes a custom title.
  - Name (default): Uses an object name as the title.
    - · Object name
    - · Object name with Stateflow path
    - · Object name with Simulink and Stateflow path
- Header row: Selects a header row for the table in the generated report.
  - No header: Includes no header row.
  - Type and Name: Includes a header row with columns for name and object type. When selected, this option creates a header row for the table with object name and type.
  - Custom: Includes a custom header.
- · Don't display empty values: Excludes empty values from the generated report.

# **Insert Anything into Report?**

Yes. Table.

# Class

rptgen\_sf.csf\_auto\_table

# **See Also**

Chart Loop, Graphics Object Loop, Machine Loop, State Loop

## **Stateflow Count**

Count number of Stateflow objects in current context

## **Description**

This component counts the number of Stateflow objects in the current context.

## **Properties**

- Search depth: Specifies the search depth for the count.
  - Immediate children only (default): Searches only children one level under the Stateflow object.
  - All descendants: Searches all children of the Stateflow object.
- Sort results: Specifies the sort method for the count results.
  - · Numerically decreasing by object count (Default)
  - · Alphabetically increasing by object type
- Include a list of objects in table: Inserts a column containing the counted objects.
- Show total count: Displays a total of counted objects.

# **Insert Anything into Report?**

Yes. Table.

#### Class

rptgen\_sf.csf\_count

#### See Also

State Loop

# **Stateflow Dialog Snapshot**

Insert snapshots of Stateflow editor dialog boxes

## **Description**

This component reports on the current reported Stateflow dialog box object, depending on its context. If this component is the child of a State Loop, for example, the report includes information about the dialog box of the current State. Display the current settings associated with an object or document the appearance of your custom mask dialog boxes.

#### **Format**

- Image file format: Specifies the format for the snapshot image file. The Automatic format uses BMP format for PDF files and PNG for other formats.
- Show all tabs: Automatically generates images for all the tabs for the dialog box. If you clear this check box, the Simulink Report Generator software creates an image of only the first tab.

# **Display Options**

Scaling: Controls size of the image, as displayed in a browser. Making an image
larger using this option does not affect the storage size of the image, but the quality
of the displayed image may decrease as you increase or decrease the size of the
displayed image.

Generally, to achieve the best and most predictable display results, use the default setting of Use image size.

- Use image size: Causes the image to appear the same size in the report as on screen (default).
- · Fixed size: Specifies the number and type of units.
- Zoom: Specifies the percentage, maximum size, and units of measure.
- Size: Specifies the size of the snapshot in the form w h (width, height). This field is active only if you choose Fixed size in the Scaling selection list.

- Max size: Specifies the maximum size of the snapshot in the form w h (width, height). This field is active only if you choose Zoom in the Scaling selection list.
- Units: Specifies the units for the size of the snapshot. This field is active only if you choose Zoom or Fixed size in the Image size list box.
- **Alignment**: Aligns your snapshot. Only reports in PDF or RTF format support this property.
  - Auto
  - Right
  - Center
  - Left
- Title: Specifies text to appear above the snapshot.
- Caption: Specifies text to appear under the snapshot.

# **Insert Anything into Report?**

Yes. Snapshot.

#### Class

rptgen\_sl.Cdialog boxesnapshot

#### See Also

State Loop

## Stateflow Filter

Run child components only if current object type matches specified object type

# **Description**

This component runs its children only if the current object type, as set by its parent Stateflow Hierarchy Loop, matches the selected object type.

## **Properties**

- Object type: Specifies the Stateflow object type to include in the report.
- Run only if Stateflow object has at least the following number of Stateflow children: Specifies a minimum number of children that a Stateflow object must have to include in the report.
- **Automatically insert linking anchor**: Inserts a linking anchor before the reported object. If an anchor for this object exists, this option does not create a second anchor.

# **Insert Anything into Report?**

No.

#### Class

rptgen\_sf.csf\_obj\_filter

#### See Also

Stateflow Hierarchy Loop

# Stateflow Hierarchy

Provide visual representation of the hierarchy of a Stateflow object

# **Description**

This component inserts a tree that shows the hierarchy of a given Stateflow object.

## **Tree Options**

- Construct tree from: Specifies the object to use for the tree representation.
  - Current object
  - Root of current object: Starts reporting from the top of the hierarchy.
- **Emphasize current object in tree**: Highlights the current object in the tree representation.
- Show number of parents: Specifies the number of parents to include in the tree representation.
- Show siblings: Displays siblings in the tree representation.
- Show children to depth: Specifies the depth of children to display for each object in the tree representation.

#### **Children**

- Show junctions: Specifies the level of junction detail to display in the generated report.
  - · All
  - · Non-redundant
  - None
- **Show transitions**: Specifies the level of transition detail to display in the generated report.
  - All
  - Labeled or non-redundant

- Non-redundant
- Labeled
- None
- Skip autogenerated charts under truth tables: Excludes autogenerated charts under truth tables.

# **List Formatting**

- · List style:
  - Bulleted list
  - Numbered list: Allows you to specify numbering options in the Numbering style section.
    - **Numbering style**: Allows you to specify a numbering style. This setting supports only the RTF/DOC report format.

```
1,2,3,4...a,b,c,d...A,B,C,D...i,ii,iii,iv...I,II,III,IV...
```

To show the parent number in each list entry, select Show parent number in nested list (1.1.a). To show only the current number or letter, select Show only current list value (a).

# **Insert Anything into Report?**

Yes. Tree graphic.

#### Class

```
rptgen_sf.csf_hier
```

# See Also

Stateflow Hierarchy Loop

# **Stateflow Hierarchy Loop**

Run child components on Stateflow object hierarchy

# **Description**

This component runs its child components on the Stateflow object hierarchy.

# **Loop Options**

- **Minimum legible font size**: Specifies the minimum font size to use in the report. The default font size, **8**, is the smallest recommended font size.
- Skip autogenerated charts under truth tables; Excludes autogenerated charts under truth tables in the report.
- Search Stateflow: Reports on Stateflow charts with specified property name/ property value pairs.

# **Section Options**

- Create section for each object in loop: Inserts a section in the generated report for each object found in the loop.
- **Display the object type in the section title**: Inserts the object type automatically into the section title in the generated report.
- Create link anchor for each object in loop: Creates a hyperlink to the object in the generated report.

# **Insert Anything into Report?**

No.

#### Class

rptgen\_sf.csf\_hier\_loop

# See Also

Stateflow Hierarchy

# **Stateflow Linking Anchor**

Designate locations to which links point

## **Description**

This component designates a location to which other links point. The linking anchor is set to the current object, as defined by the parent component.

This component must have the Chart Loop, State Loop, Machine Loop, or Stateflow Filter component as its parent.

## **Properties**

**Insert text**: Specifies text to appear after the linking anchor.

# **Insert Anything into Report?**

Yes. A link, and possibly text, depending on attribute choices.

#### Class

rptgen\_sf.csf\_obj\_anchor

#### **See Also**

Chart Loop, Machine Loop, State Loop, Stateflow Filter,

## **Stateflow Name**

Insert into report name of Stateflow object specified by parent component

# **Description**

This component inserts the name of the Stateflow object, as defined by its parent component, into the report. This component must have the State Loop, Chart Loop, or Stateflow Filter component as its parent.

Using this component as the first child component of a Chapter/Subsection component allows the current Stateflow object name to be the chapter or section title.

## **Properties**

- **Display name as:** Displays the Stateflow object name in the report.
  - Name: For example, Object
  - Type Name: For example, Object <ObjectName>
  - Type Name: For example, Object <ObjectName>
  - Type: Name: For example, Object: <ObjectName>
- **Display name as**: Specifies the level of detail with which the Stateflow object name displays the report.
  - Object name
  - · Object name with Stateflow path
  - · Object name with Simulink and Stateflow path

# **Insert Anything into Report?**

Yes. Text.

#### Class

rptgen\_sf.csf\_obj\_name

# **See Also**

Chapter/Subsection, Chart Loop, State Loop, Stateflow Filter

# **Stateflow Property**

Insert into report table, text, or paragraph with information on selected Stateflow object property

# **Description**

This component inserts a table, text, or paragraph that contains details of the selected Stateflow object property.

# **Property to Display**

**Property name**: Specifies the Stateflow property name to display.

# **Display Options**

- Title: Specifies a title to display in the generated report.
  - Automatic: Uses the parameter name as the title.
  - Custom: Specifies a custom title.
  - None: Specifies no title.
- Size limit: Specifies the width of the display in the generated report. Units are in pixels. The size limit for a given table is the hypotenuse of the width and height of the table, sqrt(w^2+h^2). The size limit for text is the number of characters squared. If you exceed the size limit, the variable appears in condensed form.

Setting a size limit of **0** always displays the variable in long form, regardless of its size.

- **Display as**: Specifies a display style from the menu.
  - Auto table/paragraph (default): Displays as a table or paragraph based on the information.
  - · Table: Displays as a table.
  - · Paragraph: Displays as a text paragraph.

- Inline text: Displays in line with the surrounding text.
- Ignore if value is empty: Excludes empty parameters from the generated report.

# **Insert Anything into Report?**

Yes. Text, paragraph, or table.

#### Class

rptgen\_sf.csf\_property

#### See Also

Paragraph, Table, Text, Stateflow Name

# **Stateflow Property Table**

Insert into report property-value table for Stateflow object

## **Description**

This component inserts a property-value table for a Stateflow object into the report. Use the Stateflow Filter component as the parent of this component.

For more information on working with Property Table components, see "Property Table Components".

#### **Table**

Select a preset table, which is already formatted and set up, in the preset table list in the upper-left corner of the attributes page.

- **preset table**: Specifies a type of table to display the object property table.
  - · Default
  - Machine
  - Chart
  - State
  - Truth table
  - EM function
  - Data
  - Event
  - Junction

To apply a preset table, select the table and click **Apply**.

- Split property/value cells: Splits property name/property value pairs into separate cells.
  - For the property name and property value to appear in adjacent horizontal cells, select the Split property/value cells check box. In this case, the table is in split

mode, there is only one property name/property value pair per cell. If there is more than one name/property pair in a cell, only the first pair appears in the report. The report ignores all subsequent pairs.

- For the property name and property value to appear together in one cell, clear the **Split property/value cells** check box. This setting is nonsplit mode. Nonsplit mode supports more than one property name/property value pair and text.
- Before switching from nonsplit mode to split mode, make sure that there is only one property name/property value pair per table cell. When there is more than one property name/property value pair or any text in a given cell, only the first property name/property value pair appears in the report. The report omits subsequent pairs and text.
- **Display outer border**: Displays the outer border of the table in the generated report.
- **Table Cells**: Specifies table properties to modify. The selection in this pane affects the available fields in the **Cell Properties** pane.

# **Cell Properties**

The options in the **Title Properties** pane depend on the object selected in the **Table Cells** pane. If you select %<Name>, only **Contents** and **Show** appear. If you select any other object in the **Table Cells** pane, **Lower border** and **Right border** appear.

- · Contents: Modifies the contents of the table cell selected in the Table Cells pane.
- Alignment: Justifies the contents of the selected table cell in the **Table Cells** pane.
  - Left
  - · Center
  - Right
  - Double justified
- **Show As:** Specifies the format for the contents of the table cell.
  - Value
  - · Property Value
  - PROPERTY Value
  - Property: Value

- PROPERTY: ValueProperty ValuePROPERTY Value
- Lower border: Displays the lower border of the table in the generated report.
- **Right border**: Displays the right border of the table in the generated report.

#### **Creating Custom Tables**

You can edit a preset table, such as the Blank 4x4 table, to create a custom table. Add and delete rows and add properties. To open the Edit Table dialog box, click **Edit**.

For details about creating custom property tables, see "Property Table Components".

# **Insert Anything into Report?**

Yes. Table.

#### Class

rptgen\_sf.csf\_prop\_table

#### See Also

Stateflow Filter

# **Stateflow Snapshot**

Insert into report snapshot of Stateflow object

## **Description**

This component inserts a snapshot of a Stateflow object, defined by the Stateflow Filter parent component, into the report.

This component only executes if the selected object in the Stateflow Filter component is a graphical object, such as Chart, State, Transition, and Frame.

# **Snapshot**

- Image file format: Specifies the image file format (for example, JPEG or TIFF). Select Automatic SF Format (default) to choose the format best suited for the specified report output format automatically. Otherwise, choose an image format that your output viewer can read.
  - Automatic SF Format (uses the file format selected in the Preferences dialog box)
  - Bitmap (16m-color)
  - Bitmap (256-color)
  - Black and white encapsulated PostScript
  - Black and white encapsulated PostScript (TIFF)
  - Black and white encapsulated PostScript2
  - Black and white encapsulated PostScript2 (TIFF)
  - Black and white PostScript
  - Black and white PostScript2
  - Color encapsulated PostScript
  - Color encapsulated PostScript (TIFF)
  - Color encapsulated PostScript2
  - Color encapsulated PostScript2 (TIFF)

- Color PostScript
- Color PostScript2
- · JPEG high quality image
- JPEG medium quality image
- JPEG low quality image
- PNG 24-bit image
- · Scalable vector graphics (SVG)
- TIFF compressed
- · TIFF uncompressed
- · Windows metafile

#### Paper orientation:

- Portrait
- · Landscape
- Rotated
- Largest dimension vertical: Positions the image so that its largest dimension is vertical.
- Use Chart PaperOrientation setting: Uses the paper orientation setting for the chart. Use the Simulink PaperOrientation parameter to specify the orientation.
- Full page image (PDF only): In PDF reports, scales images to fit the full page, minimizes page margins, and maximizes the size of the image by using either a portrait or landscape orientation.

For more information about paper orientation, see the orient command in the MATLAB documentation.

#### Image sizing:

- Shrink image to minimum font size specified in Stateflow Hierarchy Loop: Resizes the image so that the text label font size is the minimum font size.
- Fixed and Zoom: Specifies the size of the image.
- · Scaling: Specifies the percentage of the image size to which to scale it.

- Maximum size: Specifies the maximum size for the snapshot in the generated report in the selected units. Use [width, height] format. In the units text box, select Inches, Centimeters, Points, or Normalized.
- **Use printframe**: Inserts a frame around your image. Use the default frame or create a custom one.
- Use printframe paper settings: Uses the dimensions and parameters as set by the specified printframe to size your image. If you choose this option, all other options (except for Image file format) become inactive.

## **Properties**

- Include callouts to describe visible objects: Displays descriptive callouts for visible objects.
- **Insert anchors for transitions and junctions**: Inserts anchors for transitions and junctions into the report.
  - None
  - Redundant children only
  - All
- Run only if Stateflow object has at least the following number of children: Specifies the minimum number of children that the current Stateflow object must have to include in the report. This option is inactive unless the selected object in the parent Stateflow Filter component is a graphical object.

**Tip** This option allows you to exclude certain images to decrease the size of the report for large models.

# **Display Options**

- · Scaling:
  - Use image size: Uses the image size that you specify in the snapshot option.
  - · Zoom and Fixed size: Allows you to specify the size of the image.
- Size: Specifies a size in inches for your image. The default is 7-by-9.

- Max size: Specifies the maximum size of the snapshot in the format w h (width, height). This field is active only if you choose Zoom from the Scaling selection list.
- Units: Specifies the units for the size of the snapshot. This field is active only if you choose Zoom or Fixed size in the Image size list box.
- **Alignment**: Only reports in PDF or RTF format support this property.
  - Auto
  - · Right
  - Center
  - Left
- · Image title:
  - None(Default).
  - Object name: Uses the object name as the title.
  - Full Stateflow name: Specifies the Stateflow path and the name of the object.
  - Full Simulink + Stateflow name: Specifies the Simulink path and name of the object.
  - · Custom: Enter a different title.
- Caption: Specifies a caption for your image.
  - · None(Default).
  - Custom: Specifies a custom caption.
  - Description: Sets the caption to the value of the object Description property.

# **Insert Anything into Report?**

Yes. Image.

#### Class

rptgen\_sf.csf\_obj\_snap

# Class

rptgen\_sf.csf\_prop\_table

# See Also

Stateflow Filter

# **Stateflow Summary Table**

Table of properties or parameters of specified Stateflow object

## **Description**

This component displays a table of properties or parameters of specified Stateflow objects. It can have the following parents:

- Any Stateflow looping component
- Any Simulink looping component (Model Loop, System Loop, Block Loop, or Signal Loop)

## **Properties**

- **Object type**: Specifies the object type to display in the generated report. This value affects the options available in the **Property Columns** pane.
- **Table title**: Specifies a title for the Summary Table in the generated report.
  - Automatic: Generates a title automatically from the parameter.
  - Custom: Specifies a custom title.

# **Property Columns**

- **Property columns**: Displays the object properties to include in the Summary Table in the generated report.
  - · To add a property:
    - · Select the appropriate property level in the text box.
    - In the context list under the text box, select the property that you want to add and click **Add**.
  - · To delete a property, select the property name and press the **Delete** key.

Some entries in the list of available properties (such as Depth) are "virtual" properties that you cannot access using the get\_param command. The properties

used for property/value filtering in the block and System Loop components must be retrievable by the get\_param. Therefore, you cannot configure your Summary Table to report on all blocks of Depth == 2.

- Remove empty columns: Removes empty columns from the Summary Table in the generated report.
- **Transpose table**: Changes the summary table rows into columns in the generated report, putting the property names in the first column and the values in the other columns.

# **Object Rows**

Insert anchor for each row: Inserts an anchor for each row in the summary table.

## Report On

- Automatic list from context: Reports on all blocks in the current context, as set by the parent component.
- Custom use block list: Reports on a specified list of blocks. Specify the full path of
  each block.

# **Loop Options**

Choose block sorting options and reporting options in this pane.

- Sort blocks: Specifies how to sort blocks (applied to each level in a model):
  - Alphabetically by block name: Sorts blocks alphabetically by name.
  - Alphabetically by system name: Sorts systems alphabetically by name. Lists blocks in each system, but in no particular order.
  - Alphabetically by full Simulink path: Sorts blocks alphabetically by Simulink path.
  - By block type: Sorts blocks alphabetically by block type.
  - By block depth: Sorts blocks by their depth in the model.
  - By layout (left to right): Sorts blocks by their location in the model layout, by *rows*. The block appearing the furthest toward the left top corner of the

model is the anchor for the row. The row contains all other blocks that overlap the horizontal area defined by the top and bottom edges of the anchor block. The other rows use the same algorithm, using as the anchor the next unreported block nearest the left top of the model.

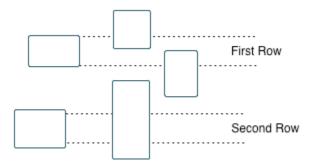

- By layout (top to bottom): Sorts blocks by their location in the model layout, by *columns*. The block appearing the furthest toward the left top corner of the model is the anchor for the column. The column contains all other blocks that overlap the vertical area defined by the left and right edges of the anchor block. The other columns use the same algorithm, using as the anchor the next unreported block nearest the left top of the model.
- · By traversal order: Sorts blocks by traversal order.
- By simulation order: Sorts blocks by execution order.
- Search for Simulink property name/property value pairs: Reports on blocks with specified property name/property value pairs.
- Search Stateflow: Reports on Stateflow charts with specified property name/ property value pairs.

### **Insert Anything into Report?**

Yes. Table.

#### Class

rptgen\_sf.csf\_summ\_table

### **See Also**

Block Loop, Chart Loop, Model Loop, Object Loop, Signal Loop, State Loop, Stateflow Hierarchy Loop, System Loop

### **System Filter**

Run child components if current system meets specified conditions

#### **Description**

This component runs its child components if the current system meets the conditions that you specify with this component.

#### **Properties**

- Report only if system has at least N blocks: Specifies the minimum number of blocks that the system must include for any of the child components to run. If you enter 0, child components run regardless of the number of blocks in the system.
- Report only if system has at least N subsystems: Specifies the minimum number of subsystems that the system must include for the child components to run. If you enter 0, child components run regardless of the number of subsystems in the system.
- **Report only if system mask type is**: Specifies which masks to include in the generated report.
  - Either masked or unmasked
  - Masked
  - Unmasked
- Custom filtering MATLAB code: Specifies custom MATLAB filtering code that the System Filter applies when determining which systems and subsystems to report on in a System Loop component. The edit box includes a sample function (commented out) that you can use as a starting point for your own filtering function. Use the isFiltered variable for the output of your function. For example, to filter out systems and subsystems whose names start with engine, enter:

```
isFiltered = strncmpi( currentSystem, 'engine', 6);
```

### **Insert Anything into Report?**

No.

## Class

rptgen\_sf.csf\_obj\_filter

## See Also

System Loop

## **System Hierarchy**

Create nested list that shows hierarchy of specified system

### **Description**

This component creates a nested list that shows the hierarchy of a specified system. The list can display all systems in a model, or the parents and children of the current system.

### **Starting System**

- Build list from: Specifies the system or model from which to build the list.
  - · Current system
  - Current model
- **Emphasize current system**: Highlights the current system or model in the generated report.

### **Display Systems**

- · Show number of parents: Specifies the number of parents to list.
- **Display peers of current system**: Shows the peers of the current system in the generated report.
- · Show children to depth: Specifies the depth of children to list.

#### **List Formatting**

- · List style:
  - · Bulleted list
  - Numbered list: Allows you to select numbering options in the Numbering style section.

 Numbering style: Allows you to select a numbering style in the selection list, by setting List style to Numbered List. Only the RTF/DOC report format supports this option.

```
1,2,3,4,...a,b,c,d,...A,B,C,D,...i,ii,iii,iv,...I,II,III,IV,...
```

## **Insert Anything into Report?**

Yes. List.

#### Class

```
rptgen_sl.csl_sys_list
```

#### See Also

Model Loop, System Loop

### **System Loop**

Specify systems and subsystems on which to loop, as defined by parent component

#### **Description**

This component runs its child components for each system defined by the parent component. For example, to include systems and subsystems within a given model in the report, you can include this component as the child of a Model Loop component.

For conditional processing systems, you can use the RptgenSL.getReportedSystem function. For more information, see "Loop Context Functions".

#### **Report On**

- · Loop on Systems:
  - Select systems automatically: Reports on all systems in the current context as set by the parent component.
    - Model Loop: Reports on systems in the current model.
    - System Loop: Reports on the current system.
    - Signal Loop: Reports on the parent system of the current signal.
    - Block Loop: Reports on the parent system of the current block.

If this component does not have any of these components as its parent, selecting this option reports on all systems in all models.

- **Custom use system list**: Reports on a list of specified systems. Specify the full path of each system.
- %<VariableName>: Inserts the value of a variable from the MATLAB workspace. The %<> notation can denote a string or cell array. For more information, see %<VariableName> Notation on the Text component reference page.
- Include subsystems in Simulink functions: Specifies whether to include subsystems in Simulink functions. By default, this option is enabled.

### **Loop Options**

- Sort Systems: Specifies how to sort systems.
  - Alphabetically by system name (default): Sorts systems alphabetically by name.
  - By number of blocks in system: Sorts systems by number of blocks. The list shows systems by decreasing number of blocks; that is, the system with the largest number of blocks appears first in the list.
  - · By system depth: Sorts systems by their depth in the model.
  - By traversal order: Sorts systems in traversal order.
- Search for: Reports only on blocks with the specified property name/property value
  pairs. To enable searching, click the check box. In the first row of the property name
  and property value table, click inside the edit box, delete the existing text, and type

the property name and value. To add a row, use the **Add row** button

For information about subsystem property names and values, in "Block-Specific Parameters", see the "Ports & Subsystems Library Block Parameters" section.

#### **Section Options**

- Create section for each object in loop: Inserts a section in the generated report for each object found in the loop.
- Display the object type in the section title: Inserts the object type automatically
  into the section title in the generated report.
- Number sections by system hierarchy: Hierarchically numbers sections in the generated report. Requires that Sort Systems be set to By traversal order.
- Create link anchor for each object in loop: Creates a hyperlink to the object in the generated report.

### **Examples**

For an example of how to use this component with a Model Loop as its parent, see Model Loop.

## **Insert Anything into Report?**

Yes, inserts a section if you select the Create section for each object in loop option.

### Class

rptgen\_sl.csl\_sys\_loop

### **See Also**

Block Loop, Model Loop, Signal Loop, System Loop

## **System Snapshot**

Insert snapshot of the current system into report

#### **Description**

This component inserts a snapshot of the current system into the report. The Snapshot options control how the image file is stored. The Properties options control whether the image display includes callouts and a print frame. The Display options control how the image is displayed in a browser.

### **Snapshot Options**

- Format: Specifies the image file format (for example, JPEG or TIFF). Select Automatic SL Format (the default) to choose the format best suited for the specified report output format automatically. Otherwise, choose an image format that your output viewer can read.
  - Automatic SL Format (uses file format selected in the Preferences dialog box)
  - Bitmap (16m-color)
  - Bitmap (256-color)
  - Black and white encapsulated PostScript
  - Black and white encapsulated PostScript (TIFF)
  - Black and white encapsulated PostScript2
  - Black and white encapsulated PostScript2 (TIFF)
  - Black and white PostScript
  - Black and white PostScript2
  - Color encapsulated PostScript
  - Color encapsulated PostScript (TIFF)
  - Color encapsulated PostScript2
  - Color encapsulated PostScript2 (TIFF)
  - Color PostScript

- Color PostScript2
- · JPEG high quality image
- JPEG low quality image
- JPEG medium quality image
- PNG (screenshot)
- PNG 24-bit image
- Scalable Vector Graphics
- · Windows metafile

#### Orientation:

- Largest dimension vertical: Positions the image so that its largest dimension is vertical.
- Landscape
- Portrait
- Use system orientation: Uses the paper orientation setting for the system. Use the Simulink PaperOrientation parameter to specify the orientation.
- Full page image (PDF only): In PDF reports, scales images to fit the full page, minimizes page margins, and maximizes the size of the image by using either a portrait or landscape orientation.
- **Scaling**: Controls the size of the image in the image file.
  - · Automatic (default): Automatically scales the image to output dimensions.
  - Custom: Specifies image size.
  - Zoom: Enlarges or reduces the image size to the percent that you specify. Use **Max** Size to specify the maximum size other than the default for the image.

**Note:** Selecting the **Use printframe** deactivates the **Custom** and **Zoom** options and automatically scales the image to the print frame size.

### **Properties Options**

• Include callouts to describe visible objects: Displays descriptive callouts for visible objects

• Use printframe: Prints a frame around the image. You can use the default frame, rptdefaultframe.fig, or use the Frame Editor to build a custom frame. For more information, see the frameedit function in Simulink documentation.

The default frame is five inches wide and four inches high. It includes the name of the system and the model folder. This frame is optimized for use with a portrait paper orientation. The Flight Control Model in the f14 Simulink model appears here with the default Simulink Report Generator frame option.

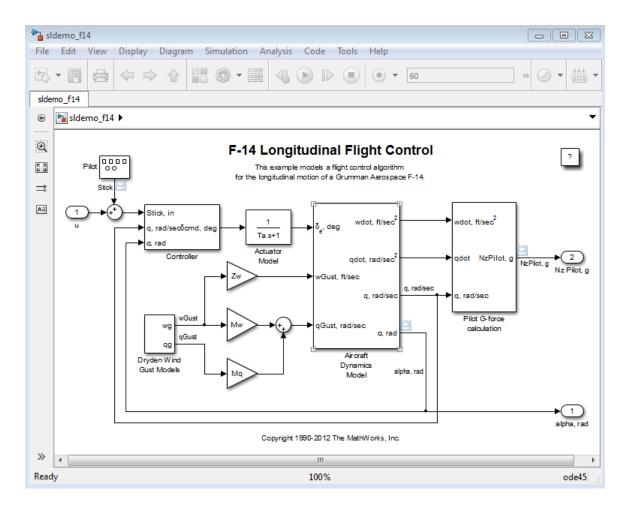

#### **Display Options**

To access the display options, click the **Advanced** button.

• Scaling: Controls size of the image, as displayed in a browser. Making an image larger using this option does not affect the storage size of the image, but the quality of the displayed image may decrease as you increase or decrease the size of the displayed image.

Generally, to achieve the best and most predictable display results, use the default setting of Use image size.

- Use image size: Causes the image to appear the same size in the report as on screen (default).
- Fixed size: Specifies the number and type of units.
- Zoom: Specifies the percentage, maximum size, and units of measure.
- Size: Specifies the size of the snapshot in a browser, using the format w h (width, height). This field is active only if you choose Fixed size in the Scaling selection list.
- Max size: Specifies the maximum size of the snapshot in a browser, using the format
  w h (width, height). This field is active only if you choose Zoom in the Scaling
  selection list.
- Units: Specifies the units for the size of the snapshot in a browser. This field is active only if you choose Fixed size in the **Image size** list box.
- **Alignment**: Only reports in PDF or RTF format support this property.
  - Auto
  - Right
  - Left
  - Center
- · Image title:
  - None (Default)
  - System name: Uses the system name as the image name.
  - Full system name: Uses the system name, with path information, as the image name.
  - Custom: Specifies a custom title.

#### · Caption:

- · None (Default)
- Description (use system description)
- Custom: Specifies a custom caption.

# **Insert Anything into Report?**

Yes. Image.

#### Class

rptgen\_sl.csl\_sys\_snap

#### See Also

System Loop

## To Workspace Plot

Capture plot figure created in the MATLAB workspace

#### **Description**

This component captures a plot figure created in the MATLAB workspace, and then inserts one or both of the following into the report:

- · A table that includes input and output numeric values.
- A figure that plots the values included in the table.

#### **Print Options**

- Image file format: Specifies the image file format (for example, JPEG or TIFF) from this list. Select Automatic HG Format (the default) to choose the format best suited for the specified report output format automatically. Otherwise, choose an image format that your output viewer can read. Other options are:
  - Automatic HG Format (Uses the file format selected in the Preferences dialog box)
  - Bitmap (16m-color)
  - Bitmap (256-color)
  - Black and white encapsulated PostScript
  - Black and white encapsulated PostScript (TIFF)
  - · Black and white encapsulated PostScript2
  - Black and white encapsulated PostScript2 (TIFF)
  - Black and white PostScript
  - Black and white PostScript2
  - Color encapsulated PostScript
  - Color encapsulated PostScript (TIFF)
  - Color encapsulated PostScript2
  - Color encapsulated PostScript2 (TIFF)

- Color PostScript
- Color PostScript2
- · JPEG high quality image
- JPEG medium quality image
- JPEG low quality image
- PNG 24-bit image
- TIFF compressed
- · TIFF uncompressed
- · Windows metafile

#### • Paper orientation:

- Landscape
- Portrait
- Rotated
- Use figure orientation: Uses the orientation for the figure, which you set with the orient command.
- Full page image (PDF only): In PDF reports, scales images to fit the full page, minimizes page margins, and maximizes the size of the image by using either a portrait or landscape orientation.

For more information about paper orientation, see the orient command in the MATLAB documentation.

#### Image size:

- Use figure PaperPositionMode setting: Uses the PaperPositionMode property of the Handle Graphics figure to set the image size in the report. For more information about paper position mode, see the orient command in the MATLAB documentation.
- Automatic (same size as on screen): Sets the image in the report to the same size as it appears on the screen.
- Custom: Specifies a custom image size. Specify the image size in the size and units fields.

- Size: Specifies the size of the Handle Graphics figure snapshot in the format wxh (width times height). This field is active only if you choose Custom in the Image size list box.
- Units: Specifies units for the size of the Handle Graphics figure snapshot. This field is active only if you choose Set image size in the Custom list box.
- **Invert hardcopy**: Uses the Handle Graphics figures **InvertHardcopy** property, which inverts colors for printing; it changes dark colors to light colors, and light colors to dark colors.
  - Automatic: Automatically changes dark axes colors to light axes colors. If the axes color is a light color, it is unchanged.
  - Invert: Changes dark axes colors to light axes colors, and light axes colors to dark axes colors.
  - · Don't invert: Retains image colors displayed on screen in the printed report.
  - Use figure's InvertHardcopy setting: Uses the InvertHardcopy property set in the Handle Graphics image.
  - Make figure background transparent: Makes the image background transparent.

### **Display Options**

• Scaling: Controls size of the image, as displayed in a browser. Making an image larger using this option does not affect the storage size of the image, but the quality of the displayed image may decrease as you increase or decrease the size of the displayed image.

Generally, to achieve the best and most predictable display results, use the default setting of Use image size.

- Use image size: Causes the image to appear the same size in the report as on screen (default).
- Fixed size: Specifies the number and type of units.
- Zoom: Specifies the percentage, maximum size, and units of measure.
- Size: Specifies the size of the snapshot in the format w h (width, height). This field is active only if you choose Fixed size in the Scaling list.

- Max size: Specifies the maximum size of the snapshot in the format w h (width, height). This field is active only if you choose Zoom from the Scaling list.
- Units: Specifies units for the size of the snapshot. This field is active only if you choose Zoom or Fixed size in the Image size list box.
- **Alignment**: Only reports in PDF or RTF format support this property.
  - Auto
  - · Right
  - Left
  - Center
- Title: Specifies text to appear above the snapshot.
- **Caption**: Specifies text to appear under the snapshot.

## **Insert Anything into Report?**

Yes. Figure.

#### Class

rptgen\_sl.csl\_blk\_toworkspace

#### See Also

Figure Loop

#### Truth Table

Report on truth tables in Simulink and Stateflow models

#### **Description**

The Truth Table component reports on truth tables in Simulink and Stateflow models. It displays both the condition table and the action table. The parent component of the Truth Table determines its behavior.

- Model Loop: Reports on all truth tables in the current model.
- System Loop: Reports on all truth tables in the current system.
- Block Loop: Reports on all truth tables in the current block.
- Signal Loop: Reports on all truth tables in the current signal.

#### **Title**

**Title**: Specifies a title for the truth table.

- No title
- · Use Stateflow name
- Custom

#### **Condition Table**

Specify display parameters for the condition table.

- Show header: Displays the column headers in the table.
- · Show number: Displays the condition number column in the table.
- Show condition: Displays the condition column in the table.
- Show description: Displays the description column in the table.
- **Wrap if column count**: Specifies how many columns to display before creating a table continuation. If the specified number is greater than the number of columns that can appear on the page, some columns do not appear in the report.

#### **Action Table**

- · Show header: Displays the column headers in the table.
- **Show number**: Displays the condition number column in the table.
- **Show condition**: Displays the condition column in the table.
- **Show description**: Displays the description column in the table. If you do not select this option, no action table appears in the report.

### **Insert Anything into Report?**

Yes. Table.

#### Class

rptgen\_sf.csf\_truthtable

#### **See Also**

Block Loop, Model Loop, Signal Loop, System Loop

#### Variable Access

Create table showing global variable access in source code

#### **Description**

This component creates a table showing the global variable access in your source code. For each global variable, the table displays the following information:

· Variable name.

The entry for each variable is denoted by |.

- · Type of the variable.
- Number of read and write operations on the variable.
- Details of read and write operations. For each read or write operation, the table displays the following information:
  - File and function containing the operation in the form file\_name.function\_name.

The entry for each read or write operation is denoted by | |. Write operations are denoted by < and read operations by >.

· Line and column number of the operation.

This table captures the information available on the **Variable Access** pane in the Polyspace user interface.

# Functions – Alphabetical List

#### report

Generate report from specified Simulink system

#### **Syntax**

```
report
report (filename,...)
report (____,-oOPATH)
report (____,-fFORMAT)
report (____,-genOption1,...)
[report1, report2, ...] = report (rptfile1, rptfile2, ...)
```

### **Description**

- report with no arguments opens the Report Explorer. For more information on the Report Explorer, see "Report Explorer"
- report (filename,...) generates a report from the specified report setup files. You can specify one or more report setup files. When specifying the name of the report setup file, omit the .rpt file name extension.
- report (\_\_\_\_, -oOPATH) sets the name of the generated report. You can specify a path or a single file name for the OPATH path argument.
- report (\_\_\_\_, -fFORMAT) sets the output format and file name extension of the generated report. Supported formats include:
  - Adobe Acrobat PDF (.pdf)
  - HTML (.html)
  - Microsoft Word (.doc)
  - Rich Text format (.rtf)

For example, report('simple-report','-fPDF) generates a PDF file.

- report (\_\_\_\_,-genOption1,...) specifies one or more of the following report generation options:
  - -noview Prevents launching the file viewer

- · -graphical Shows hierarchy in Report Explorer
- · -debug Enables debug mode
- -quiet Sets error echo level to 0
- sSTYLESHEETNAME Sets stylesheet name (not required when choosing format)
- [report1, report2, ...] = report (rptfile1, rptfile2, ...) returns the names of the generated reports. If the MATLAB Report Generator software cannot generate a given report, its returned name is empty.

#### **Examples**

#### Example 1: Setting the format of the generated report

• Generate the report testrpt in PDF format:

```
report testrpt -fpdf
```

• Generate the report testrpt in RTF format:

```
report testrpt -frtf
```

Generate the report testrpt in Microsoft Word format:

```
report testrpt -fdoc
```

**Note:** Only Microsoft Windows platforms support this option.

• Generate a multipage HTML report from the figloop-tutorial report setup file:

```
report figloop-tutorial -fhtml -shtml-!MultiPage
```

#### Example 2: Specifying the file and path of the generated report

```
Generate a report named simple-report in the folder /tmp/index.html:
```

```
report ('simple-report','-o/tmp/index.html')
```

#### More About

• "Generate Reports"

#### **See Also**

setedit | rptconvert | rptlist | compwiz

# rptlist

Return list of all report s in MATLAB path

### **Syntax**

```
rptlist
rptlist ('system_name')
list = rptlist
```

### **Description**

rptlist with no arguments opens the Report Explorer, which lists available report setup files in the MATLAB path. You can open, run, or associate these files with the current Simulink system.

rptlist ('system\_name') opens the Report Explorer with the Simulink system's ReportName property selected.

list = rptlist returns a list of report setup files in the MATLAB path.

#### See Also

report | setedit | rptconvert | compwiz

#### slwebview

Export Simulink models to Web views

### **Syntax**

```
slwebview
filename = slwebview(system_name)
filename = slwebview(system_name, Name, Value)
```

### **Description**

slwebview starts the Web View dialog box in the Report Explorer.

filename = slwebview(system\_name) exports the subsystem system\_name and its child systems to the file filename.

filename = slwebview(system\_name, Name, Value) provides additional options specified by one or more Name, Value pairs.

### **Examples**

#### Export Web View for a Subsystem and Systems that Contain that Subsystem

Open the fuel rate controller subsystem.

```
open_system('fuelsys')
```

Export to a Web view the fuel rate controller subsystem and the system that contains it. Do not export the subsystems that it contains. This example assumes the current folder is the H: drive.

```
fuelsys_web_view = slwebview...
('fuelsys/fuel rate controller','SearchScope','CurrentAndAbove')
fuelsys_web_view =
```

H:\fuel rate controller\webview.html

The Web view displays in the system browser.

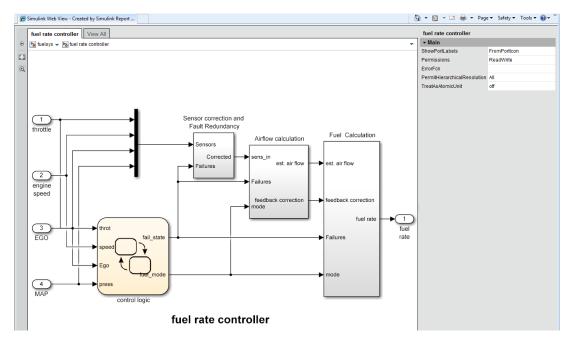

#### **Export Web View with Access to Referenced Models**

Open the sldemo\_mdlref\_depgraph model.

```
open_system('sldemo_mdlref_depgraph')
```

Export to a Web view the sldemo\_mdlref\_depgraph model and allow access to the models it references.

```
depgraph_web_view = slwebview...
('sldemo_mdlref_depgraph','FollowModelReference','on')
depgraph_web_view =
H:\sldemo mdlref depgraph\webview.html
```

The Web view displays in the system browser. In the Web view, you can open the models referenced by the Model blocks.

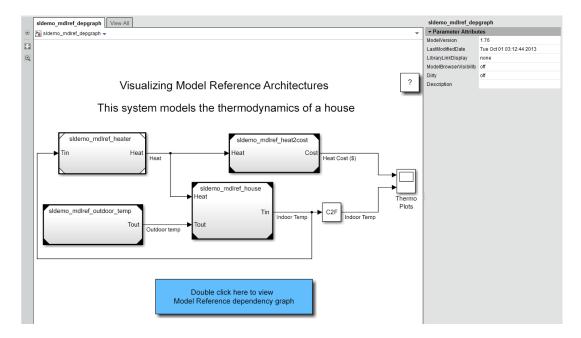

Click a Model block to see its properties. Double-click a Model block to display the referenced model.

"Create and Use a Web View"

#### **Input Arguments**

#### system\_name — The system to export to a Web view file

string containing the path to the system | handle to a subsystem or block diagram | handle to a chart or subchart

Exports the specified system or subsystem and its child systems to a Web view file. By default, child systems of the system\_name system are also exported. Use the SearchScope name-value pair to export other systems, in relation to system name.

#### Name-Value Pair Arguments

Specify optional comma-separated pairs of Name, Value arguments. Name is the argument name and Value is the corresponding value. Name must appear inside single

quotes (' '). You can specify several name and value pair arguments in any order as Name1, Value1, ..., NameN, ValueN.

Example: htmlFileName = slwebview(gcs, 'LookUnderMasks', 'all',...
'FollowLinks', 'on') Export to a Web view all layers of the model hierarchy to which the current system belongs, including the ability to interact with library links and masks.

# 'SearchScope' — Systems to export, relative to the system\_name system 'CurrentAndBelow' (default) | 'Current' | 'CurrentAndAbove' | 'All'

(default) | bullette | bullette | harrone | harrone

- 'CurrentAndBelow' exports the Simulink system or the Stateflow chart specified by system\_name and all systems or charts that it contains.
- 'Current' exports only the Simulink system or the Stateflow chart specified by system\_name.
- 'CurrentAndAbove' exports the Simulink system or the Stateflow chart specified by the system name and all systems or charts that contain it.
- 'All' exports all Simulink systems or Stateflow charts in the model that contains the system or chart specified by system\_name.

Data Types: char

- 'LookUnderMasks' Specifies whether to export the ability to interact with masked blocks 'none' (default) | 'all'
- 'none' does not export masked blocks in the Web view. Masked blocks are included in the exported systems, but you cannot access the contents of the masked blocks.
- 'all' exports all masked blocks.

Data Types: char

# 'FollowLinks' — Specifies whether to follow links into library blocks 'off' (default) | 'on'

- 'off' does not allow you to follow links into library blocks in a Web view.
- 'on' allows you to follow links into library blocks in a Web view.

Data Types: char

'FollowModelReference' — Specifies whether to access referenced models in a Web view 'off' (default) | 'on'

'off' does not allow you to access referenced models in a Web view.

'on' allows you to access referenced models in a Web view.

Data Types: char

# 'ViewFile' — Specifies whether to display the Web view in a Web browser when you export the Web view

true (default) | false

true displays the Web view in a Web browser when you export the Web view.

false does not display the Web view in a Web browser when you export the Web view.

Data Types: logical

# 'ShowProgressBar' — Specifies whether to display the status bar when you export a Web view

true (default) | false

true displays the status bar when you export a Web view.

false does not display the status bar when you export a Web view.

Data Types: logical

#### **Output Arguments**

#### filename - The name of the HTML file for displaying the Web view

string

Reports the name of the HTML file for displaying the Web view. Exporting a Web view creates the supporting files, in a folder.

#### **More About**

#### **Tips**

A Web view is an interactive rendition of a model that you can view in a Web browser. You can navigate a Web view hierarchically to examine specific subsystems and to see properties of blocks and signals.

You can use Web views to share models with people who do not have Simulink installed.

Web views require a Web browser that supports Scalable Vector Graphics (SVG).

# **Template-Based Report Formatting**

- "Report Conversion Templates" on page 10-2
- · "Generate a Report Using a Template" on page 10-4
- "Conversion Template Contents" on page 10-5
- "Copy a Conversion Template" on page 10-12
- · "Open a Conversion Template" on page 10-14
- "Set Conversion Template Properties" on page 10-15
- "Move a Conversion Template" on page 10-16
- "Delete a Conversion Template" on page 10-17
- "Customize Microsoft Word Report Styles" on page 10-18
- "Customize Microsoft Word Part Templates" on page 10-21
- "Customize a Microsoft Word Title Page Template" on page 10-30
- "Create a Custom HTML Template" on page 10-36

### **Report Conversion Templates**

#### In this section...

"Templates for Report Conversion" on page 10-2

"Custom Templates" on page 10-2

"Custom Component Styles" on page 10-2

"Benefits of Using Templates" on page 10-2

#### **Templates for Report Conversion**

By selecting the Word (from template) output type, you can cause the Report Generator to use a Microsoft Word template to convert the XML content for a report to a Word or PDF document. Similarly, by selecting HTML (from template), you can cause the Report Generator to use an HTML template to convert XML content to an HTML document. The Report Generator uses the template to determine the layout and format of the resulting document.

#### **Custom Templates**

The MATLAB Report Generator comes with default HTML and Word templates. You can create customized versions of these templates to meet your report formatting and layout requirements. You can use a custom template to generate a report. Specify the name of the custom template in the Report Options dialog box, in the **Template** field.

#### **Custom Component Styles**

You can use styles defined in your custom template to format instances of Paragraph, Text, and other report components. In the component properties dialog box, specify the name of the style in the **Style** field.

#### **Benefits of Using Templates**

When you use a template to generate a report, report generation:

Is faster.

Does not use Java memory to convert report XML content to HTML, Word, or PDF.
 Converting report XML content without using a template can cause Java to run out of memory.

Also, templates allow you to use your knowledge of Word and HTML document formatting to format reports.

## **Related Examples**

- "Generate a Report Using a Template" on page 10-4
- "Copy a Conversion Template" on page 10-12
- "Customize Microsoft Word Report Styles" on page 10-18
- "Customize Microsoft Word Part Templates" on page 10-21
- "Customize a Microsoft Word Title Page Template" on page 10-30
- "Create a Custom HTML Template" on page 10-36

### More About

- "Report Conversion Templates" on page 10-2
- "Conversion Template Contents" on page 10-5

## Generate a Report Using a Template

- 1 In Report Explorer, in the **Outline** pane, select the report.
- 2 In the Report Options dialog box that appears in the **Properties** pane, set the **File format** field to one of these options:
  - HTML (from template)
  - PDF (from template)
  - Word (from template)
- **3** Optionally, from the list of templates available for the current file format, select a template.
- 4 If you select HTML (from template) for the file format, choose a packaging option for the output files.
  - **Unzipped** Generate the report files in a subfolder of the current folder. The subfolder has the report name.
  - Zipped Package report files in a single compressed file that has the report name, with a .zip extension.
  - · Both Zipped and Unzipped

5 In the toolbar, click the **Report** button ( $\frac{3}{2}$ ).

## **Generate SDD Report Using a Template**

If you have Simulink installed, you can generate a System Design Description (SDD) report. You can use a template when you generate the SDD report. This example shows how to generate a report using the PDF format template.

- 1 Open a model, such as vdp.
- 2 In the Simulink Editor, select File > Reports > System Design Description.
- 3 In the Design Description dialog box, set File format to PDF (from template).
- **4** Optionally, in the **Template** field, specify a template.
- 5 Click Generate.

### More About

# **Conversion Template Contents**

#### In this section...

"Default Styles" on page 10-5

"Part Templates" on page 10-9

"Header and Footers in Word Conversion Templates" on page 10-10

A report conversion template contains:

- A main template with default style definitions for report elements.
- Part templates for the report elements such as title pages, chapters, and titles for sections and tables. Part templates contain fill-in-the-blanks holes for generated content.
- · Headers and footers.

## **Default Styles**

The default conversion template includes styles that the Report Explorer uses to format components during report generation. Most styles begin with rg (for example, rgTitle). Styles for syntax highlighting MATLAB code begin with MWSG, for example, MWSHKeywords. The default style names and formatting are the same for the Word and HTML templates, to the extent applicable. For example, page break formatting applies when you use a Word template, but not an HTML template.

You can modify the built-in styles, but do not delete them. In addition, you can define your own styles and use them in components that allow you to specify a style, such as the Paragraph component.

| Style           | Report Explorer Components the Style Formats |
|-----------------|----------------------------------------------|
| MWSHComment     | MATLAB code comment                          |
| MWSHKeywords    | MATLAB code keywords                         |
| MWSHStrings     | MATLAB code strings                          |
| rgAbstract      | Title Page component abstract                |
| rgAbstractTitle | Title Page component abstract section        |
| rgAuthor        | Title Page component front page author       |
| rgAuthorVerso   | Title Page component back page author        |

| Style               | Report Explorer Components the Style Formats                                                                                                 |
|---------------------|----------------------------------------------------------------------------------------------------|
| rgBody              | Text component                                                                                                    |
| rgChapter           | Chapter component                                                                                                    |
| rgChapterTitle      | Chapter component title                                                                                                    |
| rgCopyright         | Title Page component copyright                                                                                                    |
| rgFigure            | Paragraph that contains an image generated by a snapshot or Image component, to adjust the spacing of images relative to adjacent paragraphs |
| rgFigureCaption     | The caption for Image component and snapshot components                                                                                      |
| rgFigureTitle       | The Image component and snapshot components title                                                                                            |
| rgFigureTitleNumber | The Image component and snapshot components title number                                                                                     |
| rgFigureTitlePrefix | The Image component and snapshot components title prefix                                                                                     |
| rgFigureTitleText   | The Image component and snapshot components title text                                                                                       |
| rgLegalNotice       | Title Page component legal notice section                                                                                                    |
| rgListTitle         | The List component title                                                                                                    |
| rgListTitleNumber   | The List component title number                                                                                                    |
| rgListTitlePrefix   | The List component title prefix                                                                                                    |
| rgListTitleText     | The List component title text                                                                                                    |
| rgParagraph         | Paragraph component text                                                                                                    |
| rgParagraphTitle    | Paragraph component title                                                                                                    |

| Style              | Report Explorer Components the Style Formats                                                                                       |
|--------------------|----------------------------------------------------------------------------------------------------|
| rgProgramListing   | <ul> <li>Code generated by:</li> <li>Text component with Show text as syntax highlighted MATLAB code option is selected</li> </ul> |
|                    | <ul> <li>MATLAB Function Block component</li> <li>Truth Table component</li> </ul>                                                 |
| rgPubDate          | Title page report creation date                                                                                                    |
| rgPubDatePrefix    | Title page report creation date prefix                                                                                             |
| rgSect1Title       | Section title for first-level section in a chapter                                                                                 |
| rgSect1TitleNumber | Number for Section title for first-level section in a chapter                                                                      |
| rgSect1TitlePrefix | Prefix for Section title for first-level section in a chapter                                                                      |
| rgSect1TitleText   | Text for Section title for first-level section in a chapter                                                                        |
| rgSect2Title       | Section title for second-level section in a chapter                                                                                |
| rgSect2TitleNumber | Number for Section title for second-level section in a chapter                                                                     |
| rgSect2TitlePrefix | Prefix for Section title for second-level section in a chapter                                                                     |
| rgSect2TitleText   | Text for Section title for second-level section in a chapter                                                                       |
| rgSect3Title       | Section title for third-level section in a chapter                                                                                 |
| rgSect3TitleNumber | Number for Section title for third-level section in a chapter                                                                      |
| rgSect3TitlePrefix | Prefix for Section title for third-level section in a chapter                                                                      |

| Style              | Report Explorer Components the Style Formats                             |
|--------------------|--------------------------------------------------------------------------|
| rgSect3TitleText   | Text for Section title for third-level section in a chapter              |
| rgSect4Title       | Section title for fourth-level section in a chapter                      |
| rgSect4TitleNumber | Number for Section title for fourth-level section in a chapter           |
| rgSect4TitlePrefix | Prefix for Section title for fourth-level section in a chapter           |
| rgSect4TitleText   | Text for Section title for fourth-level section in a chapter             |
| rgSect5Title       | Section title for fifth-level section in a chapter                       |
| rgSect5TitleNumber | Number for Section title for fifth-level section in a chapter            |
| rgSect5TitlePrefix | Prefix for Section title for fifth-level section in a chapter            |
| rgSect5TitleText   | Text for Section title for fifth-level section in a chapter              |
| rgSubTitle         | Title Page component subtitle                                            |
| rgTable            | Table content                                                            |
| rgTableTitle       | Table title                                                              |
| rgTableTitleNumber | Table title number                                                       |
| rgTableTitlePrefix | Table title prefix                                                       |
| rgTableTitleText   | Table title text                                                         |
| rgTitle            | Title Page component front page title abstract, and legal notice section |
| rgTitleVerso       | Title Page component back page title abstract, and legal notice section  |
| rgTOCSection       | Table of contents                                                        |

# **Part Templates**

The conversion templates include template parts to format specific elements of a report.

| Part Template     | Report Explorer Components the Part Template Formats                                                               |
|-------------------|----------------------------------------------------------------------------------------------------|
| rgRectoTitlePage  | Title Page                                                                                                    |
|                   | Front title page contents, including the report title, subtitle, author, and an image.                             |
| rgVersoTitlePage  | Title Page                                                                                                    |
|                   | Back title page contents, including the date published, copyright, legal notice, and abstract.                     |
| rgTOCSectionTitle | The table of contents automatically generated for Word and PDF.                                                    |
| rgChapter         | Chapter/Section                                                                                                    |
|                   | Chapter (top-level section), including the title (prefix, such as Chapter, number, and title) and for the content. |
| rgSect1Title      | Chapter/Section                                                                                                    |
| rgSect2Title      | Title for a section (sections below the chapter level). The title can include a prefix                             |
| rgSect3Title      | (such as Chapter), number, and title.                                                                              |
| rgSect4Title      |                                                                                                    |
| rgSect5Title      |                                                                                                    |
| rgListTitle       | List                                                                                                    |
|                   | Title of the list.                                                                                                 |
| rgTableTitle      | Table, Array-BasedTable, and table components such as Handle Graphics Property Table                               |

| Part Template | Report Explorer Components the Part Template Formats                                  |
|---------------|---------------------------------------------------------------------------------------|
|               | Table title, including prefix (such as Table, number, and title) and for the content. |
| rgFigureTitle | Table and Array-BasedTable                                                            |
|               | Table title, including prefix (such as Table, number, and title) and for the content. |

#### **Part Template Holes**

Part templates include fill-in-the-blanks hole markup. The report converter fills holes with content that the MATLAB Report Generator generates.

For example, the rgChapter part template in the default Word conversion template includes an rgChapterTitle hole.

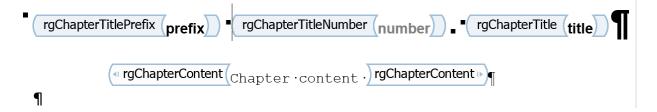

The report converter fills the rgChapterTitle hole with the contents of the Title property of top-level Chapter/Section components in a report.

You can rearrange or delete holes to change the order in which generated content appears in the report or to omit content. Do not add holes. If you add holes, the report converter ignores them.

## **Header and Footers in Word Conversion Templates**

Word conversion templates include headers and footers for the document as a whole.

You can also specify headers and footers for the rgRectoTitlePage, rgVersoTitlePage, and rgChapter part templates.

## **Related Examples**

- "Generate a Report Using a Template" on page 10-4
- "Copy a Conversion Template" on page 10-12
- "Customize Microsoft Word Report Styles" on page 10-18
- "Customize Microsoft Word Part Templates" on page 10-21
- "Customize a Microsoft Word Title Page Template" on page 10-30

## **More About**

# Copy a Conversion Template

## Copy a Conversion Template

- 1 In Report Explorer, select **Tools > Edit Document Conversion Template**. The Template Browser appears in the Report Explorer.
- 2 In the **Library** pane (middle pane), select a template from the list of Word or HTML templates. For example, select **Default Word Template**.
- **3** In the Template Browser, click **Copy template**. A file browser appears.
- **4** In the file browser, navigate to the location where you want to save the template file.
  - Select a folder that is on the MATLAB path (for example, in the MATLAB folder in your home folder).
  - Specify the file name, using the default file extension for a Word template (.dotx).
- 5 Click Save.

#### Results

A template you create by copying a template appears in the list of Word or HTML templates. The initial name of the copy in the list of templates is Copy of ORIGINAL, where ORIGINAL is the name of the template that you copied. The name in the list is not the file name you used when you saved the copy.

To change the template name that appears in the list of templates, in the Template Properties dialog box, specify the name in the **Display name** field. For details, see "Set Conversion Template Properties" on page 10-15.

### **Related Examples**

- "Set Conversion Template Properties" on page 10-15
- "Open a Conversion Template" on page 10-14
- "Move a Conversion Template" on page 10-16
- "Delete a Conversion Template" on page 10-17
- "Customize Microsoft Word Report Styles" on page 10-18
- "Customize Microsoft Word Part Templates" on page 10-21

## **More About**

# **Open a Conversion Template**

- In Report Explorer, select **Tools > Edit Document Conversion Template**. The Template Browser appears in the Report Explorer.
- 2 Select a template from the list of Word and HTML templates in the **Library** pane. For example, select **Default Word Template**. The properties of the template appear in the Report Explorer **Properties** pane.
- 3 In the Template Browser, click **Open template**.

If you open a default template, you cannot edit it. To edit a template, make a copy of the default template and open the copy.

To open both the template and the template stylesheet, in the Template Browser click **Open stylesheet**.

## **Related Examples**

- "Copy a Conversion Template" on page 10-12
- "Set Conversion Template Properties" on page 10-15

### More About

# **Set Conversion Template Properties**

For custom conversion templates, you can specify properties to describe the template.

- 1 In Report Explorer, select Tools > Edit Document Conversion Template.
- **2** From the list of templates in the **Library** pane, click the template whose properties you want to set.
- 3 In the fields at the top of the **Properties** pane, specify properties for the template.
  - Template id Description of the template, such as Word template for model reports
  - Display name Template name to display in the list of Word templates (for example, Model reports)
  - **Description** Description of the template
  - · Creator Name of the person or organization that created the template
- **4** Apply the properties by selecting another template in the list of templates.

## **Related Examples**

- "Copy a Conversion Template" on page 10-12
- "Open a Conversion Template" on page 10-14

### **More About**

# **Move a Conversion Template**

You can change the location of a template file.

- 1 In Report Explorer, select **Tools > Edit Document Conversion Template**. The Template Browser appears in the Report Explorer.
- 2 In the Report Explorer, select the template to move.
- 3 In the Template Browser, select Move template.
- 4 In the file browser, navigate to the new location for the template file. Enter a file name, using the appropriate extension for the type of template (.dotx or .htmtx).
- 5 Click Save. The Path property in the Template Browser shows the new location.

## **Related Examples**

- "Copy a Conversion Template" on page 10-12
- "Open a Conversion Template" on page 10-14
- "Delete a Conversion Template" on page 10-17

### More About

# **Delete a Conversion Template**

- 1 In Report Explorer, select **Tools > Edit Document Conversion Template**. The Template Browser appears in the Report Explorer.
- **2** In the Report Explorer, select the template to delete.
- 3 In the Template Browser, select **Delete template** and click **Yes**.

## **Related Examples**

- · "Copy a Conversion Template" on page 10-12
- "Open a Conversion Template" on page 10-14
- "Move a Conversion Template" on page 10-16

### More About

# **Customize Microsoft Word Report Styles**

#### In this section...

"Customize Default Microsoft Word Component Styles" on page 10-18

"Create Styles in a Microsoft Word Template" on page 10-18

You can customize report styles in a custom Word conversion template or add styles to a custom Word template.

For more information about Word styles, see the Microsoft Word documentation.

## **Customize Default Microsoft Word Component Styles**

**Note:** If you do not have a custom Word conversion template, see "Copy a Conversion Template" on page 10-12.

- 1 In the Report Explorer, select **Tools > Edit Document Conversion Template**.
- **2** In the list of templates in the middle pane, select the custom template that contains the style you want to customize.
- 3 In the **Properties** pane, click **Open stylesheet**. The Word Manage Styles dialog box appears.
- 4 Use the Manage Styles dialog box to modify or create styles.

Styles that begin with rg (for example, rgParagraph) are the default styles used for report components. A default style applies to all instances of a component with which it is associated. (In the Report Explorer, some components allow you to replace the name of a default style with the name a style that you create. This allows you to specify different styles for different instances of the same component.)

For details, see "Create Styles in a Microsoft Word Template" on page 10-18.

## Create Styles in a Microsoft Word Template

**Note:** If you do not have a custom Word conversion template, see "Copy a Conversion Template" on page 10-12.

- 1 In the Report Explorer, select Tools > Edit Document Conversion Template.
- **2** In the list of templates in the middle pane, select a custom template.
- 3 In the Properties pane, click Open stylesheet.
- **4** If applicable, select an existing style to use as a starting point for the new style.
- 5 Click the **New Style** button.

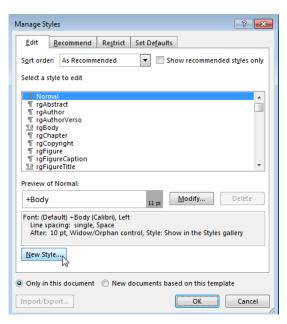

- **6** Specify a name for the new style and define the style characteristics. To save the new style definition, click **OK** and close the dialog box.
- 7 In the Manage Styles dialog box, click OK.
- 8 In Word, save and close the template.

## **Related Examples**

- "Customize Microsoft Word Part Templates" on page 10-21
- "Customize a Microsoft Word Title Page Template" on page 10-30

### **More About**

• "Conversion Template Contents" on page 10-5

# **Customize Microsoft Word Part Templates**

#### In this section...

"Custom Word Part Templates" on page 10-21

"Display the Developer Ribbon in Word" on page 10-22

"Customize a Word Conversion Part Template" on page 10-22

"Set Default Text Style for a Hole" on page 10-23

"Distinguish Inline and Block Holes" on page 10-25

"Avoid Changing Block Holes to Inline Holes" on page 10-26

"Delete a Hole" on page 10-26

"Add an Inline Hole" on page 10-28

"Add a Block Hole" on page 10-29

## **Custom Word Part Templates**

You can create custom Word part templates (such as a title page part template) to:

- · Tailor report formatting to meet your specific formatting requirements.
- Delete a hole. For a description of holes, see "Part Template Holes" on page 10-10.
- Rearrange the order of holes.
- Add fixed content to a footer or header.

If you delete a hole in a part template, then the generated report does not include the component data associated with that hole. For example, the rgRectoTitlePage part template includes an rgAuthor hole. If you delete the rgAuthor hole, then reports generated with the template do not include the author, even if the report has a Title Page component that specifies a value for the Author property.

The only kind of holes that you can add to a part template are the holes that the Report Explorer supports for that part template. For example, for the rgChapter part template, you can only reinsert rgChapterTitlePrefix, rgChapterTitleNumber, rgChapterTitle, and rgChapterContent holes. Do not add multiple instances of the same kind of hole in a part template.

## Display the Developer Ribbon in Word

To work with holes in a Word template, use the Word **Developer** ribbon. If the **Developer** tab is not showing in your Word ribbon, add it to the ribbon.

- 1 In Word, select File > Options.
- 2 In the Word Options dialog box, select Customize Ribbon.
- 3 In the Customize the Ribbon list, select the Developer check box and click OK.

**Tip** If you do not see **Developer** check box in the list, set **Customize the Ribbon** to Main Tabs.

## **Customize a Word Conversion Part Template**

To customize a report element such as a title page, replace the appropriate default part template with a customized copy of the part template. For another example illustrating how to create a custom Word part template, see "Customize Title Page Content and Layout" on page 10-34.

**Note:** If you do not have a custom Word conversion template, see "Copy a Conversion Template" on page 10-12.

- 1 In the Report Explorer, select Tools > Edit Document Conversion Template.
- 2 In the list of templates in the middle pane, select a custom template.
- 3 In the Properties pane, click Open template.
- **4** At the beginning of the template, position the cursor in the first paragraph and click the **Quick Parts** button.
- In the Insert tab, select the Quick Parts button.
- **6** In the Quick Parts Gallery, select the part template (for example, rgChapter).
- **7** Edit the copy of the part template. For example, remove a hole by right-clicking and selecting **Remove Content Control**.
- **8** In the template, select the part template, including all of its holes.
- **9** In the Quick Parts Gallery, select **Save Selection to Quick Part Gallery**.

- 10 In the Create New Building Block dialog box, set **Name** to the part template name (for example, rgChapter) and the **Category** to mlreportgen. Click **OK**.
- 11 In the template, delete the customized part template.
- 12 Save the main template.

## Set Default Text Style for a Hole

Your template can specify the name of a style to use as a default to format text generated for a hole.

**Note:** If you do not have a custom Word conversion template, see "Copy a Conversion Template" on page 10-12.

- 1 In the Report Explorer, select Tools > Edit Document Conversion Template.
- 2 In the list of templates in the middle pane, select the custom template that has the hole you want to set the default text style for.
- 3 In the Template Browser, click **Open template**.
- In the Insert tab, select the Quick Parts button.
- 5 In the Quick Parts Gallery, select the part template that contains the hole (for example, rgChapter).
- 6 Right-click in the text area of the hole whose default text style you want to specify. For example, in rgChapter, right-click in the rgChapterTitle hole.

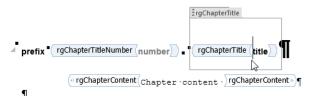

- 7 Select Properties.
- 8 In the Content Control Properties dialog box, select the **Use a style to format text typed into the empty control** check box.
- **9** From the **Style** list, select a style to use an existing style or select **New Style** to create a new style to use as the default style and click **OK**.

- 10 Select the part template and click the Quick Parts button.
- 11 Click Save Selection to Quick Part Gallery.

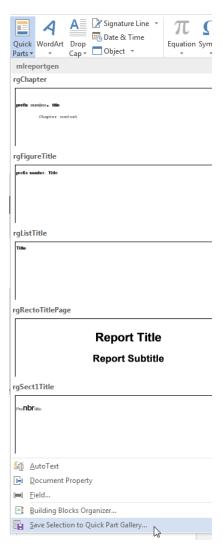

- 12 In the Create New Building Block dialog box, set **Name** to the part template name (for example, rgChapter) and the **Category** to mlreportgen. Click **OK**.
- **13** Save and close the template.

## Distinguish Inline and Block Holes

The Report Explorer supports two types of holes: inline and block.

- Use an inline hole is for content that you can include in a Word paragraph.
- Use a block hole for content that you cannot embed in a paragraph.

You can configure the Word editor to provide visual cues that indicate whether a hole is an inline or block hole.

**Note:** If you do not have a custom Word conversion template, see "Copy a Conversion Template" on page 10-12.

- 1 Open the custom Word template.
- 2 On the Word ribbon, select the **Home** tab.
- Click the Show/Hide button to display Word paragraph markers.
- 4 On the Word ribbon, select the **Developer** tab.
- 5 Click **Design Mode** to Word markup for holes.
- **6** Click a hole to determine whether it is an inline or block hole.
  - Inline hole The bounding box does not include the paragraph marker.

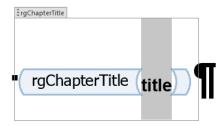

Block hole — The bounding box does includes the paragraph marker.

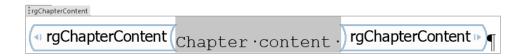

## **Avoid Changing Block Holes to Inline Holes**

Do not change a block hole to an inline hole.

You can accidentally change a block hole to an inline hole by removing the paragraph marker of an inline hole that is followed by a block hole. For example, if you delete the paragraph marker for the rgChapterTitle inline hole, the rgChapterContent block hole changes to an inline hole.

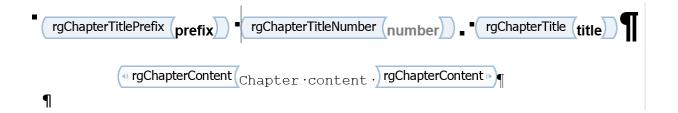

#### Delete a Hole

**Note:** If you do not have a custom Word conversion template, see "Copy a Conversion Template" on page 10-12.

- 1 In the Report Explorer, select **Tools > Edit Document Conversion Template**.
- 2 In the list of Word templates in the middle pane, select the custom template that you want to edit.
- 3 In the Template Browser, click Open template.
- **4** To display Word paragraph markers (if they are not already visible), on the Word ribbon in the **Home** tab, click the **Show/Hide** button.
- In the Word ribbon, in the **Insert** tab, click the **Quick Parts** button.
- **6** Select the part template to customize. For example, select rgChapter to customize the part template for a chapter.

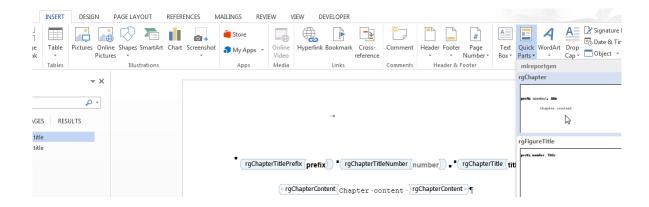

**Tip** To display Word markup for the part template, on the Word ribbon, in the **Developer** tab, click **Design Mode**.

- **7** Write down the name of the part template you are customizing, because you need to enter that name later in this procedure.
- 8 In the rgChapter part template, delete the rgChapterTitlePrefix hole. Select the hole markup and click the **Delete** key.
- **9** In the template, select all of the contents of the part template.
- 10 Right-click and select **Properties**.
- 11 In the Content Control Properties dialog box, in the **Title** and **Tag** fields, enter the name of the template part you are customizing **rgChapter**. Click **OK**.
- 12 In the template, select all of the contents of the part template. In the **Insert** tab, click the **Quick Parts** button.
- 13 Click Save Selection to Quick Part Gallery.
- 14 In the Create New Building Block dialog box, set **Name** to the part template name (for example, rgChapter) and the **Category** to mlreportgen. Click **OK**.
- **15** In the template, select all of the contents of the part template and click the **Delete** button.
- 16 Save and close the template.

#### Add an Inline Hole

The only kind of holes that you can add to a part template are the holes that the Report Explorer supports for that part template. For example, for the rgChapter part template, the only inline holes that you can reinsert are rgChapterTitlePrefix, rgChapterTitleNumber, and rgChapterTitle holes. Do not add multiple instances of the same kind of hole in a part template.

**Note:** If you do not have a custom Word conversion template, see "Copy a Conversion Template" on page 10-12.

- 1 In the Report Explorer, select Tools > Edit Document Conversion Template.
- 2 In the list of Word templates in the middle pane, select the custom template that you want to edit.
- 3 In the Template Browser, click Open template.
- 4 To display Word paragraph markers, click the **Show/Hide** 1 button.
- **5** Position the Word insertion mark at the point in a paragraph where you want to add an inline hole.

**Tip** If the hole is the only content in a paragraph or is at the end of a paragraph, add several blank spaces and insert the hole before the spaces.

- 6 Click the **Rich Text Control** button Aa . Word inserts a rich text control at the insertion point.
- 7 To see hole markup, on the Word ribbon, in the **Developer** tab click **Design Mode**.
- 8 Right-click in the hole and select **Properties**.
- 9 In the dialog box, in the **Title** and **Tag** fields, enter the name of the hole. Use a Report Explorer hole name. For example, if you insert an rgChapterTitlePrefix hole, set the **Title** and **Tag** fields to rgChapterTitlePrefix.
- 10 In the template, select all of the contents of the part template. In the **Insert** tab, click the **Quick Parts** button.
- 11 Click Save Selection to Quick Part Gallery.
- 12 In the Create New Building Block dialog box, set **Name** to the part template name (for example, rgChapter) and the **Category** to mlreportgen. Click **OK**.

- 13 In the template, select all of the contents of the part template and click the **Delete** button.
- **14** Save and close the template.

#### Add a Block Hole

The only kind of holes that you can add to a part template are the holes that the Report Explorer supports for that part template. For example, for the rgChapter part template, the block hole that you can reinsert is rgChapterContent holes. Do not add multiple instances of the same kind of hole in a part template.

Creating a block-level hole in a Word document is essentially the same as creating an inline hole. The main difference is that rich text content control must contain an (empty) paragraph instead of residing in a paragraph. Create an empty paragraph at the point where you want to create a block-level hole. If you are at the end of a document, create a second empty paragraph.

## **Related Examples**

- "Copy a Conversion Template" on page 10-12
- "Customize Microsoft Word Report Styles" on page 10-18
- "Customize a Microsoft Word Title Page Template" on page 10-30

### More About

- "Report Conversion Templates" on page 10-2
- "Conversion Template Contents" on page 10-5

# Customize a Microsoft Word Title Page Template

#### In this section...

"Create a Custom Template" on page 10-30

"Change the Color of a Report Title" on page 10-31

"Assign the Template to a Report" on page 10-33

"Customize Title Page Content and Layout" on page 10-34

The Report Explorer default Word document conversion template contains document part templates for the front (recto) and back (verso) side of a report title page. The Report Explorer file converter for the Word (from template) output type uses the title page part templates to produce the title pages in the Word output.

This example shows how to create a custom template that changes the color of the title and how to customize the layout of a title page. The example uses a custom template with the Report Generator magic square report example.

### **Create a Custom Template**

**Note:** To complete the rest of this example, you need a custom Word conversion template. If you have a custom template that you want to use for this example, you can skip to "Change the Color of a Report Title" on page 10-31.

- $1 \quad \hbox{ In the Report Explorer, select $Tools $>$ Edit Document Conversion Template}. \\$
- ${f 2}$  In the list of templates, select the Default Word Template.
- **3** In the Template Browser, click **Copy template**.
- 4 In the file browser, navigate to the folder on the MATLAB path that you want to use for the custom template. For the file name, enter magic-square and click Save.
- 5 In the list of templates, select Copy of Default Word Template.
- **6** At the top of the Template Properties dialog box, use these settings:

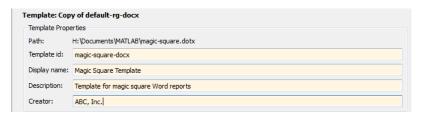

**7** Apply the properties by selecting another template in the list of templates.

## Change the Color of a Report Title

You can customize the Magic Square Template (see "Create a Custom Template" on page 10-30) to use blue text for the report title.

- 1 In the Report Explorer, select Tools > Edit Document Conversion Template.
- 2 In the Report Explorer list of Word templates, select Magic Square Template.
- **3** In the Template Browser, click **Open style sheet**. In Word, the template opens, with the Manage Styles dialog box displayed.
- 4 In the Manage Styles dialog box, select the rgTitle style and click Modify.

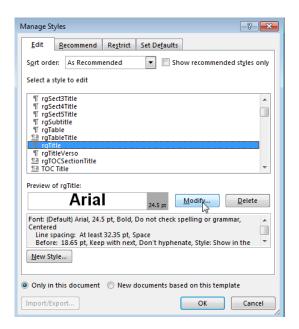

5 In the Modify Style dialog box for rgTitle, click the down arrow for Automatic. Select the blue color box and click **OK**.

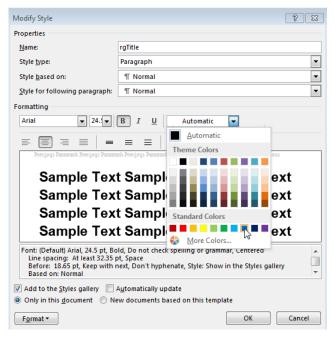

- 6 In the Manage Styles dialog box, click OK.
- **7** Save and close the template.

## Assign the Template to a Report

You can assign the customized template to the magic-square.rpt Report Explorer report.

- 1 In the Report Explorer, select Report Generator node.
- 2 In the Report Explorer, in the list of reports, select magic\_square.rpt.

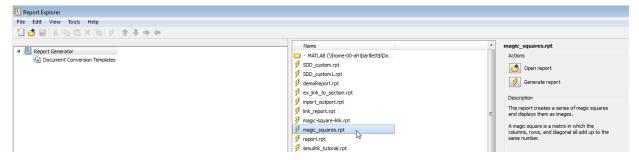

- 3 In the Report Options pane, click **Open report**.
- 4 In the magic\_squares report, add a Title Page component. In the Title Page dialog box, set the Title field to Magic Squares.
- 5 Below the Title Page component, add a Chapter component.
- 6 In the Report Options dialog box, set **File format** to Word (from template) and instead of Default Word Template, select Magic Squares Template.

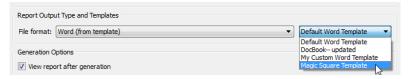

7 Generate the report. Select the magic\_squares report. In the Report Explorer toolbar, click the Report button.

In the generated report, the title, Magic Squares, appears in blue.

### **Customize Title Page Content and Layout**

This example assumes you have created a custom Magic Square Template (see "Create a Custom Template" on page 10-30). You can use a different custom Word template.

- 1 In the Report Explorer, select **Tools** > **Edit Document Conversion Template**.
- 2 In the Report Explorer list of Word templates, select Magic Square Template. In the Report Options pane, click **Open template**.
- With the cursor in the first (and only visible) paragraph in the template, in the **Insert** tab, select the **Quick Parts** button.

4 In the Quick Parts gallery, select rgRectoTitlePage to insert of the front title page part template in the main document conversion template.

**Tip** To display Word markup for the part template, on the Word ribbon, in the **Developer** tab, click **Design Mode**.

- 5 Highlight the rgImage hole and drag it above the rgTitle hole.
- **6** Delete the rgAuthor hole.
- 7 Select the rgRectoTitlePage part template and click the Quick Parts button.
- 8 Click Save Selection to Quick Part Gallery.
- **9** In the Create New Building Block dialog box, set **Name** to rgRectoTitlePage and the **Category** to mlreportgen. Click **OK**.
- 10 In the template, select the contents of the part template (including the section break) and click the **Delete** button.
- 11 Save and close the template.

Suppose that you use the custom template to generate a report that has a Title Page component that specifies an image and an author. The generated report displays the image at the top of the title page and does not include an author.

## **Related Examples**

- "Copy a Conversion Template" on page 10-12
- "Customize Microsoft Word Report Styles" on page 10-18

## **More About**

- "Report Conversion Templates" on page 10-2
- "Conversion Template Contents" on page 10-5

## Create a Custom HTML Template

#### In this section...

"Copy an HTML Template" on page 10-36

"Select an HTML Editor" on page 10-37

"Edit HTML Styles in a Template" on page 10-37

## Copy an HTML Template

To customize the format styles used in the default HTML template, you need to copy that template (or a template that was copied from the default template) and modify or add style definitions in the copy.

- 1 In Report Explorer, select Tools > Edit Document Conversion Template.
- 2 In the Library pane (middle pane), select a template from the list of HTML templates. For example, select the DefaultHTMLTemplate.
- 3 In the Properties pane, click Copy template.
- **4** In the file browser, navigate to the location where you want to save the template file.

Select a path that is on the MATLAB path (for example, in the MATLAB folder in your home directory).

Specify the file name, using the default file extension for a HTML template (.htmtx). Click **Save**.

- 5 In the list of templates in the middle pane, select the template copy you just created.
- 6 In the Properties pane, in the **Template id** and **Display name** fields, specify a unique ID and display name for the template.

The display name is the name that appears in the Report Explorer list of templates. The template ID is what you use to identify a template when using a command-line interface.

7 To save the template properties you entered, move the cursor outside of the Properties pane and click.

#### Select an HTML Editor

By default, when you edit an HTML style sheet, the style sheet appears in the MATLAB Editor.

To use a different editor for editing an HTML template:

- 1 In the Report Explorer, select File > Preferences
- **2** In Edit HTML Command, enter a MATLAB expression that opens the HTML editor you want to use. For example:

```
system('Dreamweaver %<FileName> &')
```

When you open an HTML stylesheet, the Report Explorer automatically replaces FileName with the template that you selected.

## Edit HTML Styles in a Template

You can customize or add format styles in a custom HTML template.

In the list of templates in the middle pane, select the custom template that you want to edit.

**Tip** If the Report Explorer middle pane does not show a list of templates, then select **Tools > Edit Document Conversion Template**.

- 2 In the Properties pane, click **Open stylesheet**.
- 3 In the HTML editor, edit the cascading style sheet (CSS).

For information about editing a cascading style sheet, see documentation such as the W3Schools.com CSS tutorial.

**4** Save the style sheet.

## **Related Examples**

- "Generate a Report Using a Template" on page 10-4
- "Customize Microsoft Word Report Styles" on page 10-18
- "Customize Microsoft Word Part Templates"

## **More About**

"Report Conversion Templates"

# Create a Report Program

- "Create a Report Program" on page 11-3
- "Document Object Model" on page 11-4
- · "Construct a DOM Object" on page 11-6
- "Import the DOM API Package" on page 11-7
- "Get and Set DOM Object Properties" on page 11-8
- "Create a Document Object to Hold Content" on page 11-9
- · "Add Content to a Report" on page 11-11
- "Clone a DOM Object" on page 11-13
- · "Add Content as a Group" on page 11-14
- · "Stream a Report" on page 11-16
- "Report Packages" on page 11-17
- "Close a Report" on page 11-18
- · "Display a Report" on page 11-19
- "Report Formatting Approaches" on page 11-20
- "Use Style Sheets" on page 11-21
- "Use Format Objects" on page 11-23
- "Use Format Properties" on page 11-24
- "Format Inheritance" on page 11-25
- "Create Object Containers" on page 11-26
- "Form-Based Reporting" on page 11-28
- "Fill the Blanks in a Report Form" on page 11-29
- "Use Subforms in a Report" on page 11-31
- "Create Document Part Template Libraries" on page 11-33
- "Object-Oriented Report Creation" on page 11-38
- "Simplify Filling in Forms" on page 11-39

- · "Create and Format Text" on page 11-41
- · "Create and Format Paragraphs" on page 11-46
- "Create and Format Lists" on page 11-52
- "Create and Format Tables" on page 11-58
- "Create Links" on page 11-73
- · "Create and Format Images" on page 11-76
- "Create a Table of Contents" on page 11-78
- "Create Image Maps" on page 11-85
- "Automatically Number Document Content" on page 11-87
- "Appending HTML to DOM Reports" on page 11-91
- "Append HTML Content to DOM Reports" on page 11-93
- "Append HTML File Contents to DOM Reports" on page 11-95
- "Use an HTML Cleanup Program" on page 11-97
- "HTML Code Requirements for DOM Reports" on page 11-101
- "Display Report Generation Messages" on page 11-106
- "Compile a Report Program" on page 11-110
- "Create a Microsoft Word Template" on page 11-111
- "Add Holes in a Microsoft Word Template" on page 11-112
- "Modify Styles in a Microsoft Word Template" on page 11-117
- "Create an HTML Template" on page 11-122
- "Add Holes in an HTML Template" on page 11-124
- "Modify Styles in an HTML Template" on page 11-127
- "Create Microsoft Word Page Layout Sections" on page 11-128
- "Create Page Footers and Headers" on page 11-131

### **Create a Report Program**

The MATLAB Report Generator includes a set of functions, called the DOM (Document Object Model) API, that allows you to generate Word, HTML, and PDF reports programmatically. For example, the following MATLAB script uses the API to generate and display an HTML report displaying today's date.

```
import mlreportgen.dom.*;
report = Document('today');
append(report, ['Today is ', date, '.']);
close(report);
rptview(report.OutputPath);
```

To get started learning about creating reports with the DOM API, see "Document Object Model" on page 11-4.

#### More About

• "Document Object Model" on page 11-4

## **Document Object Model**

The DOM API creates a representation of a report document in your system's memory. Such a representation is often referred to as a Document Object Model (DOM). Hence, the DOM API's name.

The DOM API's document object model consists of a hierarchical set of data structures, known as objects, that represent the document and its contents. At the top of the hierarchy is an object representing the document itself. The document object maintains a list of objects, called its children, that represent its contents (such as paragraphs, images, tables, lists, and so on). Each child object, in turn, maintains a list of its contents. For example, a table lists its rows, a row lists its table entries, a table entry lists its contents, and so on.

The DOM API contains functions that allow you to create and assemble DOM objects, such as paragraphs, images, and tables, into a model of a specific document. You can then use the API to write the model out to disk as an HTML or Microsoft Word document file.

### DOM Object Help and Documentation

For a list of the DOM objects, type the following at the MATLAB prompt.

```
help mlreportgen.dom
```

To get help for a specific object, such as a Paragraph, use a help command such as this.

```
help mlreportgen.dom.Paragraph
```

To get a complete list of DOM API classes and functions in the MATLAB Report Generator documentation, open the **Functions** pane.

To see the documentation reference page for an object, search in documentation or in MATLAB use a doc command such as this.

```
doc mlreportgen.dom.Paragraph
```

### **Related Examples**

- "Construct a DOM Object" on page 11-6
- "Get and Set DOM Object Properties" on page 11-8

• "Import the DOM API Package" on page 11-7

## Construct a DOM Object

The DOM API includes a special set of MATLAB functions, called constructors, for creating DOM objects of various types, or classes.

The name of an object constructor is the name of the MATLAB class from which the DOM creates an object. For example, the name of the constructor for a DOM paragraph object is mlreportgen.dom.Paragraph. Some constructors do not require any arguments. Other constructors can take one or more arguments that typically specify its initial content and properties. For example, the following line creates a paragraph whose initial content is Chapter 1.

```
p = mlreportgen.dom.Paragraph('Chapter 1.');
```

A constructor returns a handle to the object it creates. Assigning the handle to a variable allows you to subsequently append content to the object or set its properties. For example, the following line appends content to the paragraph object p created in the previous example.

```
append(p,'In the Beginning');
```

Note that you can assign an object handle to multiple variables and hence access the same object via multiple variables.

### **Related Examples**

- "Import the DOM API Package" on page 11-7
- "Get and Set DOM Object Properties" on page 11-8

#### **More About**

"Document Object Model" on page 11-4

## Import the DOM API Package

All DOM class names, and hence constructor names, include the prefix mlreportgen.dom. To avoid the need to include the prefix in your code, insert the following statement at the beginning of any script or function that uses the DOM API.

```
import mlreportgen.dom.*;
```

The documentation frequently refers to DOM API objects and functions without the mlreportgen.dom prefix, assuming that you have already imported the DOM API package.

### **Related Examples**

• "Create a Report Program" on page 11-3

#### More About

• "Document Object Model" on page 11-4

## **Get and Set DOM Object Properties**

To get or set the property of a document object, use dot notation, which involves appending a period to the name of a variable that references the object, followed by the property name. For example, the following line saves the current font family of a paragraph referenced by **p** and sets it to a new font family.

```
saveFont = p.FontFamily;
p.FontFamily = 'Arial';
```

### **Related Examples**

- "Construct a DOM Object" on page 11-6
- "Use Format Properties" on page 11-24

#### More About

"Document Object Model" on page 11-4

## Create a Document Object to Hold Content

Every report program must create an mlreportgen.dom.Document object to hold report content. Use the mlreportgen.dom.Document constructor to create a Document object.

If you use the constructor with no arguments, the DOM API creates an HTML document named Untitled.htmx in the current folder.

You can specify the file system path of the report as the first argument of the constructor.

You can specify the type of report to be generated by using a second argument. You can specify the type to be 'html' or 'docx' (for Microsoft Word). You can then use the rptview function to convert a Word report to PDF, or you can open the report in Word and save it as PDF.

This Document constructor creates an HTML report called myReport.

```
d = Document('myreport', 'html');
```

Using a third argument, you can specify the file system path of a Word or HTML template to be used as a basis for creating the report. You need to specify a template only if you are using template-based formatting (using style sheets) or form-based report generation. If you specify a template, it must be a Word template (.dotx) for Word reports or an HTML template (.htmtx) for HTML reports. For example, this Document constructor creates a Word report using the Word template myWordTemplate.dotx.

```
d = Document('myreport','docx','myWordTemplate');
```

#### See Also

#### **Functions**

rptview

#### Classes

mlreportgen.dom.Document

#### Related Examples

- "Create a Report Program" on page 11-3
- "Use Style Sheets" on page 11-21

• "Construct a DOM Object" on page 11-6

- "Form-Based Reporting" on page 11-28
- "Document Object Model" on page 11-4

## Add Content to a Report

The DOM append function allows you to add content to documents, paragraphs, tables, and other DOM objects that serve as containers for report content. The append function takes two arguments. The first argument is the object to which the content is to be appended. The second is the content to be appended. In this example, the text Hello World is appended to the document.

```
d = Document('MyReport');
append(d,'Hello World');
```

The append function throws an error if the second argument (the content to be appended), is incompatible with the first argument (the object to which the content is to be appended). For example, the append method in the following script throws an error.

```
% This code throws an error
image = Image('membrane.png');
append(image,Paragraph('Hello World'));
```

This is because you cannot add a paragraph to an image. The reference documentation for classes lists the types of objects that you can append to instances of the classes. To get a complete list of DOM API classes and functions in the MATLAB Report Generator documentation, open the **Functions** pane. To see the documentation reference page for an object, search in documentation or in MATLAB use a doc command such as this.

```
doc mlreportgen.dom.Paragraph
```

As shown in the preceding examples, the append method, depending on the target object type, allows you to append strings, doubles, arrays, and other basic MATLAB data types, without first converting the data to DOM objects. The function converts the appended data to a DOM object before appending it to the target object. For example, the following script appends a two-dimensional array of strings to a document as a table.

```
d = Document('MyDoc');
tableArray = {'a','b';'c','d'};
append(d,tableArray);
```

Many constructors also allow you to specify basic MATLAB data types as the initial content of the object when you construct the object. This example is equivalent to the preceding example.

```
d = Document('MyDoc');
tableArray = {'a','b';'c','d'};
```

append(d,Table(tableArray));

#### See Also

#### **Functions**

mlreportgen.dom.Paragraph.append

### **Related Examples**

- "Construct a DOM Object" on page 11-6
- "Clone a DOM Object" on page 11-13
- "Add Content as a Group" on page 11-14
- "Stream a Report" on page 11-16

### **More About**

• "Document Object Model" on page 11-4

## Clone a DOM Object

If you attempt to append an object more than once to the same object or to append an object to multiple objects, the append function throws an error. If you need to append an object multiple times, use the clone function to create copies of the object.

```
d = Document('MyDoc');
text = append(d,'Hello World');
text.Color = 'magenta';
text = clone(text);
text.Color = 'cyan';
append(d,text);
```

#### See Also

#### **Functions**

mlreportgen.dom.Paragraph.clone

### **Related Examples**

- "Add Content to a Report" on page 11-11
- "Construct a DOM Object" on page 11-6

#### More About

• "Document Object Model" on page 11-4

## Add Content as a Group

You can use a group to include the same content in different parts of a report. The DOM API clones the members of a group before appending them to another object.

This example shows the key code to include. After describing the steps involved in using a group, this example includes code for a complete report that uses a group.

1 Define the DOM objects that you want to include repeatedly in a report.

**2** Define a **Group** object that includes the DOM objects for the group. For example:

```
disclaimer = Group();
append(disclaimer, disclaimerHead);
append(disclaimer, disclaimerIntro);
append(disclaimer, disclaimerList);
```

**3** Append the **Group** object in the place in the report where you want to repeat the content. For example, if the document object is **doc**:

```
append(doc,disclaimer);
```

This code builds on the code shown above.

```
p2.Bold = true;
append(doc,p1);
append(doc,p2);
append(doc,disclaimer);
close(doc);
rptview('groupReport','html');
```

#### See Also

#### **Functions**

mlreportgen.dom.Paragraph.append

#### Classes

mlreportgen.dom.Group

### **Related Examples**

• "Add Content to a Report" on page 11-11

### Stream a Report

The DOM API supports two modes of appending content to a document:

- In-memory Creates the document entirely in memory. In-memory is the default mode.
- Streaming Streaming mode writes objects to disk as they are appended to a
  document. Streaming mode allows you to create large reports on systems with modest
  memory.

To enable streaming mode, set the StreamOutput property of the Document object for the report to true.

```
d = Document('MyDoc');
d.StreamOutput = true;
```

#### See Also

#### Classes

mlreportgen.dom.Document

### **Related Examples**

• "Add Content to a Report" on page 11-11

## **Report Packages**

A Microsoft Word document packages all of its contents, text, images, style sheets, and so on, in a single compressed file having a docx extension.

For HTML documents, the DOM API defines an analogous packaging scheme, with an htmtx compressed file extension. By default, the DOM API generates HTML reports as htmx files. To generate an HTML report in unzipped format or both zipped and unzipped format, set the PackageType property of the Document object for a report to 'unzipped' or 'both', respectively.

#### See Also

#### **Functions**

unzipTemplate | zipTemplate

#### Classes

mlreportgen.dom.Document

#### **More About**

• "Document Object Model" on page 11-4

## Close a Report

The last step in creating a report with the DOM API is to close the report. Closing a report writes out any content that remains in memory and closes the report file. Use the close function.

```
d = Document('MyDoc');
append(d,'Hello World');
close(d);
```

#### See Also

#### **Functions**

mlreportgen.dom.Document.close

### **Related Examples**

· "Create a Report Program" on page 11-3

#### More About

"Document Object Model" on page 11-4

## Display a Report

The DOM API rptview function allows you to display a generated report in a viewer appropriate to its document type: the Microsoft Word editor for Word documents, an HTML browser for HTML reports, and Adobe Acrobat for PDF reports.

The rptview function takes two arguments:

- The path of the report
- The output type: 'html', 'docx', or 'pdf'

If you omit the second argument (the output type), rptview uses the output type from the report's extension.

If an HTML report is in zipped format, rptview creates a copy of the report in your temporary directory and displays the temporary copy. If you specify 'pdf', the function uses Word to convert the report to PDF format. It then displays the report in Adobe Acrobat.

#### See Also

### **Functions**

rptview

#### **Related Examples**

• "Create a Report Program" on page 11-3

## **Report Formatting Approaches**

The DOM API supports three approaches to formatting document objects in reports:

- Style sheets Assign to a document object (such as a paragraph, table, or list) a
  style from a Microsoft Word or HTML template, using the StyleName property of a
  document object. A style is a collection of formats.
- Format objects Use format objects, such as a FontFamily object, with the Style property of a document object.
- Format properties Use format properties of a document object. For example, for a Paragraph object p, you can specify

```
p.Color = 'red'
```

#### **Related Examples**

- "Use Style Sheets" on page 11-21
- "Use Format Objects" on page 11-23
- "Use Format Properties" on page 11-24

### **More About**

• "Format Inheritance" on page 11-25

## **Use Style Sheets**

A style is a collection of formats that together define the appearance of a document object, such as a paragraph, table, or list. Microsoft Word allows you to define styles and then assign them to paragraphs, tables, and other documents by name. The assigned style then determines how Word renders the document object on the screen or printed page. Word stores the styles in a document as an object called a style sheet. HTML browsers support a similar capability.

DOM API objects that have a **StyleName** property allow you to leverage Word and HTML style sheets to format reports as follows.

- 1 Create a Word or HTML template, using the DOM API or a Word or HTML editor, depending on the report type.
- **2** Optionally, you can change a template style definition or add a new style. For details, see "Modify Styles in a Microsoft Word Template" on page 11-117 or "Modify Styles in an HTML Template" on page 11-127.
- **3** In a DOM report, create a **Document** object that uses the template.
- **4** Assign the names of styles defined in the style sheet to the **StyleName** property of objects that you want to have the specified style.

For example, the following script assigns a style named Warning to a paragraph object. It assumes that you have defined the Warning style previously in a Word template named MyTemplate.dotx.

```
d = Document('MyDoc','docx','MyTemplate');
p = Paragraph('Danger');
p.StyleName = 'Warning';
append(d,p);
close(d);
```

Assigning the Warning style to the DOM paragraph object causes Word to use the Warning style to render the generated paragraph when you open the generated report.

**Tip** Some document object constructors allow you to specify the value of the **StyleName** property as an argument. For example, this paragraph has the text **Danger** and uses a style defined for the template style named **Warning**.

```
p = Paragraph('Danger', 'Warning');
```

### **Related Examples**

- "Create a Microsoft Word Template" on page 11-111
- · "Modify Styles in a Microsoft Word Template" on page 11-117
- "Create an HTML Template" on page 11-122
- "Modify Styles in an HTML Template" on page 11-127

- "Report Formatting Approaches" on page 11-20
- "Format Inheritance" on page 11-25

## **Use Format Objects**

A format object is a MATLAB program entity that defines the properties and functions of a specific type of document format, such as a font family or font size. The DOM API provides a set of constructors for creating format objects corresponding to most of the formatting options available in HTML and Word documents. Most DOM document objects include a Style property that you can set to a cell array of format objects. Together, format objects and the document object Style property allow you to format a document object by creating an array of format objects that define the appearance (style), of the object and assigning this array to the Style property of the document object. For example, the following script uses format objects to specify the style of a warning paragraph.

```
p = Paragraph('Danger!');
p.Style = {Color('red'),FontFamily('Arial'),FontSize('18pt')};
```

You can assign the same array of format objects to more than one DOM document object. This allows you to create a programmatic equivalent of a template style sheet. For example:

```
warning = {Color('red'), FontFamily('Arial'), FontSize('18pt')};
p = Paragraph('Danger!');
p.Style = warning;
p = Paragraph('Caution!');
p.Style = warning;
```

The DOM API allows you to assign any format object to any document object, regardless of whether the format applies. If the format does not apply, it is ignored.

- "Report Formatting Approaches" on page 11-20
- "Format Inheritance" on page 11-25

## **Use Format Properties**

Most DOM objects have a set of properties corresponding to the format options most commonly used for an object of that class. You can use dot notation with format properties to specify formats for an object. For example, the following code sets the font and color of text in a paragraph, using the Color, FontFamily, and FontSize format properties of a Paragraph object.

```
p = Paragraph('Danger!');
p.Color = 'red';
p.FontFamily = 'Arial';
p.FontSize = '18pt';
```

Assigning a value to a format property causes the API to create an equivalent format object and assign it to the Style property of the document object. Similarly, assigning a format object to an object's Style property causes the API to assign an equivalent value to the corresponding format property if it exists. In this way, the API keeps format properties for an object in sync with the Style property of the object.

**Note:** When you change the value of a format property, the DOM API:

- · Creates a clone of the corresponding format object
- · Changes the value of the clone's corresponding format object property
- Replaces the original format object with the clone in the array of format objects assigned to the document object

In this way, the DOM prevents changing a format property in one object from changing a style originally assigned to other objects as well.

- "Report Formatting Approaches" on page 11-20
- "Format Inheritance" on page 11-25

### Format Inheritance

The DOM API allows you to use both template-based styles and format object-based styles (or equivalent format properties) to specify the appearance of an object. If you set both the StyleName and the Style property of an object, the formats in the Style property override corresponding formats specified by the template-based style of the StyleName property. Consider, for example, the following script.

```
d = Document('MyDoc','docx','MyTemplate');
p = Paragraph('Danger!');
p.StyleName = 'Warning';
p.Style = {Color('red')};
append(d,p);
close(d);
```

Suppose that the Warning style defines the color of a warning as yellow. In that case, this example overrides the color specified by the Warning style.

If a document object does not specify a <code>StyleName</code> (a template-based style), it inherits from its container any formats that it does not itself specify. The container itself inherits any formats that it does not specify from its container, and so on, all the way to the top of a container hierarchy. Format inheritance allows you to use a single statement to assign a format for all the objects contained by a container. For example, the following script uses a single <code>Style</code> property to assign a color to all the entries in a table.

```
d = Document('MyDoc');
tableArray = {'a', 'b'; 'c', 'd'};
table = append(d, tableArray);
table.Style = {Color('blue')};
append(d, table);
close(d);
```

#### Related Examples

- "Use Style Sheets" on page 11-21
- "Use Format Objects" on page 11-23

#### More About

"Report Formatting Approaches" on page 11-20

## **Create Object Containers**

You can use an mlreportgen.dom.Container object to create an HTML container object, such as a div, section, or article, not otherwise supported by the DOM API and to simulate HTML format inheritance in Word output.

In HTML output, a Container object generates an HTML element of the type specified by its HTMLTag property and containing HTML elements corresponding to its DOM contents. For example, a Container object with the HTMLTag property div and that contains the text Hello World generates this markup:

<div><span>Hello World</span></div>

The generated HTML container element has the class and style properties specified by the Container object StyleName and Style properties, respectively. The rules of HTML CSS (cascading style sheets) format inheritance assure that the generated children of the Container object inherit the formats specified by the Container object Style and StyleName properties. For example, if the Container object specifies red as its text color and none of its text children specify a color, the text children are colored red.

For Microsoft Word report output, a Container object simulates container format inheritance, applying the formats specified by the Container object Style attribute to each child, unless overridden by the child, and then appending the child to the Word output. The Word output ignores the HTMLTag and StyleName properties of the Container object.

**Tip** You can use mlreportgen.dom.Container or mlreportgen.dom.Group objects to produce collections of document elements.

- Use a container object to apply format inheritance to a set of objects and to create HTML container elements not otherwise supported by the DOM, such as div, section, and article.
- Use a group object to append the same content in multiple places in a document without cloning the group.

#### See Also

#### Classes

mlreportgen.dom.Container | mlreportgen.dom.Group

## **Related Examples**

- "Use Style Sheets" on page 11-21
- "Use Format Objects" on page 11-23

### **More About**

• "Report Formatting Approaches" on page 11-20

## **Form-Based Reporting**

The DOM API supports a form-based approach to report generation. You can use Microsoft Word or an HTML editor to create a template that defines the fixed content of the form, interspersed with holes (blanks), that your DOM report program fills with generated content.

### **Related Examples**

- "Fill the Blanks in a Report Form" on page 11-29
- "Use Subforms in a Report" on page 11-31
- "Create a Microsoft Word Template" on page 11-111
- "Add Holes in a Microsoft Word Template" on page 11-112
- "Create an HTML Template" on page 11-122
- "Add Holes in an HTML Template" on page 11-124

## Fill the Blanks in a Report Form

### Navigate Holes in the Form

When you create a form template, you associate an ID with each hole in the template. This allows you to navigate the holes in a form, using the DOM moveToNextHole function. The first time you execute this function, the DOM API copies to the output document all of the text up to the first hole in the template. At this point, you can start adding content to the output document, using this DOM append function, thereby filling in the first hole. The next time you execute this function, the DOM API copies all the text between the first and second hole in the template to the output document. You can then fill in the second hole by appending content to the output document. In this way, you generate the output document by copying the content from the template and filling in all its holes.

For example, this function generates a report from a Word template that has three holes named Title, Author, and Content. The arguments title, author, and content, are assumed to be strings.

```
function makerpt(title,author,content,rptname,rpttemplate)
   import mlreportgen.dom.*
   rpt = Document(rptname,'docx',rpttemplate);

while ~strcmp(rpt.CurrentHoleId,'#end#')
   switch rpt.CurrentHoleId
        case 'Title'
            append(rpt,title);
        case 'Author'
            append(rpt,author);
        case 'Content'
            append(rpt,content);
   end
   moveToNextHole(rpt);
end

close(rpt);
```

#### See Also

#### **Functions**

mlreportgen.dom.Document.moveToNextHole

### **Related Examples**

- "Use Subforms in a Report" on page 11-31
- "Create a Microsoft Word Template" on page 11-111
- "Add Holes in a Microsoft Word Template" on page 11-112
- "Create an HTML Template" on page 11-122
- "Add Holes in an HTML Template" on page 11-124

#### **More About**

• "Form-Based Reporting" on page 11-28

## Use Subforms in a Report

A document part is a form that you can add to a document or to another document part. Document parts simplify generation of sections of a report that have the same form, such as sections that report on the results of a series of tests or the performance of a series of financial portfolios. Use a similar approach as you do for main document forms.

- 1 Create a template that defines the form of the document part.
- **2** For each section:
  - a Create an mlreportgen.dom.DocumentPart object.
  - **b** Fill in the holes.
  - **c** Append the part to the main document.

For an example of a report that uses subforms, open the Functional Report example.

**Tip** The DOM API allows you to store the templates for document parts in the main template for a report. This allows you to use a single template file to supply all the templates required for a report. For details, see "Create Document Part Template Libraries" on page 11-33.

#### See Also

#### **Functions**

mlreportgen.dom.Document.moveToNextHole

#### Classes

mlreportgen.dom.DocumentPart

#### **Related Examples**

- "Fill the Blanks in a Report Form" on page 11-29
- "Create a Microsoft Word Template" on page 11-111
- "Add Holes in a Microsoft Word Template" on page 11-112
- "Create an HTML Template" on page 11-122
- "Add Holes in an HTML Template" on page 11-124

### **More About**

"Form-Based Reporting" on page 11-28

## **Create Document Part Template Libraries**

#### In this section...

"Create a Document Part Template Library in a Microsoft Word Template File" on page 11-33

"Create a Document Part Template Library in an HTML Template File" on page 11-35

A document part template library is a set of document part templates stored by name in another template. You can create a document part based on a template stored in a library by specifying the name of the template in the document part constructor. Document part template libraries allow you to store all the templates for a report in a single template file, for example, the main template file of a report.

# Create a Document Part Template Library in a Microsoft Word Template File

You can use the Quick Part Gallery in Word to create a document part template library in the main template of a report. A Quick Part Gallery is a collection of reusable pieces of preformatted content, called quick parts, that is stored in the document. You can use quick parts as templates for DOM DocumentPart objects.

- 1 Open the Word template in which you want to create the document part template.
- 2 In the template, create the Word content to serve as a prototype for the document part template. (You will delete the prototype after copying it to the parent template Quick Part Gallery.) The document part template content that you create can contain holes and page layout sections, as well as other types of Word content. For example:

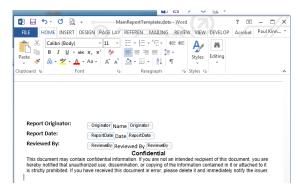

- **3** On the Word ribbon, select the **Insert** tab.
- **4** Select the content that you have created for the document part template.
- 5 On the **Insert** ribbon, click the **Explore Quick Parts** button. Select **Save Selection to the Quick Part Gallery** to save a copy of the selected prototype in the Quick Part Gallery of the template file. The Create New Building Block dialog box appears.

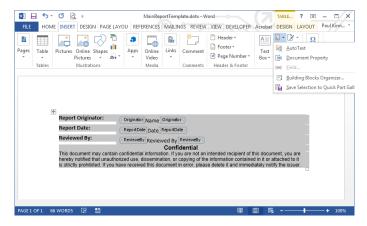

- In the Create New Building Block dialog box, in the **Name** field, enter a unique name for the template. Use this name in the constructor of a **DocumentPart** object to be based on this quick part.
- 7 For the first document part template you create in the template file, in the Category list, click Create New Category. Create a category named mlreportgen. Then select mlreportgen from the Category list.

Otherwise, select mlreportgen from the Category list.

- **8** In the **Description** field, enter a template description and click **OK**.
- **9** Delete the content that served as the prototype for the document part template.
- 10 Save the template file.

#### Modify a Document Part Template in a Quick Part Gallery

You can modify a document part template located in a Quick Part Gallery.

- 1 Open the Word template that contains the document part template.
- **2** Click in the template where you want to create an instance of the document part template.
- **3** In the Word ribbon, select the **Insert** tab.
- On the **Insert** ribbon, click the **Explore Quick Parts** button to display the Quick Part Gallery.
- **5** To create an instance of the template in the parent template file, in the Quick Part Gallery, select the document part template to modify.
- **6** Edit the instance.
- 7 Select and save the modified instance to the Quick Part Gallery using the same name as the original template.
- 8 Delete the instance from the parent template file.
- **9** Save the parent template file.

#### Create a Document Part Template Library in an HTML Template File

HTML template packages created by copying the DOM API default HTML template package contains a document part template library file named docpart\_templates.html.

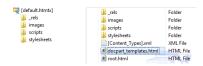

The docpart\_templates.html file contains default document part templates whose names and content are indicated by HTML markup conventions defined by the DOM

API. You can modify these templates and add your own templates by editing this file, using the markup conventions.

You can also create a template part library file in an HTML template that you create from scratch. In this case, you must ensure that the file observes the HTML markup conventions that the DOM API uses to indicate the name and content of a document part template in a document part library. To ensure this, copy the default template part library file into the template you create from scratch.

#### Add a Template to an HTML Document Part Template Library File

- 1 Unzip the template package containing the part template library file.
- 2 Open the file, named docpart\_templates.html by default, in an HTML or text editor.
- **3** Create the following HTML markup in the **<body>** element of the file.

- **4** Replace TEMPLATE\_NAME with a unique name for the template. Use this name in the constructor of a DOM DocumentPart object to be based on this template.
- **5** Replace TEMPLATE\_BODY with HTML markup that defines the fixed content and holes of the template.
- **6** Save the library file.
- **7** Repackage the template.

#### See Also

#### Classes

mlreportgen.dom.DocumentPart

#### **Related Examples**

• "Fill the Blanks in a Report Form" on page 11-29

- "Create a Microsoft Word Template" on page 11-111
- "Add Holes in a Microsoft Word Template" on page 11-112
- "Create an HTML Template" on page 11-122
- "Add Holes in an HTML Template" on page 11-124

## More About

• "Form-Based Reporting" on page 11-28

# **Object-Oriented Report Creation**

**Note:** This section assumes that you are familiar with object-oriented programming in MATLAB. For information on object-oriented programming in MATLAB, see "Object-Oriented Programming" in the MATLAB documentation.

The DOM API supports an object-oriented approach to creating report programs. With this approach, you subclass the DOM Document and DocumentPart classes to create document and document part classes tailored to your report application. You then create instances of these classes to generate a report.

## **Related Examples**

"Simplify Filling in Forms" on page 11-39

# Simplify Filling in Forms

The object-oriented approach allows you to exploit the DOM fill method to simplify form-based reporting. The fill method is intended to be used with instances of classes derived from mlreportgen.dom.Document or mlreportgen.dom.DocumentPart class. It assumes that for each hole in a document or document part template the derived class defines a method having the following signature:

```
fillHoleId(obj)
```

The HoleID part of the signature is the ID of a hole defined by the document or document part template. The obj argument is an instance of the derived class. For example, supposed that a template defines a hole named Author. Then the derived class would define a method name fillAuthor to fill the Author hole. Assuming that the derived class defines methods for filling the holes, the fill method moves from the first hole in the document or part to the last, invoking the corresponding fillHoleId method to fill each hole.

The fill method eliminates the need for a report program to loop explicitly through the holes in a document or document part's template. The report need only invoke the document or part fill method. For example, suppose that you have derived a report class, name MyReport, from the mlreportgen.dom.Document class and that this derived class defines methods for each of the holes defined by the report template, based on data supplied in its constructor. Then, you would need only three lines to generate an instance of MyReport:

```
function makeReport(rptdata)
rpt = MyReport(rptdata);
fill(rpt);
close(rpt);
```

For an example of a forms-based, object-oriented report program, in the **Examples** pane of the MATLAB Report Generator documentation, open the Object-Oriented Report example.

### See Also

#### **Functions**

mlreportgen.dom.Document.moveToNextHole

#### Classes

mlreportgen.dom.DocumentPart

## **Related Examples**

- "Use Subforms in a Report" on page 11-31
- "Fill the Blanks in a Report Form" on page 11-29
- · "Create a Microsoft Word Template" on page 11-111
- "Add Holes in a Microsoft Word Template" on page 11-112
- "Create an HTML Template" on page 11-122
- "Add Holes in an HTML Template" on page 11-124

## More About

• "Form-Based Reporting" on page 11-28

## Create and Format Text

```
In this section...

"Create Text" on page 11-41

"Create Special Characters" on page 11-41

"Append HTML or XML Markup" on page 11-42

"Format Text" on page 11-42
```

#### **Create Text**

You can create text by appending a string to a document, paragraph, table entry, or list item. The DOM append function converts the string to a Text object, appends it, and returns the Text object. Use the Text object to format the text. You can also create a text object directly and append it to a document. This example:

- · Creates the Text object t1 by appending the string 'Hello' to the document
- Uses a Text constructor to create a Text object and append the text 'World' to the
  document

```
import mlreportgen.dom.*
doc = Document('mydoc','html');
t1 = append(doc,'Hello');
append(doc, Text('World'));
close(doc);
rptview('mydoc','html');
```

## **Create Special Characters**

You can define special characters, such as the British pound symbol, to include in a report by creating an mlreportgen.dom.CharEntity object. Specify a name of a character entity listed at http://en.wikipedia.org/wiki/List\_of\_XML\_and\_HTML\_character\_entity\_references. For example:

```
import mlreportgen.dom.*;
d = Document('test','html');
```

```
p = Paragraph(CharEntity('pound'));
append(d,p);
append(p,'3');
close(d);
rptview('test','html');
```

## Append HTML or XML Markup

To append HTML markup to an HTML document or Microsoft Word XML markup to a Word document, use an mlreportgen.dom.RawText object. This is useful for creating HTML or Word elements that the DOM API does not support directly, such as the HTML div element. This example shows how to create a RawText object to append HTML markup.

```
import mlreportgen.dom.*;
d = Document('test','html');
append(d,RawText('<div id = toc> </toc>'));
close(d);
rptview('test','html');
```

### **Format Text**

You can format text programmatically, using either DOM format objects or Text object format properties. You can also use Word and HTML template styles. For information about these formatting techniques and format inheritance, see "Report Formatting Approaches" on page 11-20.

## Format Text Programmatically

You can use format objects to format Text objects or format properties to specify commonly used text formats. This example uses:

- · A FontFamily format object to specify the primary and backup font
- The Bold format property to specify text weight

```
import mlreportgen.dom.*;
d = Document('test','html');
t = append(d, 'Bold Arial text');
```

```
fontFamily = FontFamily('Arial');
fontFamily.BackupFamilyNames = {'Helvetica'};
t.Style = {fontFamily};

t.Bold = true;
close(d);
rptview('test','html');
```

Use these format objects and format properties to format text.

| Formatting                                | Format Object   | Format Property |
|-------------------------------------------|-----------------|-----------------|
| Font                                      | FontFamily      | FontFamilyName  |
| Backup font (HTML only)                   | FontFamily      | n/a             |
| Complex script font (for example, Arabic) | FontFamily      | n/a             |
| East Asian font                           | FontFamily      | n/a             |
| Font size                                 | FontSize        | FontSize        |
| Foreground color                          | Color           | Color           |
| Background color                          | BackgroundColor | BackgroundColor |
| Bold                                      | Bold            | Bold            |
| Italic                                    | Italic          | Italic          |
| Subscript or superscript                  | VerticalAlign   | n/a             |
| Strike through                            | Strike          | Strike          |
| Underline type (single, double, etc.)     | Underline       | Underline       |
| Underline color                           | Underline       | n/a             |
| Preserve white space                      | WhiteSpace      | WhiteSpace      |

## Format Text Using Microsoft Word Style Sheets

You can format a paragraph using a style defined in the Word template used to generate the report.

To define a text style in a Word template, start by using these steps.

- 1 Open the Word template used with the report.
- 2 Open the Styles pane.
- Click the Manage Styles button
- 4 Click New Style.
- 5 In the Create New Style from Formatting dialog box, set **Style type** to **Character** or Linked (paragraph and character).

For more information about working with Word styles, see "Modify Styles in a Microsoft Word Template" on page 11-117.

### Format Text Using HTML Style Sheets

You can format text using a style defined in the HTML template used to generate the report. Apply a template style to a Text object either as the second argument in a Text object constructor or by setting the StyleName property to a template style.

For an HTML report, use a span style. For example:

```
span.Pass {
  font-family: "Times New Roman", Times, serif;
  color: green;
}
```

For more information about using HTML styles with DOM objects, see "Modify Styles in an HTML Template" on page 11-127.

### Apply a Style to a Text Object

Apply a template style to a Text object either as the second argument in a Text object constructor or by setting the StyleName property to a template style. For example, suppose you have defined styles named Body, Pass, and Fail in the template for your report. You can then apply the styles as follows.

```
import mlreportgen.dom.*;
passed = rand(1) >= 0.5;
rpt = Document('MyReport','html','MyTemplate');

t1 = Text('Test status: ');
t1.StyleName = 'Body';
t1.WhiteSpace = 'preserve';
```

```
if passed
   status = 'Passed';
   statusStyle = 'Pass';
else
   status = 'Failed';
   statusStyle = 'Fail';
end

t2 = Text(status,statusStyle);
statusPara = Paragraph(t1);
append(statusPara,t2);
append(rpt, statusPara);

close(rpt);
rptview(rpt.OutputPath);
```

#### **Override Template Formats**

You can use programmatic formats to override the formats defined in a template-based style. For example, suppose you define a style named AlertLevel in your template and set the color to be green by default. You can override the style in your report program to set a color based on the current alert level. For example:

```
t = Text('Danger!','AlertLevel');
t.Color = 'red';
```

## See Also

#### Classes

```
mlreportgen.dom.Bold | mlreportgen.dom.CharEntity |
mlreportgen.dom.FontFamily | mlreportgen.dom.FontSize |
mlreportgen.dom.Italic | mlreportgen.dom.Strike | mlreportgen.dom.Text
| mlreportgen.dom.Underline
```

## **Related Examples**

• "Add Content to a Report" on page 11-11

## More About

• "Report Formatting Approaches" on page 11-20

# **Create and Format Paragraphs**

```
In this section...

"Create a Paragraph" on page 11-46

"Create a Heading" on page 11-46

"Format a Paragraph" on page 11-47
```

## Create a Paragraph

You can create a paragraph by using an mlreportgen.dom.Paragraph constructor with a text string. For example:

```
p = Paragraph('Text for a paragraph');
```

You can also specify these DOM objects in a Paragraph object constructor.

- mlreportgen.dom.Text
- mlreportgen.dom.ExternalLink
- mlreportgen.dom.InternalLink
- mlreportgen.dom.LinkTarget
- mlreportgen.dom.Image

## Create a Heading

You can use an mlreportgen.dom.Heading object to create a paragraph that you want to appear in the table of contents of a document (see "Create a Table of Contents" on page 11-78). Specify the heading level as the first argument in the Heading object constructor, followed by the heading content. Optionally, as a third argument, you can specify the name of a paragraph style defined in the template used to generate your report.

This example creates a heading with the text Chapter 1: System Overview and specifies the heading to appear at the top level in a table of contents.

```
h1 = Heading(1, 'Chapter 1: System Overview');
```

## Format a Paragraph

You can format a paragraph programmatically, using DOM format objects or format properties. You can also use Word and HTML template styles. For information about these formatting techniques and format inheritance, see "Report Formatting Approaches" on page 11-20.

**Note:** You can use the same format objects and properties for Heading objects as you do for Paragraph objects.

### Format a Paragraph Programmatically

You can use format objects to format Paragraph objects or format properties to specify commonly used paragraph formats. This example uses:

- · An OuterMargin format object to specify the margins for the paragraph
- The HAlign format property to center the paragraph

```
import mlreportgen.dom.*;
doc = Document('test','html');

p = Paragraph('Indent a half inch and space after 12 points.');
p.Style = {OuterMargin('0.5in','Oin','Oin','12pt')};
append(doc,p);

p = Paragraph('Centered paragraph');
p.HAlign = 'center';
append(doc,p);

close(doc);
rptview('test','html');
```

Use these format objects and format properties to format a paragraph.

| Formatting                                | Format Object | Format Property |
|-------------------------------------------|---------------|-----------------|
| Font                                      | FontFamily    | FontFamilyName  |
| Backup font (HTML only)                   | FontFamily    | n/a             |
| Complex script font (for example, Arabic) | FontFamily    | n/a             |

| Formatting                                   | Format Object   | Format Property |
|----------------------------------------------|-----------------|-----------------|
| East Asian font                              | FontFamily      | n/a             |
| Font size                                    | FontSize        | FontSize        |
| Foreground color                             | Color           | Color           |
| Background color                             | BackgroundColor | BackgroundColor |
| Bold                                         | Bold            | Bold            |
| Italic                                       | Italic          | Italic          |
| Subscript or superscript                     | VerticalAlign   | n/a             |
| Strike through                               | Strike          | Strike          |
| Underline type (single, double, etc.)        | Underline       | Underline       |
| Underline color                              | Underline       | n/a             |
| Create border around paragraph               | Border          | n/a             |
| Preserve white space                         | WhiteSpace      | WhiteSpace      |
| Indent a paragraph                           | OuterMargin     | OuterLeftMargin |
| Indent first line of paragraph               | FirstLineIndent | FirstLineIndent |
| Hanging indent                               | FirstLineIndent | n/a             |
| Space before and after paragraph             | OuterMargin     | n/a             |
| Space to right of paragraph                  | OuterMargin     | n/a             |
| Space between paragraph and its bounding box | InnerMargin     | n/a             |
| Space between paragraph lines                | LineSpacing     | n/a             |
| Align paragraph left, center, right          | HAlign          | HAlign          |
| Start paragraph on next page                 | PageBreakBefore | n/a             |
| Keep with next paragraph                     | KeepWithNext    | n/a             |

| Formatting                           | Format Object      | Format Property |
|--------------------------------------|--------------------|-----------------|
| Keep paragraph on same page          | KeepLinesTogether  | n/a             |
| Eliminate widows and orphans         | WidowOrphanControl | n/a             |
| Table of contents level of paragraph | OutlineLevel       | OutlineLevel    |

### Format a Paragraph Using Microsoft Word Style Sheets

You can format using an existing style in a Word template or using a template style that you modify or add.

To define a paragraph style in a Word template, start by using these steps.

- 1 Open the Word template used with the report.
- 2 Open the **Styles** pane.
- 3

Click the **Manage Styles** button .

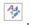

- 4 Click New Style.
- 5 In the Create New Style from Formatting dialog box, set Style type to Character or Linked (paragraph and character).

For more information about working with Word styles, see "Modify Styles in a Microsoft Word Template" on page 11-117.

## Format a Paragraph Using HTML Style Sheets

You can format using an existing style in an HTML template or using a template style that you modify or add.

For an HTML report, define the style as a p style. For example:

```
p.BodyPara {
  font-family: "Times New Roman", Times, serif;
  font-style: normal;
  font-size: 11pt;
  color: black;
  margin-left: 0.5in;
```

}

For more information about using HTML styles with DOM objects, see "Modify Styles in an HTML Template" on page 11-127.

### Apply a Style to a Paragraph Object

Apply a template style to a Paragraph object either as the second argument in a Paragraph object constructor or by setting the StyleName property to a template style. For example, suppose you have defined styles named BodyPara and TableTitle in the template for your report. This example specifies a style name in a Paragraph constructor and in a Paragraph object StyleName format property, using the TableTitle style defined in MyTemplate.

```
import mlreportgen.dom.*;
rank = 5;
rpt = Document('MyReport','html','MyTemplate');

p = Paragraph('Here is a magic square or rank 5:','BodyPara');
append(rpt,p);

p = Paragraph(sprintf('Rank %d MagicSquare',rank));
p.StyleName = 'TableTitle';
append(rpt,magic(rank));

close(rpt);
rptview(rpt.OutputPath);
```

### **Override Template Formats**

You can use programmatic formats to override the paragraph formats defined in a template-based paragraph style. For example, suppose you define a paragraph style named BodyPara in your Word template and set the KeepWithNext property to off. You can override the style in your report program to keep a particular paragraph on the same page with the next paragraph. For example:

```
import mlreportgen.dom.*;
rpt = Document('MyReport','docx','MyTemplate');

p = Paragraph('Keep this body paragraph with next.','BodyPara');
p.Style = {'KeepWithNext'};
append(rpt,p);

p = Paragraph('Next paragraph.');
```

```
append(rpt, p);
close(rpt);
rptview(rpt.OutputPath);
```

### See Also

#### Classes

```
mlreportgen.dom.Bold | mlreportgen.dom.FontFamily |
mlreportgen.dom.FontSize | mlreportgen.dom.Italic |
mlreportgen.dom.KeepLinesTogether | mlreportgen.dom.KeepWithNext
| mlreportgen.dom.LineSpacing | mlreportgen.dom.PageBreakBefore
| mlreportgen.dom.Paragraph | mlreportgen.dom.Strike |
mlreportgen.dom.Text | mlreportgen.dom.Underline
```

## **Related Examples**

• "Add Content to a Report" on page 11-11

### More About

• "Report Formatting Approaches" on page 11-20

## **Create and Format Lists**

```
In this section...

"Create an Unordered List" on page 11-52

"Create an Ordered List" on page 11-53

"Create a Multilevel List" on page 11-55

"Format Lists" on page 11-56
```

You can add two kinds of lists to a report:

- Unordered (bulleted)
- Ordered (numbered)
- Multilevel (lists that contain ordered or unordered lists in any combination)

### Create an Unordered List

You can create an unordered list from a numeric or cell array or from scratch.

- Creating a list from a cell array allows you to include items of different types in the list.
- Creating a list from scratch is useful for including multiple objects in a list item.

### Create an Unordered List from an Array

You can create an unordered list by appending a one-dimensional numeric or cell array to a document (or document part). The append function converts the array to an mlreportgen.dom.UnorderedList object, appends the object to the document, and returns the object, which you can then format. In the cell array, you can include strings, numbers, and some DOM objects, such as a Text object. For a list of DOM objects you can include, see mlreportgen.dom.ListItem.

```
import mlreportgen.dom.*;
d = Document('myListReport','html');
t = Text('third item');
append(d,{'first item',6,t,'fourth item'});
```

```
close(d);
rptview('myListReport','html');
```

You can also create an unordered list from an array by including the array in an UnorderedList object constructor.

```
import mlreportgen.dom.*;
d = Document('unorderedListReport', 'html');
ul = UnorderedList({Text('item1'), 'item 2',3});
append(d,ul);
close(d);
rptview('unorderedListReport', 'html');
```

#### Create an Unordered List from Scratch

You can create an unordered list from scratch by creating mlreportgen.dom.ListItem objects and appending them to an UnorderedList object.

```
import mlreportgen.dom.*;
d = Document('unorderedListReport','html');
li1 = ListItem('Rank 3 magic square:');
table = append(li1,Table(magic(3)));
table.Border = 'inset';
table.Width = 'lin';
li2 = ListItem('second item');
li3 = ListItem('third item');

ul = UnorderedList();
append(ul,li1);
append(ul,li2);
append(ul,li3);

append(d,ul);

close(d);
rptview('unorderedListReport','html');
```

### Create an Ordered List

You can create an ordered list from a numeric or cell array or from scratch.

- Creating an ordered list from a cell array allows you to include items of different types in the list.
- Creating a list from scratch is useful for including multiple objects in a list item.

### Create an Ordered List from an Array

You can create an unordered list from a numeric array or cell array by including the array in an mlreportgen.dom.OrderedList object constructor. In the cell array, you can include strings, numbers, and some DOM objects, such as a Text object. For a list of DOM objects you can include, see mlreportgen.dom.ListItem.

```
import mlreportgen.dom.*;
d = Document('orderedListReport','html');
t = Text('step 1');
ol = OrderedList({t,'step 2','step 3'});
append(d,ol);
close(d);
rptview('orderedListReport','html');
```

#### Create an Ordered List from Scratch

You can create an unordered list from scratch by creating mlreportgen.dom.ListItem objects and appending them to an OrderedList object.

```
import mlreportgen.dom.*;
d = Document('orderedListReport', 'html');

li1 = ListItem('Create a rank 3 magic square:');
p = append(li1,Paragraph('>> magic(3)'));
p.FontFamilyName = 'Courier New';
li2 = ListItem('step 2');
li3 = ListItem('step 3');

ol = OrderedList();
append(ol,li1);
append(ol,li2);
append(ol,li3);

append(d,ol);

close(d);
rptview('orderedListReport', 'html');
```

### Create a Multilevel List

A multilevel list is an ordered or unordered list whose list items contain ordered or unordered lists. You can create lists that have as many as nine levels.

You can create multilevel lists either from cell arrays or from scratch. Creating a multilevel list from scratch is useful for creating list items that contain multiple paragraphs, paragraphs and tables, and other combinations of document elements.

### Create a Multilevel List from a Cell Array

You can use any of these approaches to create a multilevel list from a cell array.

 Nest one-dimensional cell arrays representing sublists in a one-dimension cell array representing the parent list.

• Include list objects as members of a one-dimensional cell array representing the parent list. Use this approach to create ordered sublists from cell arrays.

```
d = Document('myListReport','html');
append(d,{'first item',OrderedList({'step 1','step 2'}),'second item'});
close(d);
rptview('myListReport','html');
```

· Combine the nested cell array and nested list object approaches.

#### Create a Multilevel List from Scratch

You can create a multilevel list from scratch by appending child lists to parent lists.

```
import mlreportgen.dom.*;
```

```
d = Document('orderedListReport', 'html');
ol = OrderedList({'Start MATLAB', ...
     'Create a rank 3 or 4 magic square:'});
optionList = UnorderedList;
li = ListItem('>> magic(3)');
table = append(li, Table(magic(3)));
table.Width = '1in';
append(optionList, li);
li = ListItem('>> magic(4)');
table = append(li, Table(magic(4)));
table.Width = '1in';
append(optionList,li);
append(ol, optionList);
append(ol, ListItem('Close MATLAB'));,
append(d,ol);
close(d);
rptview('orderedListReport','html');
```

### Format Lists

You can use list styles defined in a report style sheet to specify the indentation of each level of a list and the type of bullet or the number format used to render list items. To use a template-defined list style to format a list, set the **StyleName** property of the list to the name of the style. For example:

```
import mlreportgen.dom.*;
d = Document('myListReport','html','MyTemplate');
list = append(d,{'first item',...
         OrderedList({'step 1','step 2'}),'second item'});
list.StyleName = 'MyListStyle';
close(d);
rptview('myListReport','html');
```

**Note:** A list style determines how list items are rendered regardless of the list type. If you do not specify a list style, the DOM API uses a default list style that renders the list according to type. For example, the default list style for unordered lists uses bullets to render list items. If you specify a list style for an UnorderedList object that numbers top-level items, the top-level items are numbered, even though the object type is unordered (bulleted).

#### Create a Word List Style

To define a list style in a Word template, select List as the style type in the Create New Style from Formatting dialog box (see "Add Styles to a Word Template" on page 11-118).

### Create an HTML List Style

To define a list style in an HTML template cascading style sheet (CSS), use the ul element for unordered list styles and the ol element for ordered list styles. You can use the parent element selector (>) to define multilevel list styles. For example, this CSS code defines the appearance of a two-level unordered list that can contain ordered or unordered sublists.

```
ul.MyUnorderedList {
  list-style-type:disc;
}
ul.MyUnorderedList > ul {
  list-style-type:circle;
}
ul.MyUnorderedList > ol {
  list-style-type:decimal;
}
```

For information about editing a cascading style sheet (CSS), see documentation such as the W3Schools.com CSS tutorial.

## See Also

#### Classes

```
mlreportgen.dom.ListItem | mlreportgen.dom.OrderedList |
mlreportgen.dom.UnorderedList
```

#### **Functions**

mlreportgen.dom.OrderedList.append

## **Related Examples**

• "Use Style Sheets" on page 11-21

## **Create and Format Tables**

#### In this section...

"Two Types of Tables" on page 11-58

"Create a Table from a Two-Dimensional Array" on page 11-59

"Create a Table Using the Table entry Function" on page 11-59

"Create a Table from Scratch" on page 11-60

"Format a Table" on page 11-61

"Create a Formal Table" on page 11-66

"Format a Formal Table" on page 11-66

"Create and Format Table Rows" on page 11-67

"Format Table Columns" on page 11-68

"Create and Format Table Entries" on page 11-69

## Two Types of Tables

You can use the DOM API to create two types of tables that differ in structure.

- An informal table (i.e., a table) consists of rows that contain table entries.
- A formal table contains a header, a body, and a footer section. Each section contains rows that contain table entries.

Informal tables are useful for most of your reporting needs. Use formal tables for tables whose headers or footers contain multiple rows.

For details about informal tables, see:

- "Create a Table from a Two-Dimensional Array" on page 11-59
- "Create a Table Using the Table entry Function" on page 11-59
- · "Create a Table from Scratch" on page 11-60
- "Format a Table" on page 11-61

For details about formal tables, see:

- · "Create a Formal Table" on page 11-66
- "Format a Formal Table" on page 11-66

## Create a Table from a Two-Dimensional Array

You can create a table by appending a two-dimensional numeric array or a cell array containing built-in MATLAB data (strings and numbers) and DOM objects (Text, Table, Image, etc.) to a document. The append function converts the array to a Table object, appends it to the document, and returns the Table object, which you can then format. You can also create a Table object directly by including a two-dimensional array in its constructor.

This example shows how to create a table from a numeric array and another table from a cell array of various object types. The cell array contains a magic square, which is rendered as an inner table. The cell array also includes a Text object constructor that uses the AlertLevel template style.

## Create a Table Using the Table entry Function

You can use the entry function with a Table object to add content to a table entry or to format an entry. This approach is useful when you need to format table entries individually. For example:

```
import mlreportgen.dom.*;
doc = Document('test');

a = magic(5);
[v,i] = max(a);
[v1,i1] = max(max(a));
```

```
table = Table(a);

text = table.entry(i(i1),i1).Children(1);
text.Color = 'red';
append(doc,table);

close(doc);
rptview(doc.OutputPath);
```

### Create a Table from Scratch

You can create a table from scratch by creating TableEntry objects, appending them to TableRow objects, and appending the TableRow objects to a Table object. This approach is useful when you need to create table entries that span multiple columns or rows that have a different number of entries. This example shows how to create a table with four columns and two rows. In the first table row, the second entry spans the second and third columns.

```
import mlreportgen.dom.*;
doc = Document('test');
table = Table(4);
table.Border = 'single';
table.ColSep = 'single';
table.RowSep = 'single';
row = TableRow;
append(row, TableEntry('entry 11'));
te = TableEntry('entry 12-13');
te.ColSpan = 2;
te.Border = 'single';
append(row, te);
append(row, TableEntry('entry 14'));
append(table,row);
row = TableRow:
for c = 1:4
  append(row, TableEntry(sprintf('entry 2%i', c)));
append(table,row);
append(doc,table);
```

```
close(doc);
rptview(doc.OutputPath);
```

## Format a Table

You can format a table programmatically, using DOM format objects or format properties. You can also use Word and HTML template styles. For information about these formatting techniques and format inheritance, see "Report Formatting Approaches" on page 11-20.

### Format a Table Programmatically

You can use format objects to format tables or use Table format properties to specify commonly used table formats. This example uses:

- Border, ColSep, and RowSep format objects to specify a red table border and the green column and row separators
- The Width format property to specify the table width

Use these format objects and format properties to format a table.

| Formatting                 | Format Object   | Format Property |
|----------------------------|-----------------|-----------------|
| Width of table             | Width           | Width           |
| Color of table background  | BackgroundColor | BackgroundColor |
| Create border around table | Border          | Border          |

| Formatting                                                          | Format Object       | Format Property |
|---------------------------------------------------------------------|---------------------|-----------------|
| Color of border                                                     | Border              | BorderColor     |
| Thickness of border                                                 | Border              | BorderWidth     |
| Create left, right, top, or bottom table border                     | Border              | n/a             |
| Collapse table and table entry borders (HTML)                       | BorderCollapse      | BorderCollapse  |
| Create column separator                                             | ColSep              | ColSep          |
| Column separator color                                              | ColSep              | ColSepColor     |
| Column separator thickness                                          | ColSep              | ColSepWidth     |
| Create row separator                                                | RowSep              | RowSep          |
| Row separator color                                                 | RowSep              | RowSepColor     |
| Row separator thickness                                             | RowSep              | RowSepWidth     |
| Indent table from left margin                                       | OuterMargin         | OuterLeftMargin |
| Space before or after table                                         | OuterMargin         | n/a             |
| Space to right of table                                             | OuterMargin         | n/a             |
| Align table left, right, or center                                  | HAlign              | HAlign          |
| Specify table entry flow direction (left-to-right or right-to-left) | FlowDirection       | FlowDirection   |
| Resize table columns to fit contents                                | ResizeToFitContents | n/a             |

### **Format Table Entries**

A Table object has properties that allow you to specify the same format or set of formats for all of its entries.

| Formatting                                     | Table Object Property |
|------------------------------------------------|-----------------------|
| Align entries vertically (top, middle, bottom) | TableEntriesValign    |

| Formatting                                                | Table Object Property   |
|-----------------------------------------------------------|-------------------------|
| Align entries horizontally (left, right, center)          | TableEntriesValign      |
| Create space (padding) between entry boundary and content | TableEntriesInnerMargin |
| Apply a set of format objects to all table entries        | TableEntriesStyle       |

### Keep a Table and Its Title on the Same Page

Use the KeepLinesTogether and KeepWithNext paragraph formats to keep a table title and the table together on the same page. This example creates a table title, creates table content, and makes the table header row bold, using table entry indexing. To keep the table on the same page, the code specifies KeepLinesTogether and KeepWithNext for all rows except the last row. The last row has only KeepLinesTogether set and not KeepWithNext. This prevents the table from being forced to stay with the paragraph that follows.

```
import mlreportgen.dom.*
rpt = Document('test', 'docx');
p = Paragraph('Table 1');
p.Style = {Bold,KeepLinesTogether,KeepWithNext};
append(rpt, p);
ca = {Paragraph('Col 1'), Paragraph('Col 2'); ...
      Paragraph('data 11'),Paragraph('Data 12'); ...
      Paragraph('data 21'),Paragraph('Data 22'));
ca{1,1}.Children(1).Bold = true;
ca{1,2}.Children(1).Bold = true;
for r = 1:2
    for c = 1:2
        ca{r, c}.Style = {KeepLinesTogether,KeepWithNext};
    end
end
for c = 1:2
    ca{3, c}.Style = {KeepLinesTogether};
end
```

```
append(rpt, ca);
close(rpt);
rptview(rpt.OutputPath);
```

### Format a Table Using Microsoft Word Style Sheets

You can format tables using an existing Word styles in a template or a template style that you modify or add.

To define a table style in a Word template, start by using these steps.

- 1 Open the Word template used with the report.
- 2 Open the **Styles** pane.
- 3

Click the **Manage Styles** button .

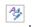

- 4 Click New Style.
- 5 In the Create New Style from Formatting dialog box, set **Style type** to **Table**.

For more information about using Word styles with DOM objects, see "Modify Styles in a Microsoft Word Template" on page 11-117.

### Format a Table Using an HTML Style Sheet

You can format tables using an HTML style defined in the template used to generate the report.

To define a table style in an HTML template, define the style as a table style. For example:

```
table.MyTable {
  border-bottom-color: rgb(128, 128, 128);
  border-bottom-width: thin;
  border-collapse: collapse;
}
```

Tip Use the CSS parent (>) selector to specify the format of the children of a table to be formatted with your table style. For example, this CSS code specifies the format of the table entries (td elements) of a table whose style is MyTable.

```
table.MyTable > tr > td {
```

```
font-family: Arial, Helvetica, sans-serif;
font-size: 11pt;
text-align: center;
}
```

### Apply a Table Style to a Table

Once you have defined a table style in a template, you can apply it to a Table object in your report program either as the second argument in the Table object constructor or by setting it to the StyleName property of the Table object. For example, suppose you have defined styles named BodyPara, TableTitle, and RuledTable in the template for your report. This example specifies style names in a Paragraph constructor, in the StyleName property of a Paragraph object, and in a Table constructor.

```
import mlreportgen.dom.*;
rank = 5;
rpt = Document('MyReport','html','MyTemplate');

p = Paragraph('Here is a magic square or rank 5:','BodyPara');
append(rpt,p);

p = Paragraph(sprintf('Rank %d MagicSquare',rank));
p.StyleName = 'TableTitle';
append(rpt,Table(magic(rank),'RuledTable'));
close(rpt);
rptview(rpt.OutputPath);
```

You can use programmatic formats to override the styles defined in a template-based table style. For example, suppose you define a table style named UnruledTable in your template to create tables without any borders or column or row separators. You can then override the style in your report program to draw a frame around a table.

```
import mlreportgen.dom.*;
rpt = Document('MyReport','html','MyTemplate');
table = Table(magic(5),'UnruledTable');
table.Border = 'single';
append(rpt,table);
close(rpt);
rptview(rpt.OutputPath);
```

### Create a Formal Table

To create a formal table, use the same basic approaches as with an informal table, except that you must use an mlreportgen.domlFormalTable constructor to construct a formal table. The constructor optionally accepts a two-dimensional numeric array or a cell array of MATLAB data for the body, header, and footer sections.

If you choose to build a formal table completely or partially from scratch, you can use the FormalTable object functions appendHeaderRow and appendBodyRow to append rows to the table header and footer sections. The FormalTable.append function appends a row to the body section. Alternatively, you can access a section using the Header, Body, or Footer properties of the FormalTable object.

```
import mlreportgen.dom.*
d = Document('test');

t = FormalTable({'a','b';'c','d'});

r = TableRow();
append(r,TableEntry('Column 1'));
append(r,TableEntry('Column 2'));
append(t.Header,r);

append(d,t);

close(d);
rptview(d.OutputPath);
```

## Format a Formal Table

You can format a formal table programmatically, using DOM format objects or format properties. You can also use Word and HTML template styles. For information about these formatting techniques and format inheritance, see "Report Formatting Approaches" on page 11-20.

## Format a Formal Table Programmatically

You can format a formal table programmatically the same way you format an informal table. The format objects and properties that apply to an informal table also apply to formal tables. In addition, you can format the header, body, and footer sections of an informal table programmatically. If you specify a format for the table and one of its sections, the value you specify for the section overrides the value you specify for the table

as a whole. Not all formal table formats apply to formal table sections. For example, you cannot indent a header, body, or footer section independently of the containing table. In other words, the OuterLeftMargin property does not apply to formal table sections.

### Apply Table Styles to a Formal Table and Its Sections

Use the same procedure for defining formal table styles in Word and HTML templates as you use for defining informal table styles.

You can apply a table style to a formal table and to each of its sections. If you apply a table style to the table itself and to one of its section (for example, the header), the section style overrides the table style.

**Note:** If you apply a table style to one or more sections of a Word formal table, you must specify the widths of each of the table columns. Otherwise, the columns of the sections may not line up.

### Create and Format Table Rows

If you need to build a table from scratch, you can use the TableRow constructor to create the rows. Format the rows and then append the rows to a table that you are building.

#### Create a Table Row

The mlreportgen.dom.TableRow constructor takes no arguments and returns a TableRow object. You can then create and append TableEntry objects to the object to complete the row construction. Once you construct the row, you can add the row to the table, using the append function. This example creates a two-column table with two rows.

```
import mlreportgen.dom.*
rpt = Document('test');

table = Table(2);

row = TableRow();
append(row,TableEntry('Col1'));
append(row,TableEntry('Col2'));
append(table.row);
```

```
row = TableRow();
append(row,TableEntry('data11'));
append(row,TableEntry('data12'));
append(table,row);
append(rpt,table);
close(rpt);
rptview(rpt.OutputPath);
```

#### Format a Table Row

Use these format objects and format properties to format a table row.

| Row Height Formatting                                                        | Format Object         | Format Property |
|------------------------------------------------------------------------------|-----------------------|-----------------|
| Specify the exact height of a row                                            | RowHeight             | Height          |
| Specify the minimum height of row (Word only)                                | RowHeight             | n/a             |
| Cause this row to repeat as<br>header row when a table<br>flows across pages | RepeatAsHeaderRow     | n/a             |
| Allow this row to straddle a page boundary                                   | AllowBreakAcrossPages | n/a             |

## **Format Table Columns**

To format table columns, you can use mlreportgen.dom.TableColSpecGroup objects, either alone or with mlreportgen.dom.TableColSpecGroup objects. Use a TableColSpecGroup object to specify the format of a group of adjacent table columns. Use a TableColSpec object to override, for some table columns, some or all of the formats of a column group. In this example, the TableColSpecGroup property specifies a column width of 0.2 inches and green text. The TableColSpec overrides those formats for the first column, specifying a width of 0.5 inches and bold, red text.

```
import mlreportgen.dom.*
rpt = Document('test');
rank = 5;
```

```
table = Table(magic(rank));
table.Border = 'single';
table.BorderWidth = '1px';

grps(1) = TableColSpecGroup;
grps(1).Span = rank;
grps(1).Style = {Width('0.2in'),Color('green')};

specs(1) = TableColSpec;
specs(1).Span = 1;
specs(1).Style = {Width('0.5in'),Bold,Color('red')};

grps(1).ColSpecs = specs;

table.ColSpecGroups = grps;
append(rpt,table);

close(rpt);
rptview('test','html');
```

To have columns resize to fit the widest content of the table entries in a column, include a ResizeToFitContents object in the Style property of the table.

## **Create and Format Table Entries**

If you need to build a table from scratch, you can use the mlreportgen.dom.TableEntry constructor to create table entries. You can then format the table entries and add them to table rows, which you can then add to the table you are building. If you need to format entries in a table that you have created from a cell array, you can use the TableEntry or TableRow function entry to gain access to an entry, which you can then format.

## Create a Table Entry

Use a TableEntry constructor to create a table entry. You can optionally use the constructor to specify these kinds of entry content:

- Char array
- · Any of these kinds of DOM objects:
  - Paragraph
  - Text

- Image
- Table
- OrderedList
- UnorderedList
- CustomElement

### Format Table Entries Programmatically

You can use format objects or TableEntry format properties to format a table entry programmatically.

| Formatting                                                                 | Format Object | Format Property |
|----------------------------------------------------------------------------|---------------|-----------------|
| Create border around entry                                                 | Border        | Border          |
| Color of border                                                            | Border        | BorderColor     |
| Thickness of border                                                        | Border        | BorderWidth     |
| Create left, right, top, or bottom entry border                            | Border        | n/a             |
| Align entry content top, bottom, middle                                    | VAlign        | VAlign          |
| Space between entry boundary and entry content                             | InnerMargin   | InnerMargin     |
| Space between entry content and its top, bottom, right, or left boundaries | InnerMargin   | n/a             |
| Cause entry to span<br>multiple columns                                    | ColSpan       | ColSpan         |
| Cause entry to span<br>multiple rows                                       | RowSpan       | RowSpan         |

You can specify formatting for all table entries in a table, use the TableEntriesStyle property of the Table or FormalTable object. For example, you can set border formatting.

```
import mlreportgen.dom.*
t = Table(magic(5));
```

```
t.TableEntriesStyle(Border('solid', 'black', '1 px'));
```

Properties you set for a TableEntry object take precedence over TableEntriesStyle format objects.

#### Format Table Entries Using Style Sheets

For HTML reports, you can use styles defined in an HTML template style sheet to format table entries. When defining a table entry style, use a td element selector. For example:

```
td.TableEntryWithBorder {
  border:5px solid red;
}
```

To apply a template-defined style to a table entry, set the TableEntry object StyleName property to the name of the style or specify the style name as the second argument to the TableEntry constructor. For example:

```
te = TableEntry('Hello World', 'TableEntryWithBorder');
```

### See Also

#### Classes

```
mlreportgen.dom.AllowBreakAcrossPages |
mlreportgen.dom.ColSep | mlreportgen.dom.FlowDirection |
mlreportgen.dom.FormalTable | mlreportgen.dom.RepeatAsHeaderRow
| mlreportgen.dom.ResizeToFitContents | mlreportgen.dom.RowHeight
| mlreportgen.dom.RowSep | mlreportgen.dom.Table |
mlreportgen.dom.TableBody | mlreportgen.dom.TableColSpec |
mlreportgen.dom.TableColSpecGroup | mlreportgen.dom.TableEntry
| mlreportgen.dom.TableFooter | mlreportgen.dom.TableHeader |
mlreportgen.dom.TableHeaderEntry | mlreportgen.dom.TableRow
```

#### **Functions**

```
mlreportgen.dom.FormalTable.appendFooterRow |
mlreportgen.dom.FormalTable.appendHeaderRow |
mlreportgen.dom.TableRow.append
```

## **Related Examples**

"Add Content to a Report" on page 11-11

## **More About**

"Report Formatting Approaches" on page 11-20

## **Create Links**

```
In this section...

"Links" on page 11-73

"Create a Link Target" on page 11-73

"Create an External Link" on page 11-74

"Create an Internal Link" on page 11-74

"Add Text or Images to Links" on page 11-74
```

#### Links

You can add these kinds of links to a report:

- External Link to a location outside of the report, such as an HTML page or a PDF file. Use an mlreportgen.dom.ExternalLink object.
- Internal Link to locations in the report. Use an mlreportgen.dom.InternalLink object.

## Create a Link Target

To specify the link target for an InternalLink object, use value in the Name property of an mlreportgen.dom.LinkTarget object. When you construct an ExternalLink object, you can use an LinkTarget object Name value or a URL.

This example creates a link target called home, and uses home as the target for an internal link.

```
import mlreportgen.dom.*
d = Document('mydoc');
append(d,LinkTarget('home'));
append(d,InternalLink('home','Go to Top'));
close(d);
rptview('mydoc', 'html');
```

#### Create an External Link

Use an mlreportgen.dom.ExternalLink object to create an external link, specifying the link target and the link text.

```
import mlreportgen.dom.*
d = Document('mydoc');
append(d,ExternalLink('http://www.mathworks.com/','MathWorks'));
close(d);
rptview('mydoc','html');
```

#### Create an Internal Link

To set up links to a location in a report, append an mlreportgen.dom.InternalLink object to the document or document element. Use an mlreportgen.dom.LinkTarget object with the document element to link to. For example, you can include an About the Author link to a section that has the heading Author's Biography.

```
import mlreportgen.dom.*
d = Document('mydoc');

append(d,InternalLink('bio','About the Author'));
h = Heading(1,LinkTarget('bio'));
append(h,'Author''s Biography');
append(d,h);

close(d);
rptview('mydoc','html');
```

## Add Text or Images to Links

To add text or an image to an ExternalLink or InternalLink object, use the append method with that object. Append a Text, Image, or CustomElement object.

## See Also

```
mlreportgen.dom.ExternalLink | mlreportgen.dom.ExternalLink.append |
mlreportgen.dom.InternalLink | mlreportgen.dom.LinkTarget
```

# **Related Examples**

- "Create Image Maps" on page 11-85
- "Add Content to a Report" on page 11-11

## **More About**

• "Report Formatting Approaches" on page 11-20

# **Create and Format Images**

```
In this section...

"Create an Image" on page 11-76

"Resize an Image" on page 11-77

"Image Storage" on page 11-77

"Links from an Image" on page 11-77
```

## Create an Image

To create an image to a report, create an mlreportgen.dom.Image object. You can append it to one of these document element objects:

- Document
- Group
- Paragraph
- ListItem
- TableEntry

For example, you can create a MATLAB figure, save it as an image, and add the image to a report.

```
import mlreportgen.dom.*
d = Document('imageArea','html');

p = Paragraph('Plot 1');
p.Bold = true;
append(d,p);

x = 0:pi/100:2*pi;
y = sin(x);
plot(x,y);

saveas(gcf,'myPlot_img.png');

plot1 = Image('myPlot_img.png');
append(d,plot1);
```

```
close(d);
rptview(d.OutputPath);
```

For a list of supported image formats, see mlreportgen.dom.Image.

## Resize an Image

To resize an image object, you can:

- Set the Image. Height and Image. Width properties.
- Use an mlreportgen.dom.Height or mlreportgen.dom.Width object in an Image.Style property definition.

For Microsoft Word reports, you can use an mlreportgen.dom.ScaleToFit object to scale an image so that it fits within the page margins.

## **Image Storage**

Keep the original file until it has been copied into the document. The DOM API copies the contents of the source image file into the output document either when you append the Image object to the document (if you set the Document.StreamOutput property to true) or when you close the document.

## Links from an Image

You can specify an area in an image to be a link. Clicking a link area in an image in an HTML browser opens the link. For details, see "Create Image Maps" on page 11-85.

## See Also

```
mlreportgen.dom.Height | mlreportgen.dom.Image |
mlreportgen.dom.ScaleToFit | mlreportgen.dom.Width
```

## **Related Examples**

• "Add Content to a Report" on page 11-11

## More About

• "Report Formatting Approaches" on page 11-20

## Create a Table of Contents

#### In this section...

"Create a Microsoft Word Table of Contents" on page 11-78

"Create an HTML Table of Contents" on page 11-80

"Set Outline Levels of Section Heads" on page 11-82

## Create a Microsoft Word Table of Contents

The DOM API relies on an automatic table-of-contents (TOC) generation feature of Word to generate a table of contents in a DOM Word report. With the Word TOC generation feature, you create an item called a TOC reference in a Word document where you want a TOC to appear. You create and set the outline line level of the paragraphs (typically section heads) that you want to include in the generated TOC. Finally, you have Word update the TOC to include the content of the paragraphs at the indicated outline level.

You use a very similar procedure for Word reports you create using the DOM API, except that you create the section heads programmatically instead of interactively. To generate a table of contents in a DOM Word report, perform these steps.

- 1 Create a table of contents reference in the Word template to specify where in the report to generate the TOC. See "Create a Word Table of Contents Reference" on page 11-78.
- 2 Set the outline levels of the section heads that you want to appear in the table of contents. See "Set Outline Levels of Section Heads" on page 11-82.
- **3** Update the generated document. See "Update the TOC in a Word Report" on page 11-79.

#### Create a Word Table of Contents Reference

- 1 Open the template in Word.
- **2** Click where you want to create the table of contents.
- **3** In the Word ribbon, select the **References** pane.
- 4 Select the **Table of Contents** button.

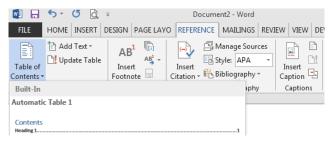

5 Select a TOC format option to generate a table of contents. For example, select the **Built-In** format option. The TOC appears.

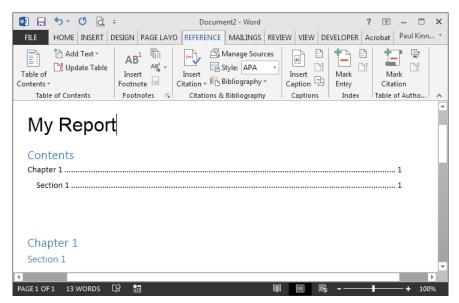

**6** Save the template.

## Update the TOC in a Word Report

After you generate a Word report with the DOM API, open the report in Word and update the document. Updating a document refers to the process of updating the parts of a Word document that Word itself generates, such as a TOC, page numbers, and so on, to reflect changes in the document content. The DOM rptview function causes Word to update a report after opening it. If you use rptview to display your document in Word, you do not need to do anything else to generate a TOC in your report.

However, if you open a newly generated report yourself in Word, without first using rptview, perform these steps to get the TOC to appear.

- 1 In the Word template, select the TOC reference.
- 2 Open the **Reference** pane and click the **Update Table** button.
- In the Update Table of Contents dialog box, select **Update entire table** and click **OK**.

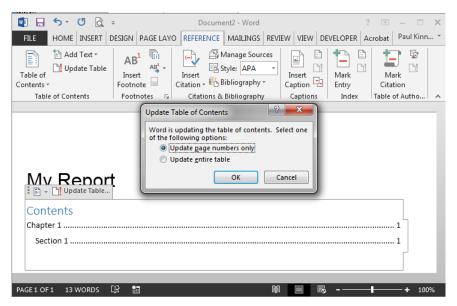

**4** Save the report.

## Create an HTML Table of Contents

The DOM API provides a JavaScript<sup>®</sup> script that you can include in an HTML report to generate a table of contents when you open the report in an HTML browser. To use this script to generate a TOC in an HTML report, perform these steps.

- 1 Create an HTML TOC placeholder element in the template. See "Create an HTML TOC Placeholder" on page 11-81
- 2 Set the outline levels of the section heads that you want to appear in the table of contents. See "Set Outline Levels of Section Heads" on page 11-82.
- **3** Open the generated report in a browser.

#### Create an HTML TOC Placeholder

An HTML TOC placeholder element is an HTML div element with an id attribute set to toc.

```
<div id="toc"/>
```

You can create a TOC placeholder in any of the following ways.

- "Use a Template That Contains a Placeholder" on page 11-81
- · "Insert a Placeholder Programmatically Using a Custom Element" on page 11-81
- "Insert a Placeholder Programmatically Using a Document Part" on page 11-82

#### Use a Template That Contains a Placeholder

- 1 Create a copy of the DOM default HTML template.
- 2 Unzip the template using the unzipTemplate command.
- 3 In a text or HTML editor, open the template main document (typically named root.html).
- **4** In the root document, in the report location you want the TOC to appear, insert the following HTML markup:

```
<div id="toc"></div>
```

- **5** Save the main document.
- **6** Zip the template, using the unzipTemplate command.
- 7 Set the outline levels of the section heads that you want to appear in the table of contents. See "Set Outline Levels of Section Heads" on page 11-82.
- **8** Use the template to generate the report.

Next.

## Insert a Placeholder Programmatically Using a Custom Element

If you use the DOM default HTML template (or a template based on the default template), you can create a placeholder programmatically in your report. For example:

```
import mlreportgen.dom.*;
d = Document('MyReport','html');
append(d,'My Report');
```

```
toc = CustomElement('div');
toc.CustomAttributes = {CustomAttribute('id', 'toc')};
append(toc, CustomText()); % Workaround for browser bug
append(d, toc);
append(d, Heading(1, 'Chapter 1'));
append(d, Heading(2, 'Section 1'));
close(d);
rptview(d.OutputPath);
```

#### Insert a Placeholder Programmatically Using a Document Part

The document part template library of the DOM default template contains a document part for creating a TOC placeholder. If you use this template or a template based on it, you can use the document part to insert a TOC placeholder in your report. For example:

```
import mlreportgen.dom.*;
d = Document('MyReport','html');
append(d,'My Report');

append(d, DocumentPart(d,'ReportTOC'));
append(d, Heading(1,'Chapter 1'));
append(d, Heading(2,'Section 1'));

close(d);
rptview(d.OutputPath);
```

## Set Outline Levels of Section Heads

To generate a table of contents in a Word or HTML report, your program must set the outline levels of the section heads that you want to appear in the table. An outline level is a paragraph format property that specifies whether and at what level a paragraph's contents appear in a table of contents. For example, if a paragraph has an outline level of 1, its content appears at the top level of the generated table of contents. You can use up to nine distinct outline levels.

To set the outline level of paragraphs, use one of these approaches.

- "Use Template-Defined Styles to Set Outline Levels" on page 11-83
- "Use Format Objects to Set Outline Levels" on page 11-83
- "Use Heading Objects to Set Outline Levels" on page 11-83

#### **Use Template-Defined Styles to Set Outline Levels**

You can use styles defined in the report's template to set the outline level of a paragraph. For example, by default Word documents include a set of styles, Heading 1, Heading 2, and so on, that define outline levels for paragraphs you want to appear in a TOC. Your program can use these built-in styles to specify that paragraphs that serve as section heads appear in the TOC. The following example illustrates the use of template-defined styles to set the outline levels of section heads. This example assumes that the template MyTemplate includes a TOC reference.

```
import mlreportgen.dom.*;
d = Document('MyReport', 'docx', 'MyTemplate');
append(d, Paragraph('Chapter 1', 'Heading 1'));
append(d, Paragraph('Section 1', 'Heading 2'));
close(d);
rptview(d.OutputPath); % Updates the TOC
```

You can also use Word or an HTML editor to define your own heading styles and then use them to generate a report.

#### **Use Format Objects to Set Outline Levels**

You can use format objects to set outline levels. This example assumes that the template MyTemplate includes a TOC reference.

```
import mlreportgen.dom.*;
d = Document('MyReport','docx','MyTemplate');
h1 = {FontFamily('Arial'),FontSize('16pt'),OutlineLevel(1)};
h2 = {FontFamily('Arial'),FontSize('14pt'),OutlineLevel(2)};
p = append(d,Paragraph('Chapter 1'));
p.style = h1;
p = append(d, Paragraph('Section 1'));
p.style = h2;
close(d);
rptview(d.OutputPath); % Updates the TOC
```

## **Use Heading Objects to Set Outline Levels**

You can use mlreportgen.dom.Heading objects to specify outline levels. A Heading object is a paragraph whose constructor specifies its outline level. You can use a Heading

object alone or in combination with template-based styles or format object-based styles. This example assumes that the template MyTemplate includes a TOC reference.

```
import mlreportgen.dom.*;
d = Document('MyReport','docx','MyTemplate');
h1 = {FontFamily('Arial'),FontSize('16pt')};
h2 = {FontFamily('Arial'),FontSize('14pt')};
h = append(d, Heading(1,'Chapter 1'));
h.style = h1;
h = append(d, Heading(2,'Section 1'));
p.style = h2;
close(d);
rptview(d.OutputPath); % Updates the TOC
```

The Heading objects generate HTML h1, h2 (and so on) elements. By using Heading objects in an HTML report, you can ensure that your report uses the default styles for headings implemented by the browser in which you display the report.

## See Also

#### **Functions**

rptview | unzipTemplate | zipTemplate

#### Classes

mlreportgen.dom.Heading

## **Related Examples**

- "Create a Microsoft Word Template" on page 11-111
- "Create an HTML Template" on page 11-122

# **Create Image Maps**

You can specify areas of an image to be links. Clicking the link area in an image in an HTML browser opens the target. You can map different areas in an image to different link targets.

1 Create an mlreportgen.dom.ImageArea object for each image area that is to serve as a link. You can specify text to display if the image is not visible.

You can specify an image area to have one of these shapes:

- Rectangle
- Circle
- Polygon

For details, see mlreportgen.dom.ImageArea.

2 Create an mlreportgen.dom.ImageMap object to associate the link areas with the image. Append the ImageArea objects to the ImageMap object.

For example, you can create a link from a plot image to documentation about plotting.

```
import mlreportgen.dom.*
d = Document('imageArea', 'html');
x = 0:pi/100:2*pi;
y = sin(x);
plot(x,y);
annotation('textbox',[0.2,0.4,0.1,0.1],...
           'String', 'Help for plot function');
saveas(gcf, 'plot img.png');
plot1 = Image('plot img.png');
append(d,plot1);
area1 = ImageArea(...
    ['http://www.mathworks.com/help/matlab/ref/' ...
    'plot.html?searchHighlight=plot'], ...
    'plot function help',240,450,463,492);
map = ImageMap();
plot1.Map = map;
append(map, area1);
```

```
close(d);
rptview(d.OutputPath);
```

## See Also

#### Classes

```
mlreportgen.dom.Image | mlreportgen.dom.ImageArea |
mlreportgen.dom.ImageMap
```

## **Functions**

## **Related Examples**

• "Add Content to a Report" on page 11-11

## More About

• "Report Formatting Approaches" on page 11-20

# **Automatically Number Document Content**

#### In this section...

"Automatically Number Content Programmatically" on page 11-87

"Automatically Number Content Using Part Templates" on page 11-89

You can automatically number document content, such as chapter, section, table, and figure headings. Append automatic numbering objects to the document where you want numbers to appear. Each automatic number is associated with a numbering stream that determines the value of each number in a sequence. Report generation replaces an automatic numbering object with a number based on its position in the document relative to other automatic numbers in the same stream. For example, the first automatic numbering object in a stream can be replaced by 1, the second by 2, and so on. You can use automatic numbering to create hierarchical numbering schemes such as Section 1.1., Section 1.2, and so on.

You can automatically number document content programmatically or by inserting automatic numbering fields in a Word template or numbering properties in an HTML template. For example, you can insert automatic numbering in a template for a document part that is appended repeatedly to a report.

## **Automatically Number Content Programmatically**

To automatically number document content programmatically, do the following at each point in a document where you want an automatically generated number to appear.

1 Create an automatic numbering object, using the mlreportgen.dom.AutoNumber constructor. Specify the name of the associated automatic numbering stream in the constructor. For example, this line creates an automatic number belonging to the stream named chapter.

```
chapterNumber = AutoNumber('chapter');
```

**Note:** If the specified automatic numbering stream does not exist, the AutoNumber constructor creates a numbering stream having the specified name. The implicitly constructed stream renders automatic numbers as Arabic numerals. To use a stream with different properties, create the stream explicitly, using a createAutoNumberStream function of a Document object.

2 Append the AutoNumber to a Text, Paragraph, or Heading object that contains the text that precedes the automatic number.

```
append(chapHead,chapterNumber);
```

3 Append an mlreportgen.dom.CounterInc format object to the Style property of the content object that you want to automatically number. Appending a CounterInc object increments the stream associated with the automatic number when the paragraph or heading is output. The updated value replaces the AutoNumber object.

```
chapHead.Style = {CounterInc('chapter'), WhiteSpace('preserve')};
```

This script automatically numbers the chapter headings in a document.

## **Create Hierarchical Automatic Numbering**

You can create hierarchical numbering schemes, such as 1.1, 1.2, 1.3, 2.1, 2.2, and so on. Use an mlreportgen.dom.CounterReset format object to reset a child automatic number to its initial value when its parent number changes. For example, this script uses a CounterReset format object to reset the chapter table number stream at the beginning of each chapter.

```
import mlreportgen.dom.*;
d = Document('MyReport','html');

for rank = 3:2:9
    chapHead = Heading(1,'Chapter ');
    append(chapHead, AutoNumber('chapter'));
```

```
chapHead.Style = {CounterInc('chapter'), ...
                      CounterReset('table'), ...
                      WhiteSpace('preserve')};
    append(d,chapHead);
    for i = 0:1;
        tableHead = Paragraph('Table ');
        append(tableHead,AutoNumber('chapter'))
        append(tableHead, '.');
        append(tableHead, AutoNumber('table'));
        append(tableHead, ...
           sprintf('. Rank %i Magic Square',rank+i));
        tableHead.Style = {CounterInc('table'), ...
                            Bold, ...
                            FontSize('11pt'), ...
                            WhiteSpace('preserve')};
        append(d,tableHead);
        table = append(d,magic(rank+i));
        table.Width = '2in';
    end
end
close(d):
rptview(d.OutputPath);
```

## **Automatically Number Content Using Part Templates**

You can automatically number a document by creating document parts based on templates containing Microsoft Word or HTML automatic numbering and repeatedly appending the parts to a document.

For example, suppose that you add a chapter part template Chapter to the part template library of the Word MyReportTemplate.dotx report template. This template uses a Word sequence (SEQ) field to number the chapter heading. The template also contains holes for the chapter title and the chapter content.

```
Chapter { SEQ Chapter \* MERGEFORMAT }. (ChapterTitle ChapterTitle) (ChapterContent ChapterContent ChapterContent)
```

This script uses the chapter part template to create numbered chapters. The last statement in this script opens the report in Word and updates it. Updating the report causes Word to replace the SEQ fields with the chapter numbers.

```
import mlreportgen.dom.*
d = Document('MyReport','docx','MyReportTemplate');
for rank = 3:5
    chapterPart = DocumentPart(d, 'Chapter');
    while ~strcmp(chapterPart.CurrentHoleId, '#end#')
       switch chapterPart.CurrentHoleId
           case 'ChapterTitle'
              append(chapterPart, ...
                 sprintf('Rank %i Magic Square',rank));
           case 'ChapterContent'
              table = append(chapterPart, magic(rank));
              table.Width = '2in';
       end
       moveToNextHole(chapterPart);
    end
    append(d, chapterPart);
end
close(d);
rptview(d.OutputPath);
```

You can use a similar approach to automatically number HTML reports, using the CSS counter-increment and content properties in the template for your report.

## **See Also**

#### **Functions**

```
mlreportgen.dom.Document.createAutoNumberStream |
mlreportgen.dom.Document.getAutoNumberStream
```

#### Classes

```
mlreportgen.dom.AutoNumber | mlreportgen.dom.AutoNumberStream |
mlreportgen.dom.CounterInc | mlreportgen.dom.CounterReset
```

# **Appending HTML to DOM Reports**

# In this section... "Why Append HTML to a DOM Report?" on page 11-91 "Workflow for Appending HTML" on page 11-91

## Why Append HTML to a DOM Report?

You can append HTML markup or the entire contents of an HTML file to a programmatic report written with the document object model (DOM) API. Append HTML to:

Convert an existing HTML report to a Microsoft Word or PDF report.

You can append HTML markup for a report to a DOM report, which you can then generate in Word or PDF format.

Add content based on HTML markup.

You can append the HTML content to a DOM report. You can use the HTML content as a building block in a DOM report that includes other report elements.

## Workflow for Appending HTML

Appending HTML to a DOM report involves these tasks.

In a DOM report, append HTML content or an HTML file to a document or document part.

For example, this DOM code creates a Word report that displays Hello World, based on the HTML content that you append to the report.

```
import mlreportgen.com.*;
d = Document('MyReport','docx');
addHTML(d,'<b>Hello World</b>');
```

An alternative approach is to create an mlreportgen.dom.HTML or mlreportgen.dom.HTMLFile object and append it to a DOM report.

2 If you receive any MATLAB error messages, fix the source HTML markup and append the HTML again.

The HTML content that you append must be XML parsable. For a summary of those requirements and for a list of supported HTML elements and HTML CSS formats, see "HTML Code Requirements for DOM Reports" on page 11-101.

## See Also

```
mlreportgen.dom.Document.addHTML |
mlreportgen.dom.Document.addHTMLFile | mlreportgen.dom.HTML |
mlreportgen.dom.HTMLFile
```

## **Related Examples**

- "Append HTML Content to DOM Reports" on page 11-93
- "Append HTML File Contents to DOM Reports" on page 11-95
- "Use an HTML Cleanup Program" on page 11-97

#### More About

• "HTML Code Requirements for DOM Reports" on page 11-101

# **Append HTML Content to DOM Reports**

```
In this section...

"Use an addHTML Method" on page 11-93

"Append an HTML Object" on page 11-94

"Address Errors" on page 11-94
```

You can append strings of HTML content to a DOM document or document part using either of these approaches:

- Use the addHTML method with a Document or DocumentPart object.
- Create and append an HTML object.

If the HTML content that you append does not meet DOM requirements, the DOM API generates error messages. You can use an HTML cleanup program such as HTML Tidy on a file containing the source HTML content. HTML Tidy fixes many issues and also identifies issues you need to address manually. After you clean up the source HTML content, append it to a DOM report.

## Use an addHTML Method

You can use the addHTML method with an mlreportgen.dom.Document or mlreportgen.dom.DocumentPart object to add a string of HTML content to a DOM report.

For example, you can use addHTML to create an HTML object that you append to a DOM report that produces Word output.

## Append an HTML Object

You can create an mlreportgen.dom.HTML object and append it to a DOM report. To append the content of an HTML object more than once in a report, use the clone method with the HTML object. Then append the cloned copy to the report.

For example, you can create an HTML object from HTML markup to use for a Word report.

```
import mlreportgen.dom.*;
rpt = Document('MyRep1','docx');
html = HTML('<b>Hello</b> <i style="color:green">World</i>');
append(html,'This is <u>me</u> speaking');
append(rpt,html);
close(rpt);
rptview(rpt.OutputPath);
```

#### **Address Errors**

If you receive any MATLAB error messages, fix the source HTML markup and append the HTML again. You can use an HTML cleanup program such as HTML Tidy on a file containing the source HTML content. HTML Tidy fixes many issues and also identifies issues you need to address manually. After you clean up the source HTML content, append it to a DOM report. For details, see "Use an HTML Cleanup Program" on page 11-97.

## See Also

mlreportgen.dom.Document.addHTML | mlreportgen.dom.HTML

## **Related Examples**

- "Append HTML File Contents to DOM Reports" on page 11-95
- "Use an HTML Cleanup Program" on page 11-97

## **More About**

- "Appending HTML to DOM Reports" on page 11-91
- "HTML Code Requirements for DOM Reports" on page 11-101

# **Append HTML File Contents to DOM Reports**

```
In this section...

"Use an addHTMLFile Method" on page 11-95

"Append an HTMLFile Object" on page 11-95

"Address Errors" on page 11-96
```

You can append HTML files to a DOM document or document part using either of these approaches:

- · Use the addHTMLFile method with a Document or DocumentPart object.
- Create and append an HTMLFile object.

If the HTML file contents that you append do not meet DOM requirements, the DOM API generates error messages. You can use an HTML parser and cleanup program such as HTML Tidy to fix many issues and to identify issues you need to address manually.

## Use an addHTMLFile Method

You can use the addHTMLFile method with an mlreportgen.dom.Document or mlreportgen.dom.DocumentPart object to add the contents of an HTML file to a DOM report.

For example, you can use addHTMLFile to create an HTMLFile object that you append to a DOM report that produces Word output.

```
import mlreportgen.dom.*;
rpt = Document('HTMLToWordReport','docx');
htmlObj = addHTML(rpt,...
    '<b>Hello</b> <i style="color:green">World</i>');
close(rpt);
rptview(rpt.OutputPath);
```

## Append an HTMLFile Object

You can create an mlreportgen.dom.HTMLFile object and append it to a DOM report.

For example, you can convert the contents of two HTML files to a DOM report in Word format. This example assumes that there are HTML files called myHTMLfile1.html and myHTMLfile2.htmlin the MATLAB current folder.

```
import mlreportgen.dom.*;
rpt = Document('MyHTMLReport','docx');

path = 'myHTMLfile1.html';
htmlFile1 = HTMLFile(path);

htmlFile2 = HTMLFile('myHTMLFile2.html');
append(htmlFile1,htmlFile2)
append(rpt,htmlFile1);

close(rpt);
rptview(rpt.OutputPath);
```

#### **Address Errors**

If you receive any MATLAB error messages, fix the source HTML markup and append the HTML again. You can use an HTML cleanup program such as HTML Tidy on the HTML file to fix many issues. HTML Tidy also identifies issues you need to address manually. After you clean up the HTML content, append it to a DOM report. For details, see "Use an HTML Cleanup Program" on page 11-97.

## See Also

mlreportgen.dom.Document.addHTMLFile | mlreportgen.dom.HTMLFile

## Related Examples

- "Append HTML Content to DOM Reports" on page 11-93
- "Use an HTML Cleanup Program" on page 11-97

## **More About**

- · "Appending HTML to DOM Reports" on page 11-91
- "HTML Code Requirements for DOM Reports" on page 11-101

# **Use an HTML Cleanup Program**

You can use an HTML cleanup program such as HTML Tidy to fix many issues and to identify issues you need to address manually. For a description of requirements for HTML content that you can append, see "HTML Code Requirements for DOM Reports" on page 11-101.

## Use HTML Tidy to Fix HTML Code

You can use the HTML Tidy program to fix HTML content so that it meets the requirements for appending to a DOM report. This example uses a batch file to fix the HTML content.

1 Copy the following HTML content into a text editor such as Wordpad.

```
<html>
<head>
 <title>Hi there</title>
</head>
<body>
 This is a page
 a simple page with a simple table
<style>
table, th, td {
  border: 1px solid black;
</style>
>
  <b>Name</B>
  <b>0ccupation</b>
 Joe Smith
  40
  Plumber
 Sue Jones
  33
  Scientist
```

This HTML content has elements that are not XML parsable, including:

• Lack of a closing tag:

```
This is a page
   a simple page with a simple table
```

· Inconsistent case for an element tag:

```
<b>Name</B>
```

- 2 In the current MATLAB folder, save the file using the file name simple\_html\_example.html.
- 3 Display the file in an HTML browser. Although the HTML content contains elements that are not XML parsable, it displays properly in most HTML browsers, such as Internet Explorer.

This is a page a simple page with a simple table

| Name            | Age | Occupation |
|-----------------|-----|------------|
| Joe Smith       | 40  | Plumber    |
| Sue Jones       | 33  | Scientist  |
| Carlos Martinez | 38  | Lawyer     |

**4** In MATLAB, try appending the HTML file to a DOM report.

```
import mlreportgen.dom.*;
rpt = Document('html_report','docx');
htmlFile = HTMLFile('simple_html_example.html');
```

You receive this error.

Error using mlreportgen.dom.HTMLFile

```
Parsing HTML text:
  "simple_html_example.html"
  caused error:
  "HTML error: "expected end of tag 'b'""
```

5 Download the HTML Tidy program. For example, to download Tidy for Windows, go to http://www.paehl.com/open\_source/?HTML\_Tidy\_for\_Windows. Click the EXE Version compiled 06 nov 2009 link.

Note: To download Tidy for other platforms, see http://tidy.sourceforge.net/#binaries.

- 6 In the tidy.zip file, right-click tidy.exe and select Extract. Extract tidy.exe to the current MATLAB folder.
- **7** Create a batch file to use with Tidy. In Notepad, enter the following code.

```
tidy --doctype omit --input-xml no --output-xml yes --write-back yes -f errs.txt %1
```

Save the batch file in the Windows path. Save the file as tidyup.bat. You can use this batch file with other HTML files that you want to append to a DOM report.

- 8 Make a backup copy of the simple\_html\_example.html file, which contains the HTML to append to the DOM report.
- **9** Run Tidy on simple\_html\_example.html. In a Windows command window, enter: tidyup simple html example.html
- 10 In the folder where you ran tidyup, check the errs.txt file. That file summarizes the changes Tidy made, and lists as errors issues that Tidy could not fix. In this example, there are no errors, but if errs.txt did report errors, manually edit the HTML file to address those issues.
- 11 In MATLAB, append the simple\_html\_example.html file to a DOM report and display the report.

```
import mlreportgen.dom.*;
rpt = Document('html_report','docx');
htmlFile = HTMLFile('simple_html_example.html');
append(rpt,htmlFile);
close(rpt);
rptview(rpt.OutputPath);
```

## **Related Examples**

"Append HTML Content to DOM Reports" on page 11-93

• "Append HTML File Contents to DOM Reports" on page 11-95

## **More About**

- "HTML Code Requirements for DOM Reports" on page 11-101
- "Appending HTML to DOM Reports" on page 11-91

# **HTML Code Requirements for DOM Reports**

#### In this section...

"XML-Parsable HTML Code" on page 11-101

"Supported HTML Elements and Attributes" on page 11-101

"Supported HTML CSS Style Attributes for All Elements" on page 11-103

"Support for HTML Character Entities" on page 11-104

## XML-Parsable HTML Code

The HTML content that you append to a DOM report must be XML parsable. HTML content that is XML parsable complies with the rules for properly formed XML, such as:

- Include a closing tag for all elements.
- Use the lower case for the opening and closing (start and end) tags of an element. For example, use and for a paragraph element, not and .
- Nest elements properly. If you open an element inside of another element, close that first element before you close the containing element.
- Enclose attribute values with quotation marks. For example, use <p align="center">.

For details, see the W3Schools summary of XML rules at www.w3schools.com/xml/xml\_syntax.asp.

**Tip** You can use the HTML Tidy program to ensure that your HTML file is XML parsable. For details, see "Use an HTML Cleanup Program" on page 11-97.

## **Supported HTML Elements and Attributes**

In HTML content that you append to a DOM report, you can use these HTML elements and attributes.

| HTML Element | Attributes               |
|--------------|--------------------------|
| a            | class, style, href, name |
| b            | class, style             |

| HTML Element              | Attributes                                                                          |
|---------------------------|-------------------------------------------------------------------------------------|
| br                        | n/a                                                                                 |
| del                       | class, style                                                                        |
| font                      | class, style, color, face, size                                                     |
| h1, h2, h3, h4,<br>h5, h6 | class, style, align                                                                 |
| i                         | class, style                                                                        |
| ins                       | class, style                                                                        |
| img                       | class, style, src, height, width, alt                                               |
| li                        | class, style                                                                        |
| ol                        | class, style                                                                        |
| p                         | class, style, align                                                                 |
| pre                       | class, style                                                                        |
| S                         | class, style                                                                        |
| span                      | class, style                                                                        |
| strike                    | class, style                                                                        |
| sub                       | class, style                                                                        |
| sup                       | class, style                                                                        |
| table                     | class, style, align, bgcolor, border, cellspacing, cellpadding, frame, rules, width |
| tbody                     | class, style, align, valign                                                         |
| tfoot                     | class, style, align, valign                                                         |
| thead                     | class, style, align, valign                                                         |
| td                        | class, style, bgcolor, height, width, colspan, rowspan, valign, nowrap              |
| tr                        | class, style, bgcolor, valign                                                       |
| u                         | class, style                                                                        |
| ul                        | class, style                                                                        |

For information about these elements, see the W3Schools tags documentation at www.w3schools.com/tags.

## Supported HTML CSS Style Attributes for All Elements

You can use HTML style attributes to format HTML content. A style attribute is a string of CSS (cascading style sheets) formats. In HTML content that you append to a DOM report, you can use these CSS style attributes.

- background-color
- border
- border-bottom
- · border-bottom-color
- border-bottom-style
- boder-bottom-width
- border-color
- border-left
- border-left-color
- border-left-style
- boder-left-width
- border-right
- border-right-color
- border-rigtht-style
- border-right-width
- border-style
- border-top
- border-top-color
- border-top-style
- border-top-width
- · color
- · font-family
- · font-size

- · font-style
- · font-weight
- height
- · line-height
- margin
- margin-bottom
- · margin-left
- margin-right
- margin-top
- padding
- padding-bottom
- padding-left
- padding-right
- padding-top
- · text-align
- · text-decoration
- text-indent
- vertical-align
- white-space
- width

For information about these CSS formats, see the W3Schools CSS documentation at www.w3schools.com/cssref.

## **Support for HTML Character Entities**

You can append HTML content that includes special characters, such as the British pound sign, the U.S. dollar sign, or reserved XML markup characters. The XML markup special characters are >, <, &, ", and '. To include special characters, use HTML named or numeric character references. For example, to include the left bracket (<) in HTML content that you want to append, use one of these character entity references:

The named character entity reference <

• The numeric character entity reference &003c;

For more information, see http://en.wikipedia.org/wiki/List\_of\_XML\_and\_HTML\_character\_entity\_references.

## **Related Examples**

- "Use an HTML Cleanup Program" on page 11-97
- "Append HTML Content to DOM Reports" on page 11-93
- "Append HTML File Contents to DOM Reports" on page 11-95

## More About

• "Appending HTML to DOM Reports" on page 11-91

# **Display Report Generation Messages**

#### In this section...

"Report Generation Messages" on page 11-106

"Display DOM Default Messages" on page 11-106

"Create and Display a Progress Message" on page 11-107

## **Report Generation Messages**

The DOM API includes a set of messages that can display when you generate a report. The messages are triggered every time a document element is created or appended during report generation.

You can define additional messages to display during report generation. The DOM API provides these classes for defining messages:

- ProgressMessage
- · DebugMessage
- WarningMessage
- ErrorMessage

The DOM API provides additional classes for handling report message dispatching and display. It uses MATLAB events and listeners to dispatch messages. A message is dispatched based on event data for a specified DOM object. For an introduction to events and listeners, see "Events and Listeners — Concepts".

## **Display DOM Default Messages**

This example shows how to display the default DOM debug messages. Use a similar approach for displaying other kinds of DOM report messages.

1 Create a message dispatcher, using the MessageDispatcher.getTheDispatcher method. Use the same dispatcher for all messages.

```
dispatcher = MessageDispatcher.getTheDispatcher;
dispatcher.Filter.DebugMessagesPass = true;
```

2 Use the MessageDispatcher.Filter property to specify to display debug messages.

```
dispatcher.Filter.DebugMessagesPass = true;
```

**3** Add a listener using the MATLAB addlistener function. Specify the dispatcher object, the source and event data, and a disp function that specifies the event data and format to use for the message.

```
1 = addlistener(dispatcher, 'Message', ...
@(src, evtdata) disp(evtdata.Message.formatAsText));
```

4 Include a code to delete the listener. Place it after the code that generates the report.

```
delete(1);
```

This report displays debug messages.

```
import mlreportgen.dom.*;
d = Document('test', 'html');
dispatcher = MessageDispatcher.getTheDispatcher;
dispatcher.Filter.DebugMessagesPass = true;
1 = addlistener(dispatcher, 'Message', ...
      @(src, evtdata) disp(evtdata.Message.formatAsText));
open(d);
p = Paragraph('Chapter');
p.Tag = 'chapter title';
p.Style = { CounterInc('chapter'),...
    CounterReset('table'), WhiteSpace('pre') };
append(p, AutoNumber('chapter'));
append(d,p);
close(d);
rptview('test','html');
delete(1);
```

## Create and Display a Progress Message

This example shows how to create and dispatch a progress message. You can use a similar approach for other kinds of messages, such as warnings.

1 Create a message dispatcher.

```
dispatcher = MessageDispatcher.getTheDispatcher;
```

2 Add a listener using the MATLAB addlistener function.

```
1 = addlistener(dispatcher, 'Message', ...
@(src, evtdata) disp(evtdata.Message.formatAsText));
```

3 Dispatch the message, using the Message.dispatch method. Specify the dispatcher object and the message to dispatch. Here the message is a debug message called starting chapter, and the Document object d is the source of the message.

```
dispatch(dispatcher, ProgressMessage('starting chapter',d));
```

4 Include code to delete the listener, after the code that generates the report.

```
delete(1);
```

This report uses this progress message.

```
import mlreportgen.dom.*;
d = Document('test', 'html');
dispatcher = MessageDispatcher.getTheDispatcher;
1 = addlistener(dispatcher, 'Message', ...
      @(src, evtdata) disp(evtdata.Message.formatAsText));
open(d);
dispatch(dispatcher, ProgressMessage('starting chapter', d));
p = Paragraph('Chapter');
p.Tag = 'chapter title';
p.Style = { CounterInc('chapter'),...
    CounterReset('table'), WhiteSpace('pre') };
append(p, AutoNumber('chapter'));
append(d,p);
close(d);
rptview('test', 'html');
delete(1);
```

The MATLAB Command Window displays progress messages, including the starting chapter message, as well as the messages the DOM API dispatches by default.

### See Also

#### **Functions**

mlreportgen.dom.MessageDispatcher.dispatch |
mlreportgen.dom.MessageDispatcher.getTheDispatcher
| mlreportgen.dom.ProgressMessage.formatAsHTML
| mlreportgen.dom.ProgressMessage.formatAsText |
mlreportgen.dom.ProgressMessage.passesFilter

#### Classes

mlreportgen.dom.DebugMessage | mlreportgen.dom.ErrorMessage |
mlreportgen.dom.MessageDispatcher | mlreportgen.dom.MessageEventData
| mlreportgen.dom.MessageFilter | mlreportgen.dom.ProgressMessage |
mlreportgen.dom.WarningMessage

# Compile a Report Program

If the MATLAB Compiler<sup>TM</sup> product is installed on your system, you can use it to compile your DOM-based report generation program. This allows you to share your report generation program with others who do not have MATLAB installed on their systems.

To enable someone who does not have MATLAB installed to run your compiled program, your program must execute the following statement before executing the first line of DOM code that it executes to generate a report:

makeDOMCompilable();

# Create a Microsoft Word Template

Use one of these approaches to create a Word template for generating a report.

• Use mlreportgen.dom.Document.createTemplate to create a copy of the DOM API default Word template that you can then customize. For example,

```
mlreportgen.dom.Document.createTemplate('mytemplate','docx');
```

- Use an existing Word template (for example, a report template for your organization) and customize the template to use with the DOM API.
- · Create a Word template from scratch.

If you copy an existing template that is not based on the DOM API default Word template, apply any standard Word styles such as Title, Heading 1, TOC 1, List 1, Emphasis, etc. to an element in the template. You can apply the styles to placeholder content and then remove the content. That process creates instances of the standard styles in the template style sheet.

See the Word documentation for information about how to create templates and to copy styles from one template to another.

- "Add Holes in a Microsoft Word Template" on page 11-112
- "Modify Styles in a Microsoft Word Template" on page 11-117
- "Create an HTML Template" on page 11-122

# Add Holes in a Microsoft Word Template

#### In this section...

"Display the Developer Ribbon in Word" on page 11-112

"Inline and Block Holes" on page 11-112

"Create an Inline Hole" on page 11-112

"Create a Block-Level Hole" on page 11-113

"Set Default Text Style for a Hole" on page 11-114

# Display the Developer Ribbon in Word

To work with holes in a Word template, use the Word **Developer** ribbon. If the **Developer** tab is not showing in your Word ribbon, add it to the ribbon.

- 1 In Word, select File > Options.
- 2 In the Word Options dialog box, select Customize Ribbon.
- 3 In the Customize the Ribbon list, select the Developer check box and click OK.

Tip If you do not see **Developer** check box in the list, set **Customize the Ribbon** to Main Tabs.

## **Inline and Block Holes**

The DOM API supports two types of holes: inline and block.

- An inline hole is for document elements that a paragraph element can contain: Text, Image, LinkTarget, ExternalLink, InternalLink, CharEntity, and AutoNumber.
- A block hole can contain the same kinds of document elements as an inline hole, as well as Paragraph, Table, OrderedList, UnorderedList, DocumentPart, and Group document elements.

## Create an Inline Hole

1 Open the template in Word.

- 2 On the Word ribbon, select the **Developer** tab.
- 3 Click **Design Mode** to see the hole marks with the title tag after creating the hole.
- **4** Position the Word insertion mark at the point in the paragraph where you want to create an inline hole.

**Tip** If the hole is the only hole in a paragraph or is at the end of a paragraph:

- **a** Add several blank spaces at the end of the paragraph.
- **b** Insert the hole before the spaces.
- **c** Delete the extra spaces.
- Click the Rich Text Control button Aa. Word inserts a rich text control at the insertion point.
- **6** Click the **Properties** button.
- 7 In the dialog box, in the **Title** field enter an ID for the hole and in **Tag** field enter Hole. Click **OK**. The hole ID appears on the rich text control.

### Create a Block-Level Hole

Creating a block-level hole in a Word document is essentially the same as creating an inline hole. The main difference is that rich text content control must contain an (empty) paragraph instead of residing in a paragraph.

- 1 Open the template in the Word editor.
- **2** On the Word tool ribbon, select the **Developer** ribbon.
- 3 Click **Design Mode** to see the hole marks with the title tag after creating the hole.
- **4** Create an empty paragraph at the point where you want to create a block-level hole. If you are at the end of a document, create a second empty paragraph.
- **5** Select the empty paragraph.
- 6 Select the **Rich Text Control** button Aa . Word inserts a rich text control at the insertion point.
- 7 Click the **Properties** button.
- 8 In the dialog box, in the **Title** field enter an ID for the hole and in **Tag** field enter Hole. Click **OK**. The hole ID appears on the rich text control.

## Set Default Text Style for a Hole

Your template can specify the name of a default style to use to format Text and Paragraph objects appended to a hole. If such an object does not specify a style name, the DOM API sets its StyleName property to the name of the default style, which must be a character or linked character and paragraph style defined in the template. Defining a default hole style eliminates the need to format hole content programmatically.

- 1 Open the template in Word.
- 2 In the Word ribbon, select the **Developer** tab.
- **3** Click the hole whose default style name you want to specify.

This step assumes that you have already created the hole. If have not create a hole, see "Inline and Block Holes" on page 11-112.

- In the Insert tab, select the Quick Parts button.
- 5 In the Quick Parts Gallery, select the part template that contains the hole (for example, rgChapter).
- 6 Right-click in the text area of the hole whose default text style you want to specify. For example, in rgChapter, right-click in the rgChapterTitle hole.

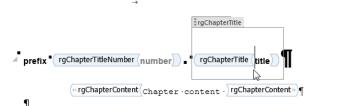

- 7 Select Properties.
- 8 In the Content Control Properties dialog box, select the **Use a style to format text typed into the empty control** check box.
- **9** From the **Style** list, select a style to use an existing style or select **New Style** to create a new style to use as the default style and click **OK**.
- 10 Select the part template and click the Quick Parts button.
- 11 Click Save Selection to Quick Part Gallery.

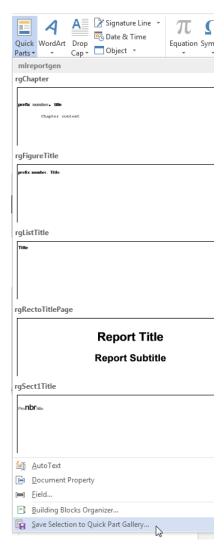

- 12 In the Create New Building Block dialog box, set **Name** to the part template name (for example, rgChapter) and the **Category** to mlreportgen. Click **OK**.
- 13 Save and close the template.

- "Modify Styles in a Microsoft Word Template" on page 11-117
- "Create an HTML Template" on page 11-122
- "Create and Format Tables" on page 11-58

# Modify Styles in a Microsoft Word Template

#### In this section...

"Edit Styles in a Word Template" on page 11-117

"Add Styles to a Word Template" on page 11-118

# Edit Styles in a Word Template

You can customize or add format styles in a custom Word template.

1 In Word, open the Styles dialog box.

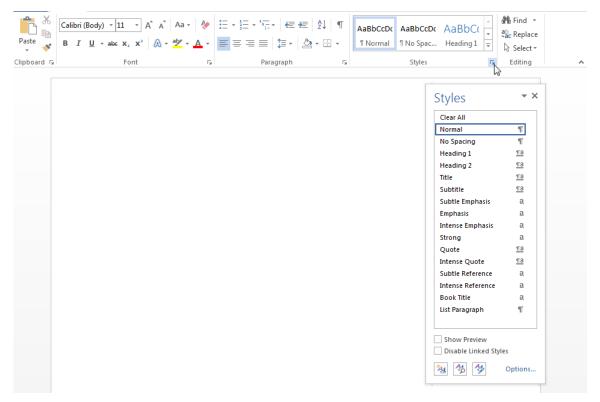

2 In the Style dialog box, click the Manage Styles button.

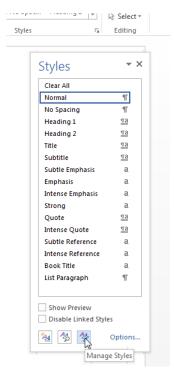

- 3 In the Manage Styles dialog box, click **Modify**. The Modify Style dialog box appears.
- 4 In the Modify Style dialog box, change any of the style definitions. For example, you could change the font family, font size, indentation, etc. To save your changes, click **OK** and close the dialog box.
- 5 In Word, save and close the template.

For more information about using Word styles, see the Microsoft Word documentation.

# Add Styles to a Word Template

To add a new style to a template:

1 In Word, open the Styles dialog box.

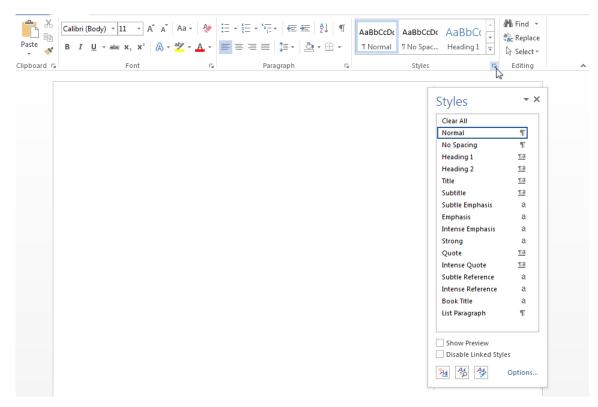

2 In the Style dialog box, click the Manage Styles button.

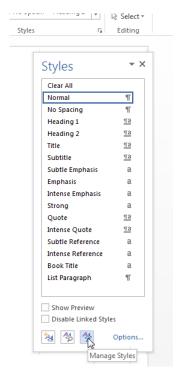

- **3** If applicable, select an existing style to use as a starting point for the new style.
- 4 Click the **New Style** button.

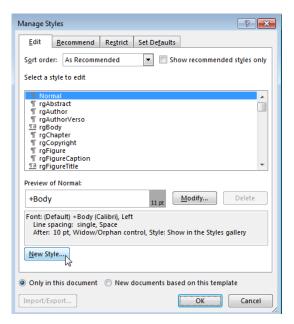

- 5 Specify a name for the new style and define the style characteristics. To save the new style definition, click **OK** and close the dialog box.
- **6** In Word, save and close the template.

- · "Add Holes in a Microsoft Word Template" on page 11-112
- "Create an HTML Template" on page 11-122

# **Create an HTML Template**

Use one of these approaches to create an HTML template for generating a report.

• Use mlreportgen.dom.Document.createTemplate to create a copy of the DOM API default HTML template that you can then customize. For example:

```
mlreportgen.dom.Document.createTemplate('mytemplate', 'html');
```

- Use an existing HTML template (for example, a report template for your organization) and customize the template to use with the DOM API.
- · Create an HTML template from scratch.

## Edit a Zipped HTML Template

To edit a zipped HTML template, unzip it into a subfolder of the current folder, using the unzipTemplate function. For example, to unzip files for a template called mytemplate:

```
unzipTemplate('mytemplate')
```

To repackage a template after you edit it, use the zipTemplate function. For example, to package the mytemplate.htmx template in a subfolder called mytemplate, in the current folder:

```
zipTemplate('mytemplate.htmtx')
```

If you do not want to use the current folder, you can specify a path with the unzipTemplate and zipTemplate functions.

### See Also

#### **Functions**

unzipTemplate | zipTemplate

#### Classes

mlreportgen.dom.Document

- "Add Holes in an HTML Template" on page 11-124
- "Modify Styles in an HTML Template" on page 11-127

• "Create a Microsoft Word Template" on page 11-111

# Add Holes in an HTML Template

```
In this section...

"Inline and Block Holes" on page 11-124

"Create an Inline Hole" on page 11-124

"Create a Block Hole" on page 11-125
```

Template holes are places in a template that a report script fills with generated content, supporting a forms-based report.

### Inline and Block Holes

The DOM API supports two types of holes: inline and block.

- An inline hole is for document elements that a paragraph element can contain: Text, Image, LinkTarget, ExternalLink, InternalLink, CharEntity, AutoNumber.
- A block hole can contain a Paragraph, Table, OrderedList, UnorderedList, DocumentPart, and Group.

### Create an Inline Hole

- 1 Unzip the template using the unzipTemplate command.
- 2 Open the root.html or report.html document of the template in an HTML or text editor.
- **3** Place the insertion point in the paragraph where you want to create a hole.
- **4** Add code that uses this pattern:

Replace STYLE\_NAME with the name of a default text (HTML span element) style to use for formatting Text objects appended to this hole. If a Text object appended to this hole does not specify a style name, the DOM API sets the text object StyleName property to the default style name. The style must be defined in the style sheet of the template. Defining in the template a default text style for hole content eliminates the need to format hole content programmatically.

Set HOLEID to the ID of the hole, and use HOLE\_DESCRIPTION to describe the hole.

**5** Zip the template using the zipTemplate command.

Templates based on the DOM API default HTML template contain a style sheet for holes that highlights the hole IDs when you display the template in a browser.

### Create a Block Hole

- 1 Unzip the template using the unzipTemplate command.
- 2 Open the report.html document of the template in an HTML or text editor.
- **3** Position the insertion point at the desired location for the hole. You cannot set he insertion point inside a paragraph.
- **4** Add code that uses this pattern:

Replace STYLE with the name of a default paragraph (HTML p element) style to use for formatting text content appended to this hole. If you do not specify a style name for a Text object appended to this hole, the DOM API sets the text object StyleName property to the default style name. The template style sheet must define the default style. Defining a default paragraph style for hole content eliminates the need to format hole content programmatically.

Set HOLEID to the ID of the hole, and use HOLE DESCRIPTION to describe the hole.

5 Zip the template using the zipTemplate command.

## **See Also**

### **Functions**

unzipTemplate | zipTemplate

- "Modify Styles in an HTML Template" on page 11-127
- "Create a Microsoft Word Template" on page 11-111

# Modify Styles in an HTML Template

You can customize or add format styles in a custom HTML template.

- 1 In a text or HTML editor, open the TEMPLATEROOT/Stylesheet/root.css file.
- 2 In the Properties pane, click Open stylesheet.
- **3** In a text or HTML editor, edit the cascading style sheet (CSS).

For information about editing a cascading style sheet, see documentation such as the W3Schools.com CSS tutorial.

**4** Save the style sheet.

- "Add Holes in an HTML Template" on page 11-124
- "Create a Microsoft Word Template" on page 11-111

# **Create Microsoft Word Page Layout Sections**

#### In this section...

"Define Page Layouts in a Template" on page 11-128

"Navigate Template-Defined Sections" on page 11-128

"Create Sections Programmatically" on page 11-129

You can divide a Word document into one or more sections, each with its own page layout. Page layout includes page margins, page orientation, and headers and footers.

## **Define Page Layouts in a Template**

Every Word template has at least one page layout section. You can use Word to create as many additional sections as you need. For example, you may want to create in the main template of a report sections for your report's title page, table of contents, and chapters. See the Word documentation for information on how to create page layout sections in a Word template.

# **Navigate Template-Defined Sections**

When you open a Document or DocumentPart object in a report program, the DOM API creates a hole and an associated DOCXSection property object for each section defined in the document or document part template. The hole ID for the first section is #start. The hole ID for the second section is sect2, and so on.

You can use the moveToNextHole function to move from section to section and from hole to hole within a section. At each section hole, the DOM API sets a document or document part CurrentDOCXSection property to the DOCXSection object associated with that object. The DOCXSection object reflects the properties of the current section, as defined in the template. For example, if you have defined the page orientation of that section to be portrait, the page orientation is set as portrait in the current DOCXSection object.

You can change the template-defined section properties programmatically. For example, the page orientation of the DOM default Word template is portrait. This example shows how to change the orientation to landscape to accommodate wide tables. The code swaps the height and width of the page to reflect the new page orientation.

```
import mlreportgen.dom.*
```

```
rpt = Document('test', 'docx');
open(rpt);
sect = rpt.CurrentDOCXSection;
pageSize = sect.PageSize;
pageSize.Orientation = 'landscape';
saveHeight = pageSize.Height;
pageSize.Height = pageSize.Width;
pageSize.Width = saveHeight;
table = append(rpt,magic(22));
table.Border = 'solid';
table.ColSep = 'solid';
table.RowSep = 'solid';
close(rpt);
rptview(rpt.OutputPath);
```

## **Create Sections Programmatically**

You can use the append function of a Document or DocumentPart to create sections programmatically. To use the append function to add a section to a report, use this append syntax:

```
paraObj = append(rptObj,paraObj,docxSectionObj)
```

This us of the append function appends a paragraph to the report as the last paragraph of the current section and then starts a new section whose properties are defined by a DOCXSection object. For example, this script adds a landscape section to a report to accommodate a large magic square.

```
import mlreportgen.dom.*
rpt = Document('test','docx');
append(rpt,Heading(1,'Magic Square Report','Heading 1'));
sect = DOCXSection;
sect.PageSize.Orientation = 'landscape';
sect.PageSize.Height = '8.5in';
sect.PageSize.Width = '11in';
append(rpt,Paragraph('The next page shows magic square.'),sect);
```

```
table = append(rpt,magic(22));
table.Border = 'solid';
table.ColSep = 'solid';
table.RowSep = 'solid';
close(rpt);
rptview(rpt.OutputPath);
```

### See Also

### Classes

mlreportgen.dom.DOCXPageMargins | mlreportgen.dom.DOCXPageSize |
mlreportgen.dom.DOCXSection

# **Related Examples**

• "Create a Microsoft Word Template" on page 11-111

# **Create Page Footers and Headers**

#### In this section...

"Create Page Headers and Footers in a Template" on page 11-131

"Create Page Headers and Footers Programmatically" on page 11-133

You can create as many as three page headers and three page footers for a Word report section:

- One for the first page of the section
- One for even pages
- One for odd pages

You can create report page headers and footers programmatically or in the template used to create a report or report part. You can append content to both template-defined and programmatically defined headers and footers.

# Create Page Headers and Footers in a Template

You can use Word to create page headers and footers in the main template of a report. For information on creating headers and footers, see the Word documentation.

When you open a report, the DOM API:

- Reads the headers and footers from the template and converts them to DOCXPageHeader and DOCXPageFooter objects, respectively
- **2** Associates the headers and footer objects with the DOCXSection object that defines the properties of the section that contains the headers and footers
- **3** Adds the headers and footers to your report as your code navigates the sections defined by the template

As your report generation program navigates the sections, it can append content to the template-defined headers and footers.

## **Access Template-Defined Headers and Footers**

To append content to a template-defined header or footer, you need to access it. Use the CurrentDOCXSection property of a Document or DocumentPart object to access the

template-defined headers and footers for the current section of a document or document part.

The value of the CurrentDOCXSection property is a DOCXSection object whose PageHeaders and PageFooters properties contain a cell array of DOCXPageHeader and DOCXPageFooter objects corresponding to the template-defined headers and footers of the current section. The header cell array can contain as many as three header objects, depending on how many of the possible types of headers (first page, even page, odd page) you define for the section. The footers cell array similarly can contain as many as three footer objects. The objects can appear in any order in the cell array. Thus, to access a header or footer of a particular type, search the cell array to find the one you want to access.

#### Append Content to a Template-Defined Header or Footer

You can use the DOM API to append content to a template-defined header or footer that appears on every page in a section. To append content to a header or footer in the current section of a document or document part, first use the document or document part CurrentDOCXSection property to access the DOCXPagerHeader or DOCXPageFooter object. Then use the append method of a DOCXPageHeader or DOCXPageFooter object to append content to the header or footer. Because header and footer objects are a kind of document part object, you can append any kind of content to a page header or footer that you can append to a document part, for example, images and tables as well as paragraphs.

You can use holes in the header and footers of your main template to control the positioning of content that you append to the headers and footers. For example, this script appends today's date to a hole named Date on the first template-defined page header of the first section of a report. This example assumes that the Word template MyReportTemplate has one section that defines a first page, odd page, and even page header and footer.

```
import mlreportgen.dom.*;
d = Document('MyReport','docx','MyReportTemplate');
open(d);

sect = d.CurrentDOCXSection;

for i = 1:numel(sect.PageHeaders)
    if strcmpi(sect.PageHeaders(i).PageType,'first')
        firstPageHeader = sect.PageHeaders(i);
    while ~strcmp(firstPageHeader.CurrentHoleId,'#end#')
```

#### Generate Header and Footer Content That Varies from Page to Page

You cannot programmatically append to headers and footers content that varies from page to page, such as page numbers or running heads. To create content that varies, use Word fields, which enable automatic content generation. For example, to include a page number on each page of a section of your report, insert a page number field in the report template in the page footer of a section. For more information, see the Microsoft Word documentation.

# Create Page Headers and Footers Programmatically

Perform these steps to create programmatically a page header or footer in the current section of a report.

- 1 Use the DOCXPageHeader or DOCXPageFooter constructor to create a page header or footer of the desired type (first page, odd page, even page, or odd and even page) based on a template that defines template form (the fixed content and holes for variable content).
- **2** Fill the holes in the header or footer with content.
- 3 Insert the header or footer in the array of page headers or footers of the current DOCXSection object.

This script creates a first page header from a template stored in the document part template library of a report.

```
import mlreportgen.dom.*;
d = Document('MyReport','docx','MyReportTemplate');
open(d);
```

### See Also

#### **Functions**

mlreportgen.dom.Document.createTemplate

#### Classes

```
mlreportgen.dom.Document | mlreportgen.dom.DocumentPart |
mlreportgen.dom.DOCXPageFooter | mlreportgen.dom.DOCXPageHeader |
mlreportgen.dom.DOCXSection
```

- "Create a Microsoft Word Template" on page 11-111
- "Create an HTML Template" on page 11-122